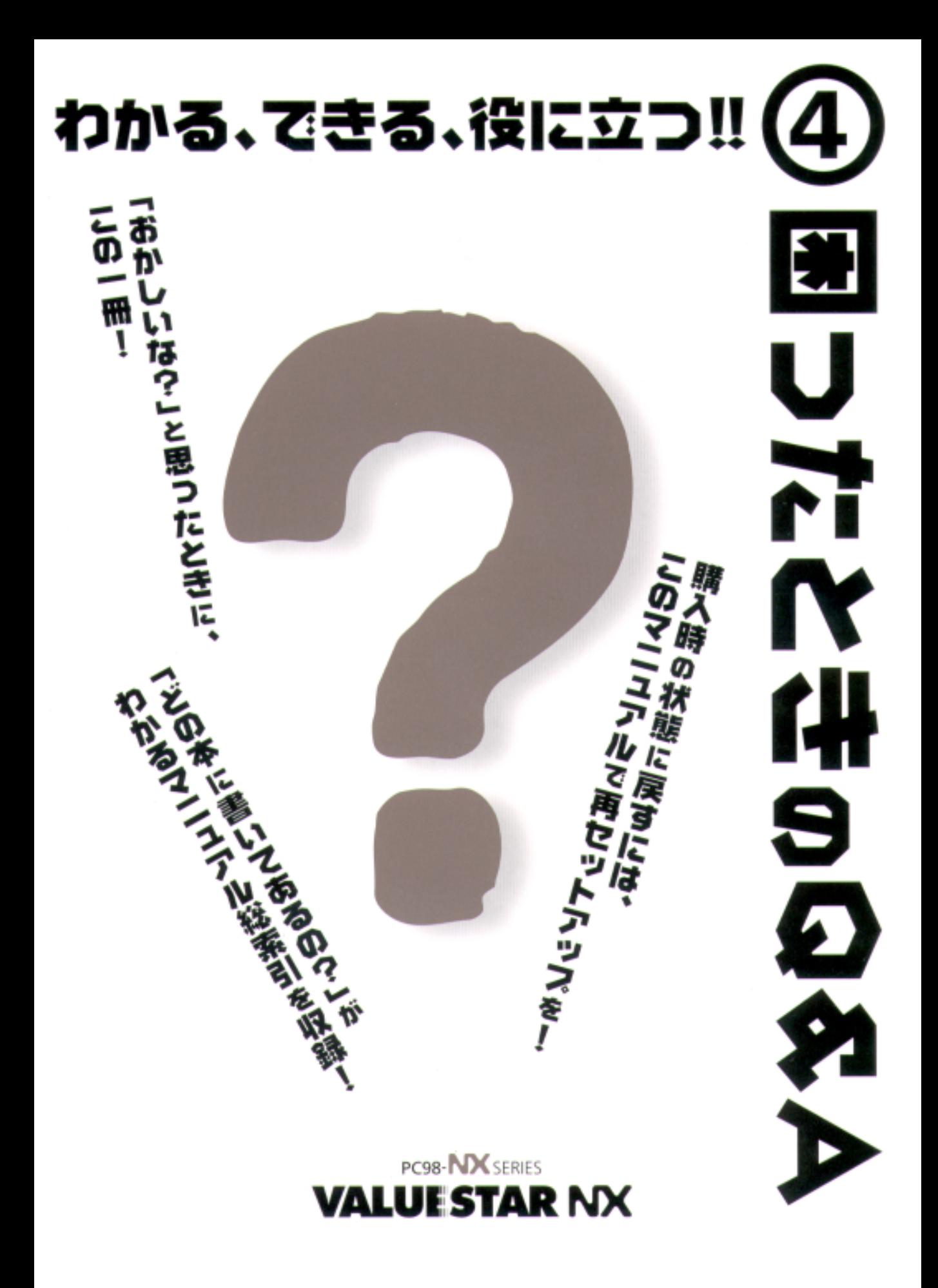

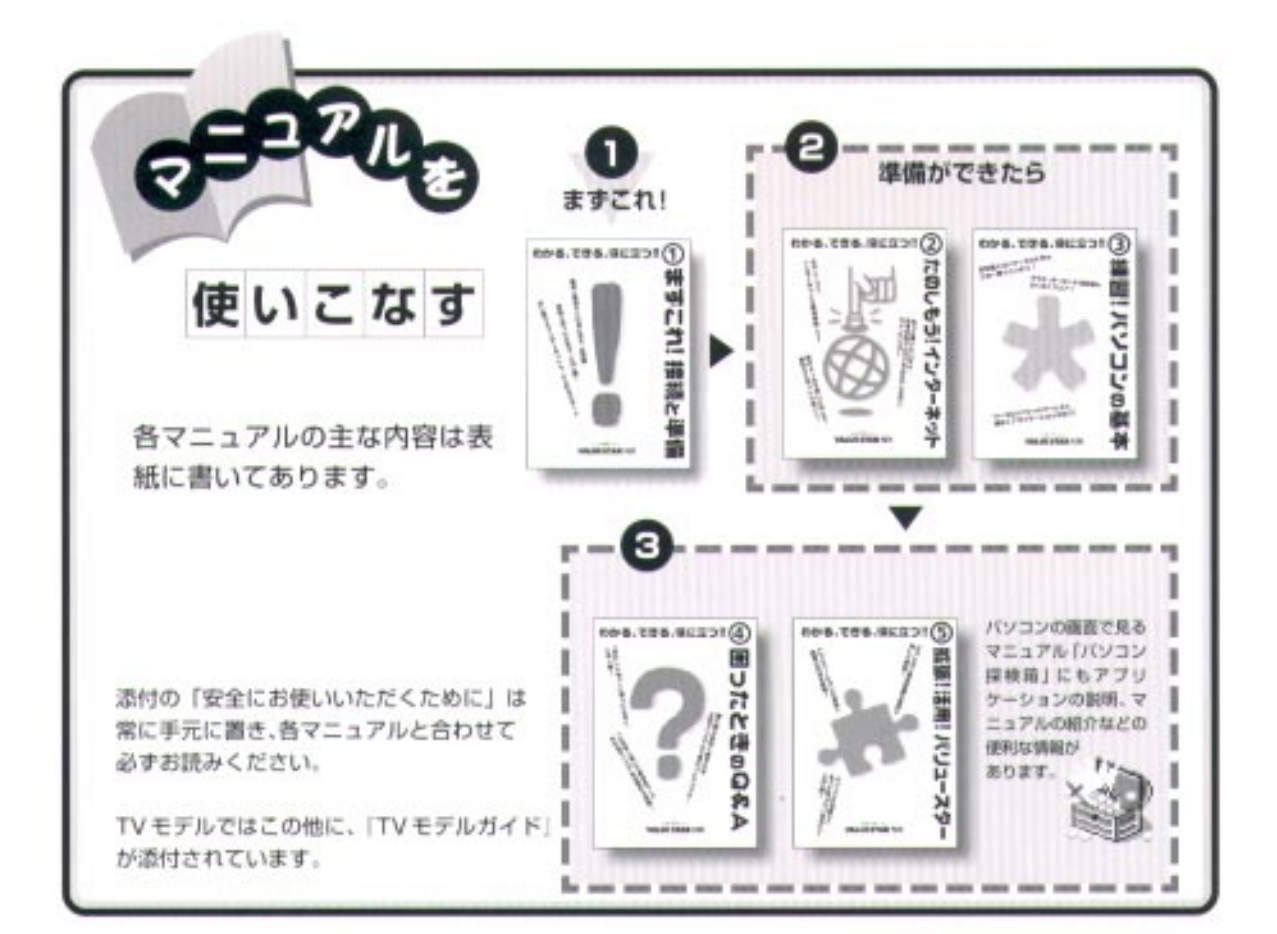

## やりたいこと別マニュアルガイド

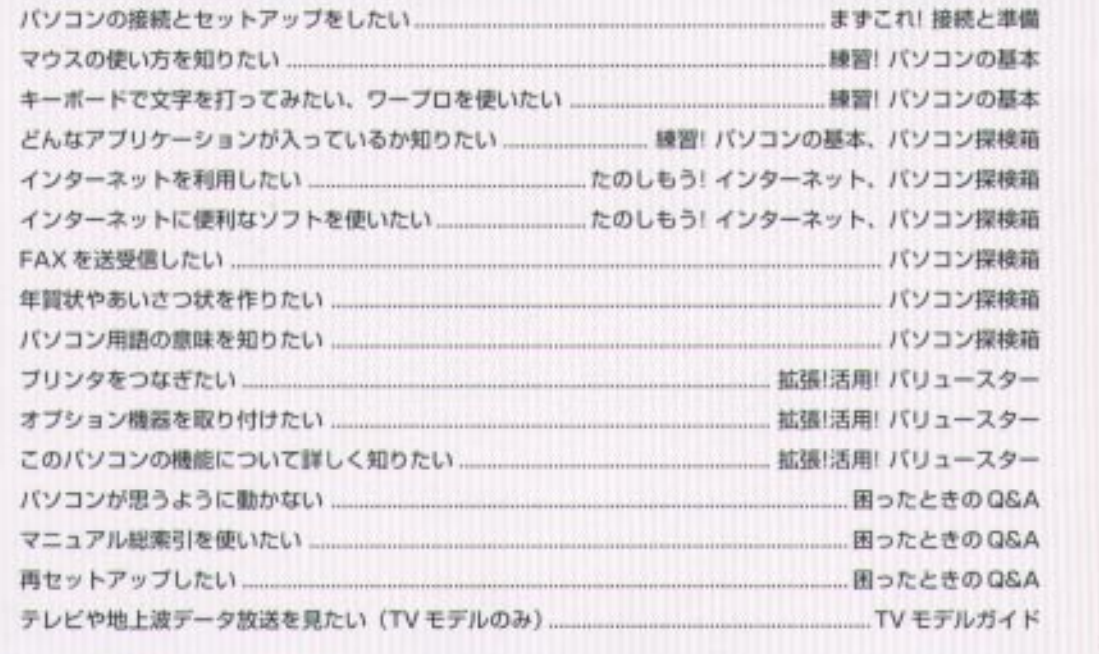

<span id="page-2-0"></span>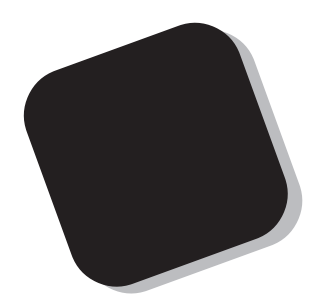

1999

<span id="page-3-0"></span>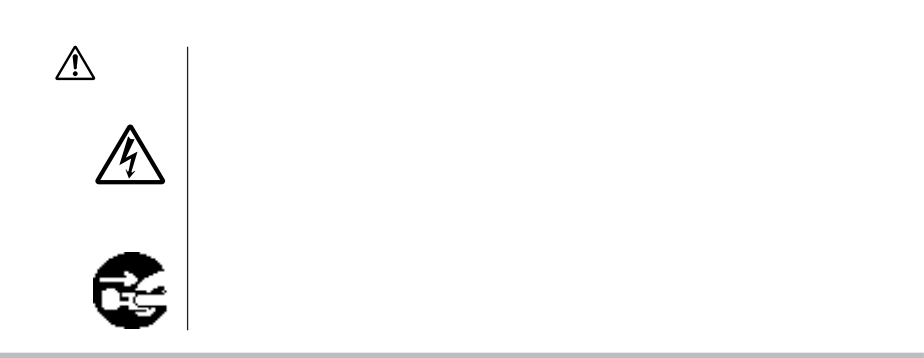

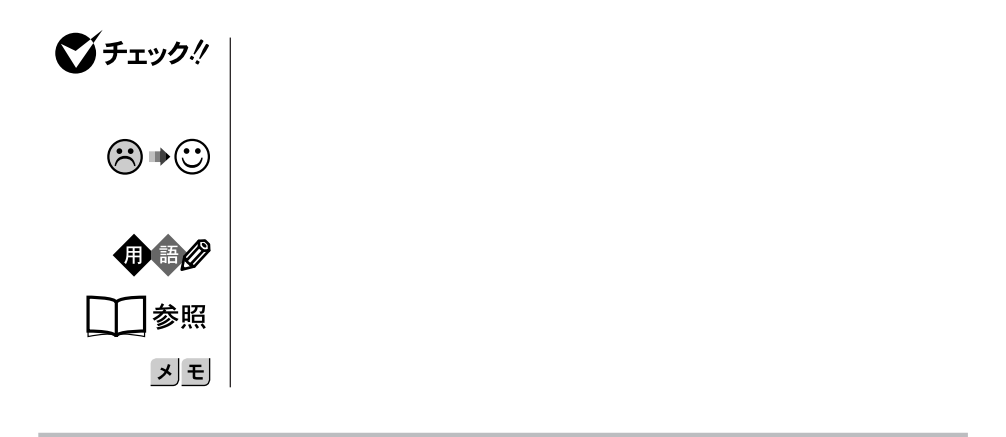

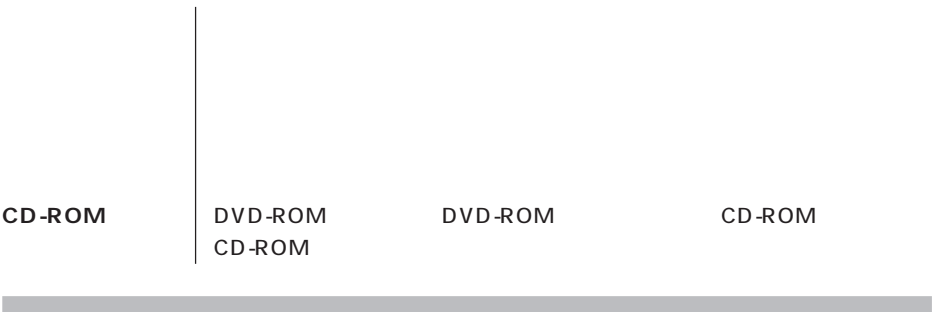

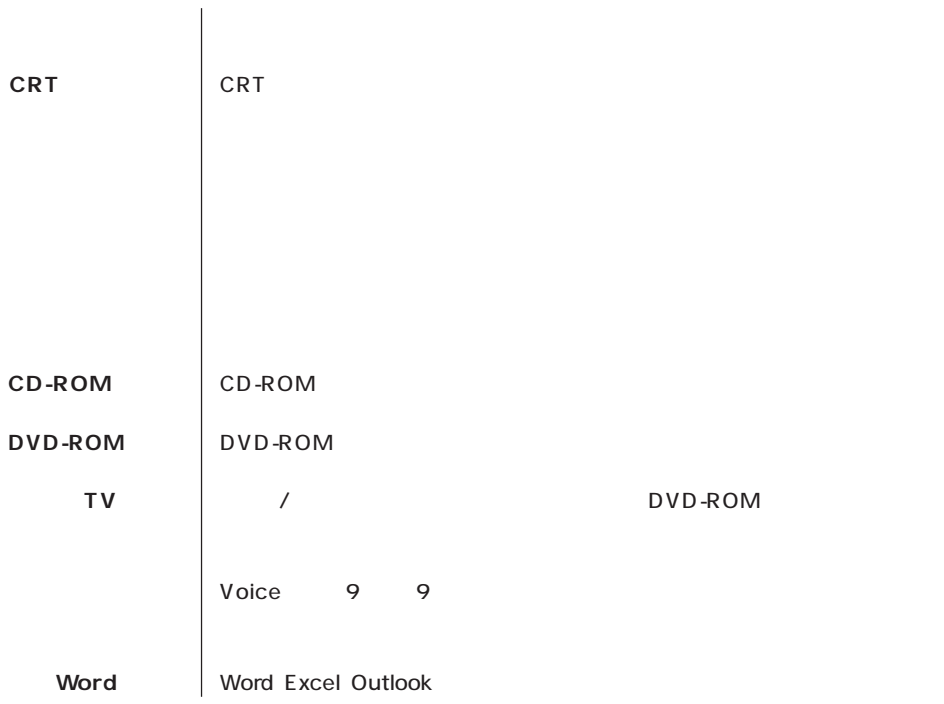

m

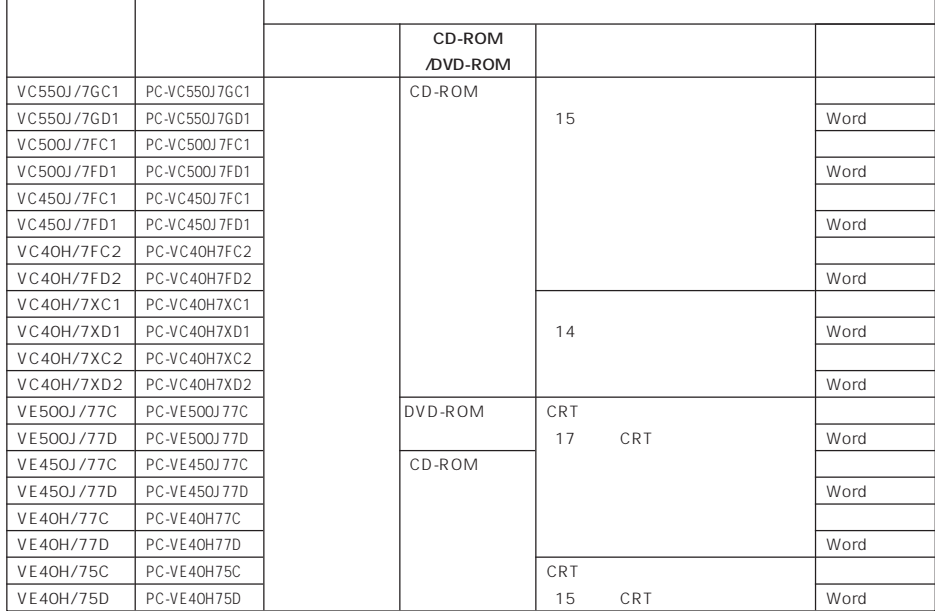

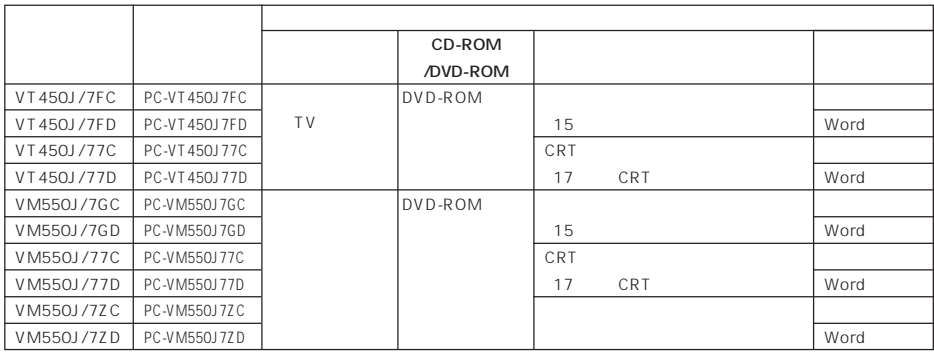

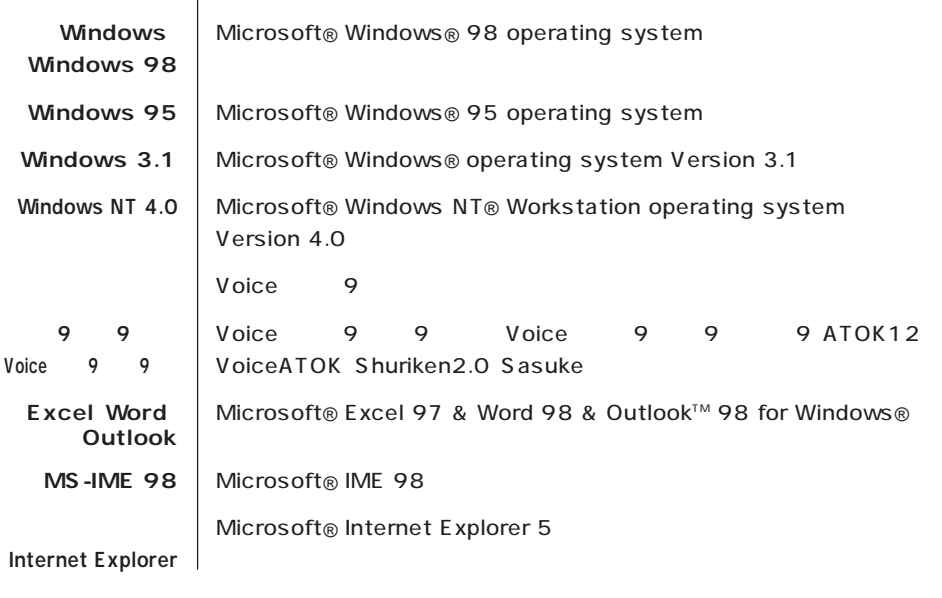

(本文中の表記) (正式名称)

m

п

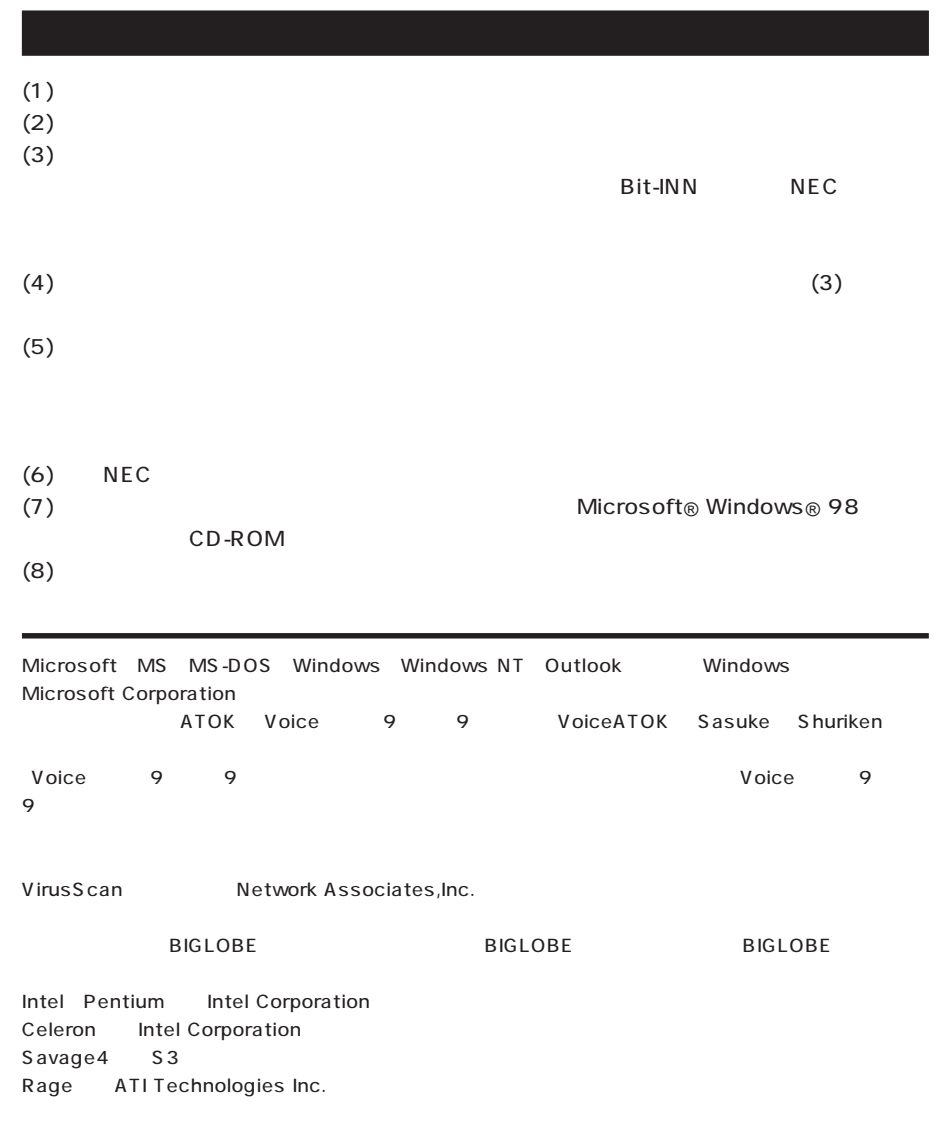

© NEC Corporation 1999

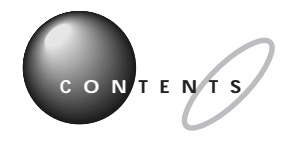

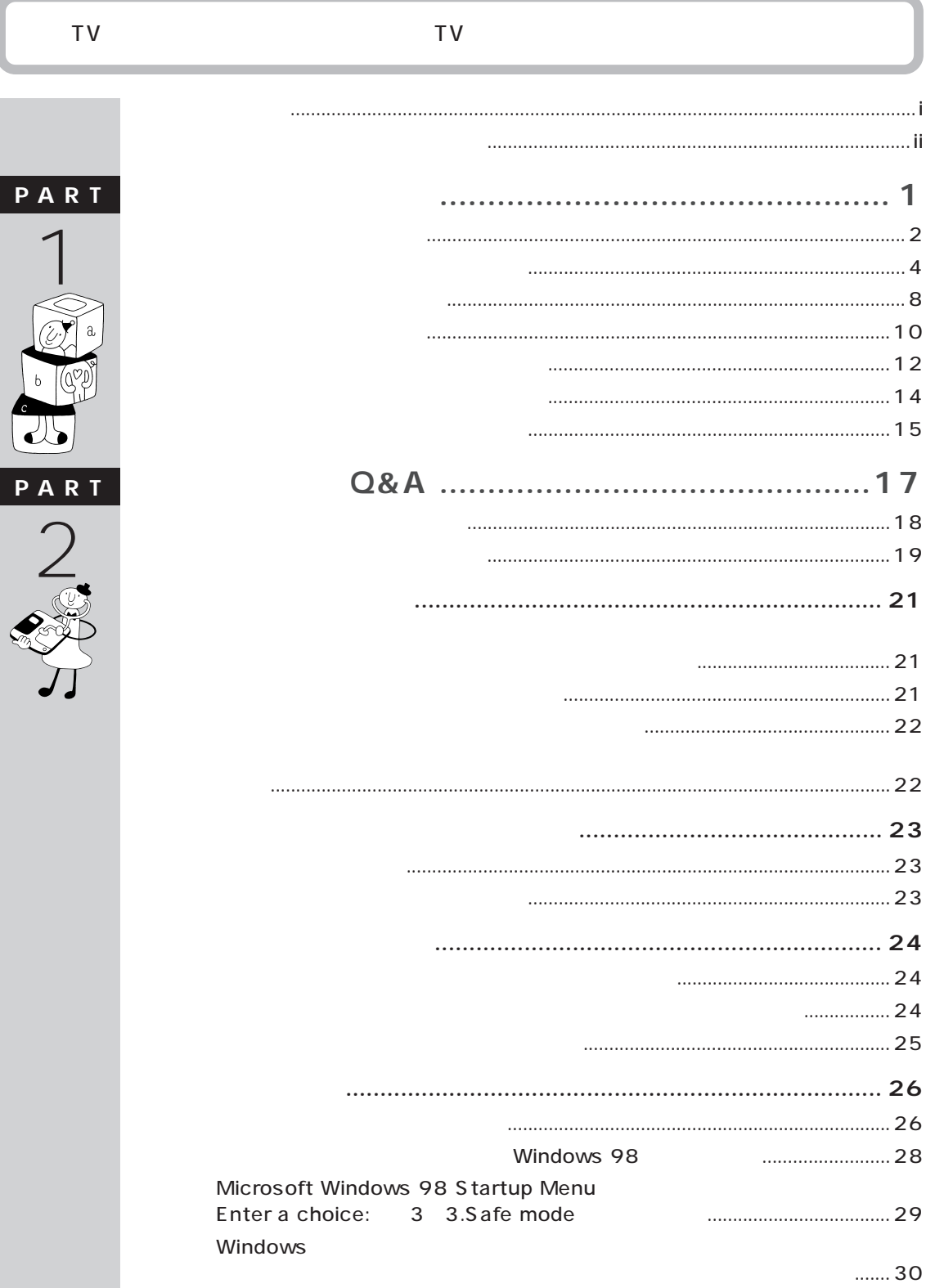

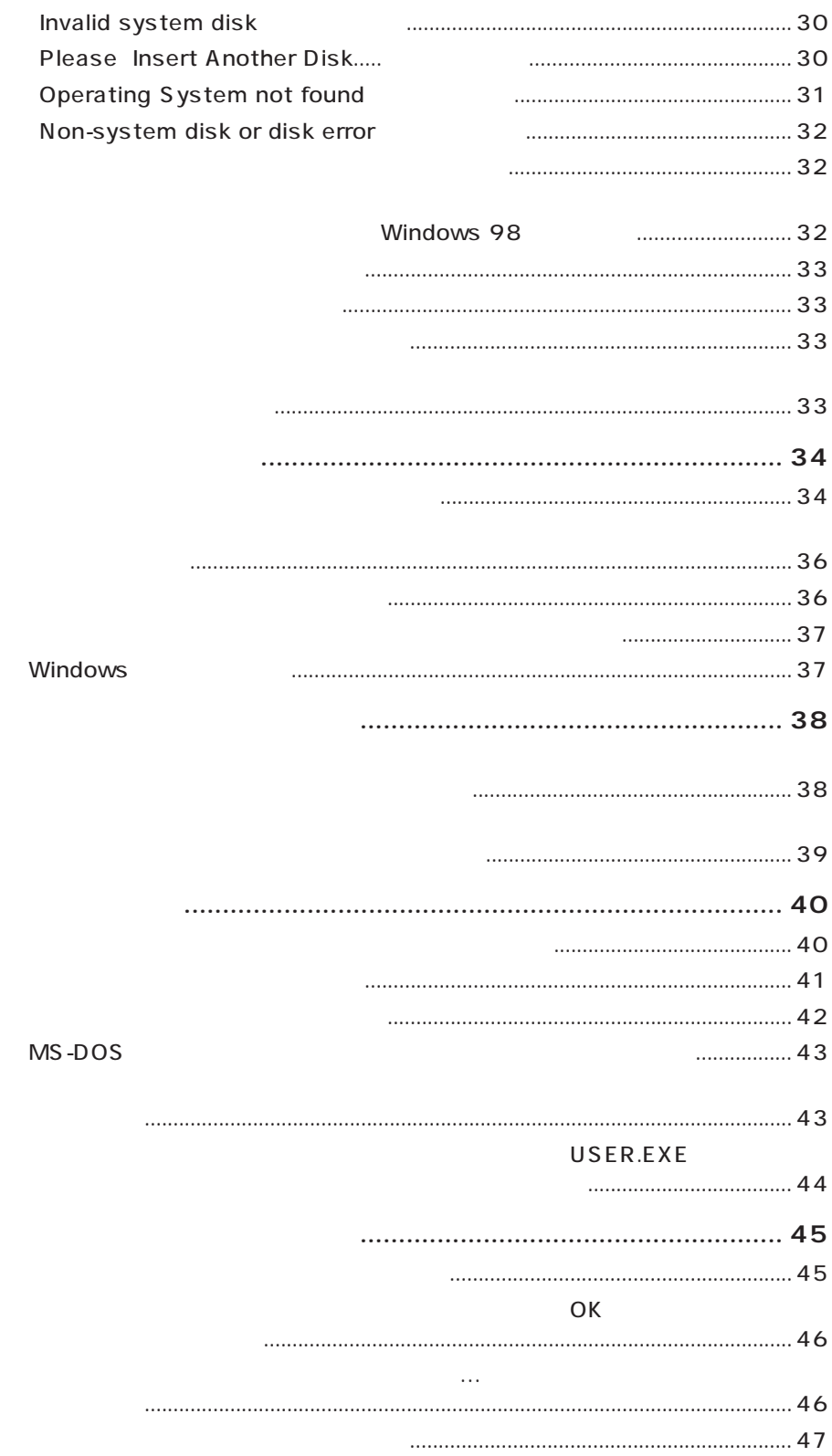

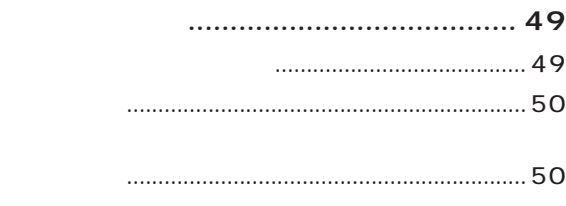

 $\mathbf{I}$ 

 $.54$ 

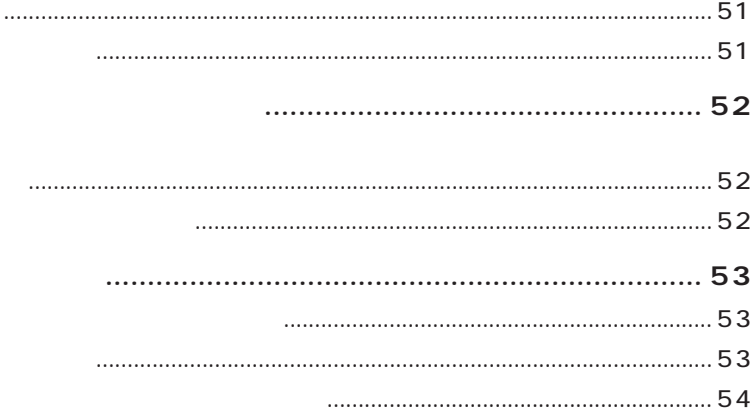

$$
PS/2
$$

 $PS/2$  $\overline{(\ }$  $\lambda$ 

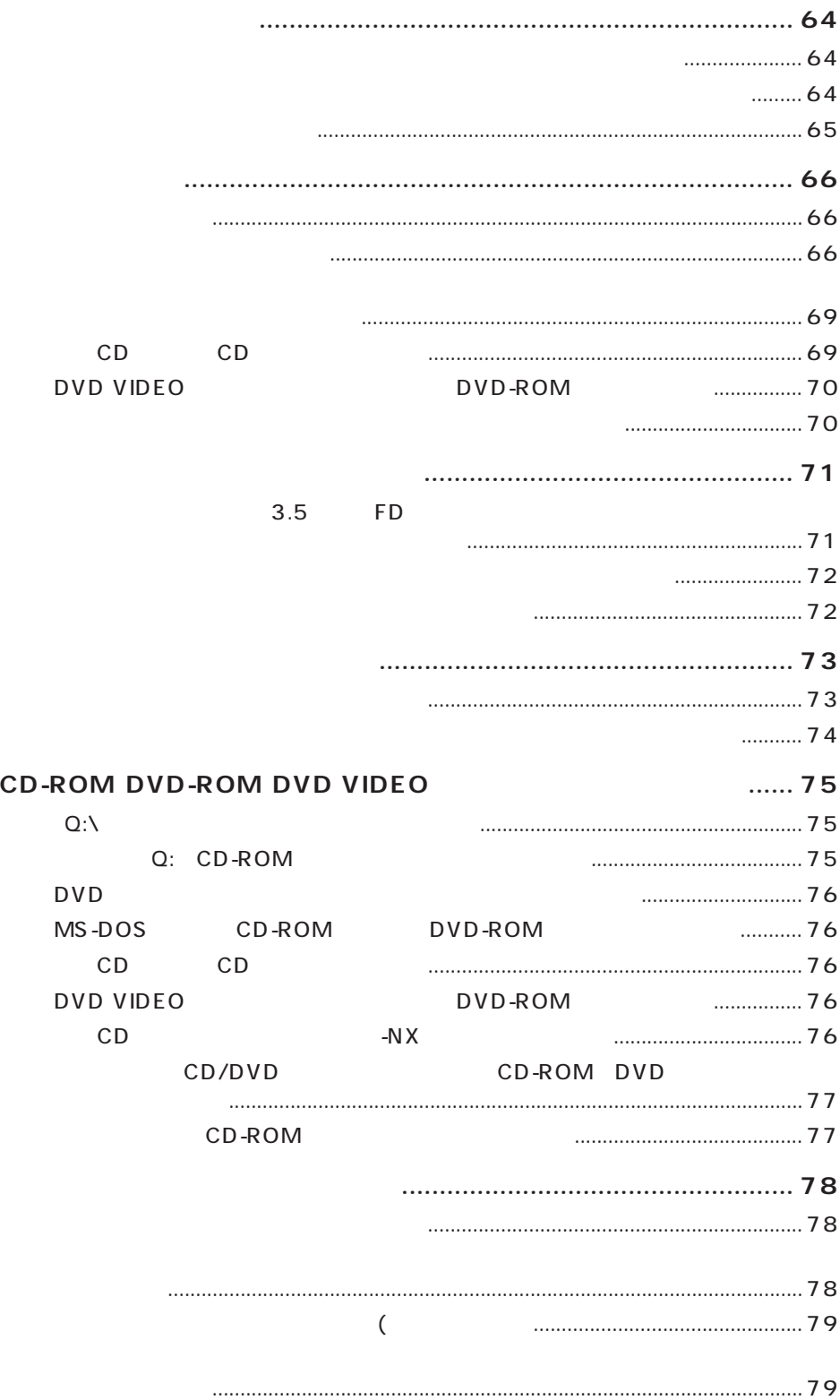

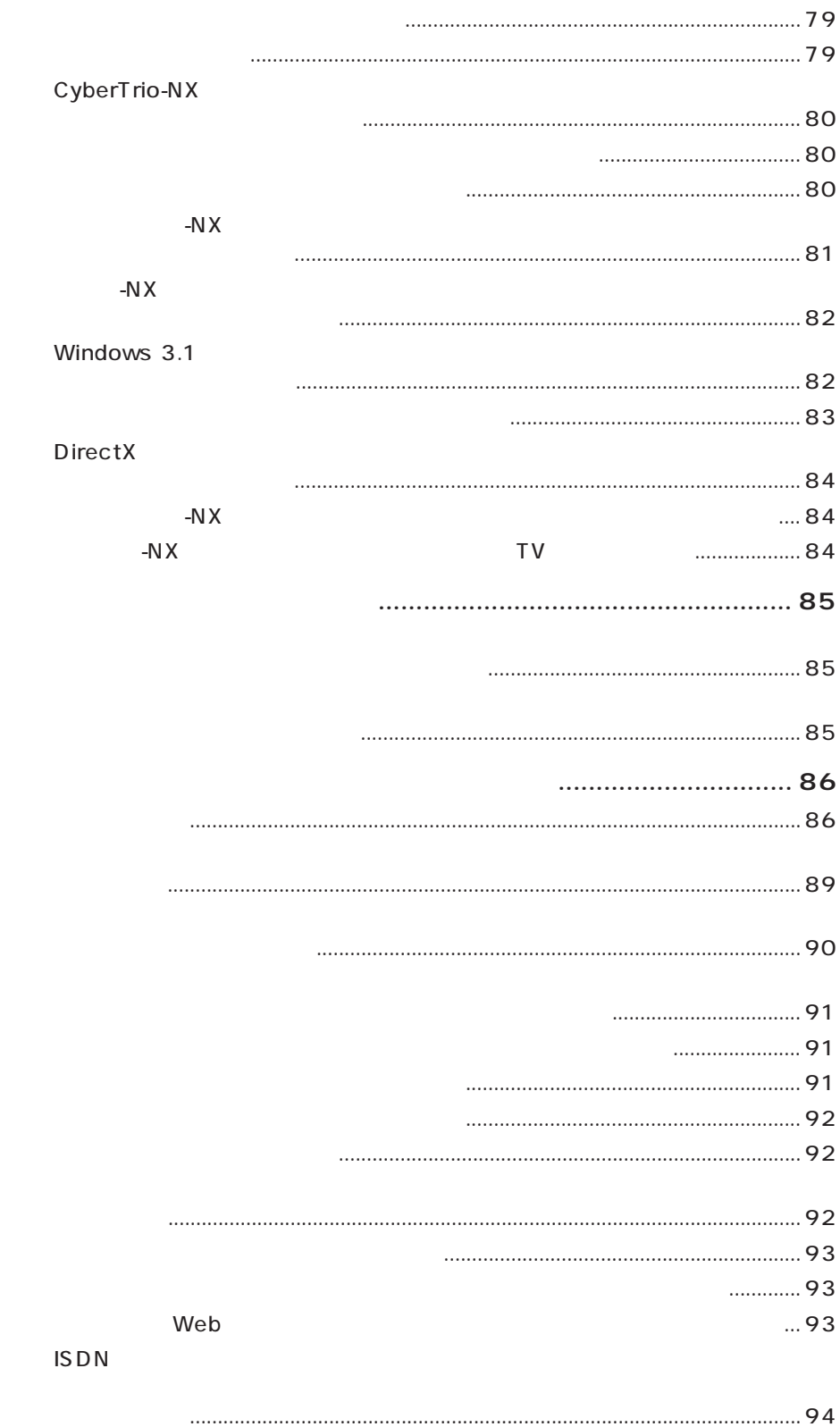

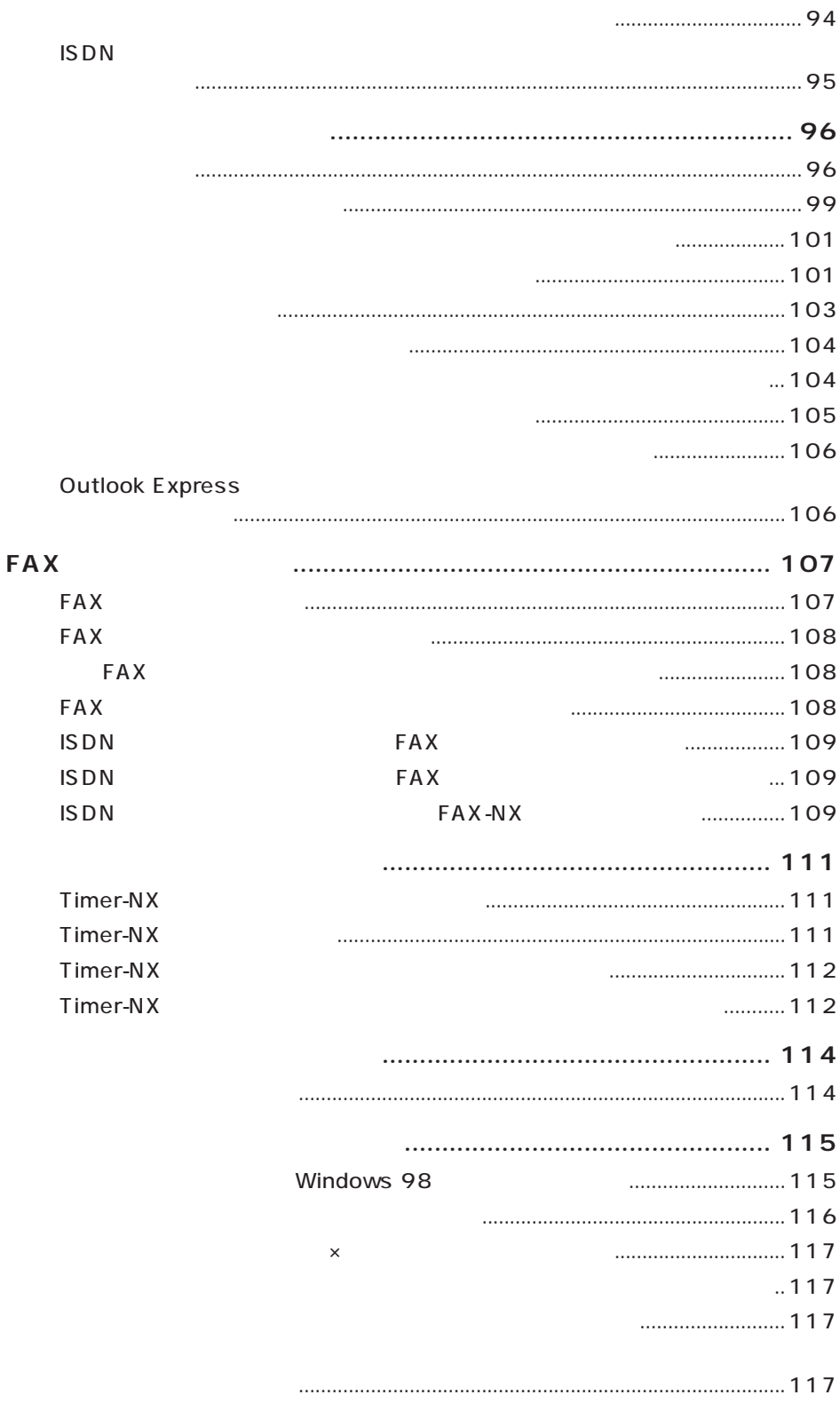

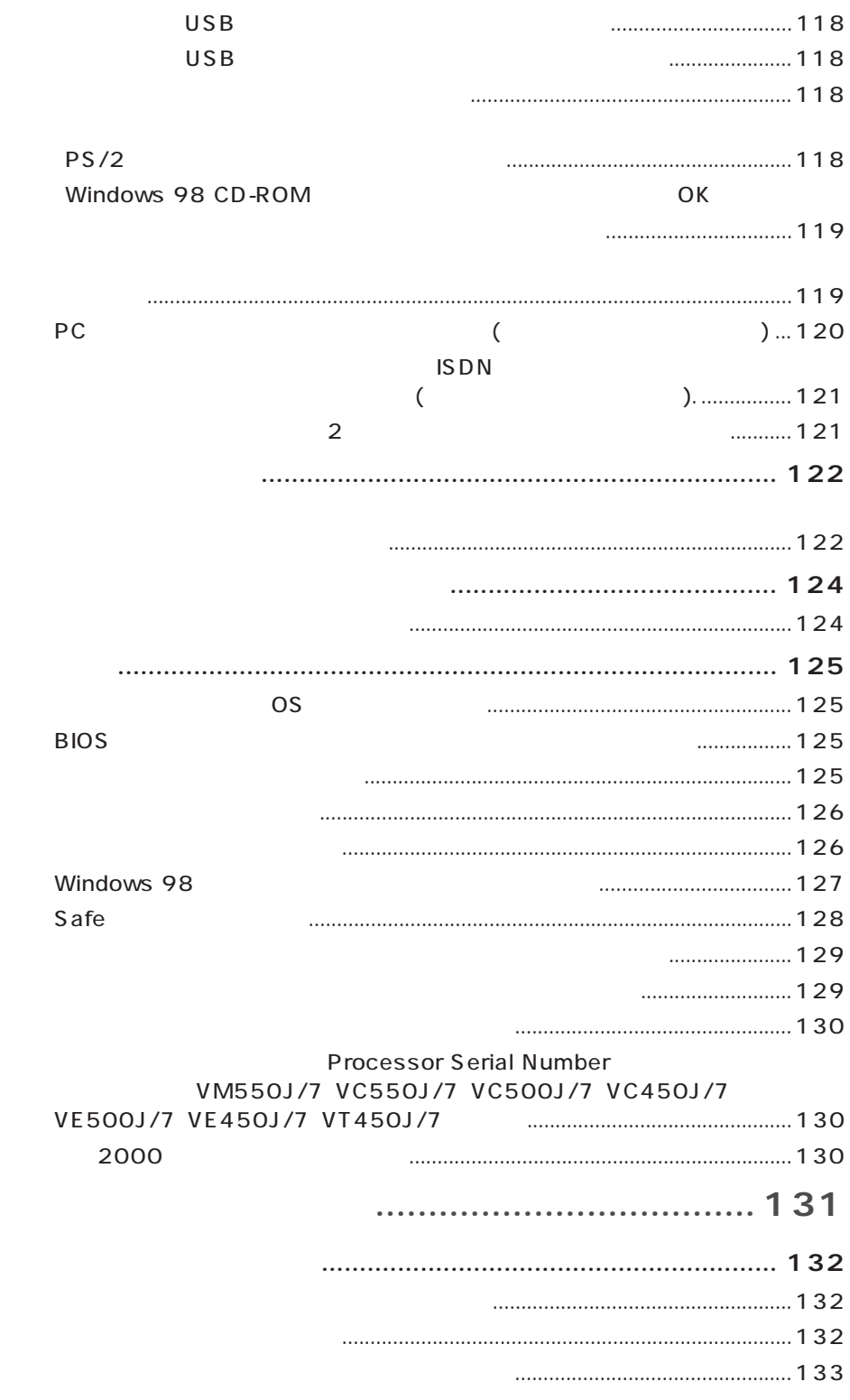

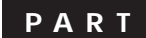

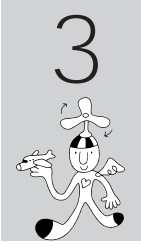

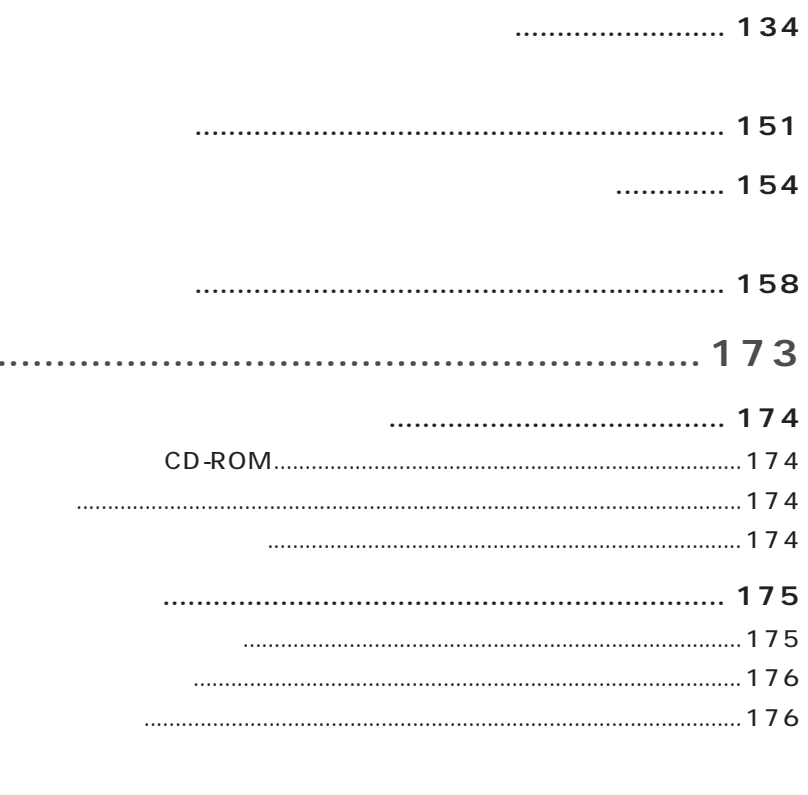

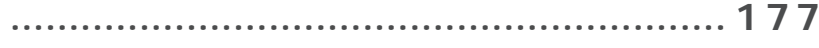

199 

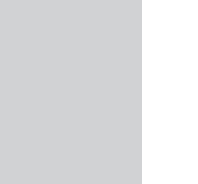

 $\mathbf{1}$ 

 $\mathbf{C}$ 

ୄୄୄୄୄ

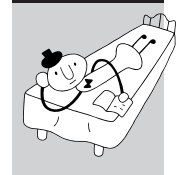

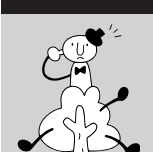

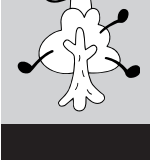

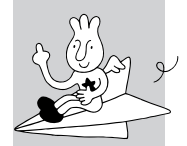

<span id="page-15-0"></span>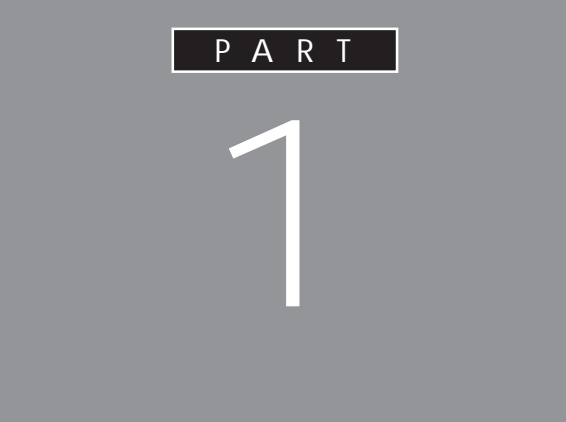

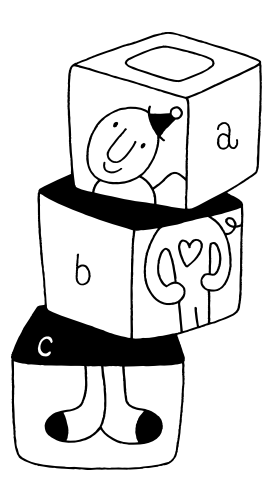

<span id="page-16-0"></span>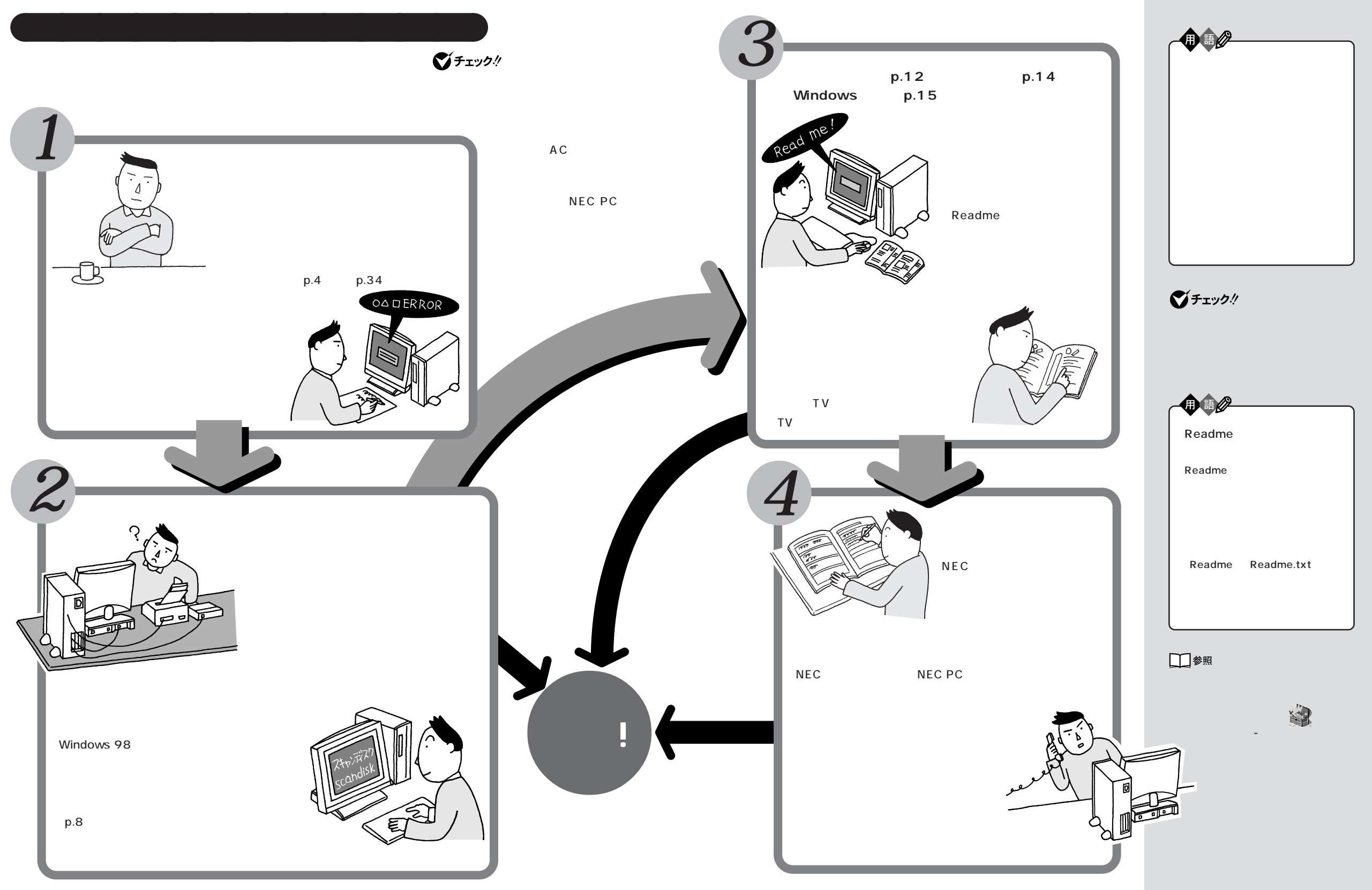

<span id="page-17-0"></span>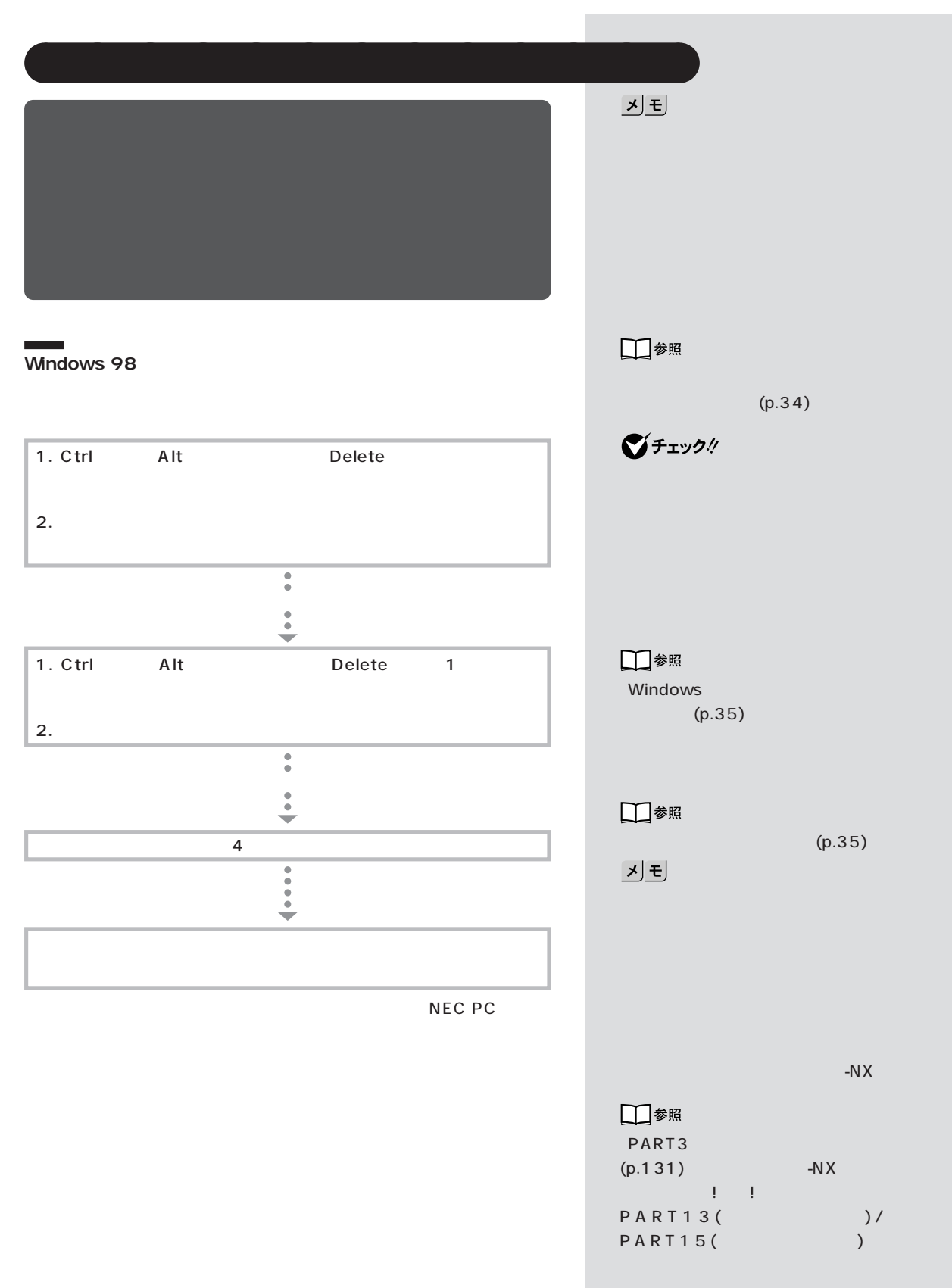

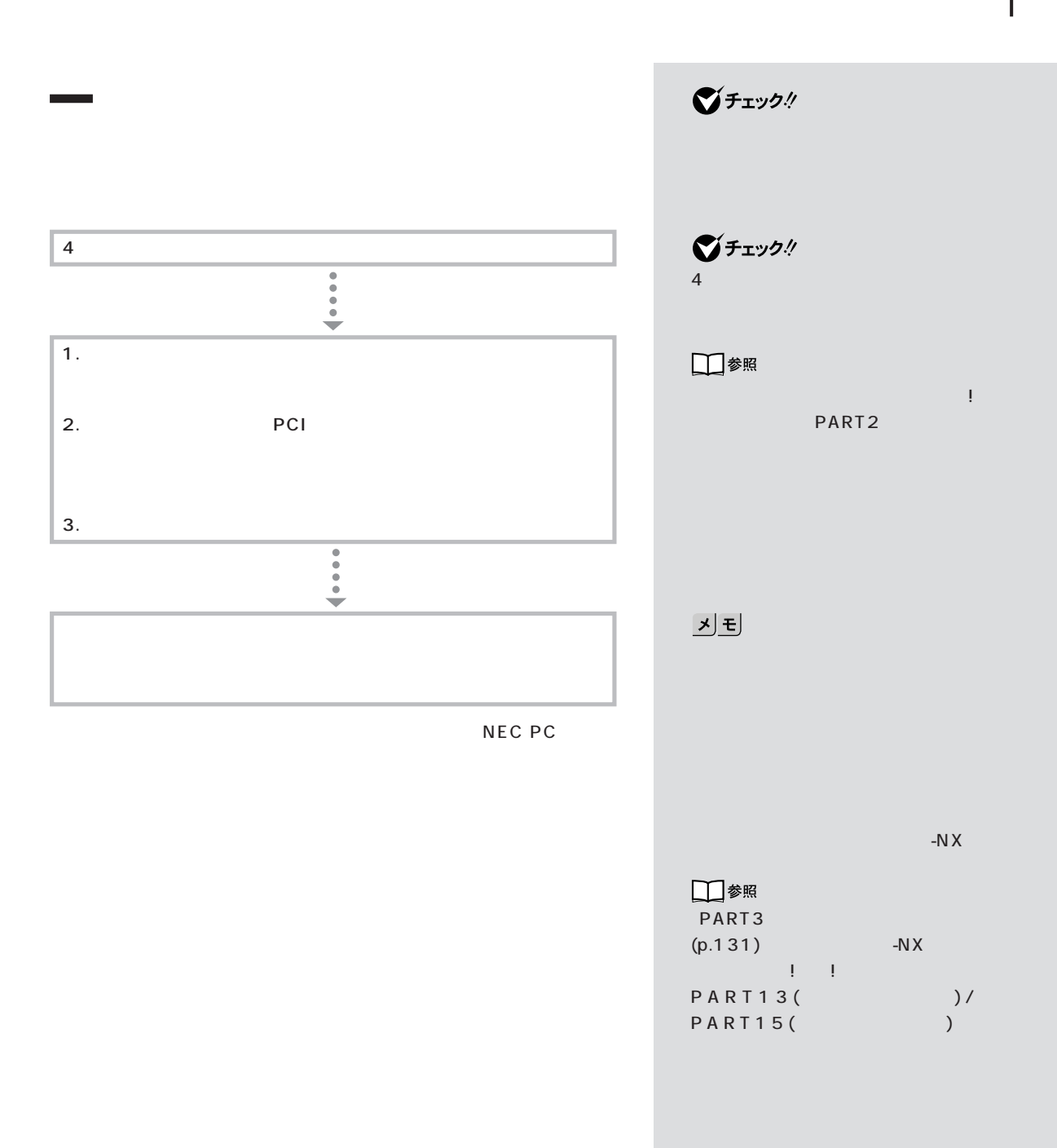

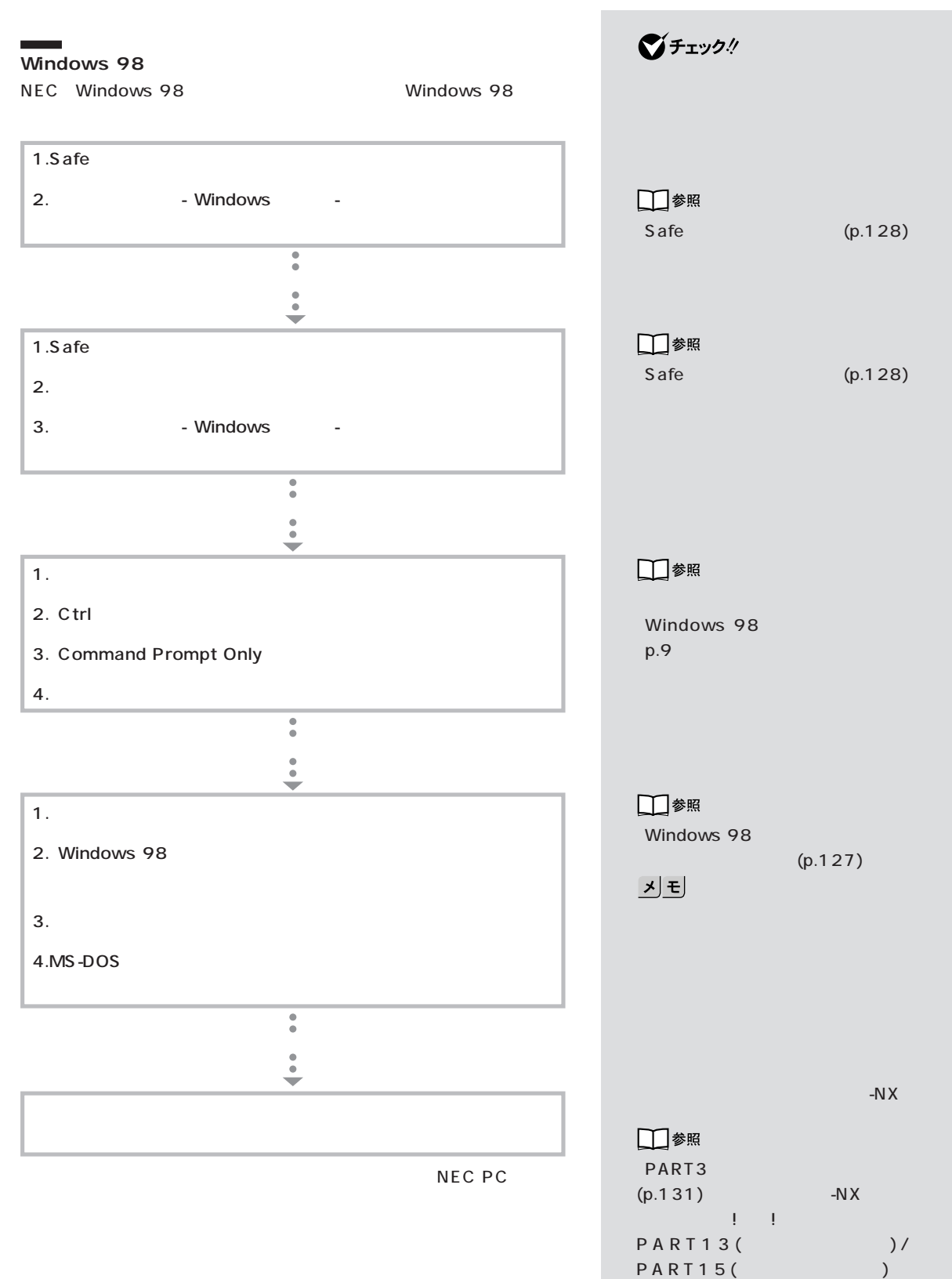

**6**

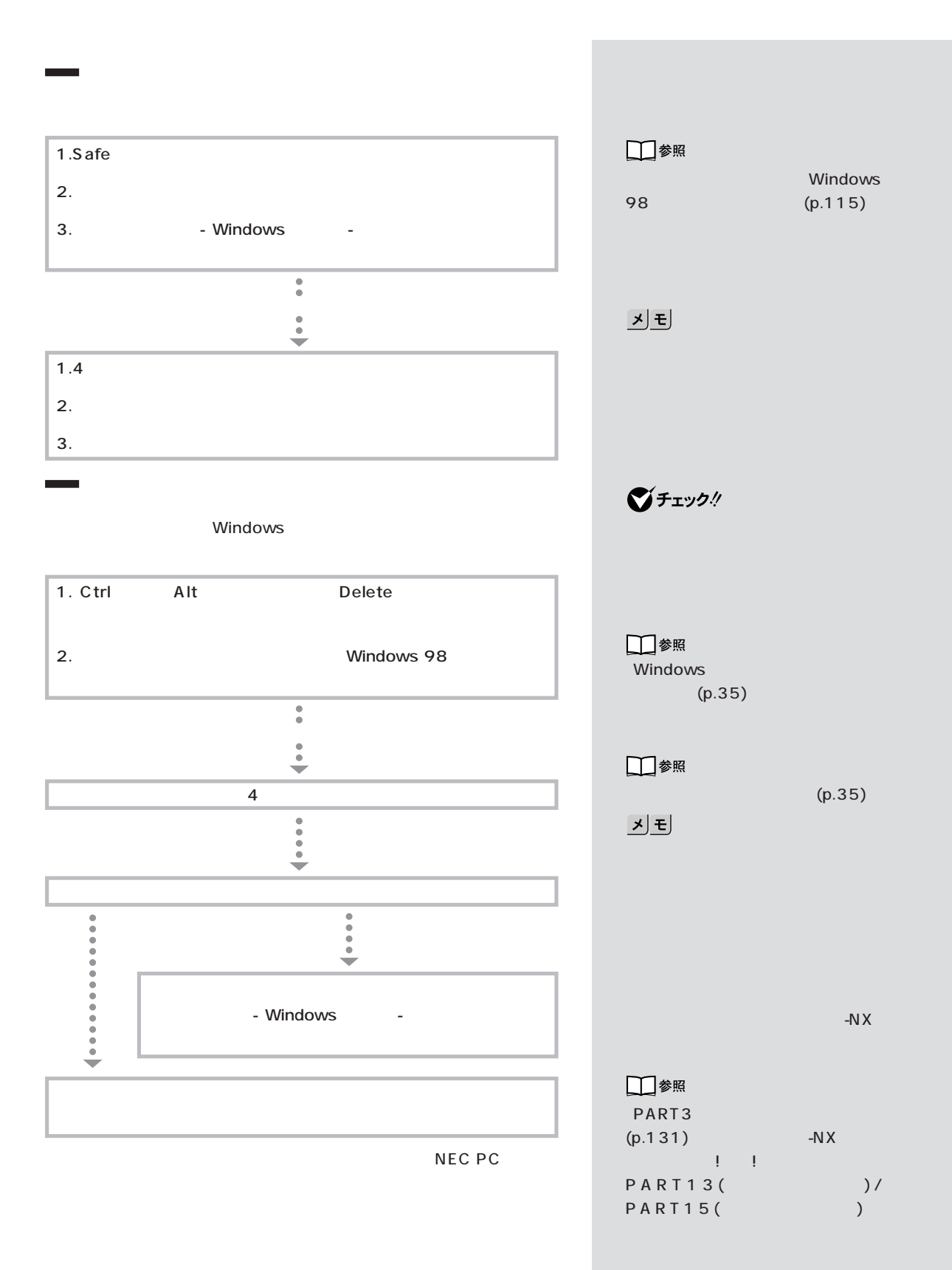

<span id="page-21-0"></span>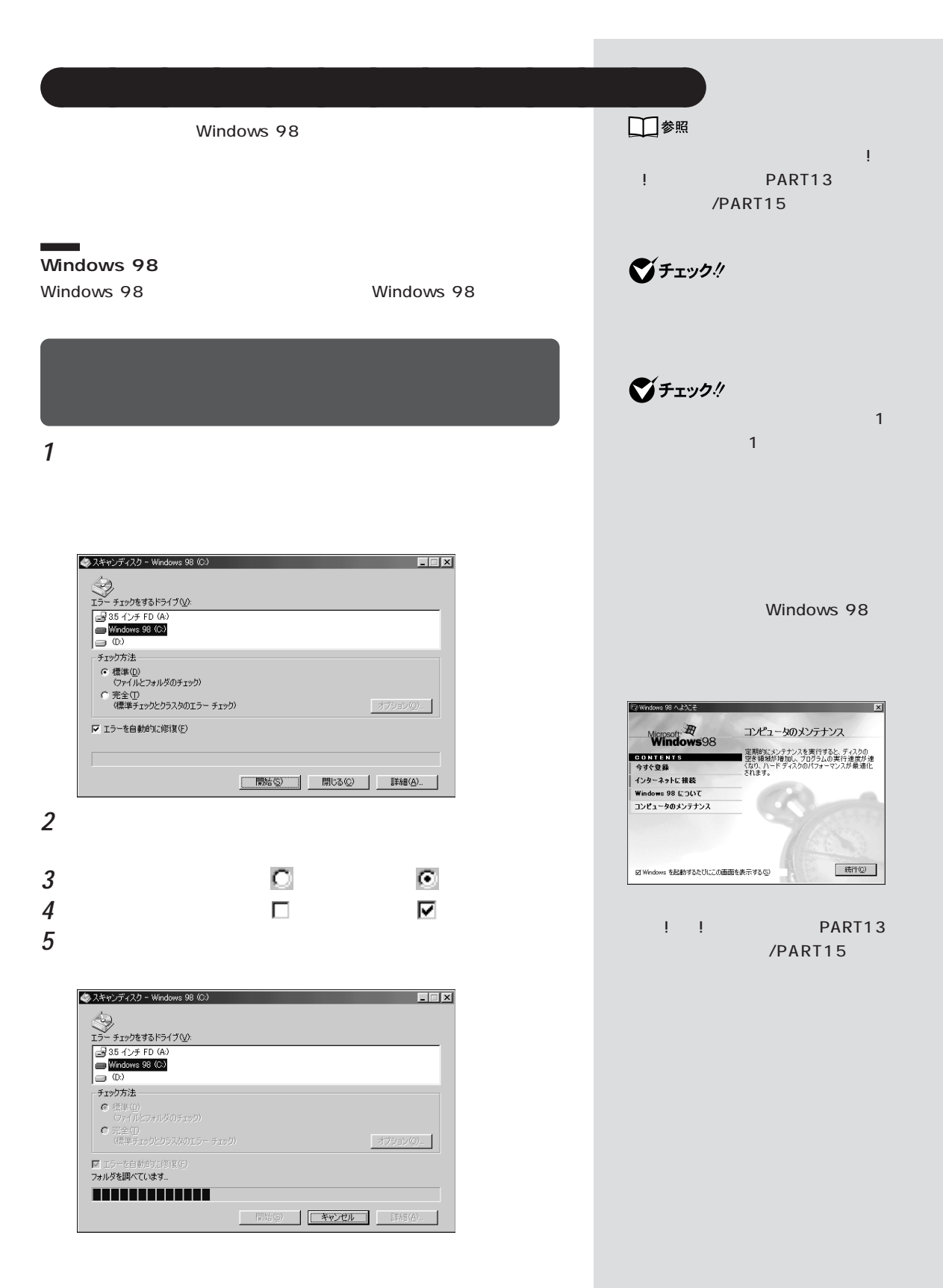

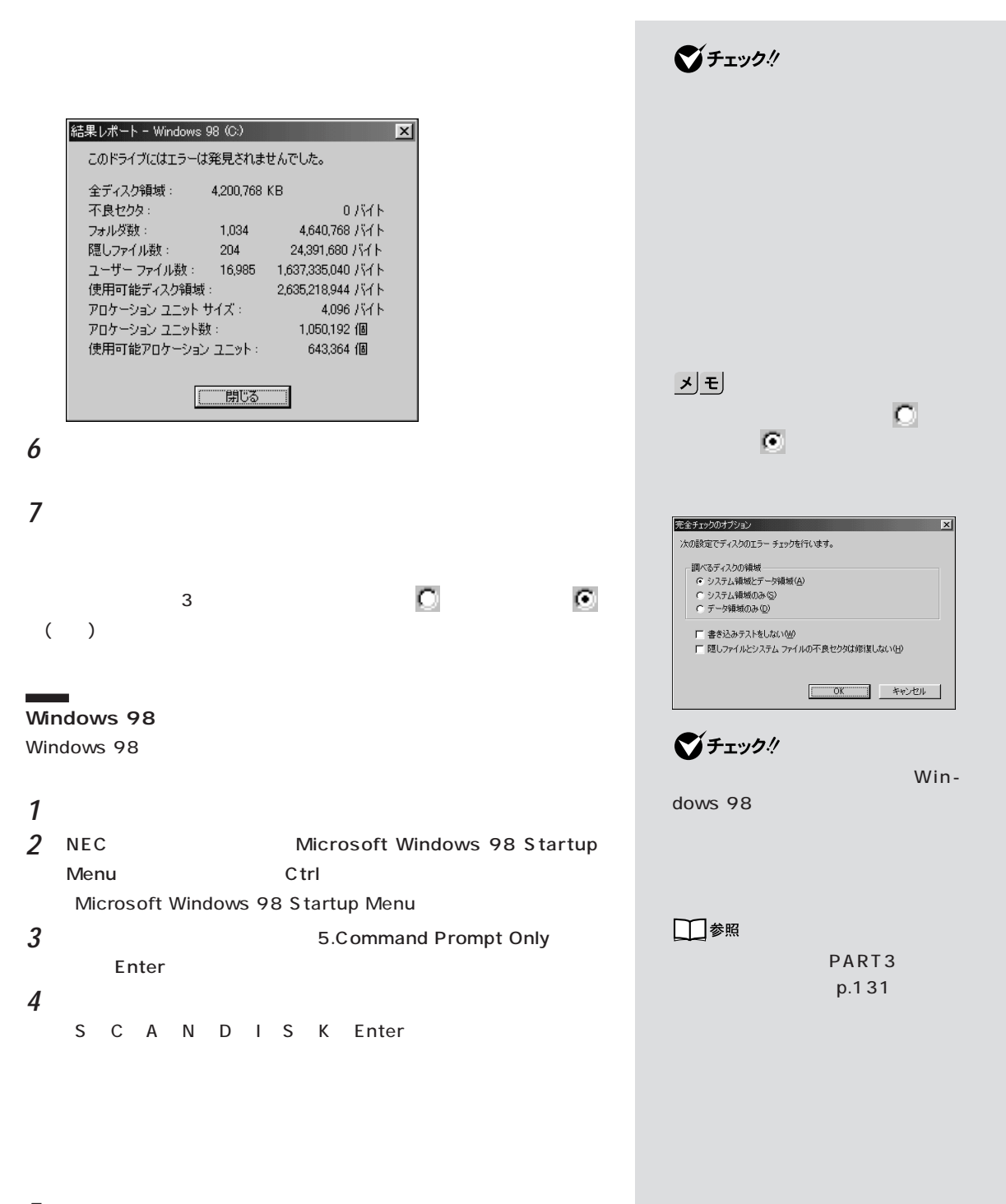

**5** 【←】キー、【→】キーを使って「いいえ」を選び、【Enter】キーを押します。

**6**  $\times$ 

 $5\,$ 

<span id="page-23-0"></span>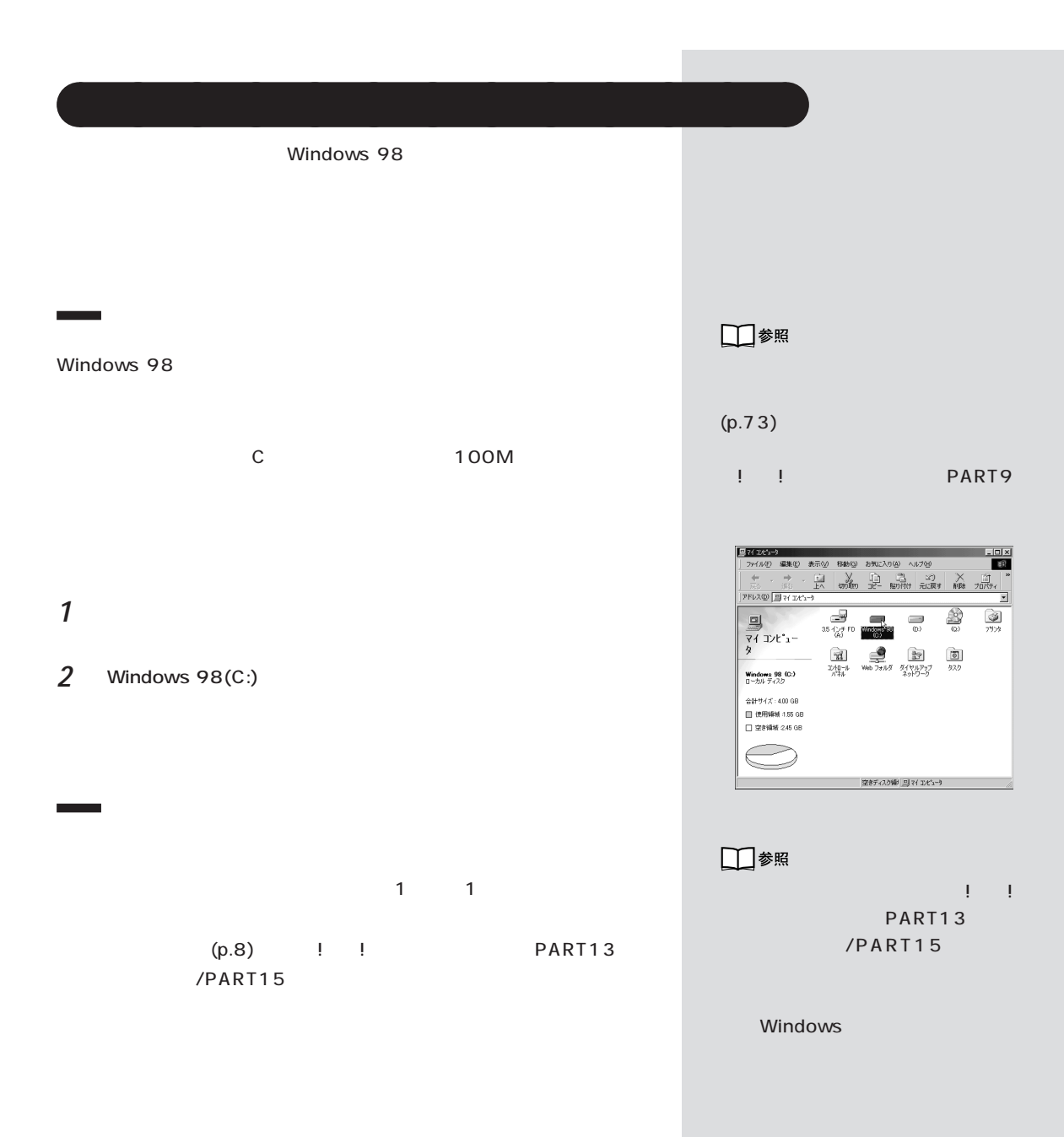

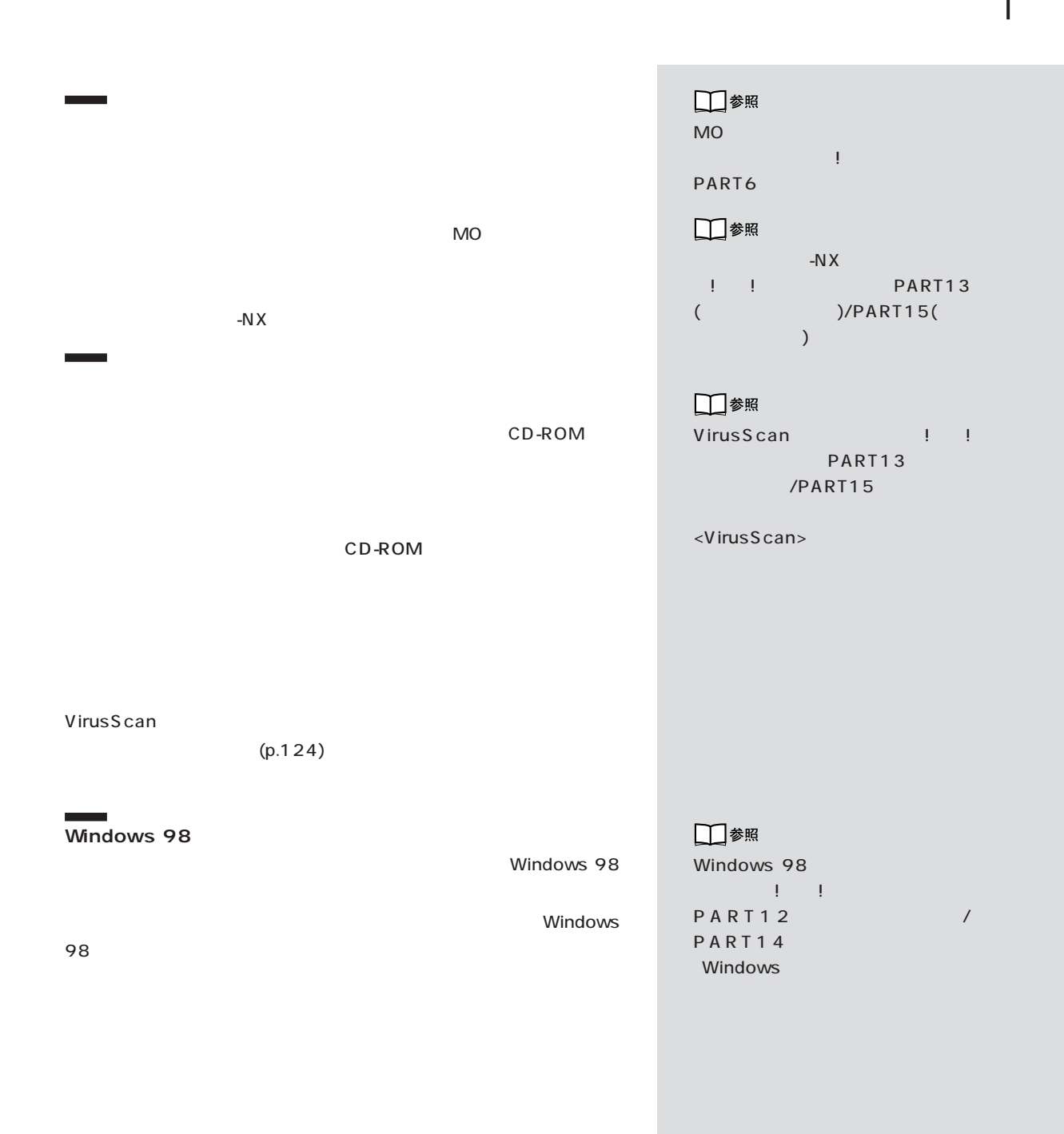

<span id="page-25-0"></span>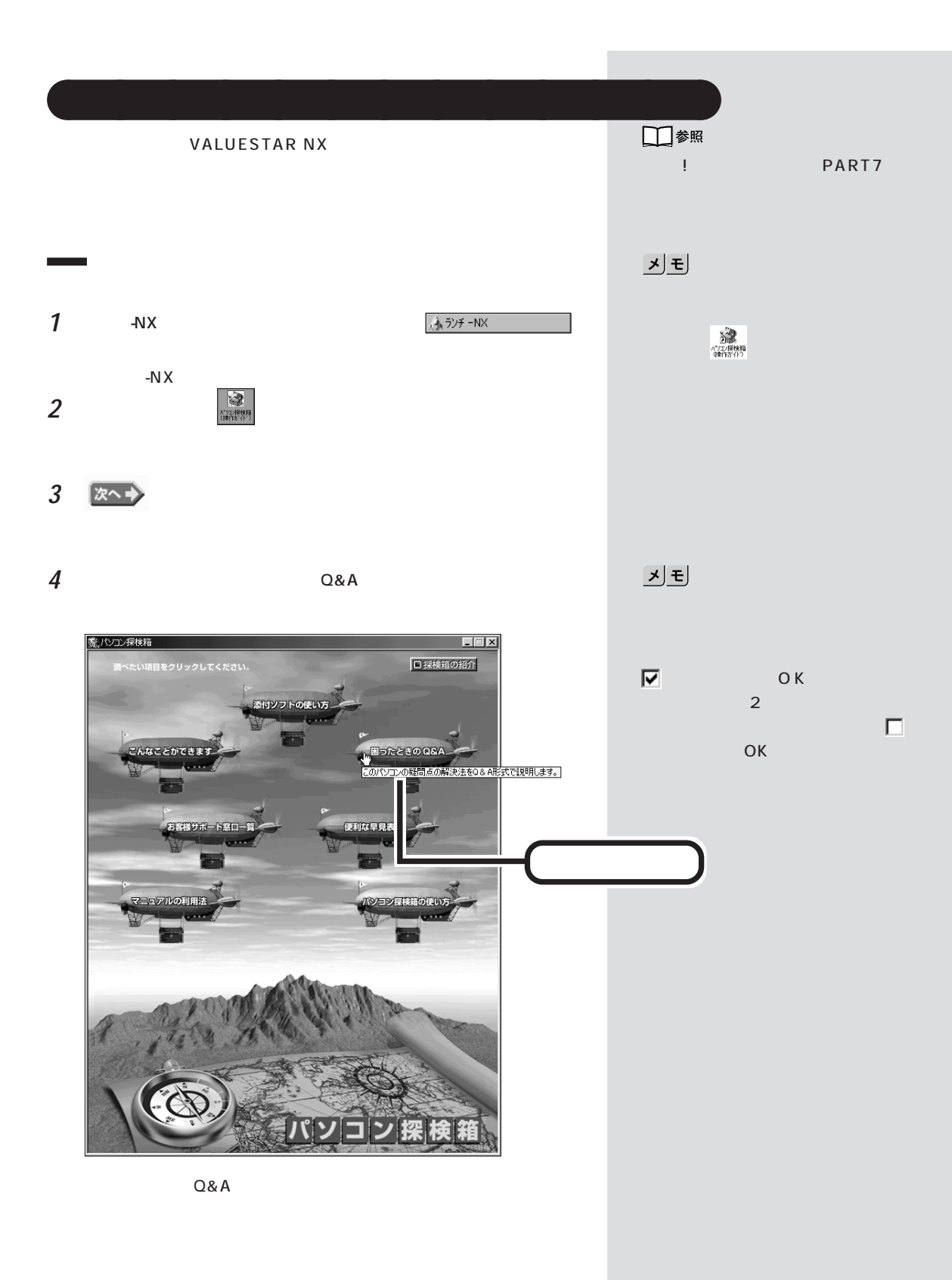

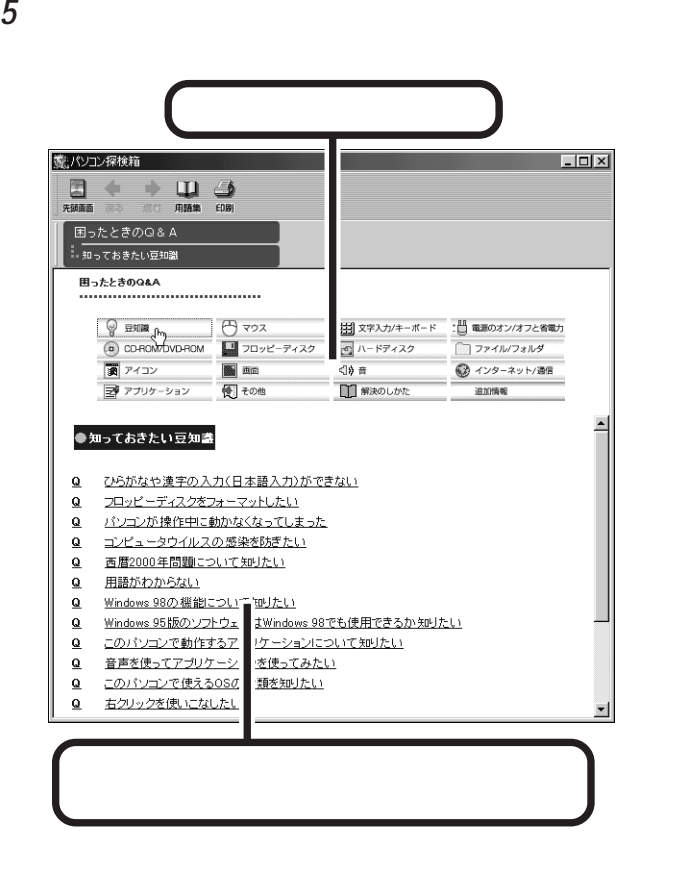

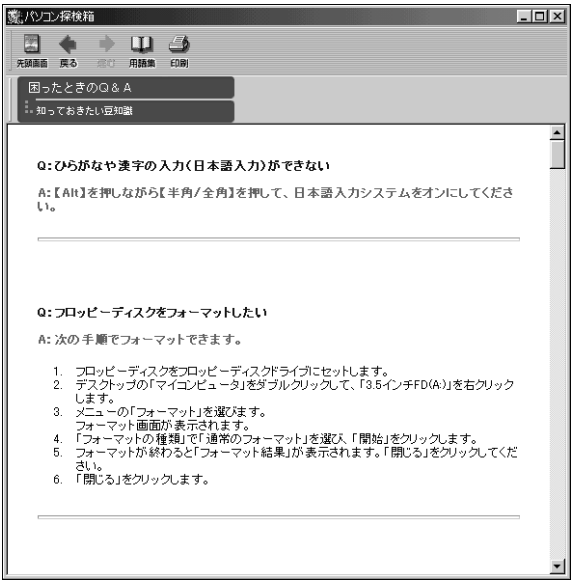

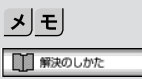

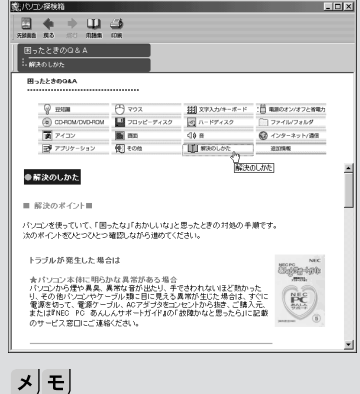

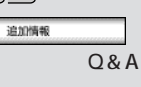

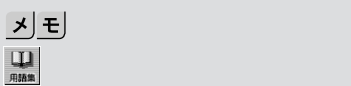

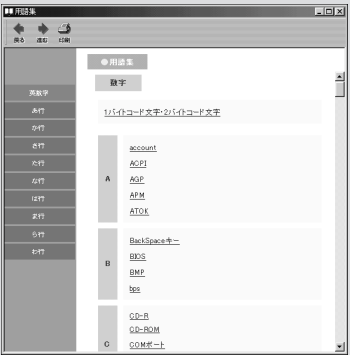

<span id="page-27-0"></span>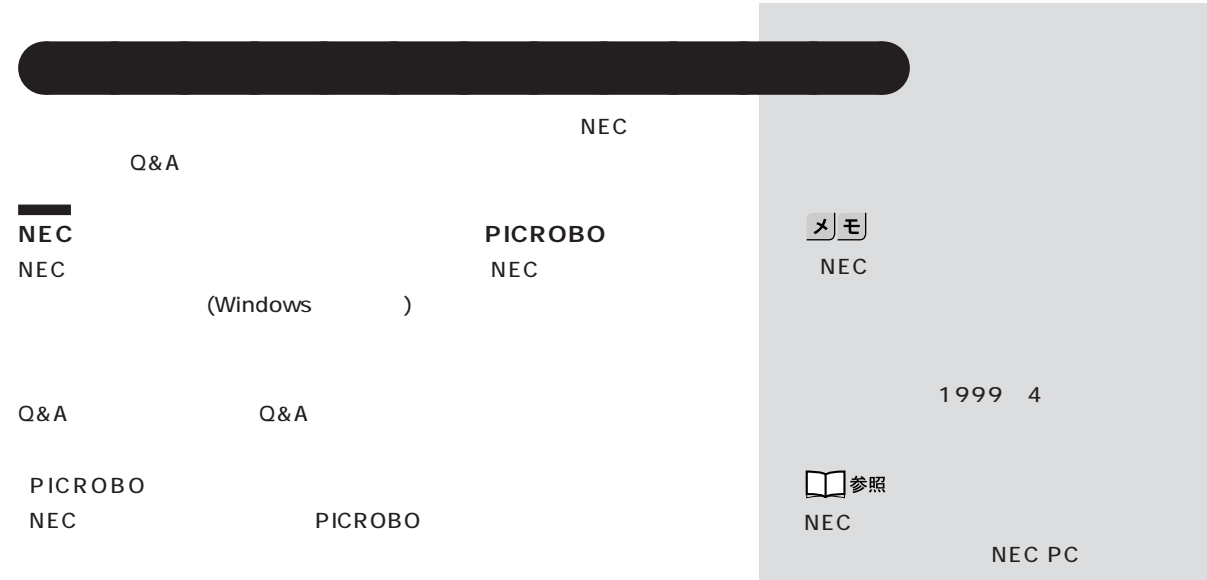

http://www.nec.co.jp/picrobo/

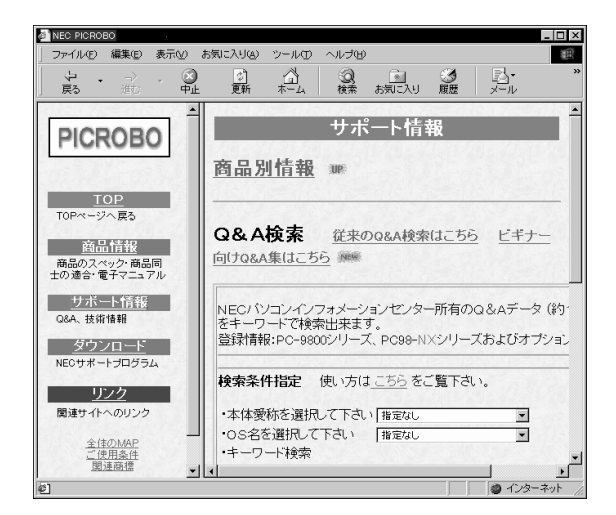

<span id="page-28-0"></span>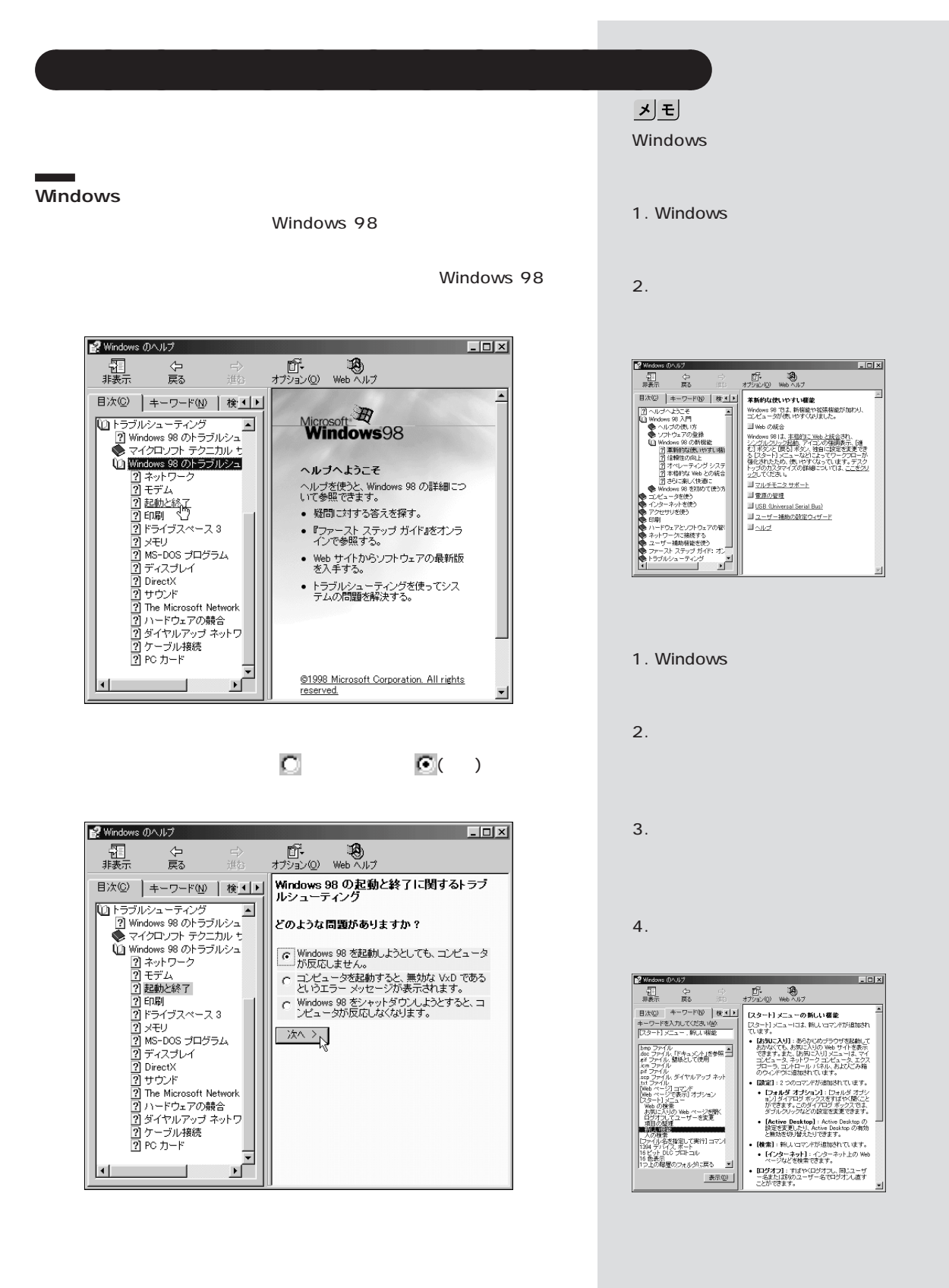

#### **Windows 98 ファーストステップガイド:オンライン版**

Windows 98 **The Transformation of the Windows** Windows

extending the set of the set of the set of the set of the set of the set of the set of the set of the set of the set of the set of the set of the set of the set of the set of the set of the set of the set of the set of the

Windows

Microsoft Windows 98

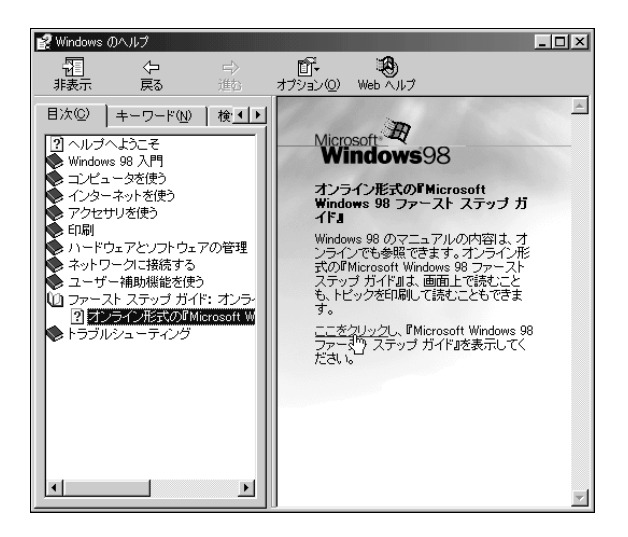

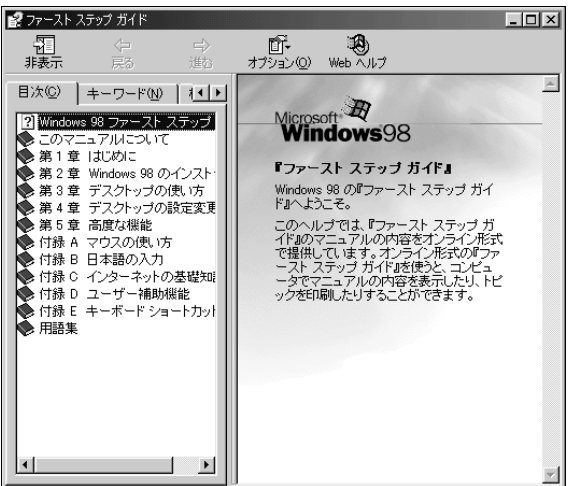

1. Windows

 $2.$ 

 $3.$ 

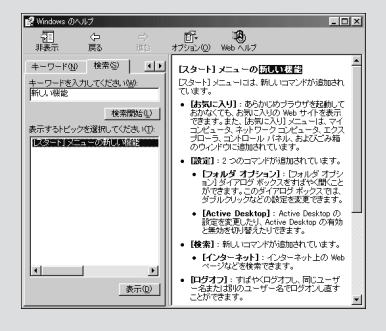

<span id="page-30-0"></span>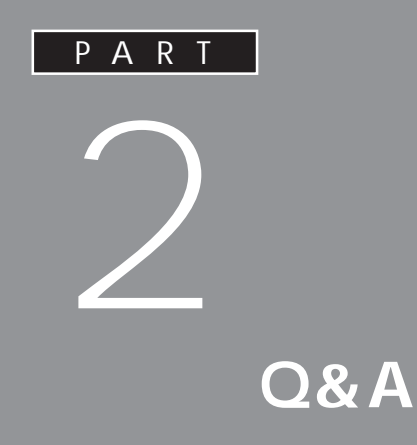

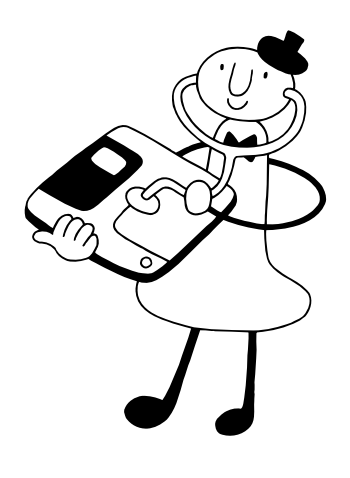

<span id="page-31-0"></span>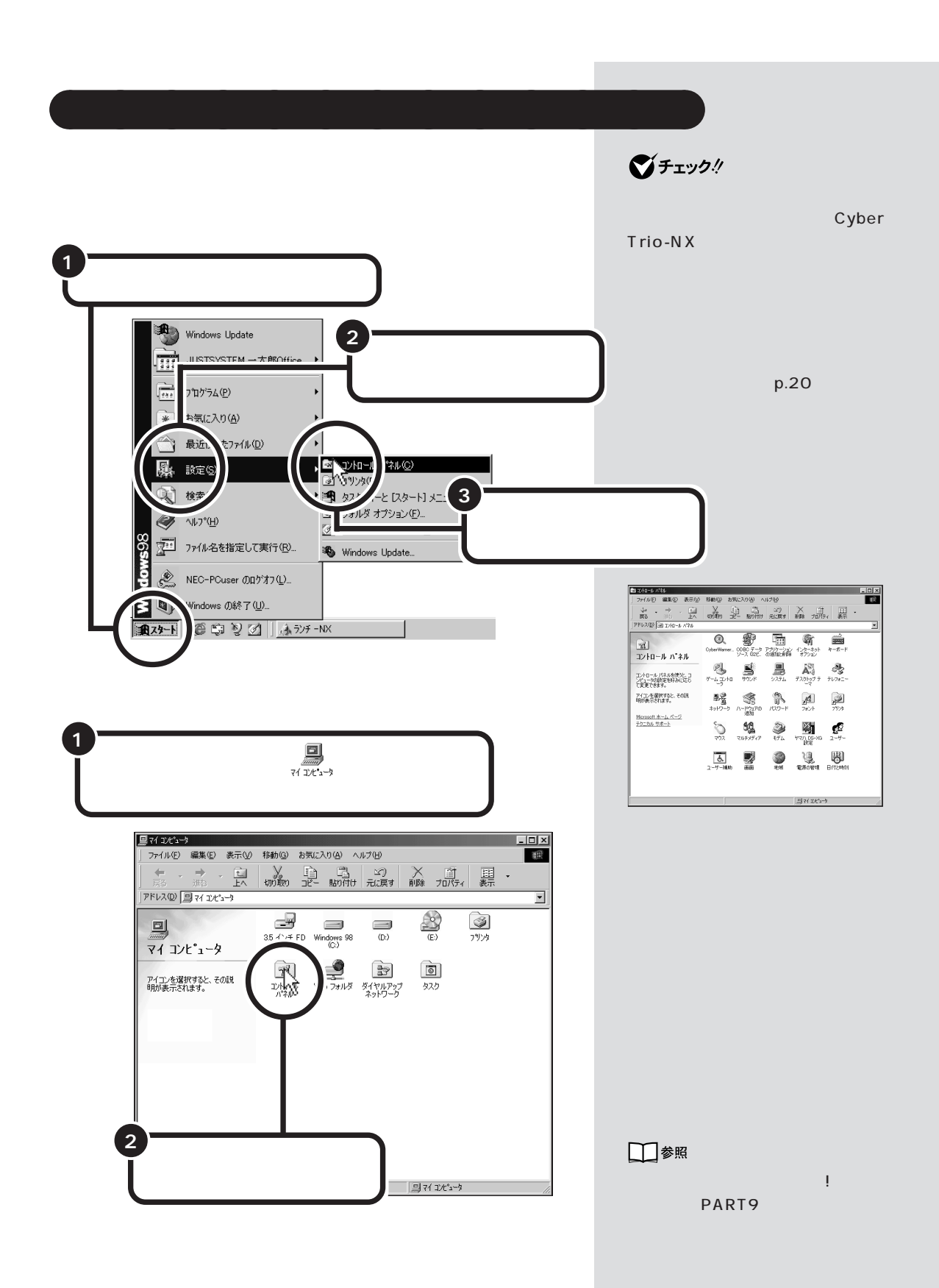

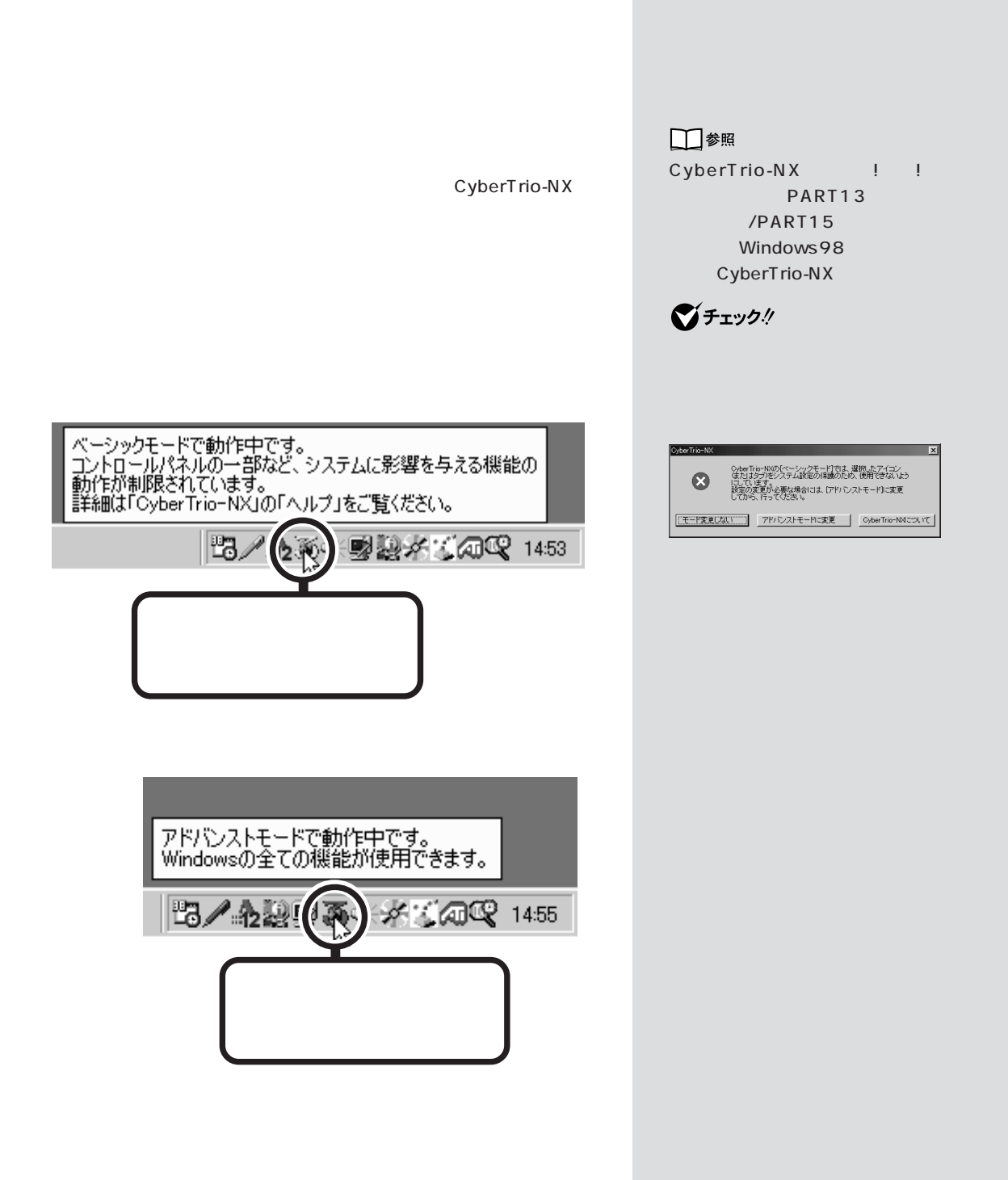

<span id="page-32-0"></span>aaaaaaaaaaaaa **デバイスマネージャを表示する**

**1**  $\overline{\phantom{a}}$ 

#### 2 **CyberTrio-NX**

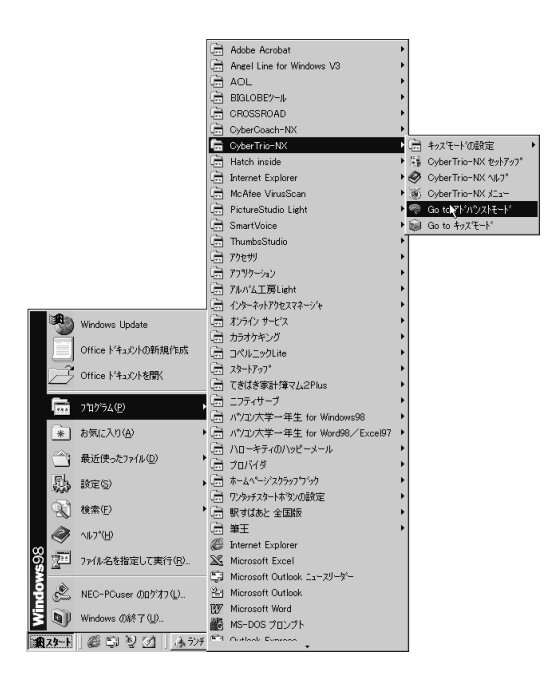

$$
3\quad \ \ \text{Go to}
$$

**1**  $p.18$ **2** 「システム」をダブルクリックします。  $3$ 

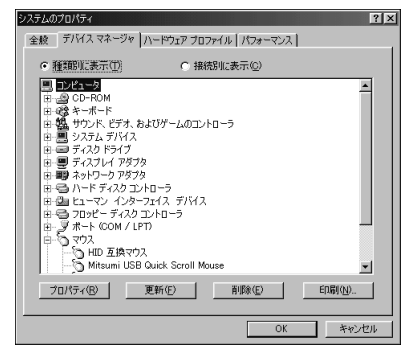

**マチェック!** CyberTrio-NX

CyberTrio-NX

CyberTrio-NX

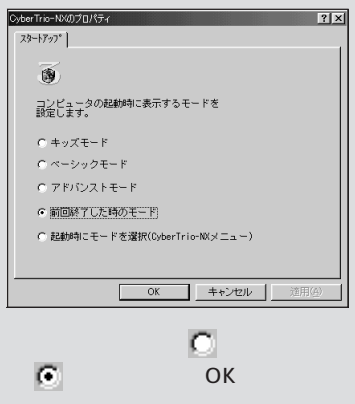

**ご**チェック!

 $PART<sub>QRA</sub>$ 

<span id="page-34-0"></span>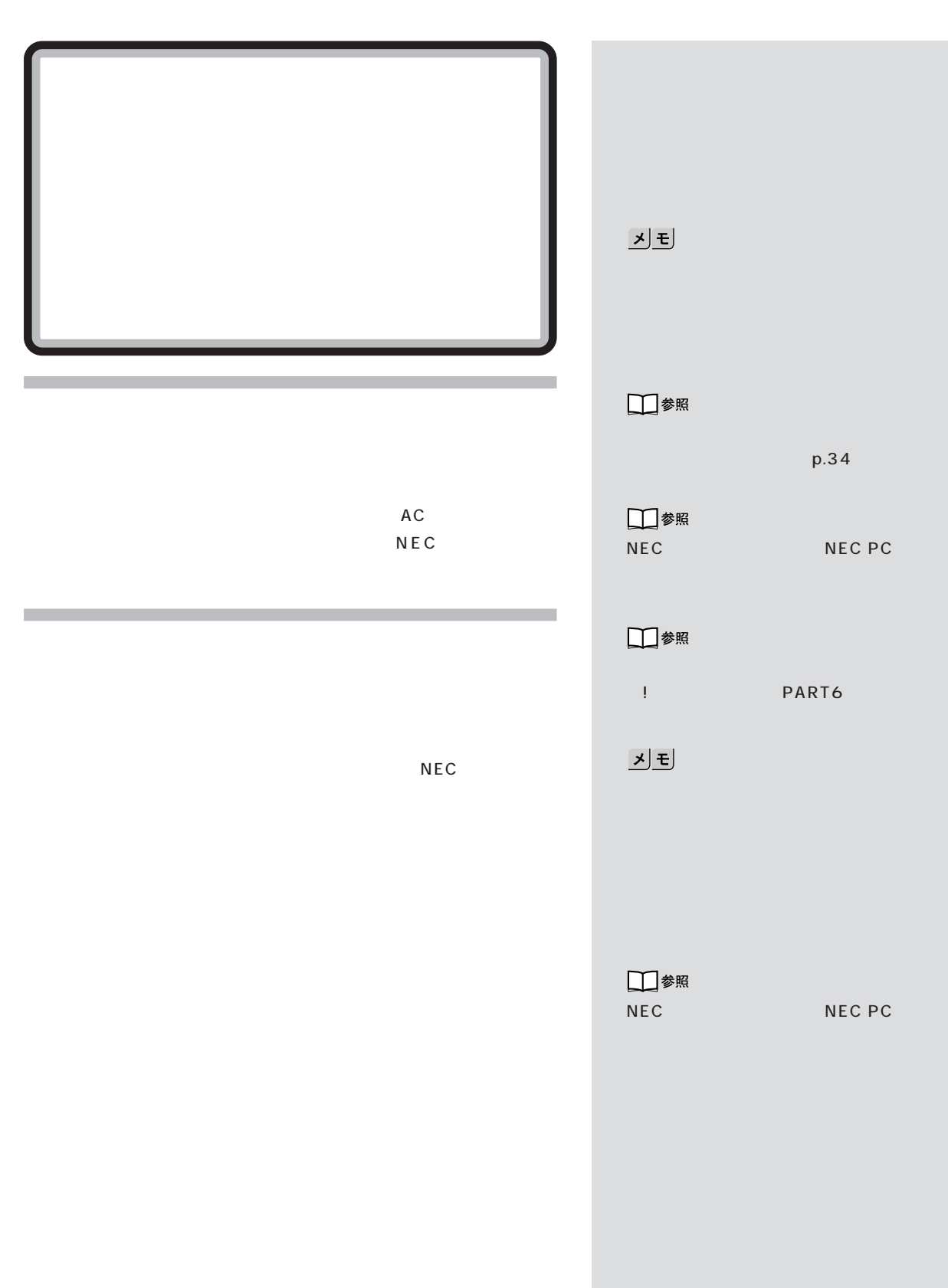

<span id="page-35-0"></span>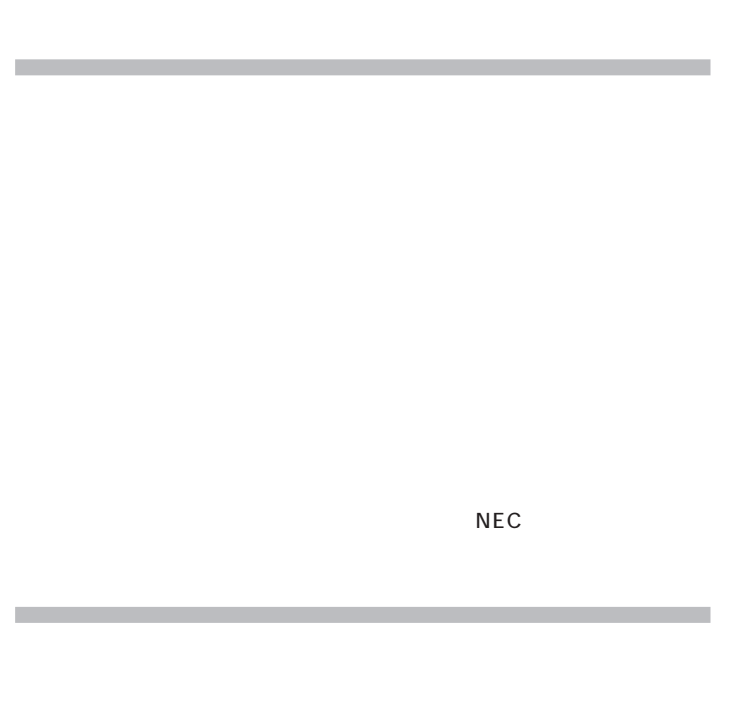

NEC

# <u>기티</u>

□参照

ついて→『戦闘』 インター PART13 /PART15

□参照 NEC NEC PC
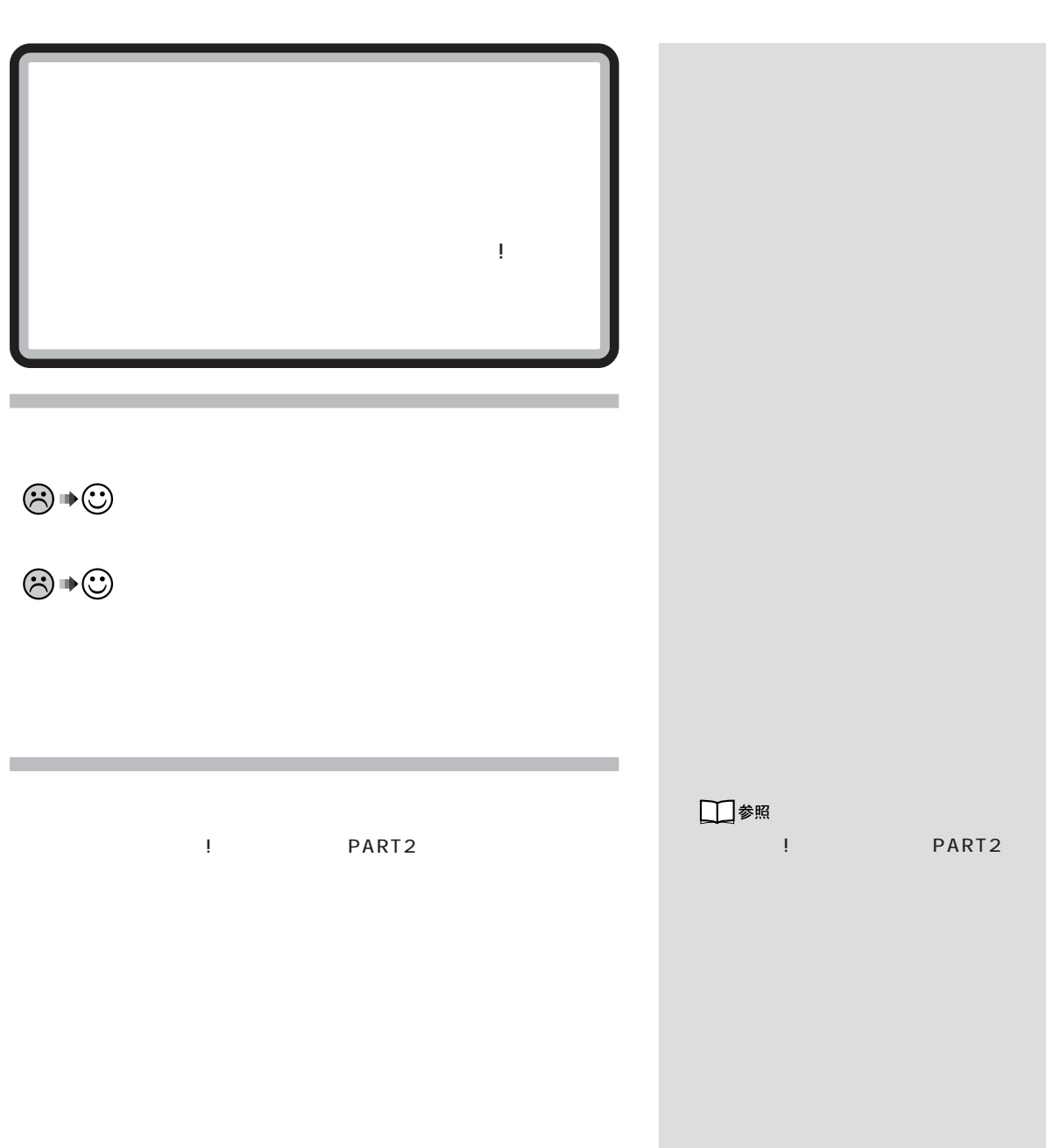

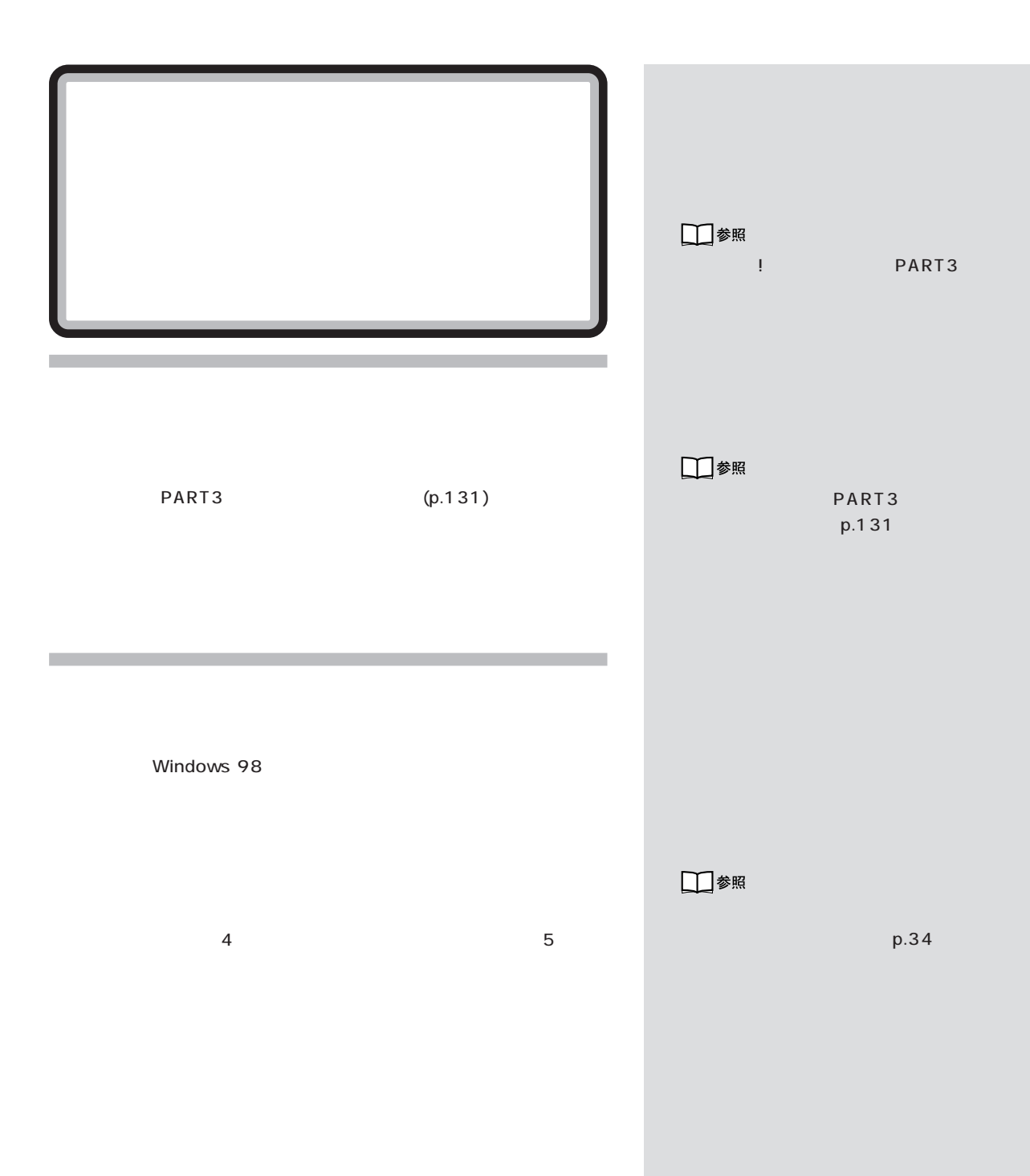

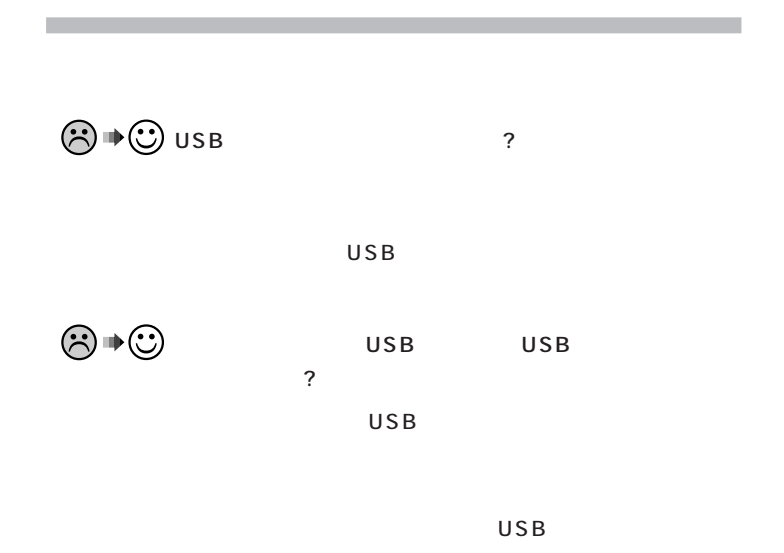

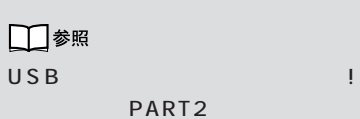

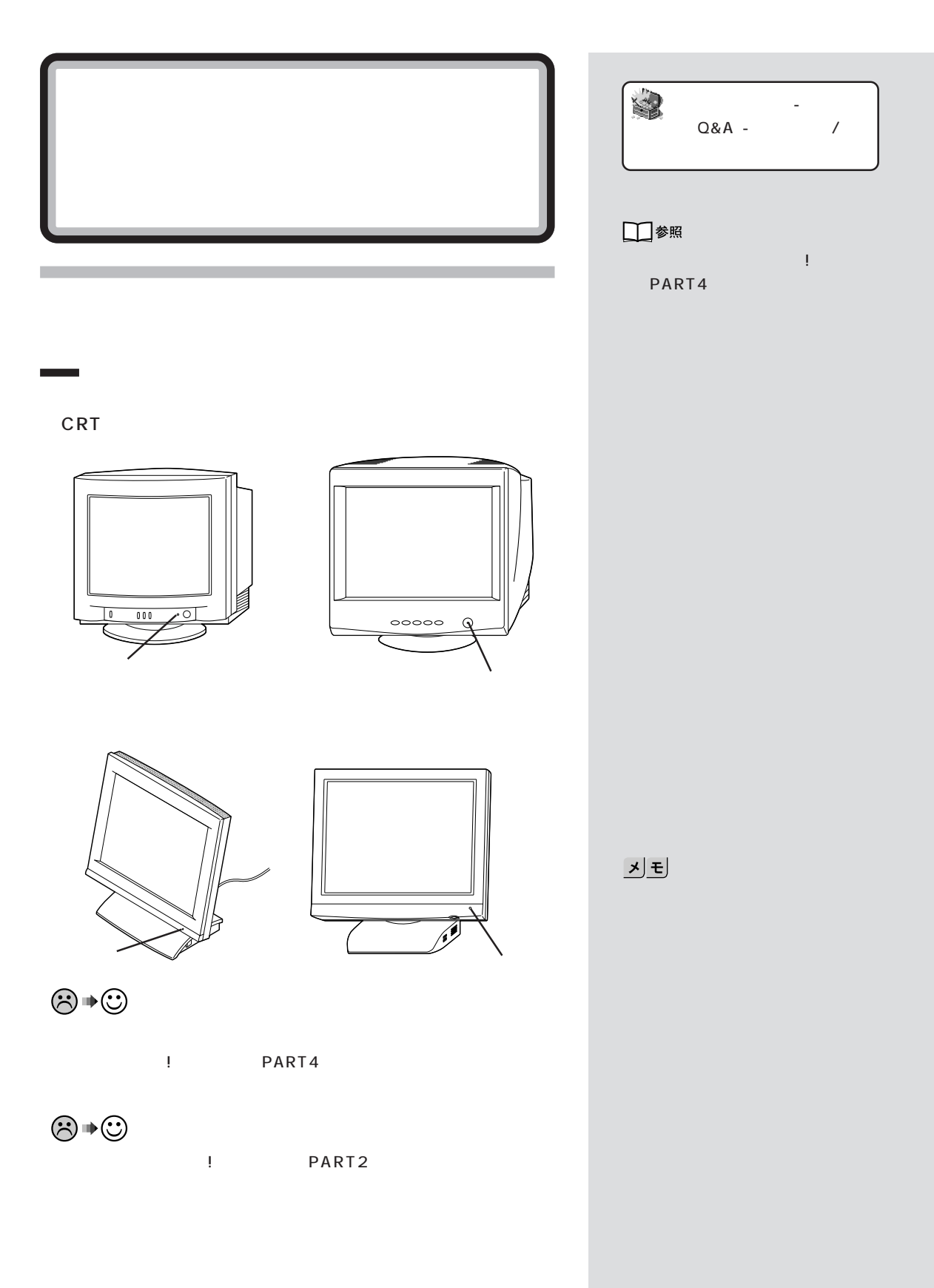

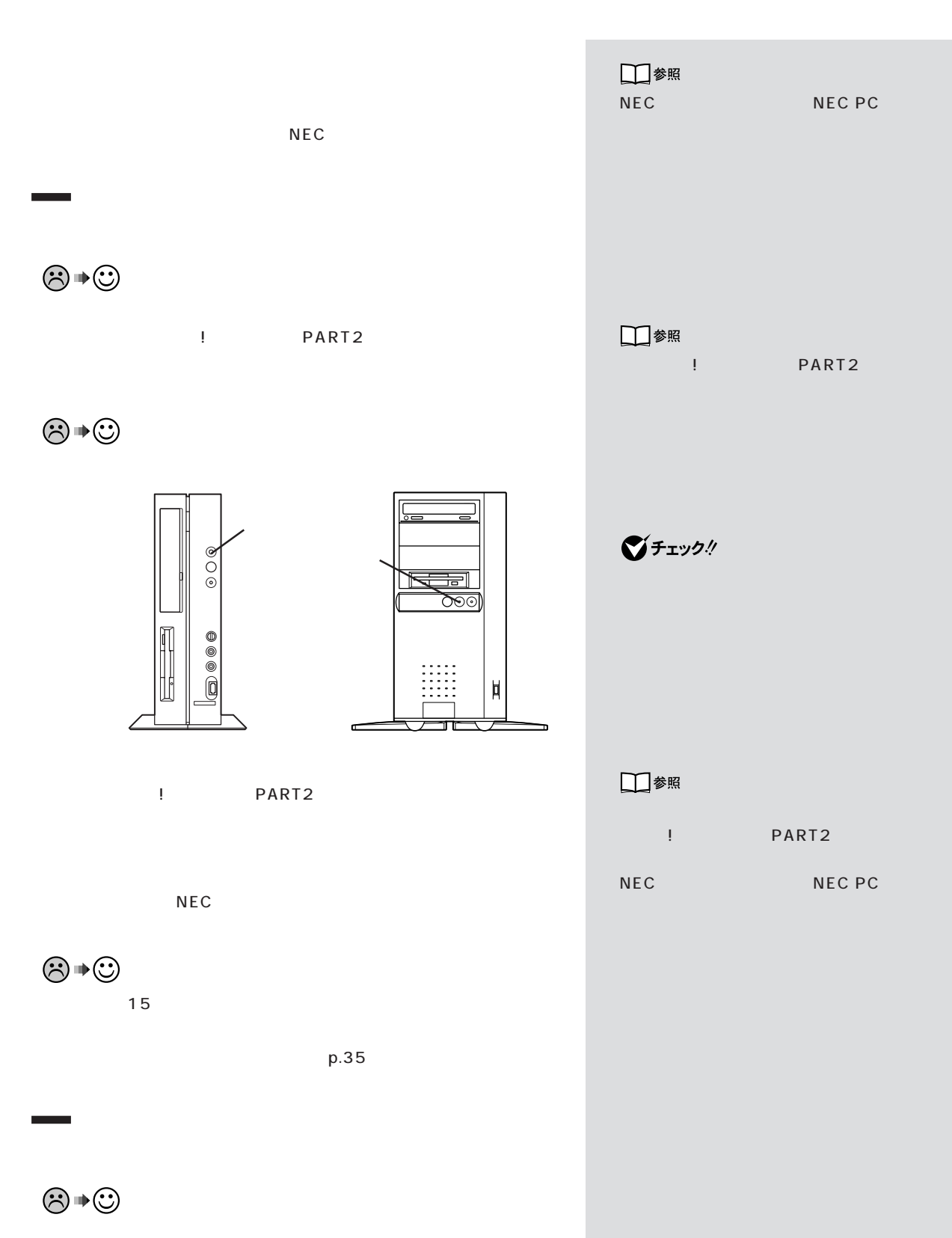

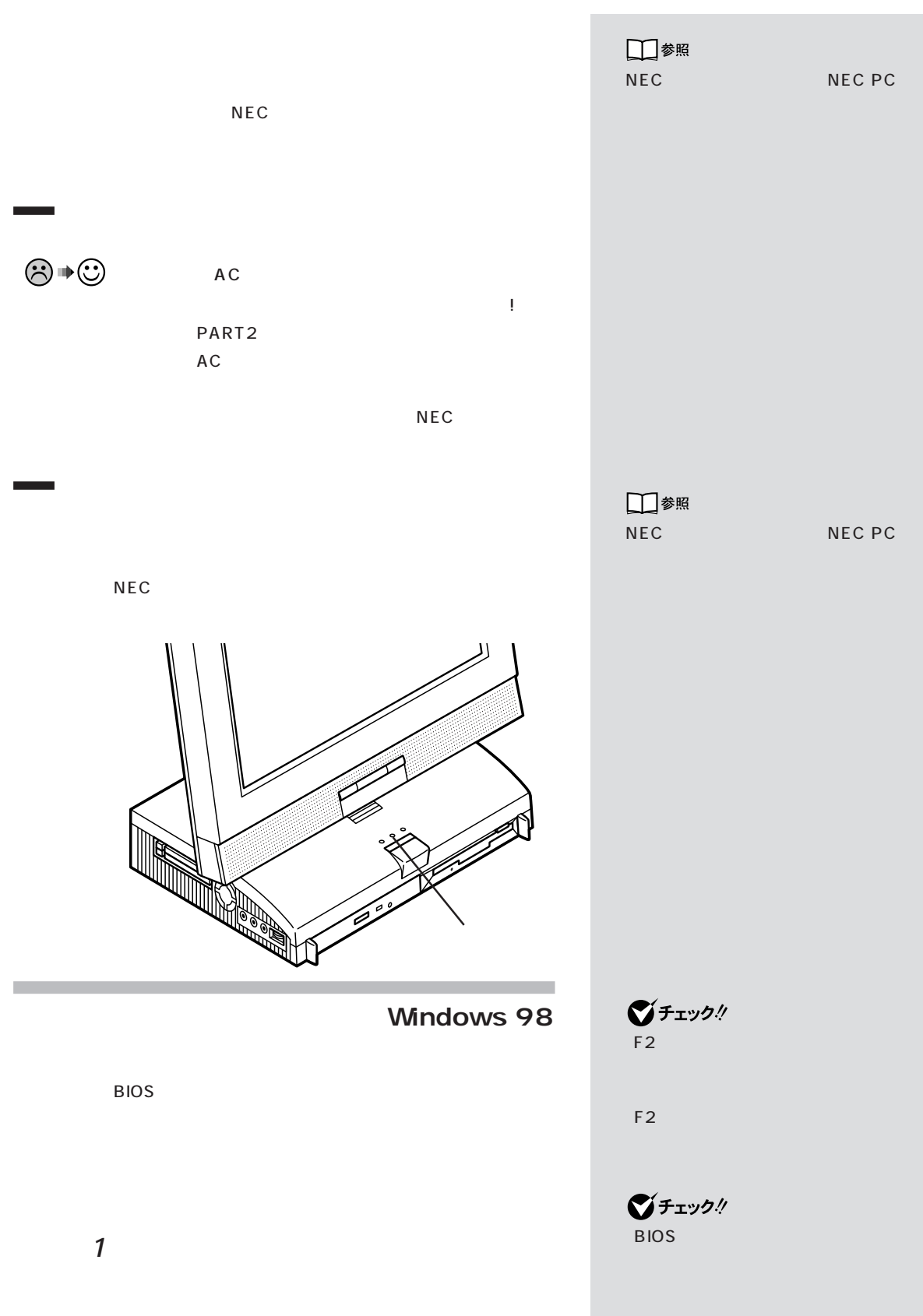

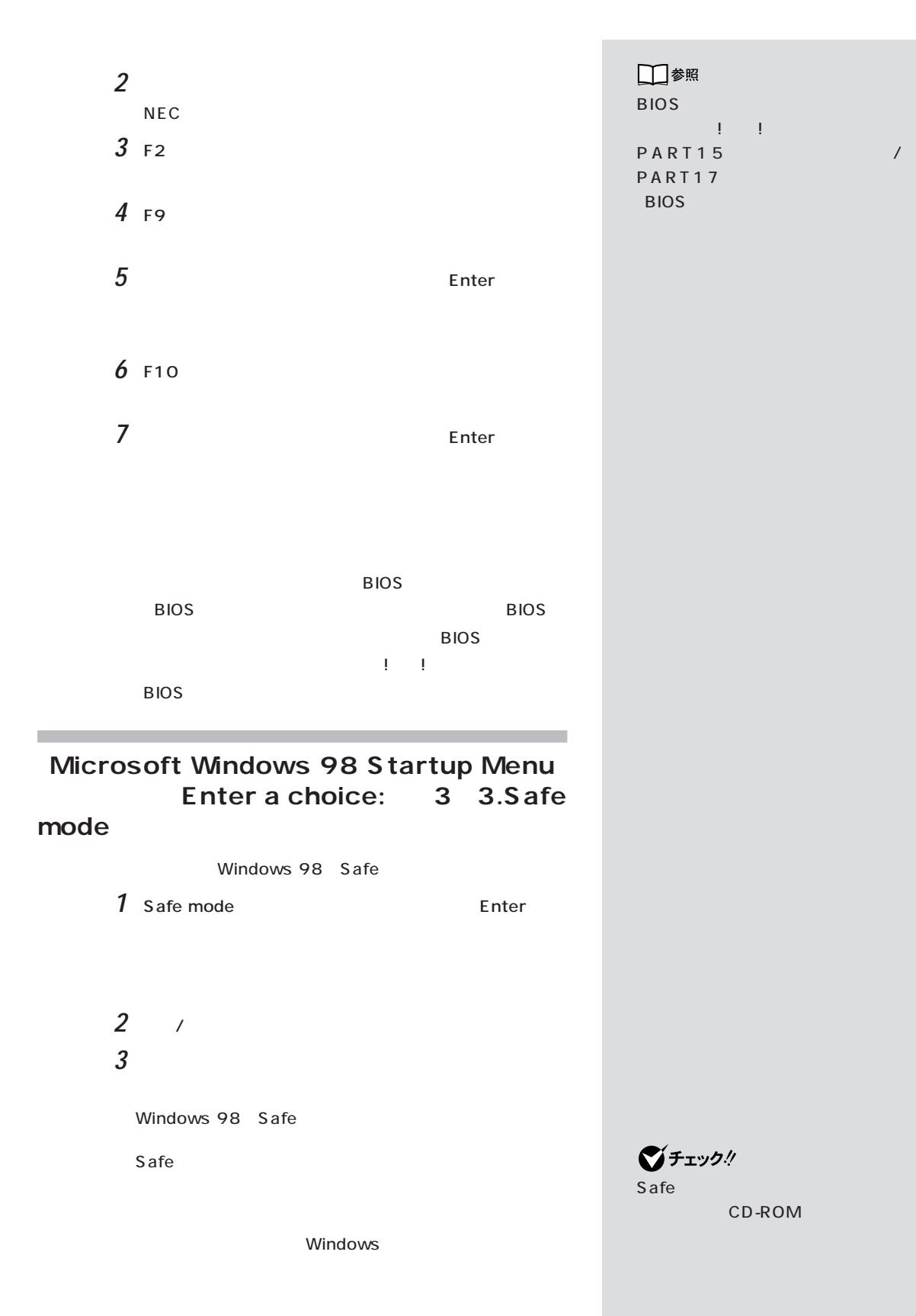

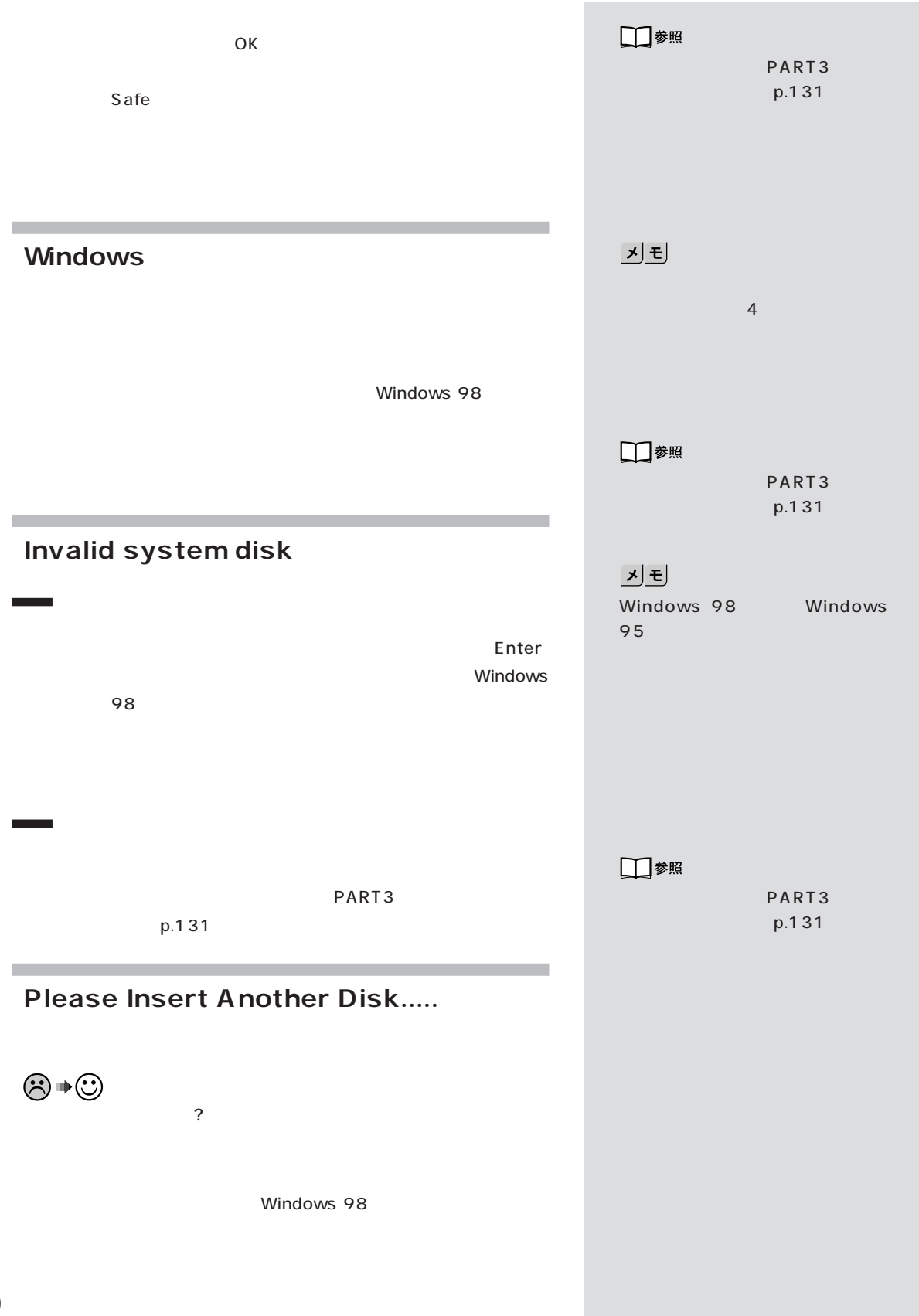

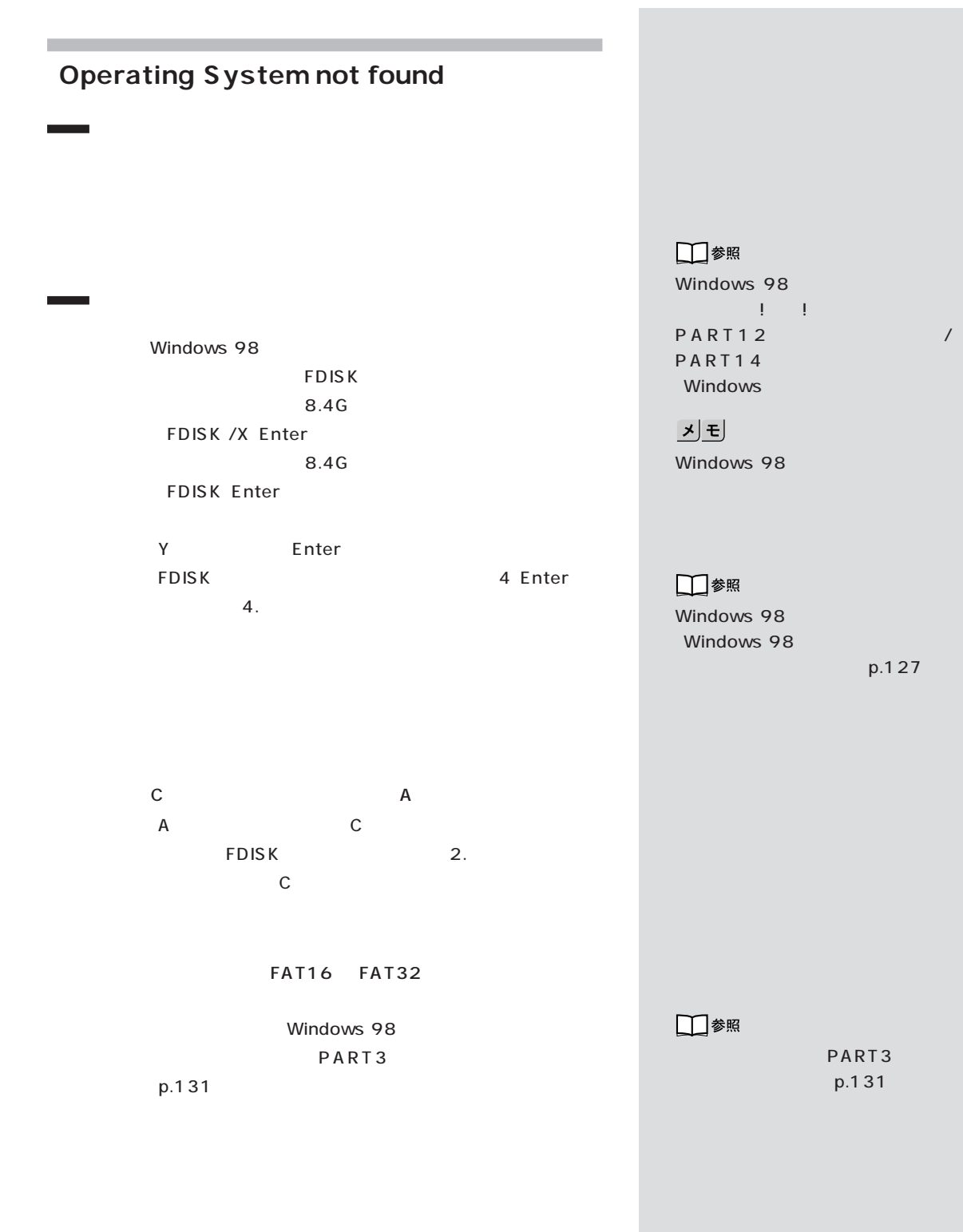

### **Non-system disk or disk error**

 $\odot \!\!\! \bullet \!\!\! \odot$ 

Windows 98

 $\odot \bullet \odot$ 

Windows 98

Windows 98

Windows 98

JE MS-DOS

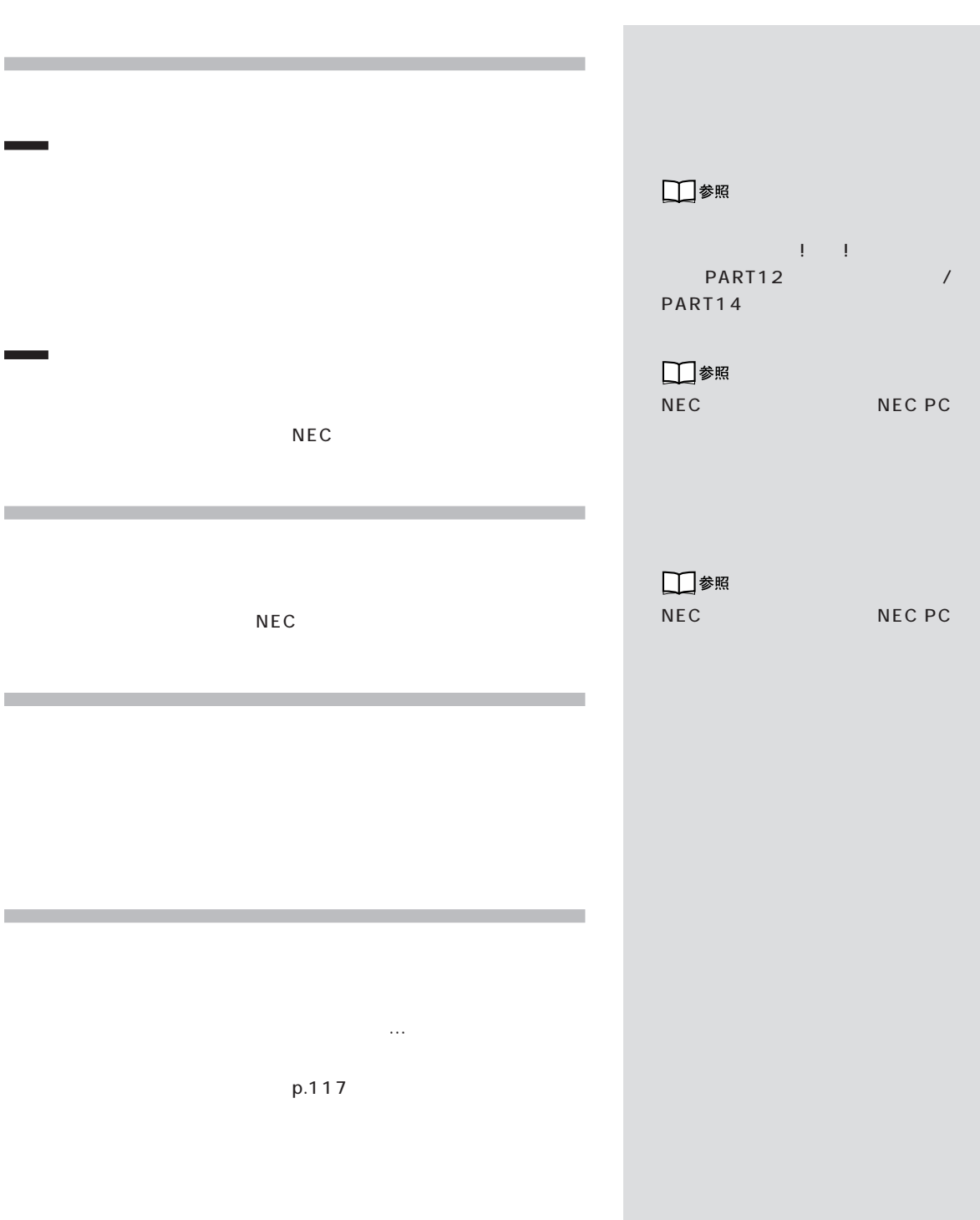

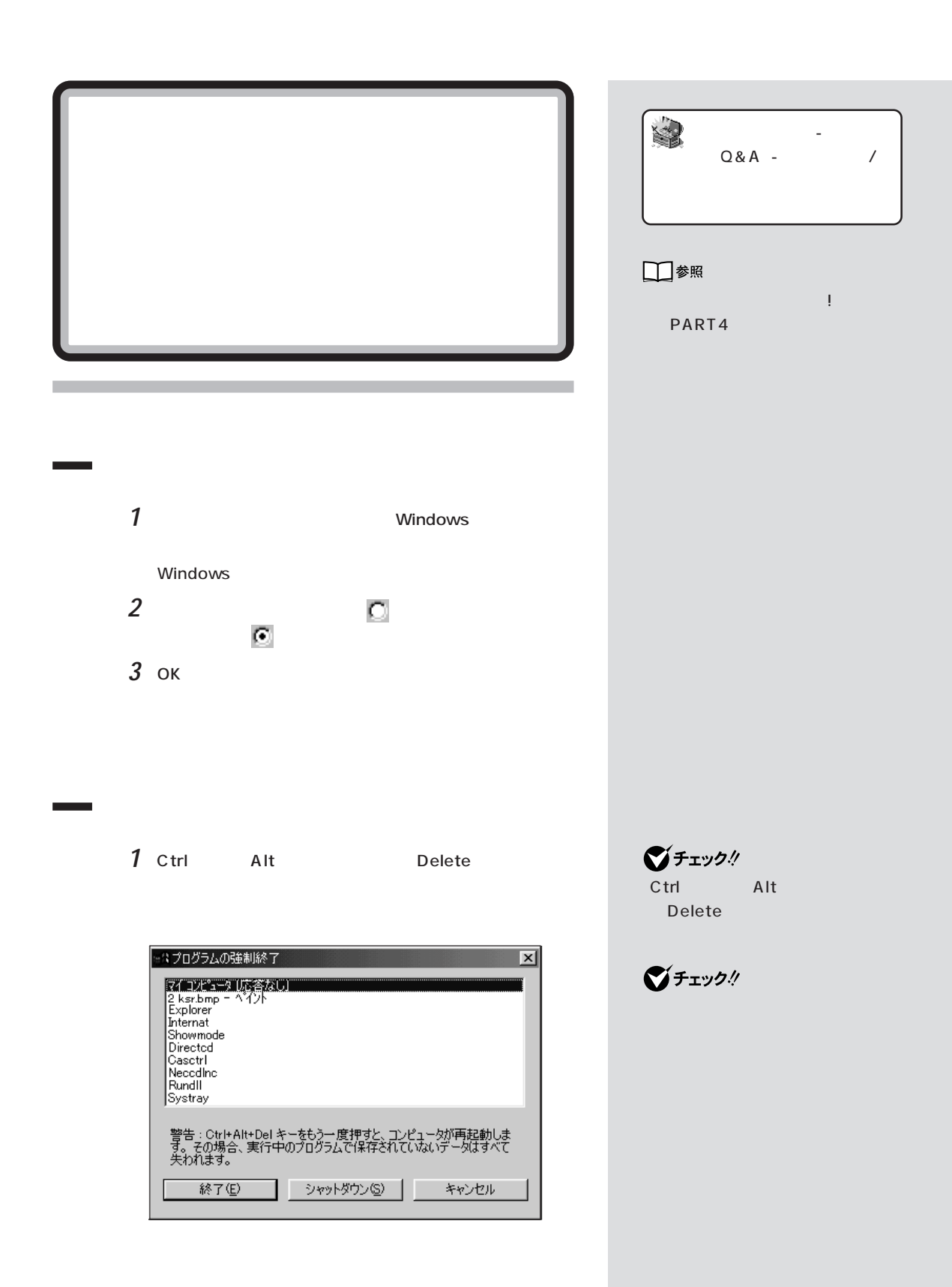

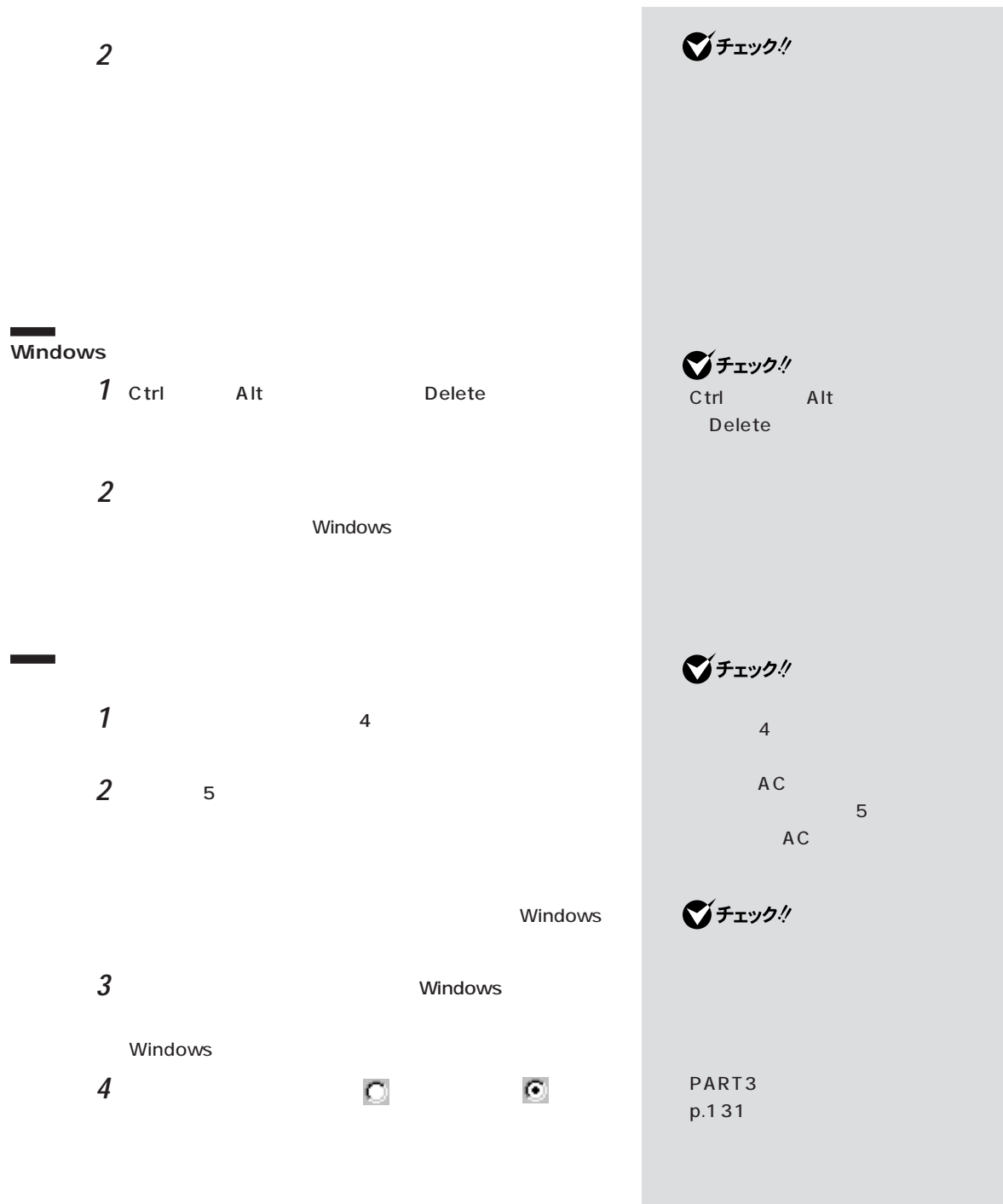

## $\bigvee$ Fryg $\#$

-NX $\,$ ます。詳しくは『拡張!活用! バリュー PART13( )/PART15(
(

■チェック!

Windows

#### **Word**

Word 2000 10 2000 10 2000 10

Word

Normal.dot

C:\ Windows\ Temp

 $5$ 

 $3$ 

É

#### **Windows**

٠

 $\overline{\textbf{v}}$ 

(オン)になっているときは、クリックして、 (オフ)にして、 (オフ)にして、 (オフ)にして、 (オフ)にして、 (オフ)にして、 (オフ)にして、

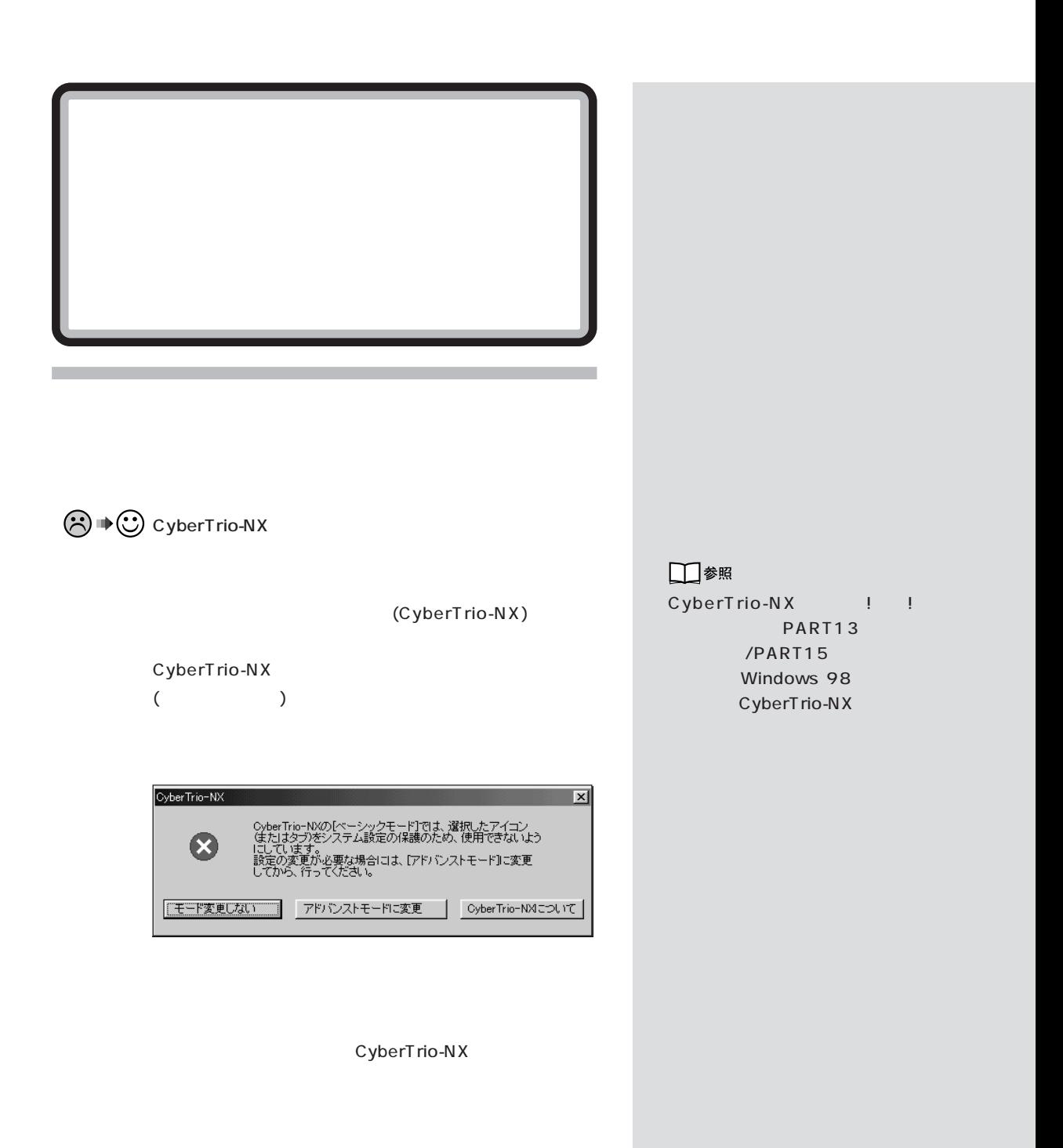

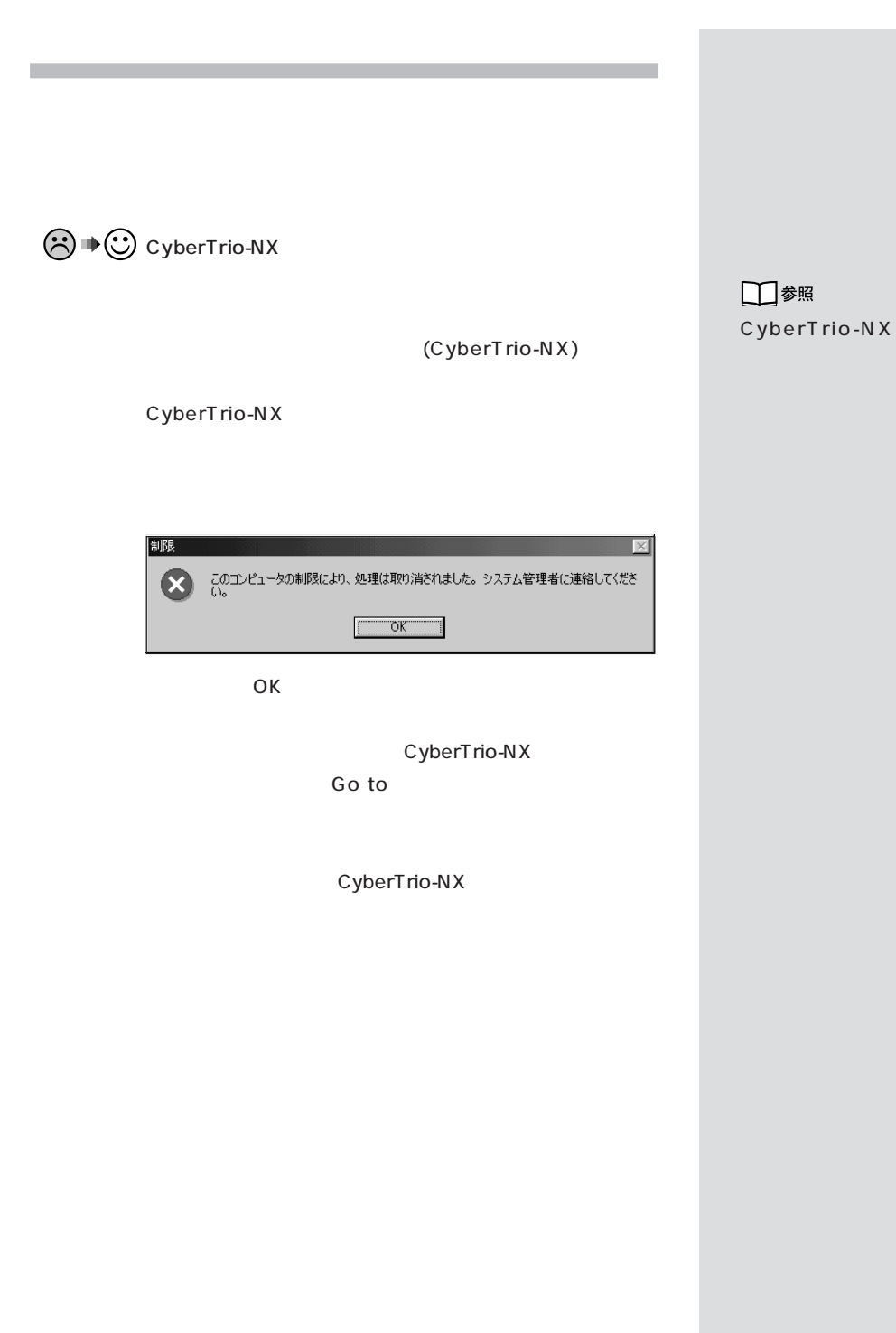

 $p.20$ 

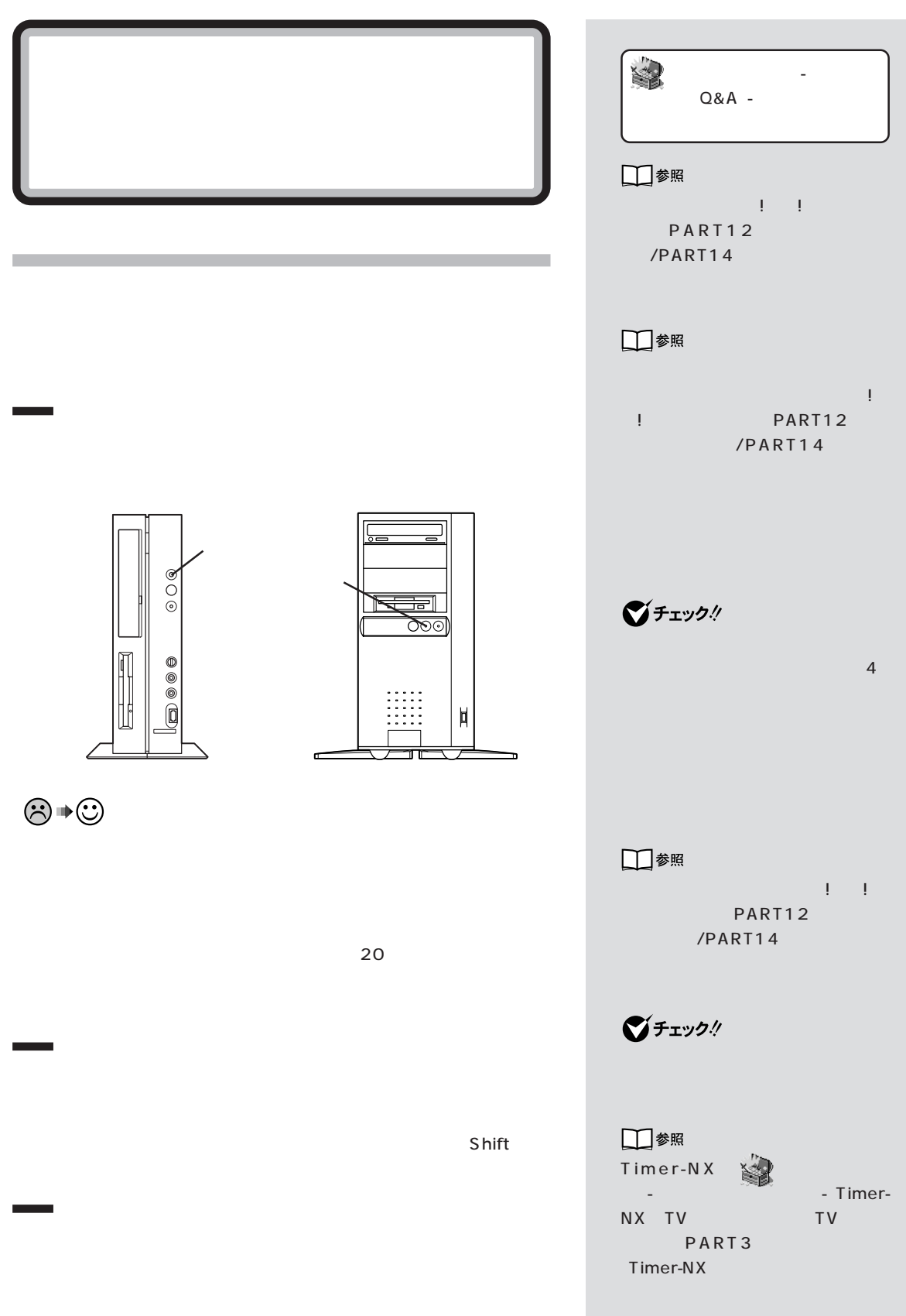

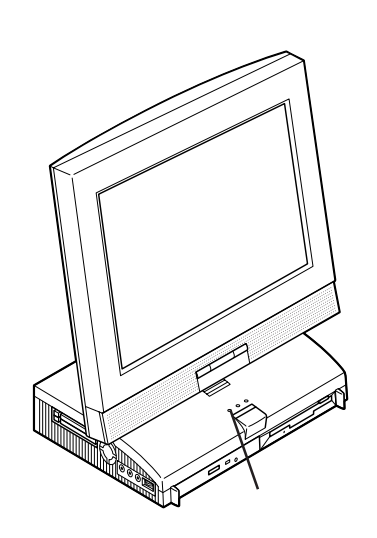

 $\odot \, \text{C}$ 

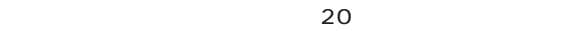

「電源を入れたが、」「ディスプレイに何も表示されない」「ディスプレイに何も表示されない」

 $p.26$ 

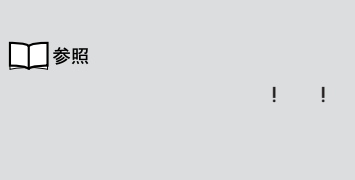

 $\sim$  4

 $\bigvee$ Frybl

グチェック!

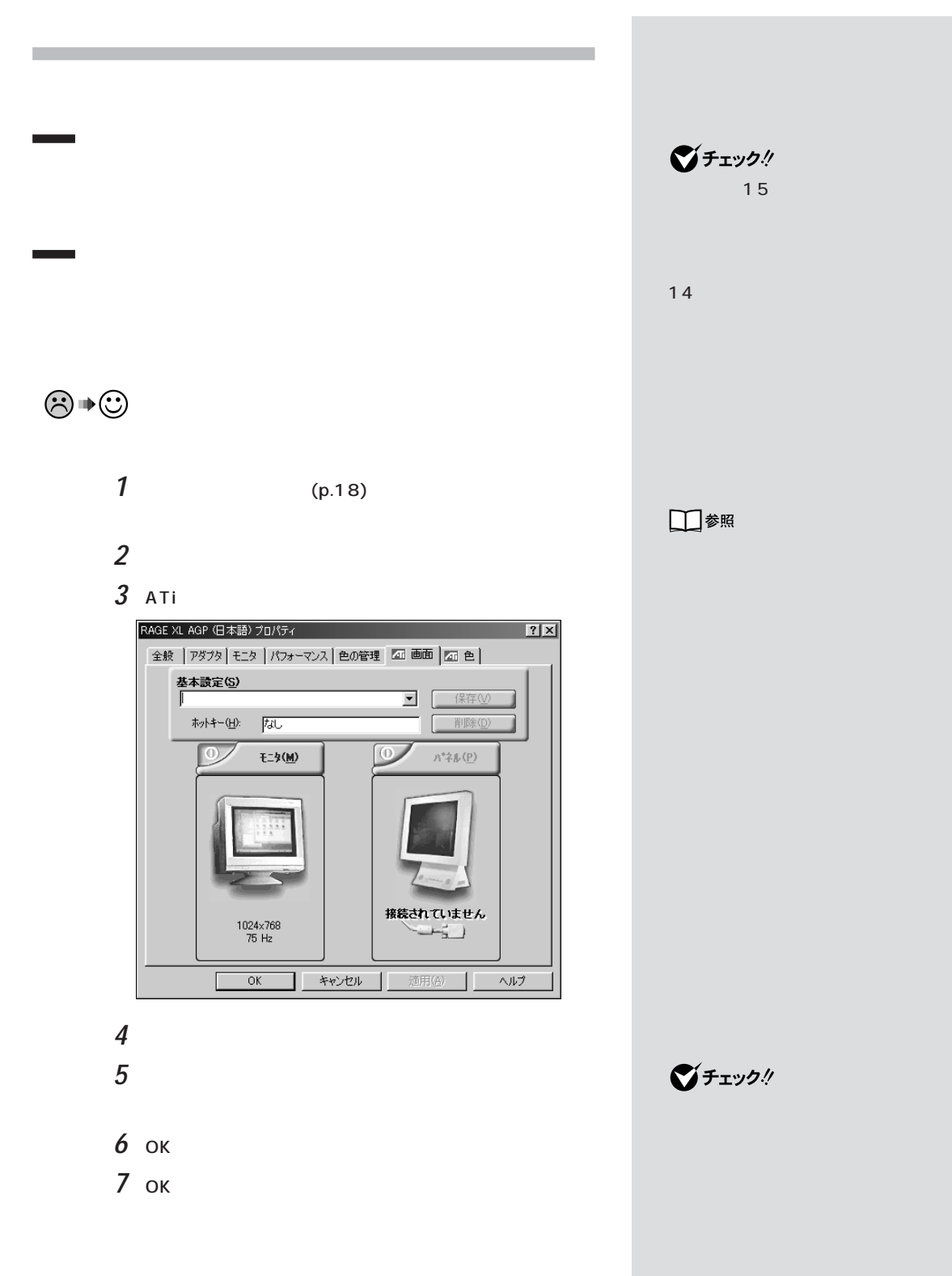

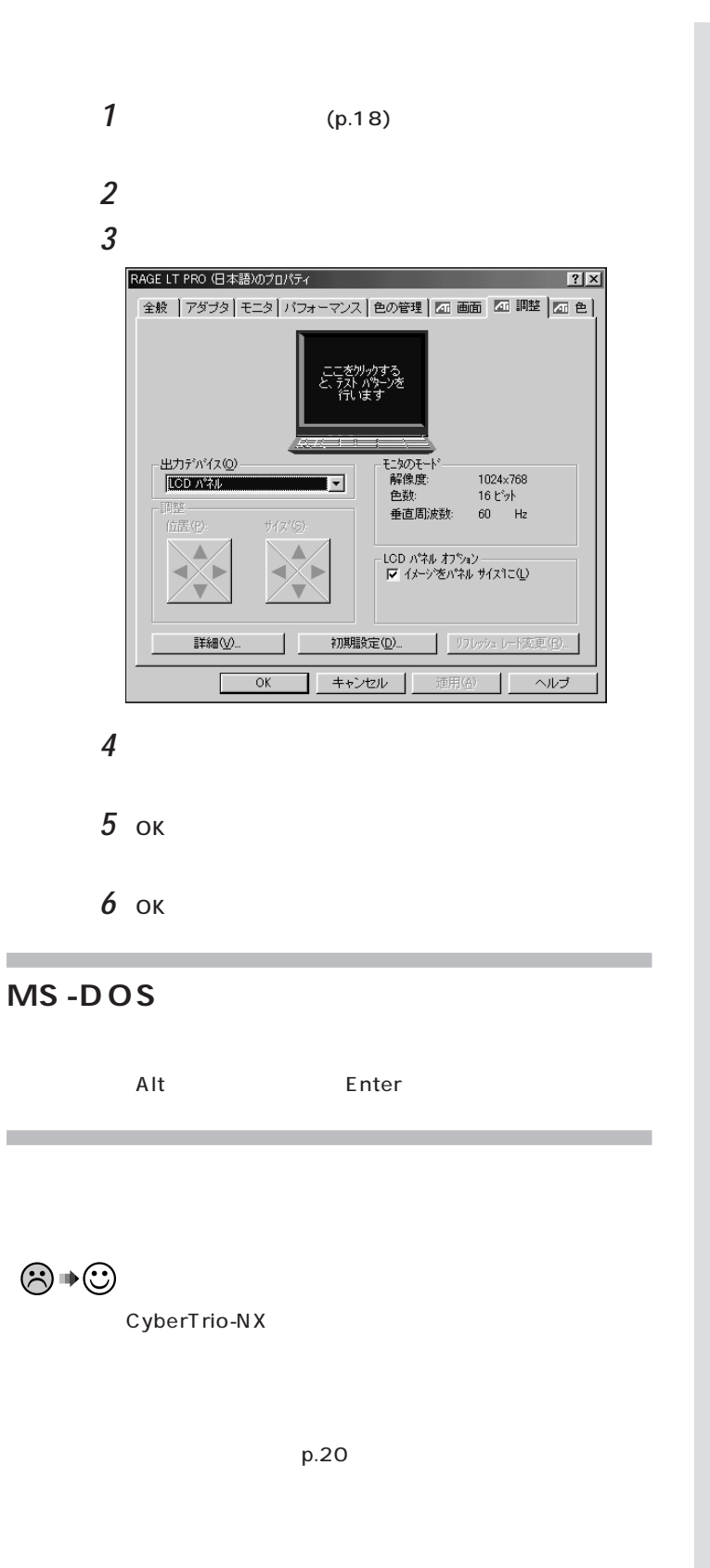

**ご**チェック!

# USER.EXE USER.EXE **1** 2 **2**C:\WINDOWS\OPTIONS\CABS **3 C:\WINDOWS\SYSTEM**  $\overline{\mathsf{OK}}$ **4** バックアップファイルを作る場合は、ファイルの保存先を指 **OK**  $5$  ок **6**「はい」ボタンをクリックします。

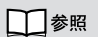

て→『拡張!活用! バリュースター』 P A R T 1 3(2) PART15

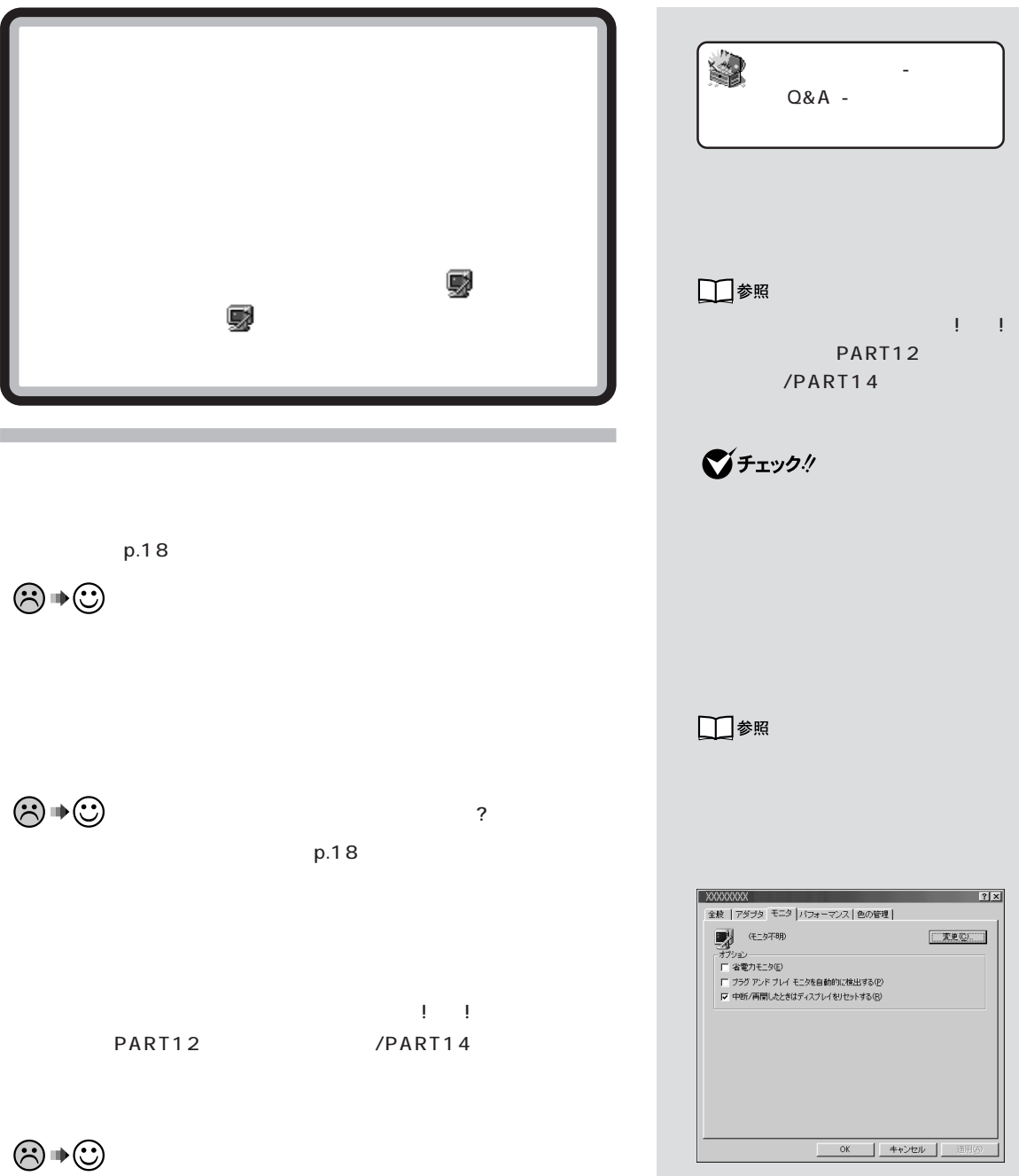

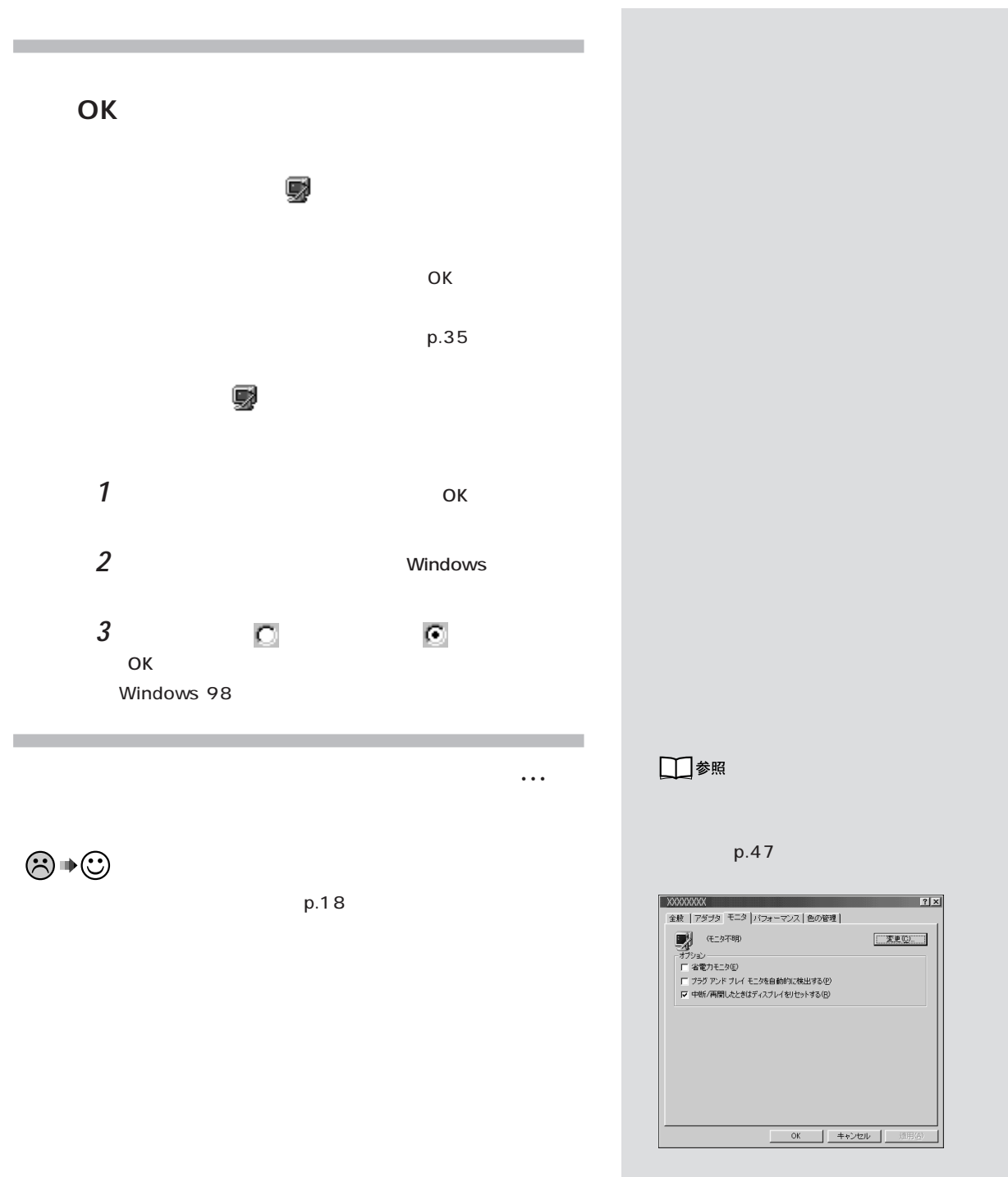

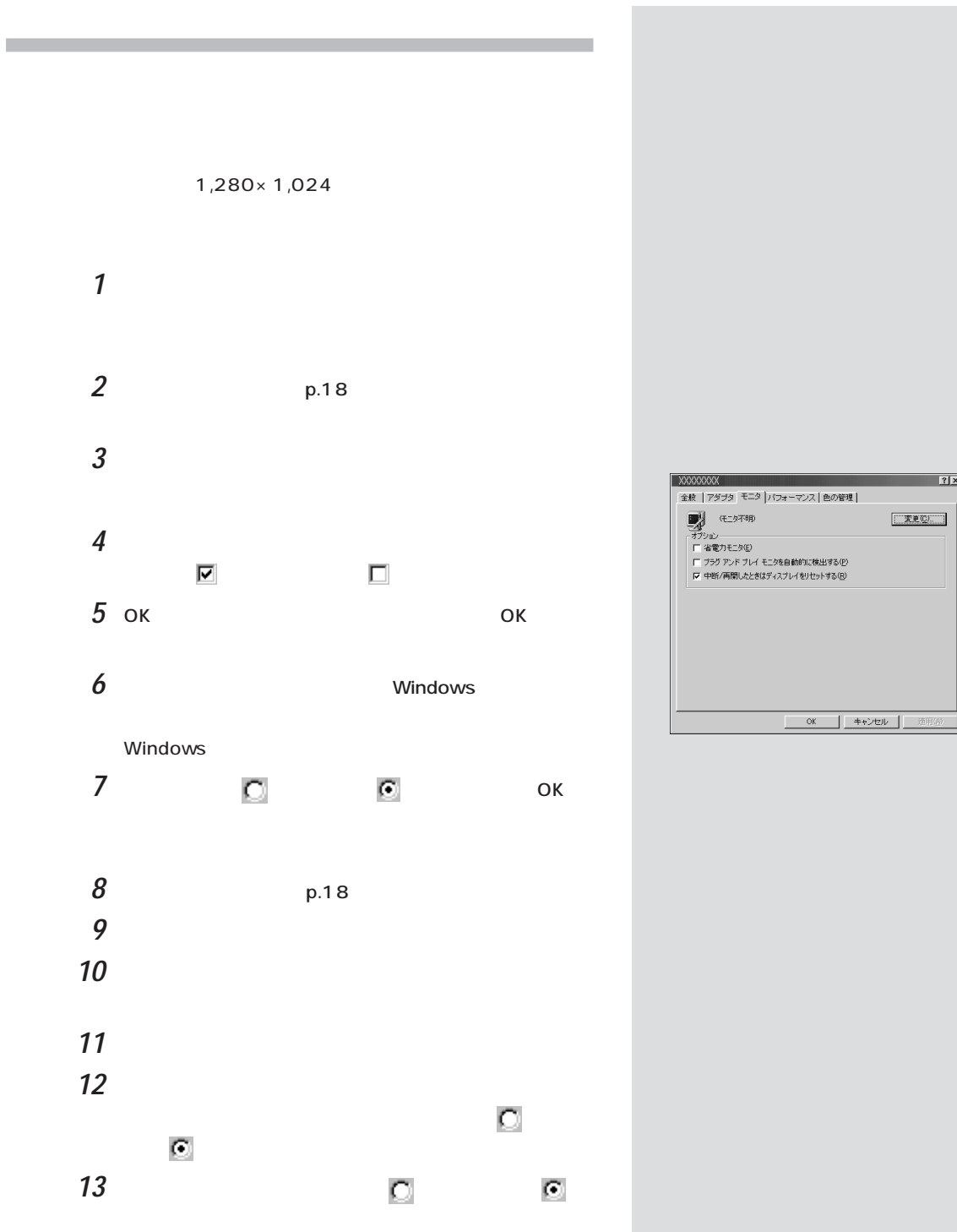

#### **14**「製造元」でディスプレイの製造元を選び、「モデル」でディス

**15**「次へ」ボタンをクリックします。

**16** 

**17**「閉じる」ボタンをクリックします。

**18** ок

19 Windows

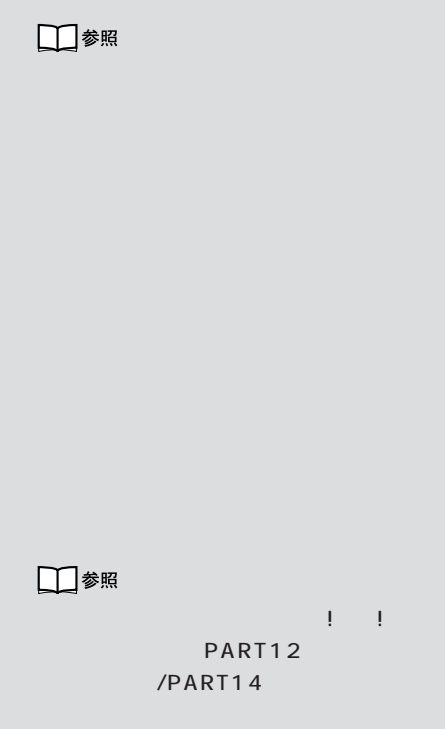

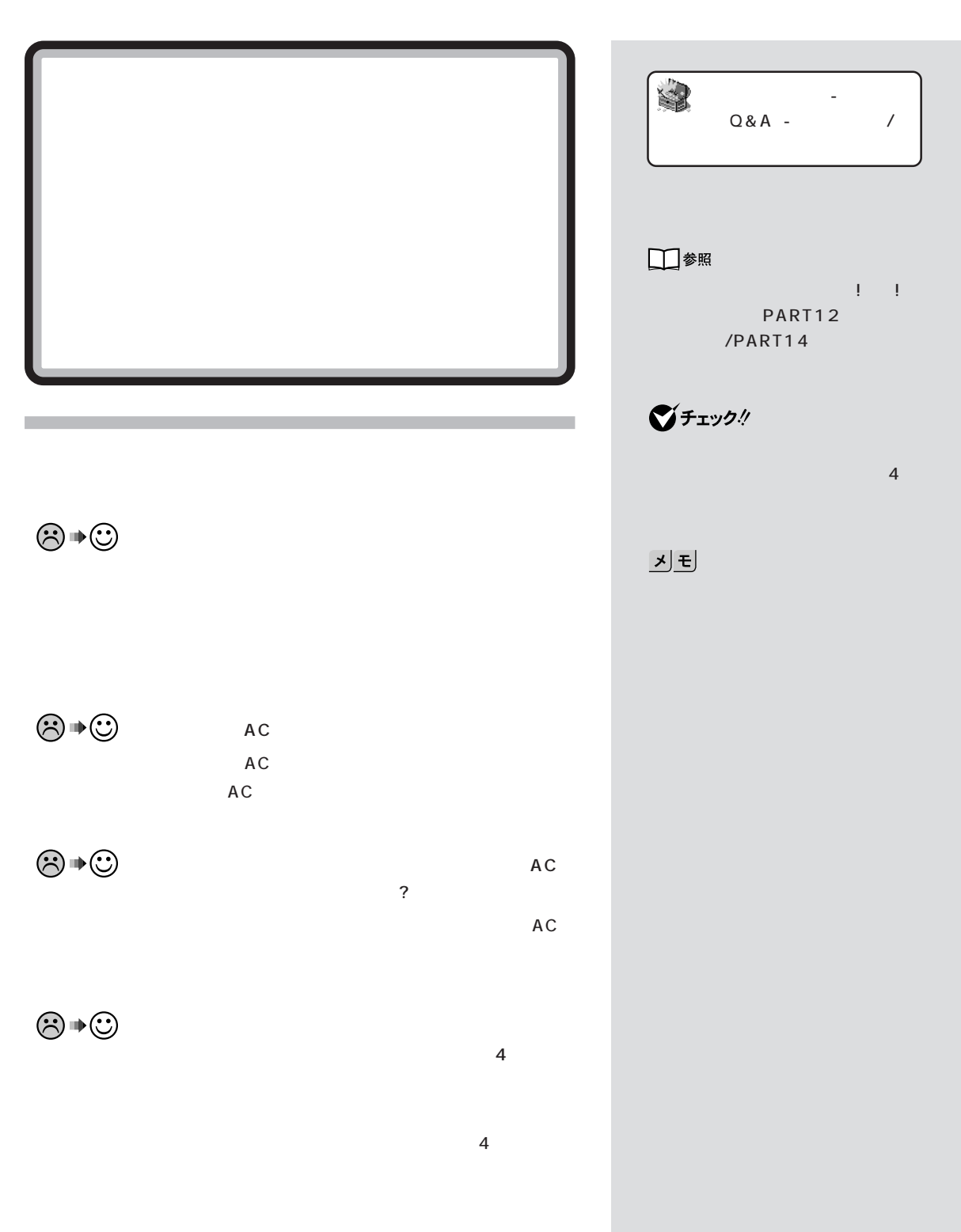

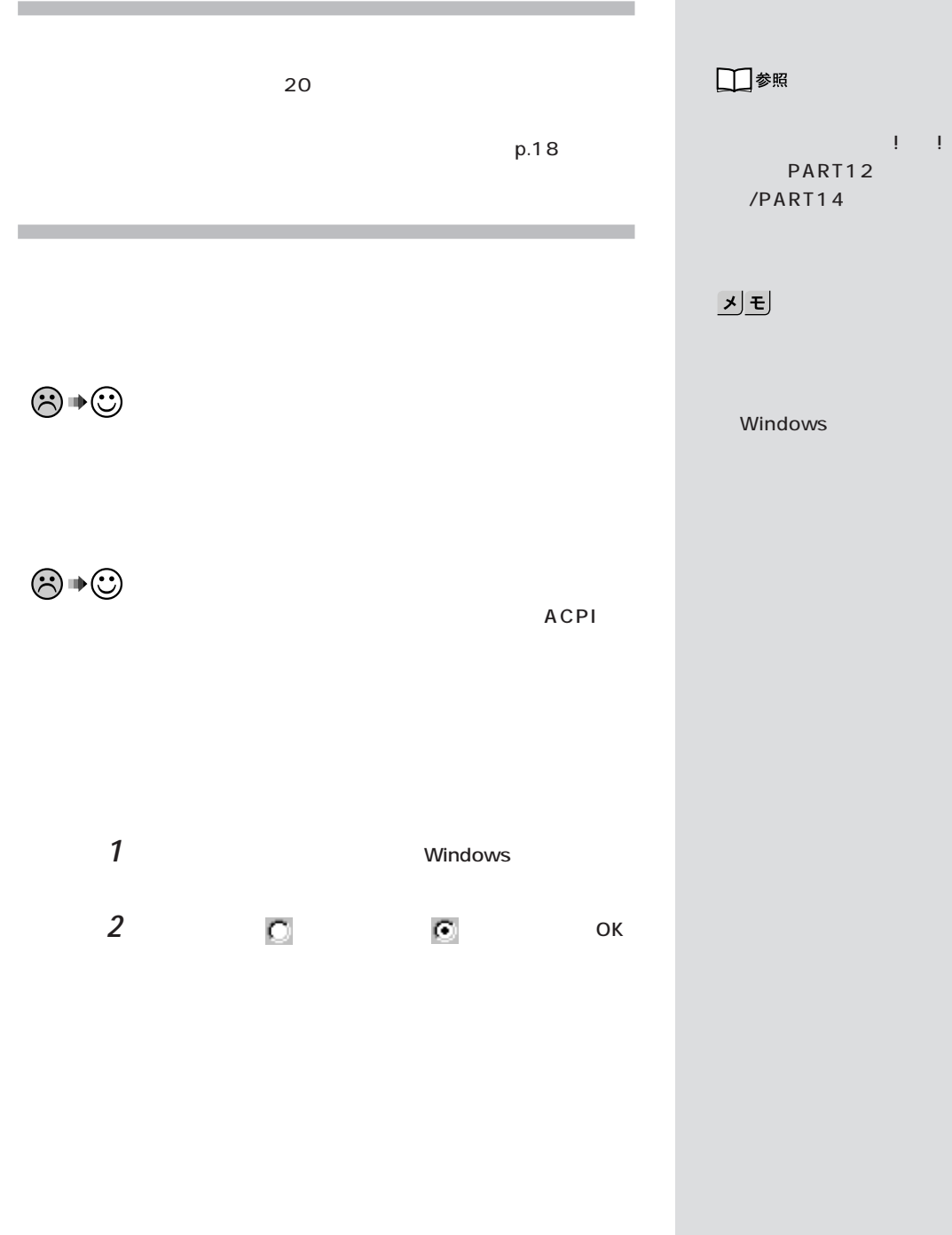

OK

 $PART<sub>o</sub>$ <sub>Q&A</sub> 2

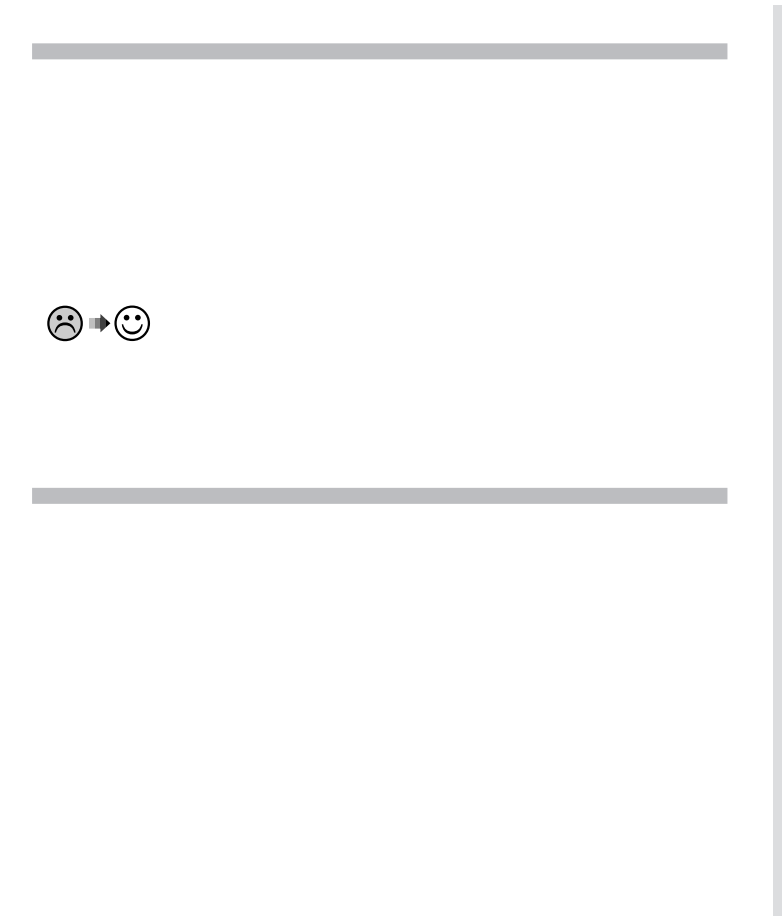

기티

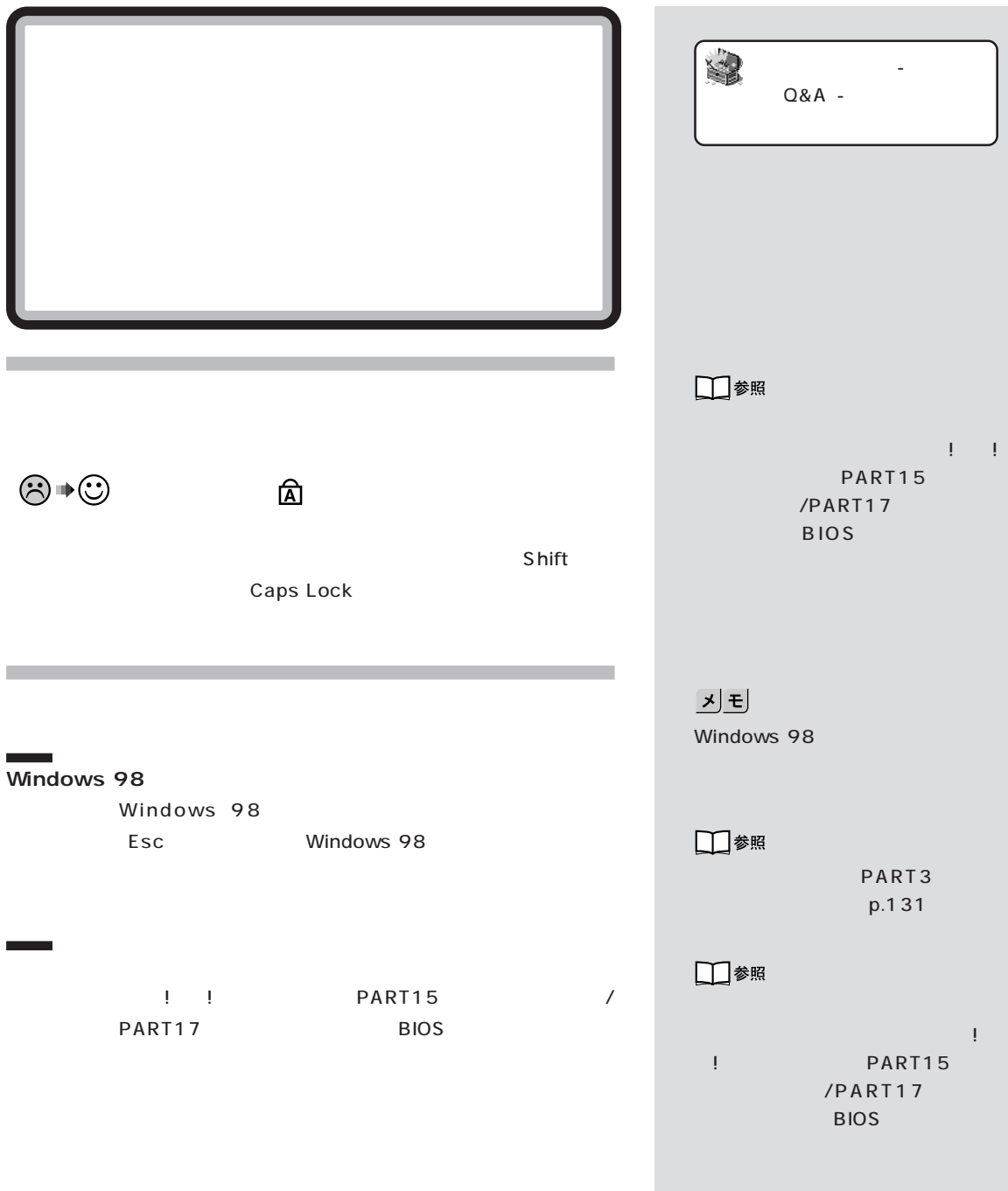

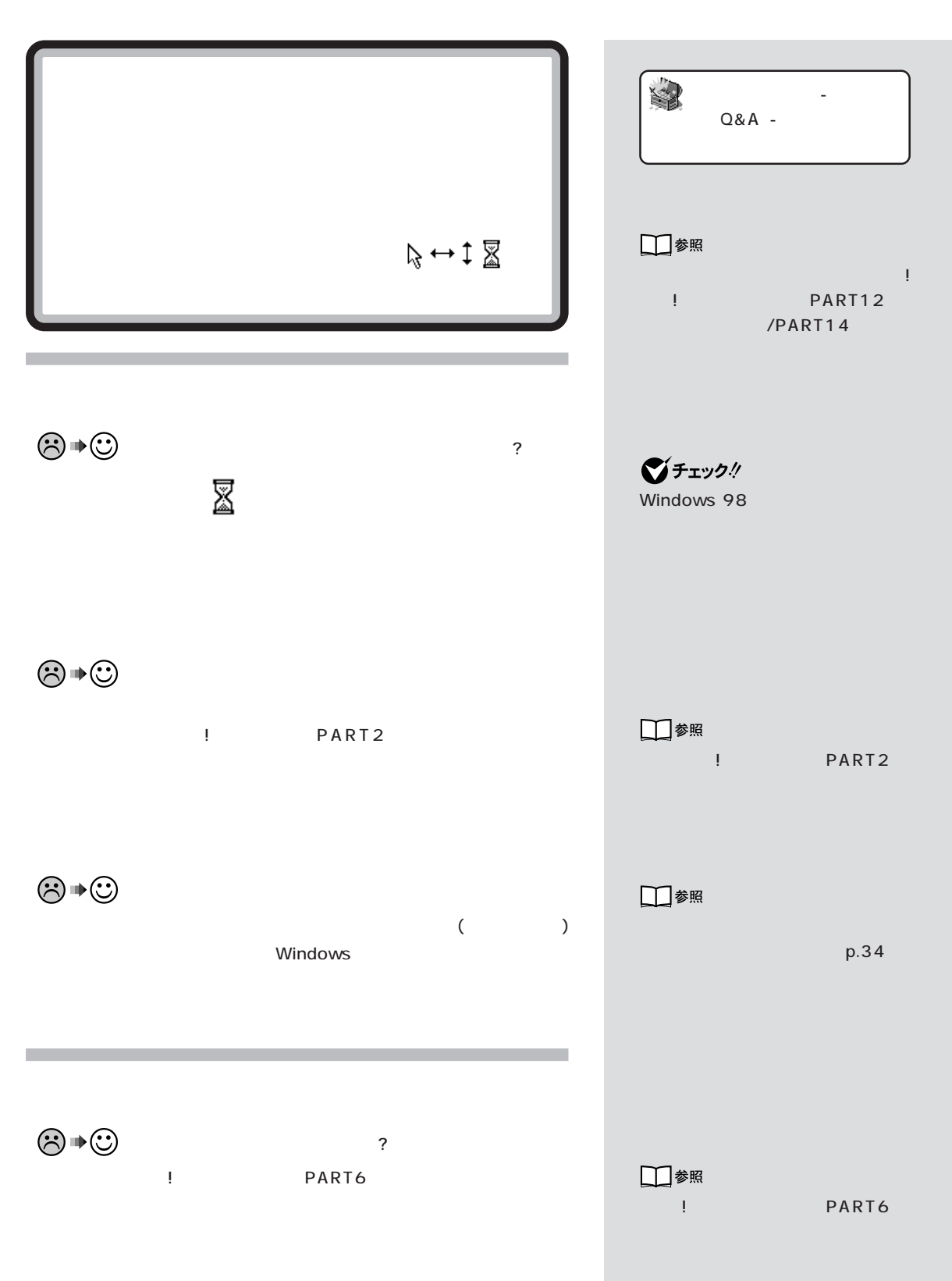

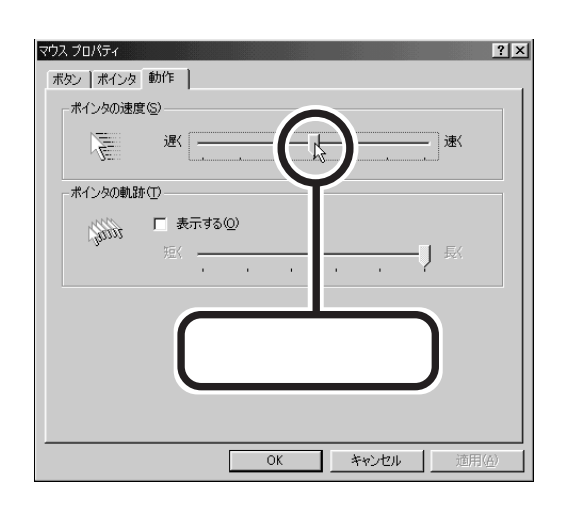

 $p.18$ 

**PS/2** 

 $(p.18)$ 

PS/2

■チェック! PS/2 PS/2

スタを持続している場合は「!」

**デバイス」「PS/2 互換マウス ポート」が表示**

PS/2

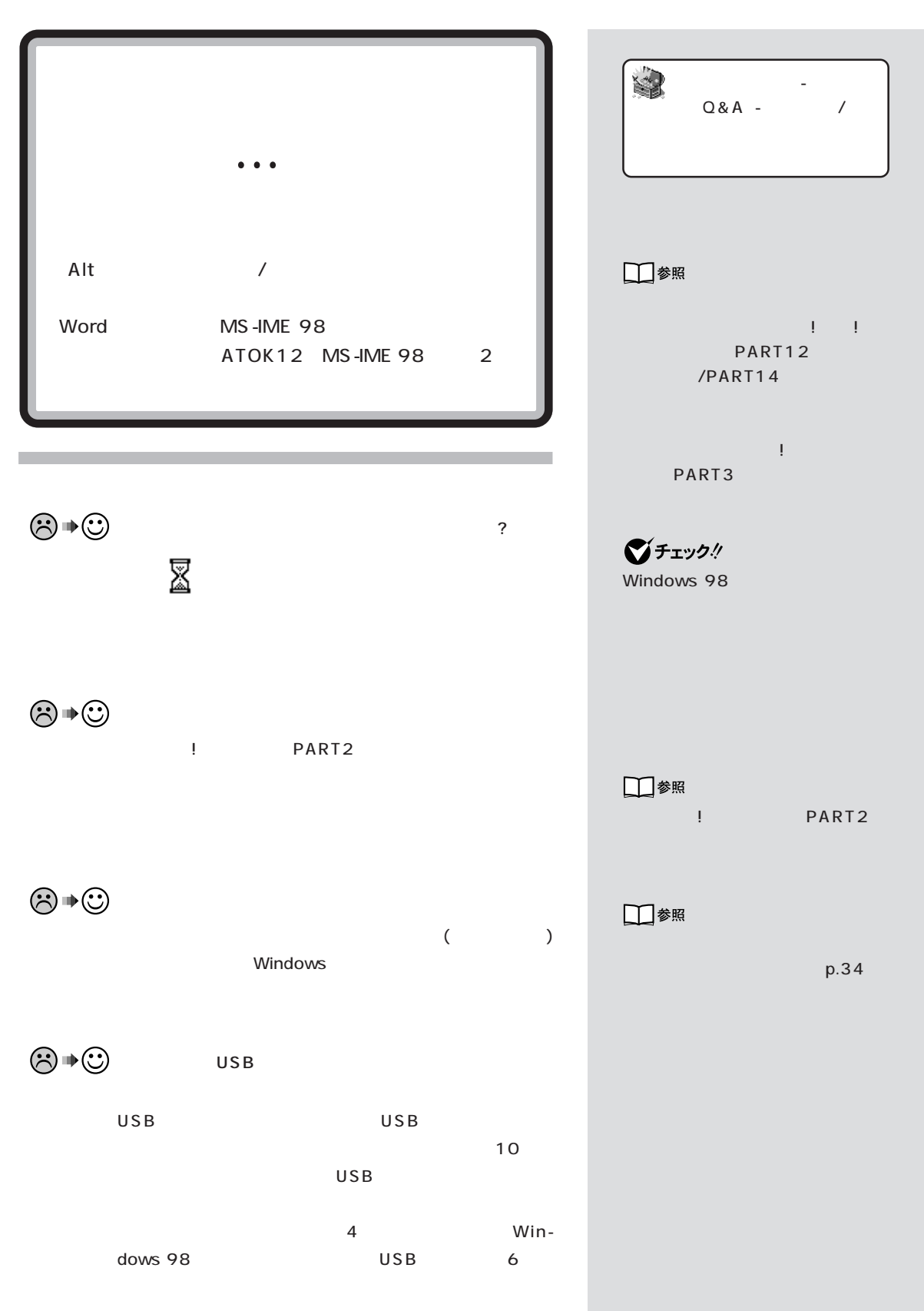

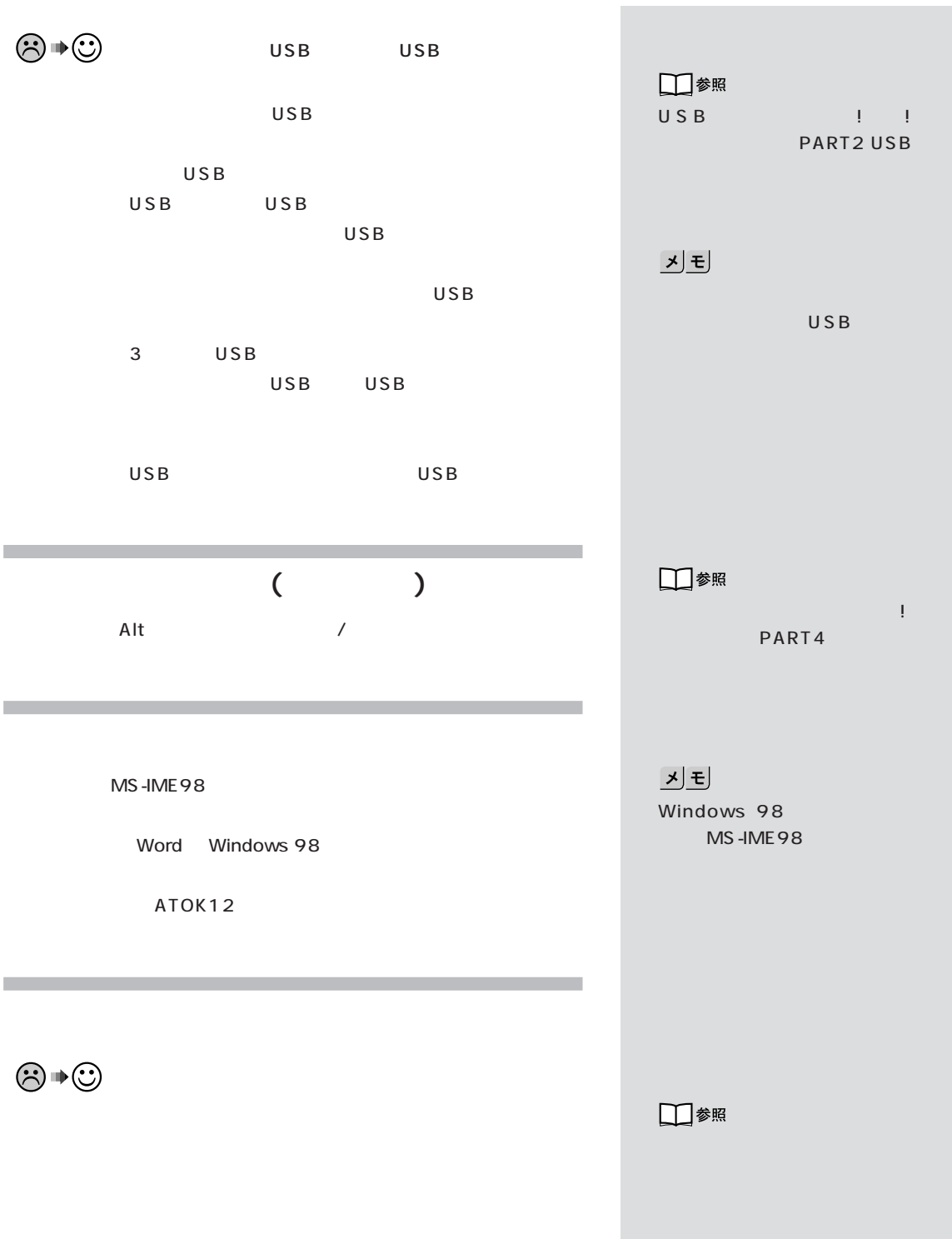

 $T_{EL}$  $No.$ 

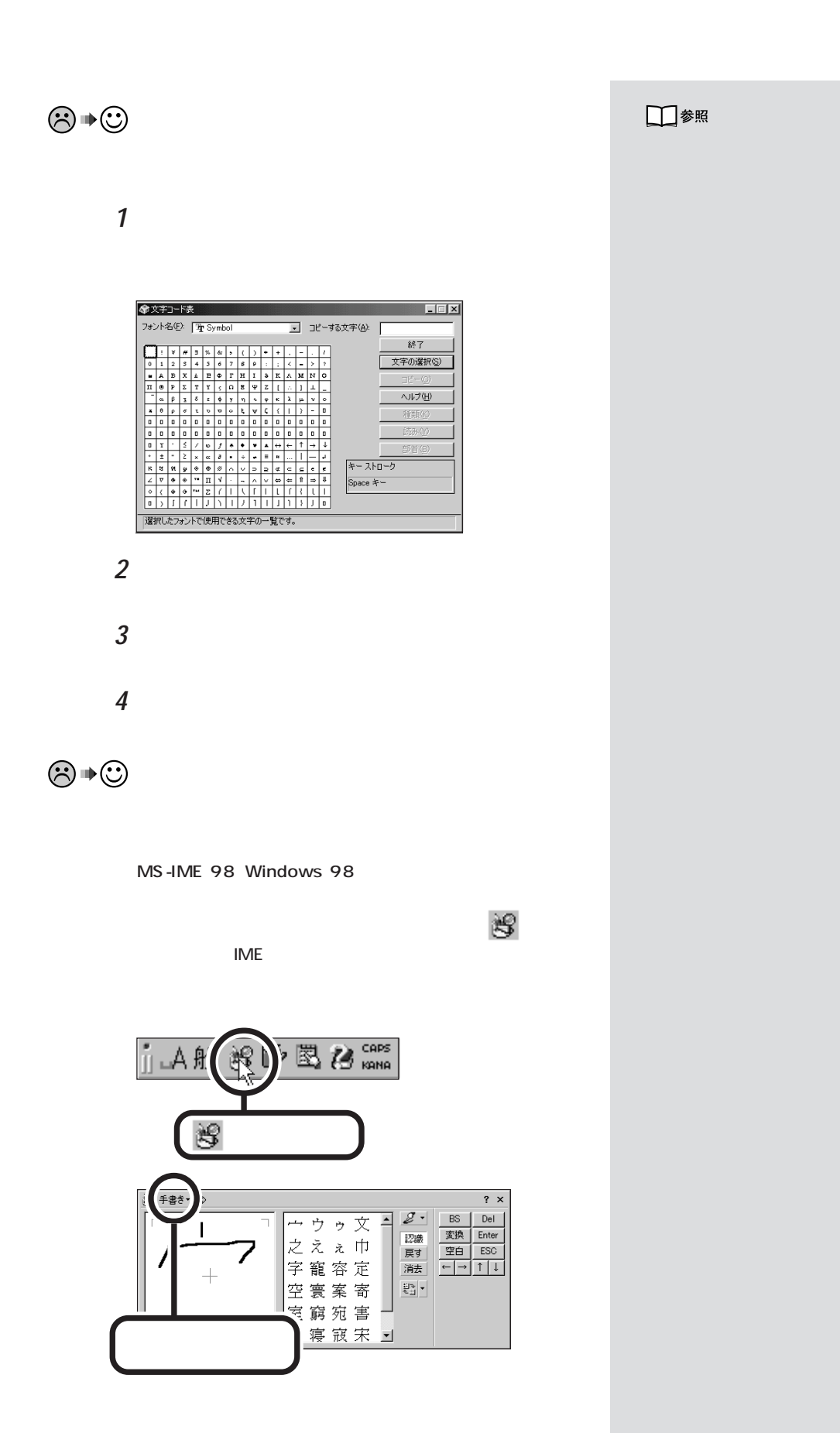

IME 手書き

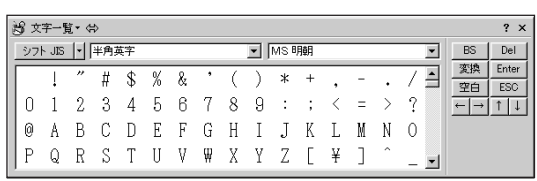

ATOK12

<u>には、それではオンになっている状態では</u>

※ ATOK12文字パット<br>パレット(P) 編集(E) オプション(Q) ヘルプ(H)  $\frac{1}{2}$ 記号表 | 欧文コード表 | 和文コード表 | 漢字検索 | Unicode表 | 文字ボックス | 0123456789ABCDEF 確定(<u>N</u>) 0020  $\frac{0020}{0030}$ MS Pゴシック マ  $0050$ <br> $0060$ □ 補助漢字(4)  $\begin{array}{c} 0.070 \\ 0.070 \\ 0.080 \\ 0.080 \\ 0.040 \\ 0.080 \\ 0.000 \end{array}$ コート\*(C): 0020 半角 。I 」、・ヲァィゥェォャ<br>アイウェオカキクケコサシフ<br>チッテトナニヌネノハヒワ<br>ムメモヤユヨラリルレロワ<br>・・・・・・・・・・・・・  $\overline{\mathbf{r}}$ ÷, 0000<br>0000<br>00D0<br>00E0<br>00F0  $\vec{\hat{\xi}}$ 木。 文字情報(<u>J</u>)...  $\gamma$ □ 文字拡大②  $\begin{array}{c} 2120 \\ 2130 \\ 2140 \\ 2150 \\ 2150 \end{array}$  $-\frac{1}{2}$   $\frac{1}{2}$   $\frac{1}{2}$  **(チルダ、ニョロ)を入力したい** Shift **「 \_ 」(アンダースコア、アンダーバー)を入力したい** Shift  $\|\cdot\|_{\infty}$ **「\」(バックスラッシュ)を入力したい** Windows 98  $\boxed{5}$ 

F11

기티

기티

<u> メモ</u> MS-DOS

MS-DOS

## $\Box$

上に「 \_ 」が出ずスペースと同じに見

DOS US Enter

MS-DOS MS-

日本語モードに戻すときは、「JP」

Enter
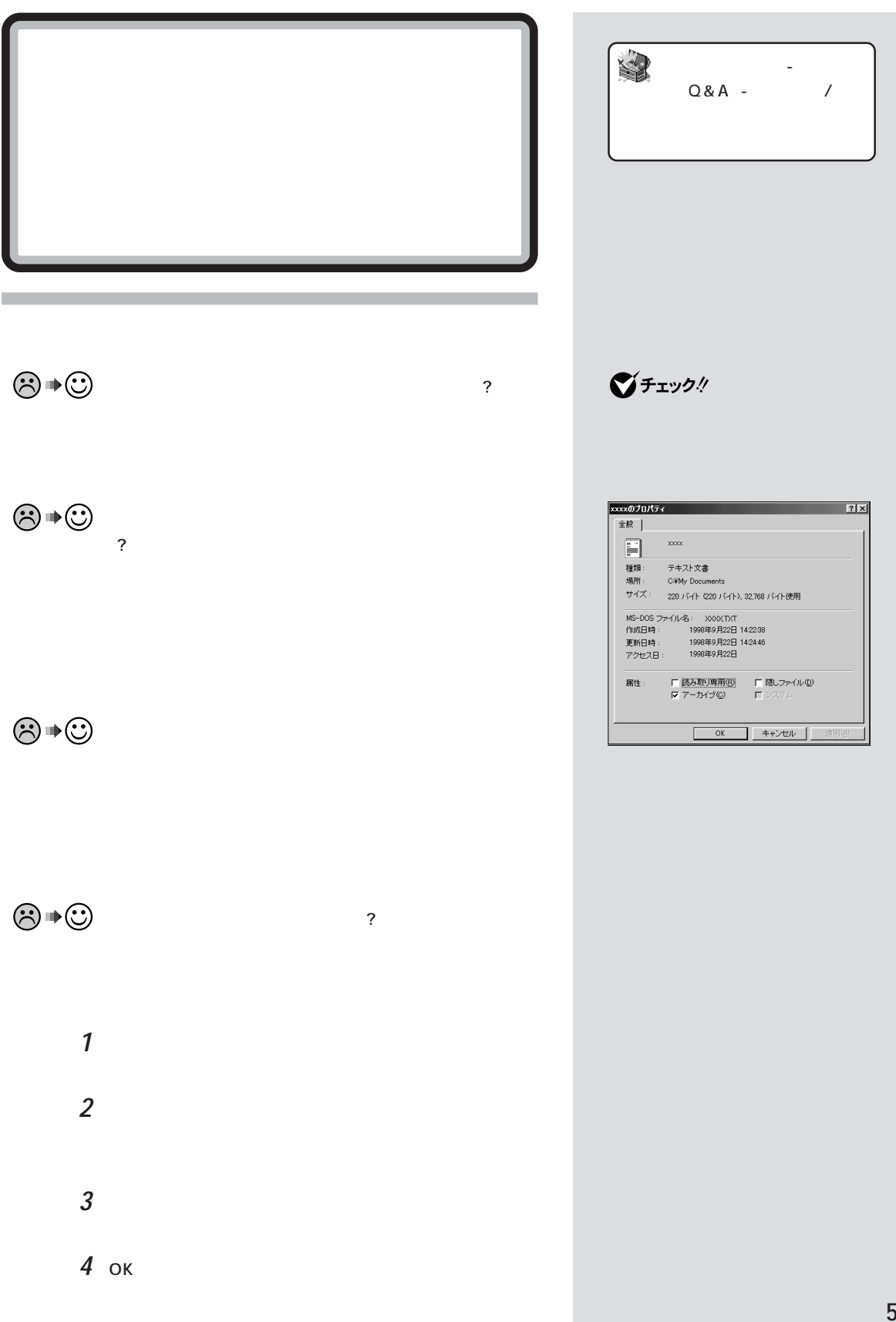

■チェック!  $\odot\, \blacklozenge\, \blacktriangleright\, \odot$  $\odot \, \text{C}$ グチェック! -NX $\,$ ます。詳しくは『拡張!活用! バリュー  $MO$ マイトのPART13(コンパクトタイムタイム )/PART15(
( <u>기티</u> Windows 98 「これは、ファイルが保護者」を開いて、ファイルが保護者のことができます。

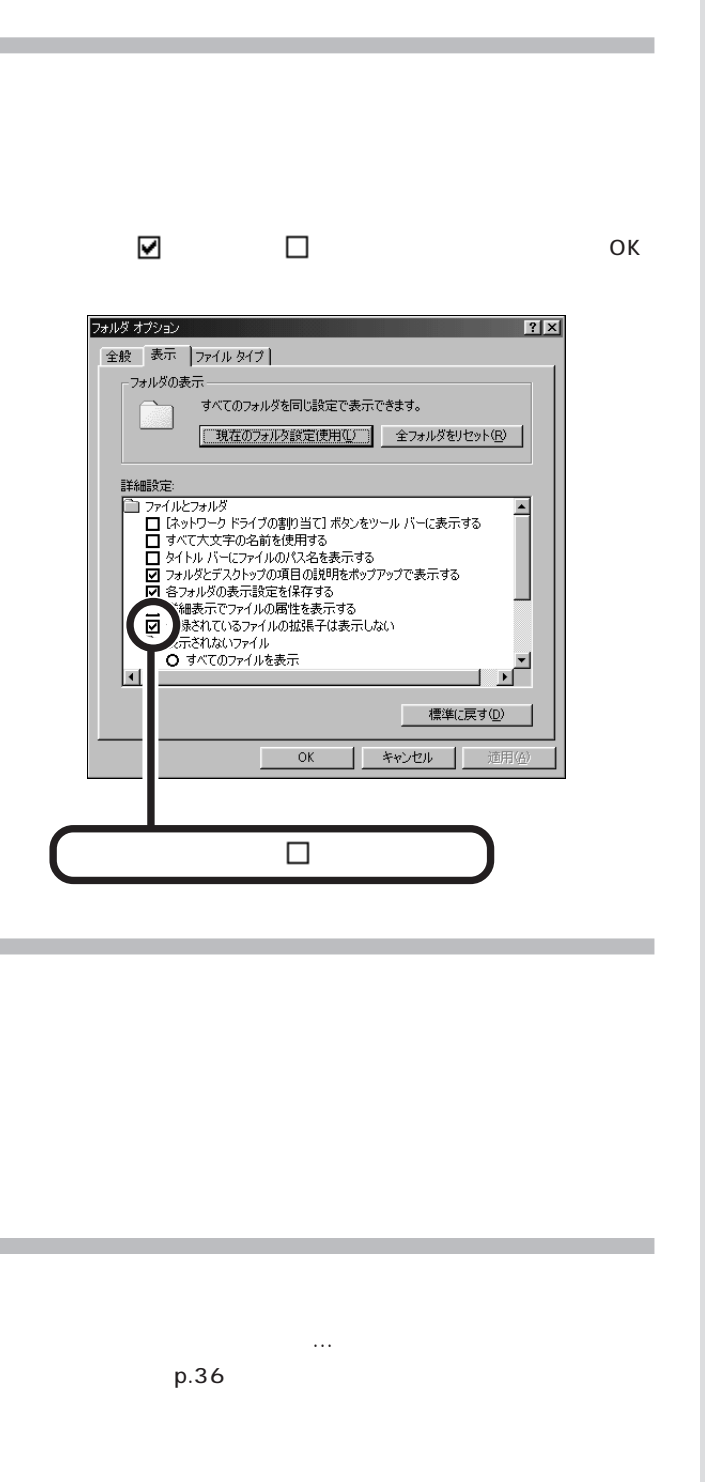

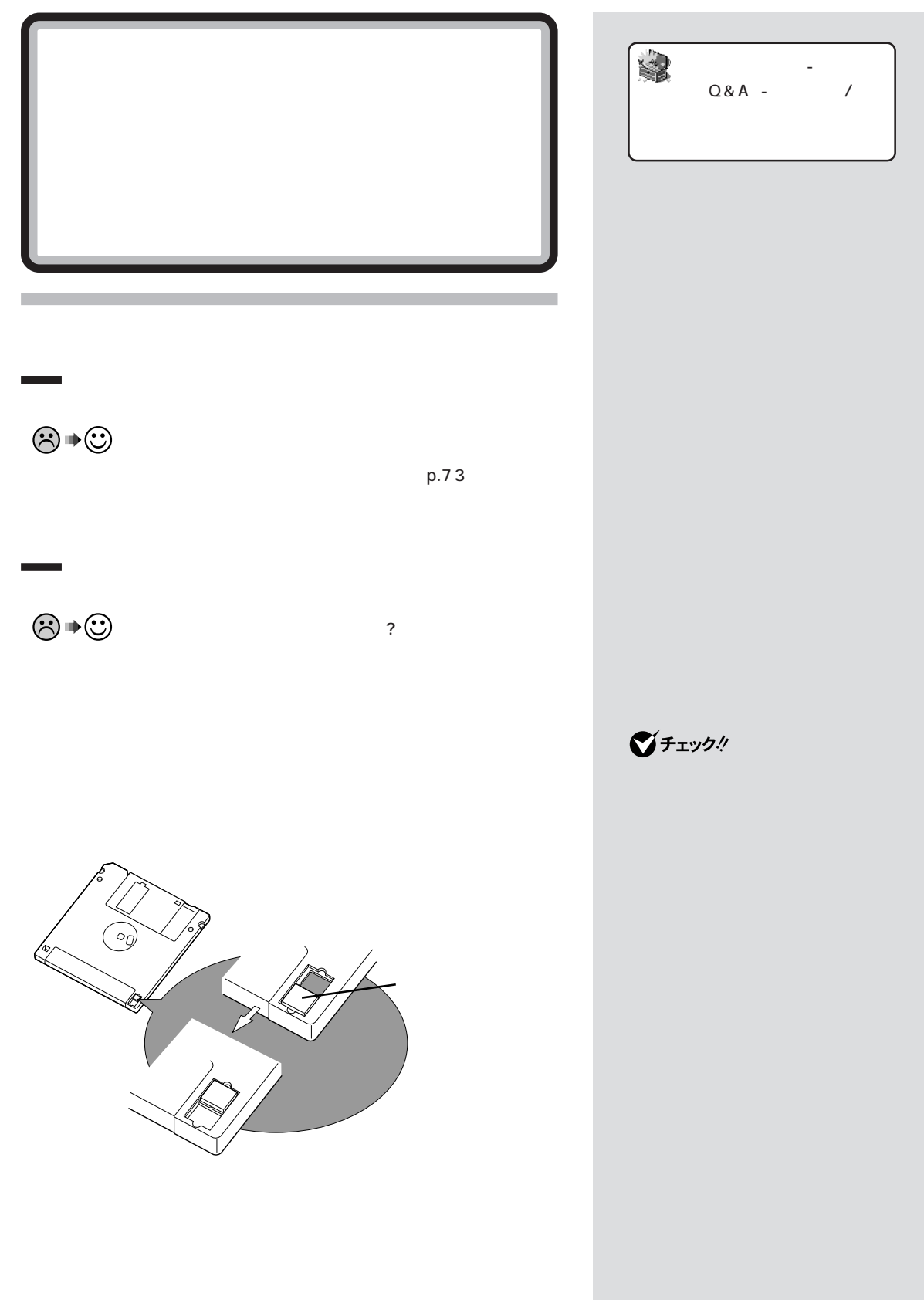

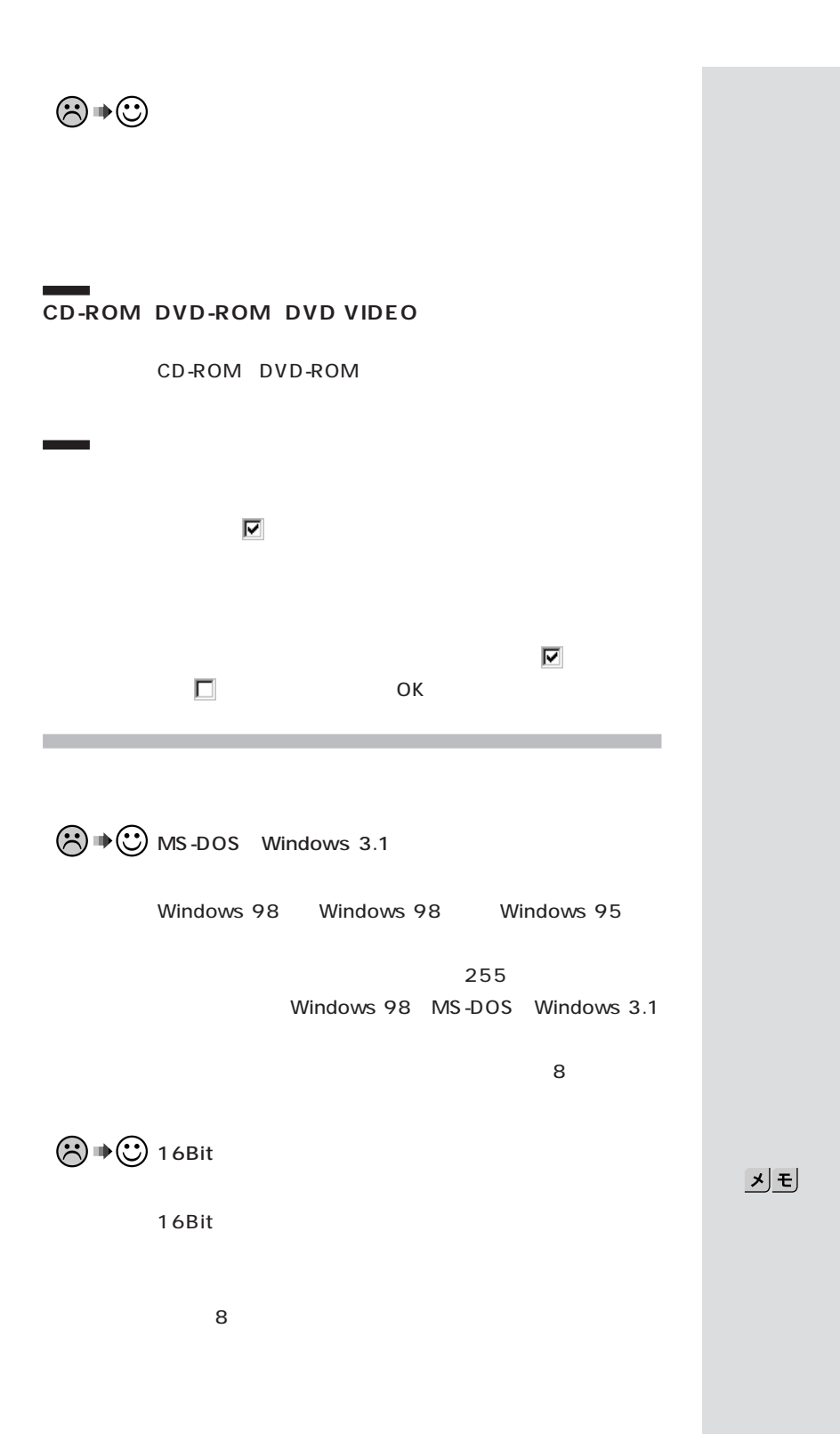

16Bit

p.18

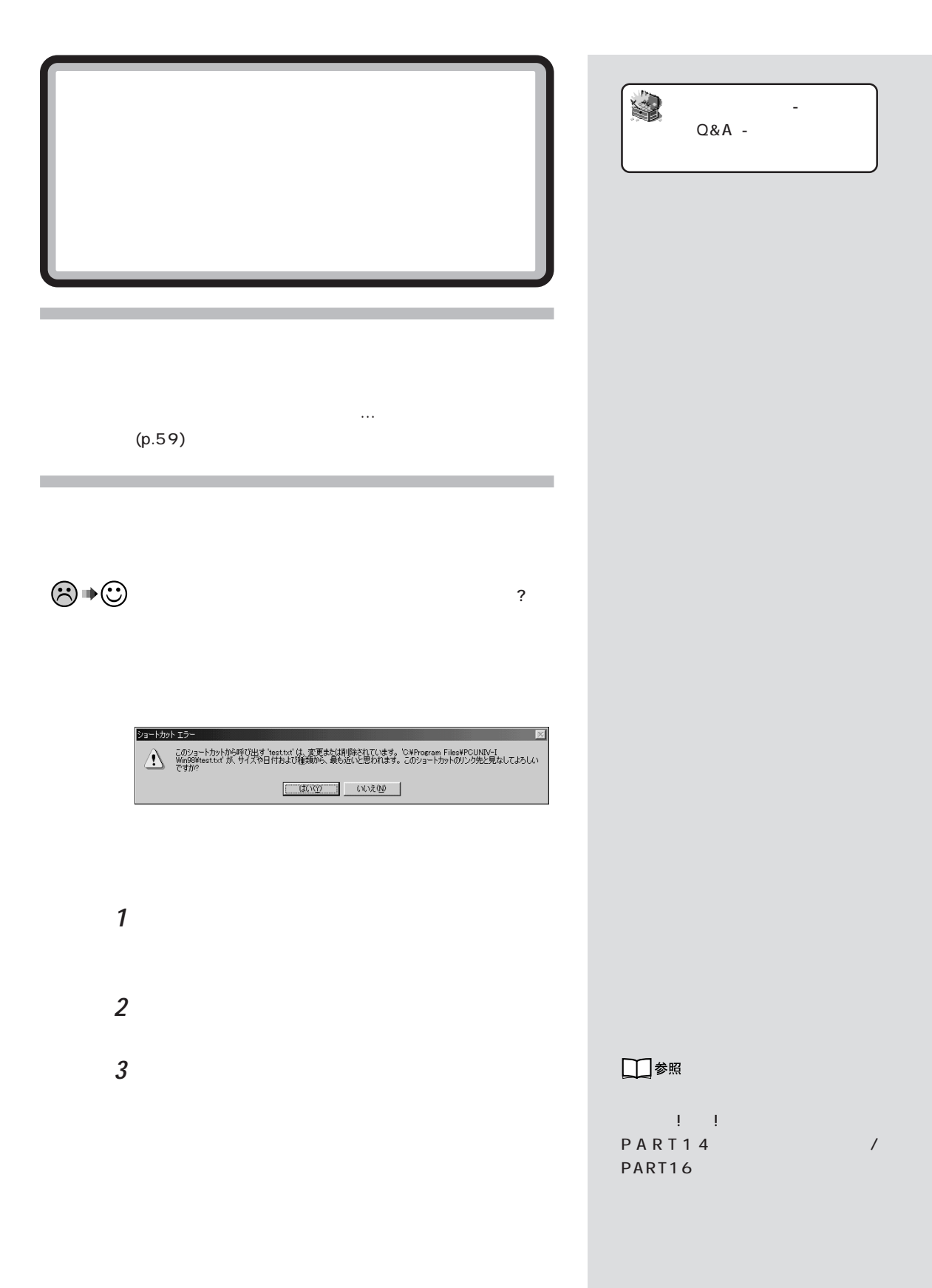

 $PART<sub>o</sub>$ <sub>Q&A</sub> 2

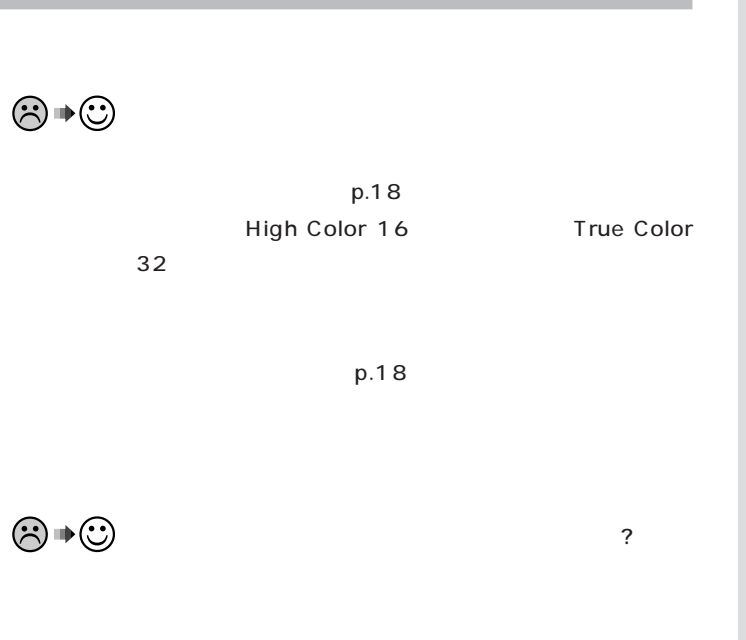

 $(p.18)$ 

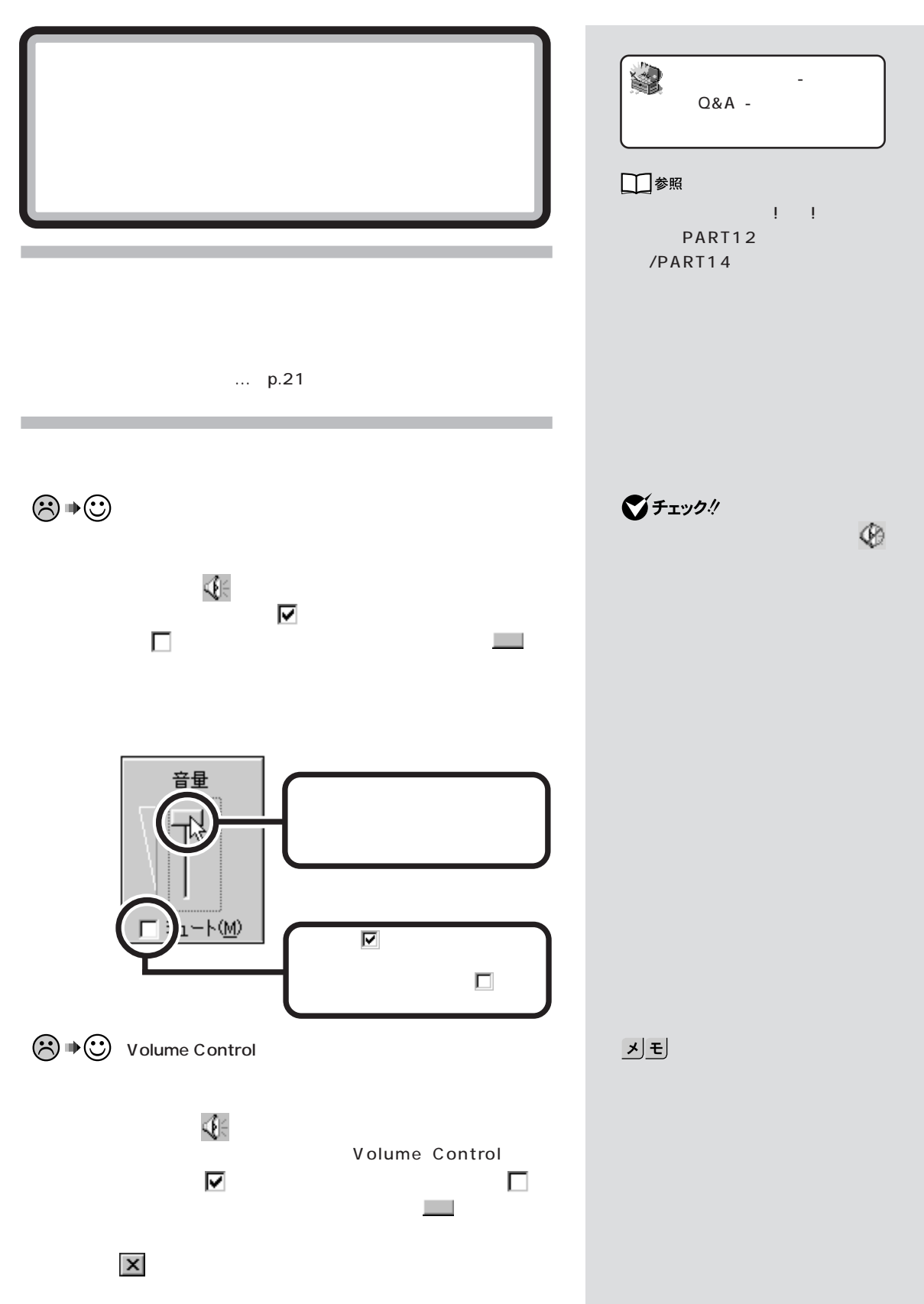

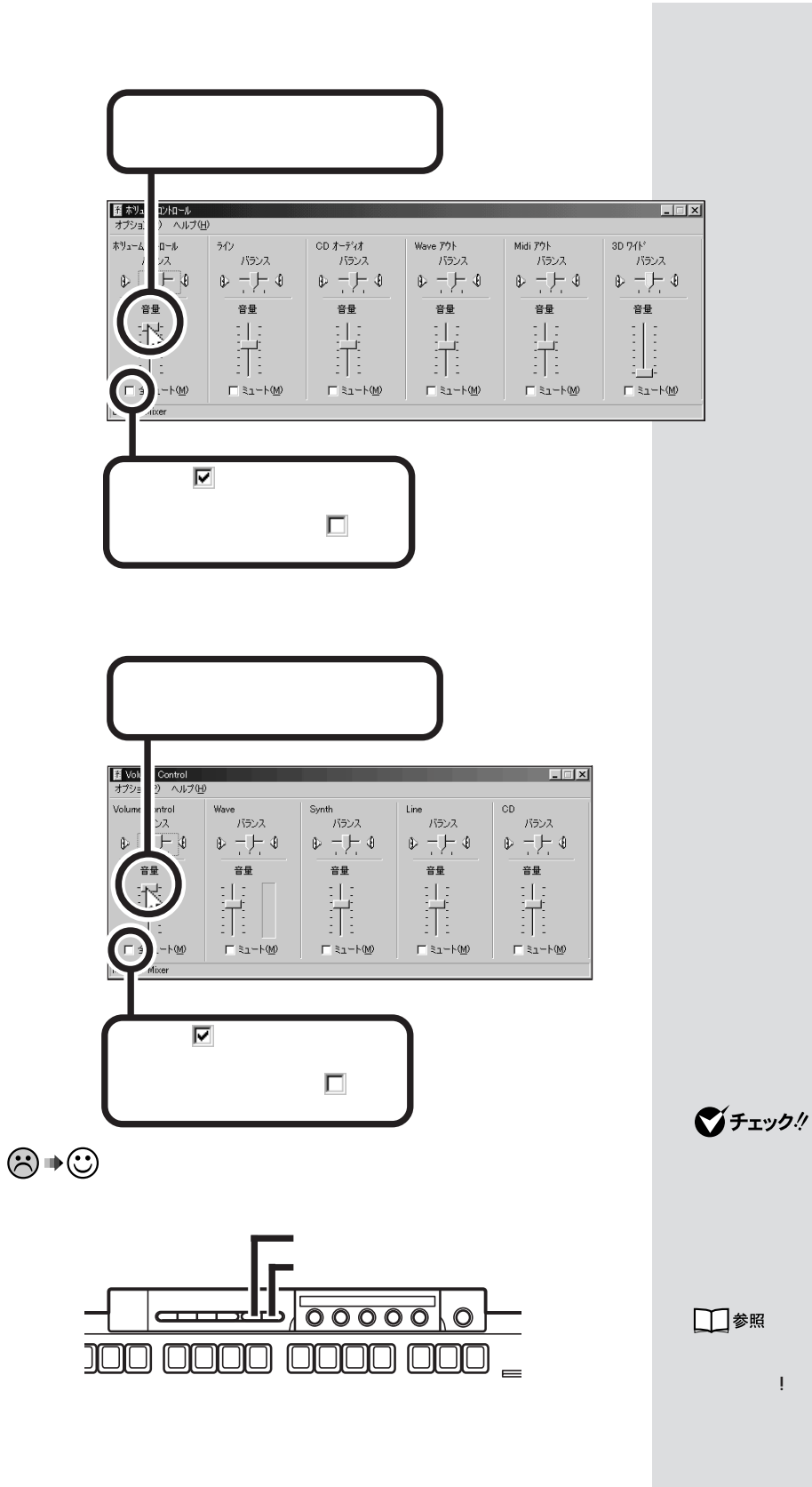

$$
\textcircled{\tiny{\#}}\odot
$$

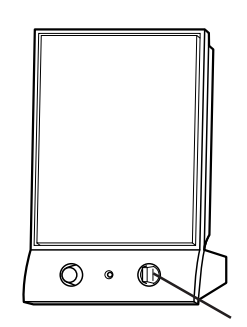

$$
\textcircled{\tiny{\#}}\oplus
$$

! PART2

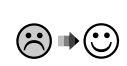

$$
\left\lfloor \frac{\frac{1}{2} \left( \frac{1}{2} \right)^{2}}{\frac{1}{2} \left( \frac{1}{2} \right)^{2}} \right\rfloor
$$

의퇴

 $\underline{\mathbf{y}[\mathbf{f}]}$ 

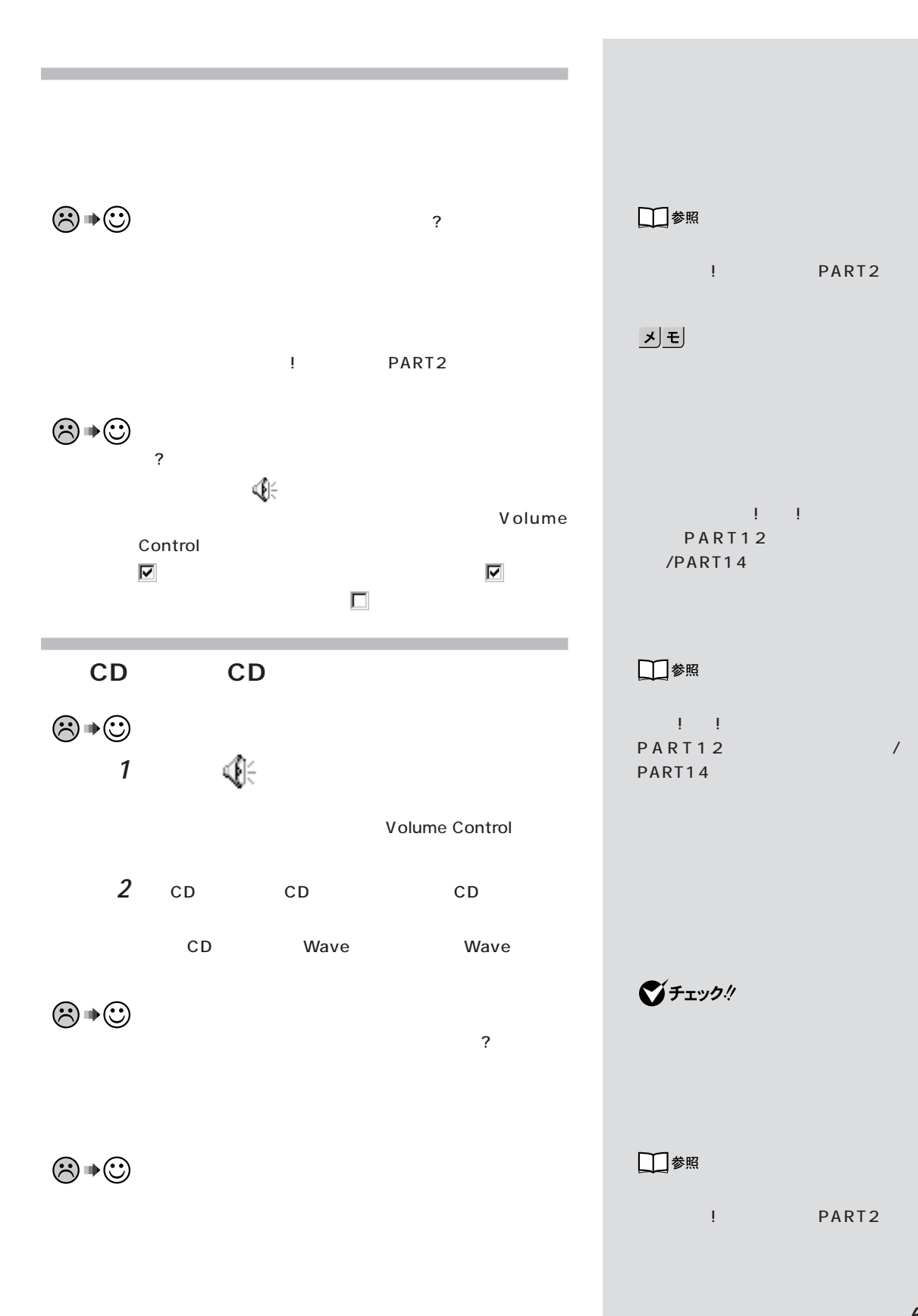

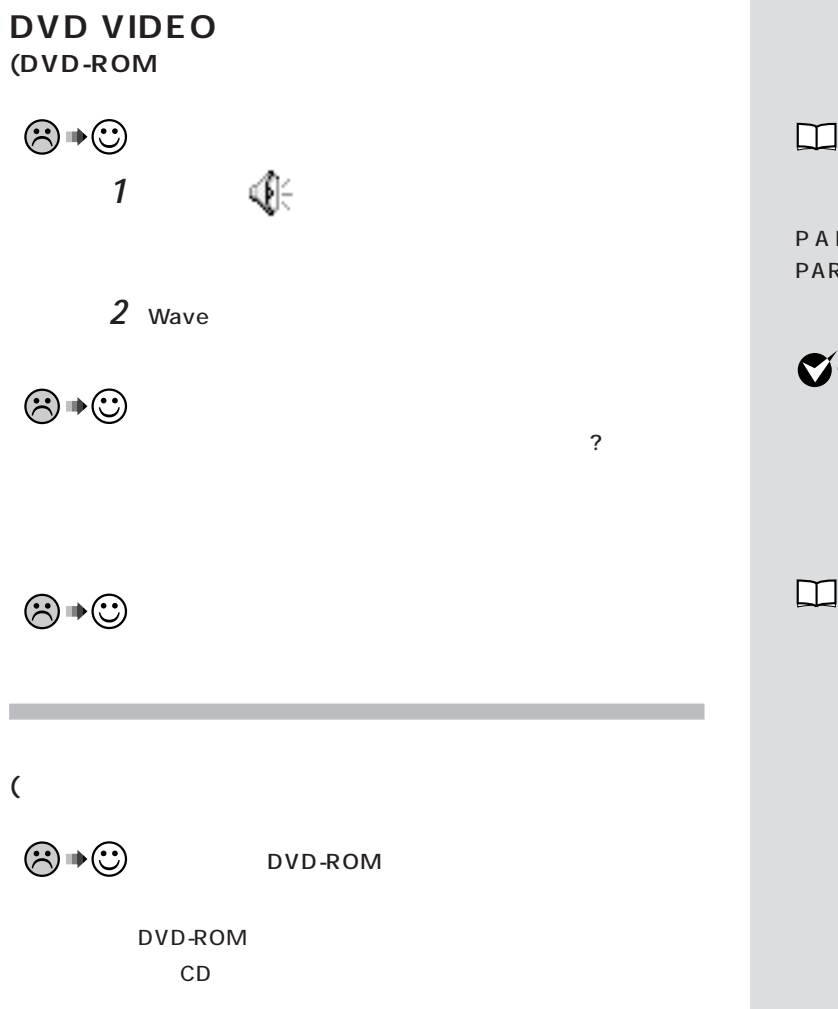

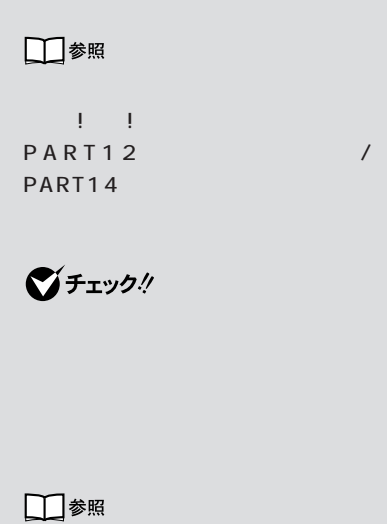

! PART2

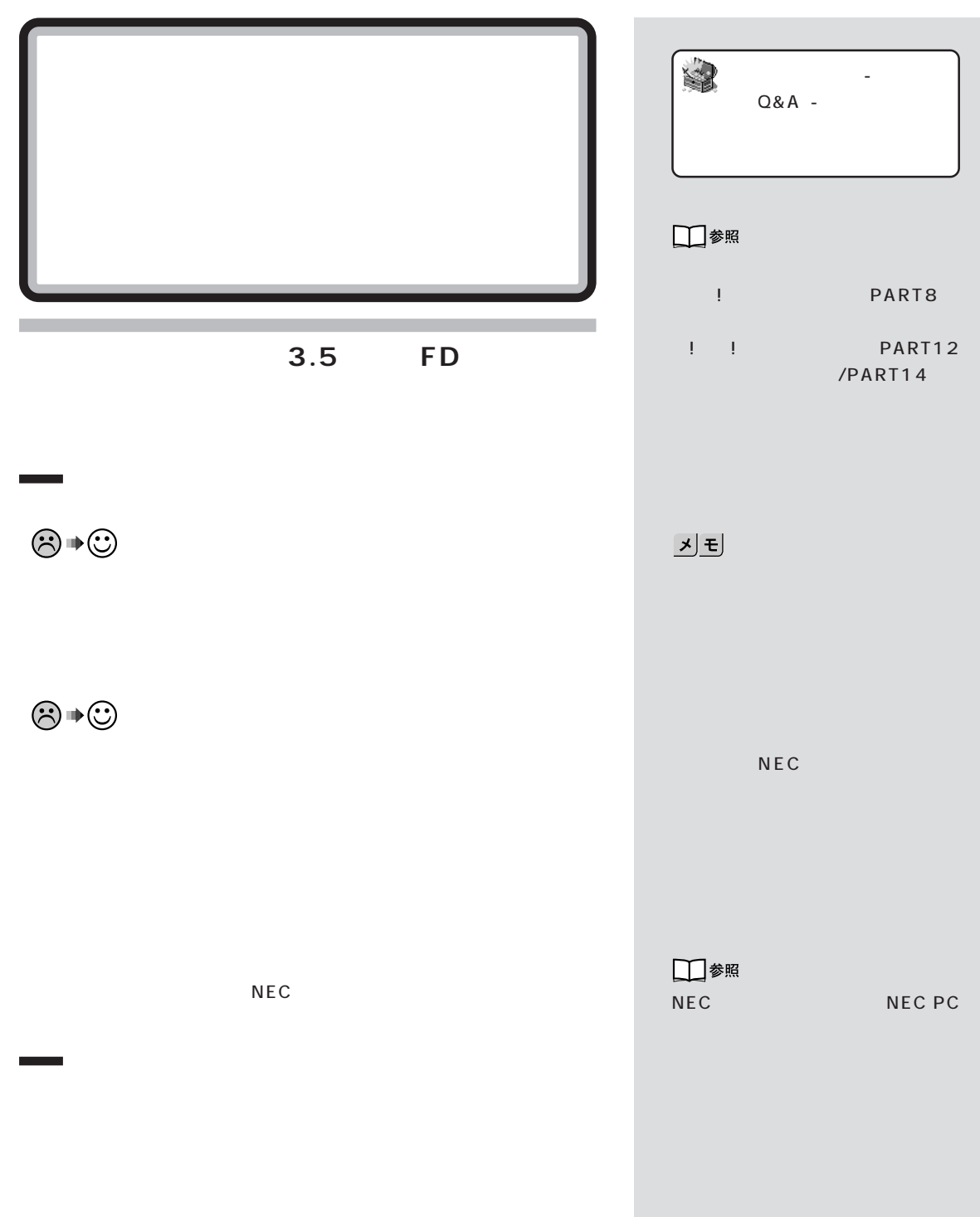

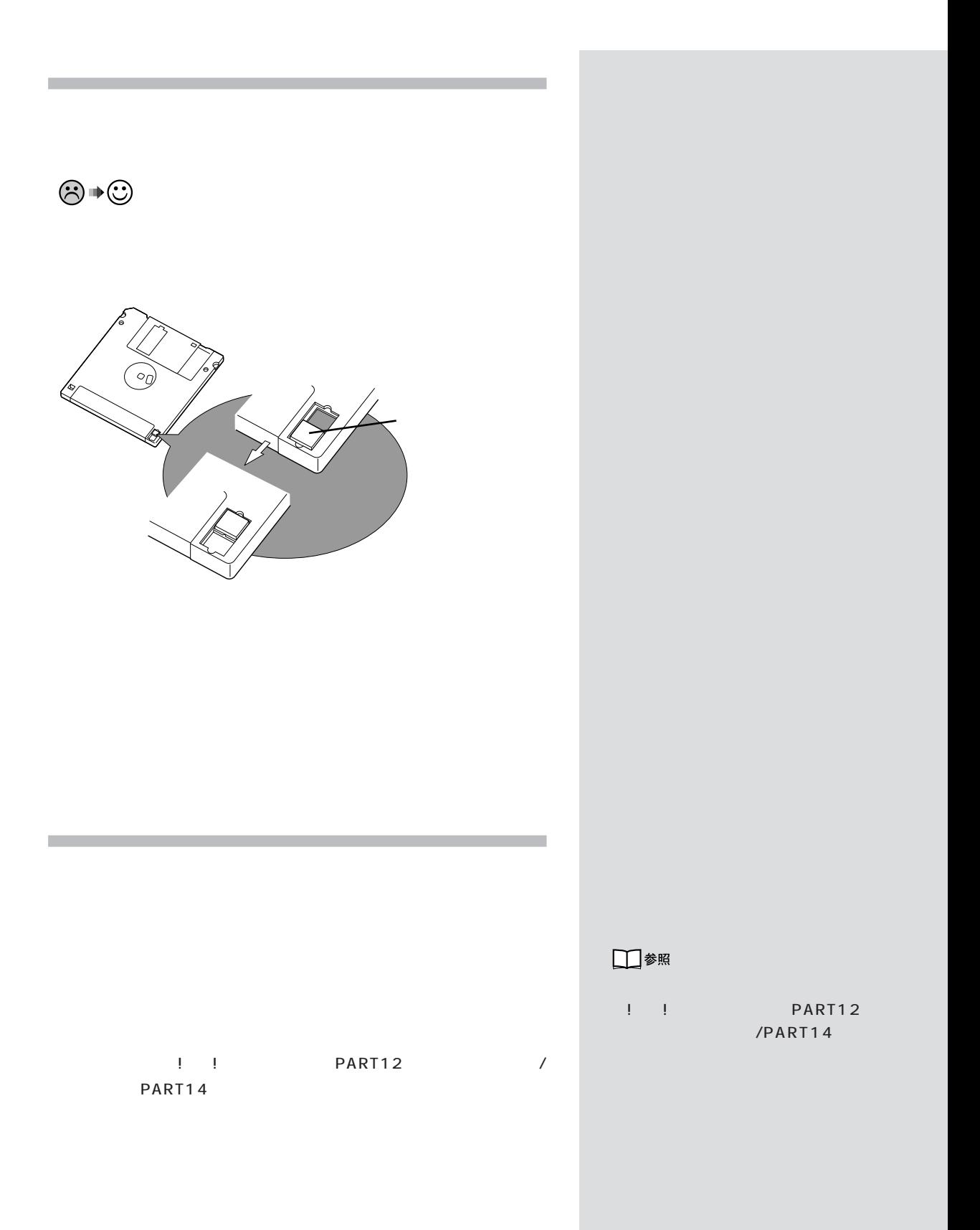

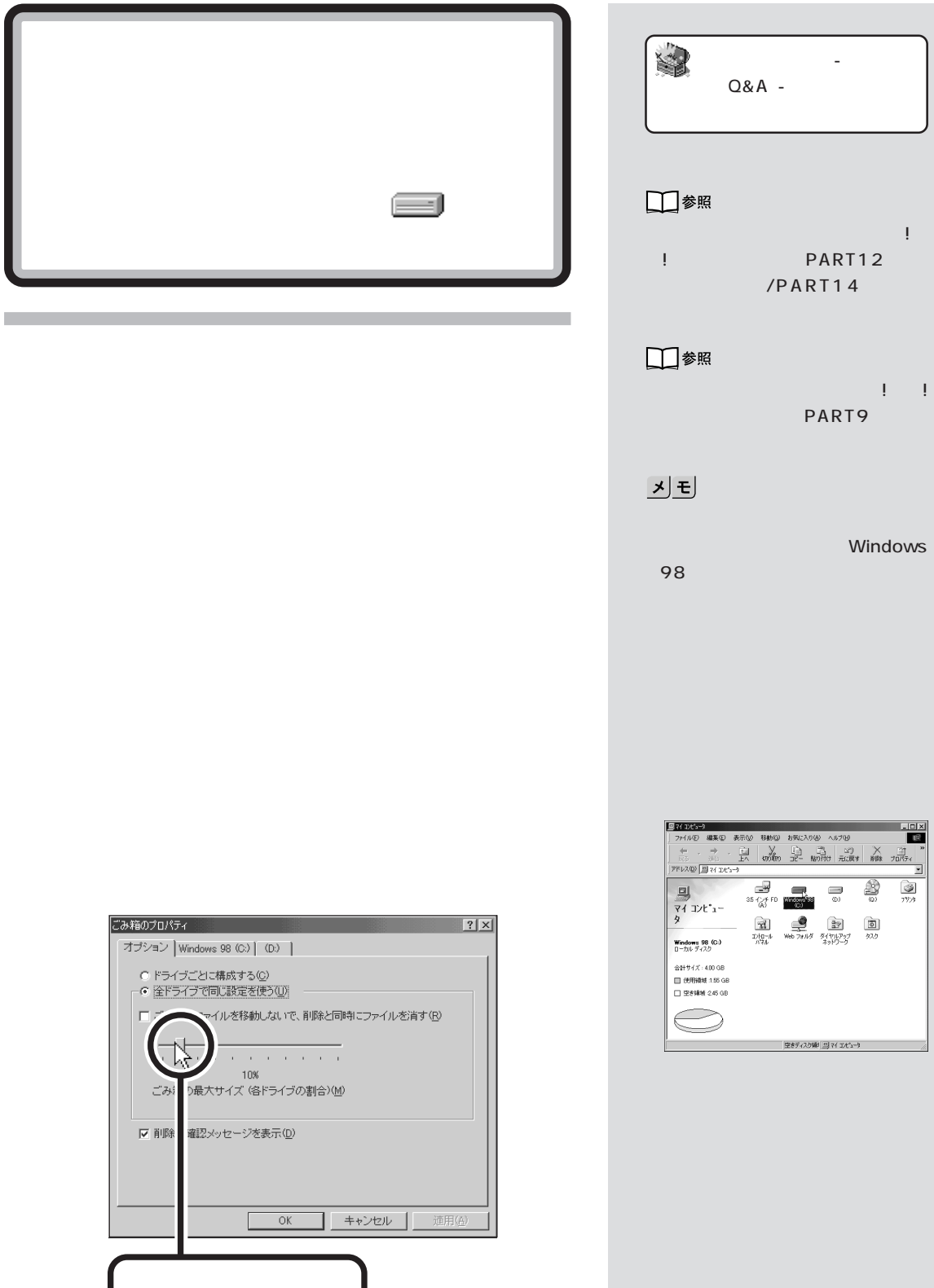

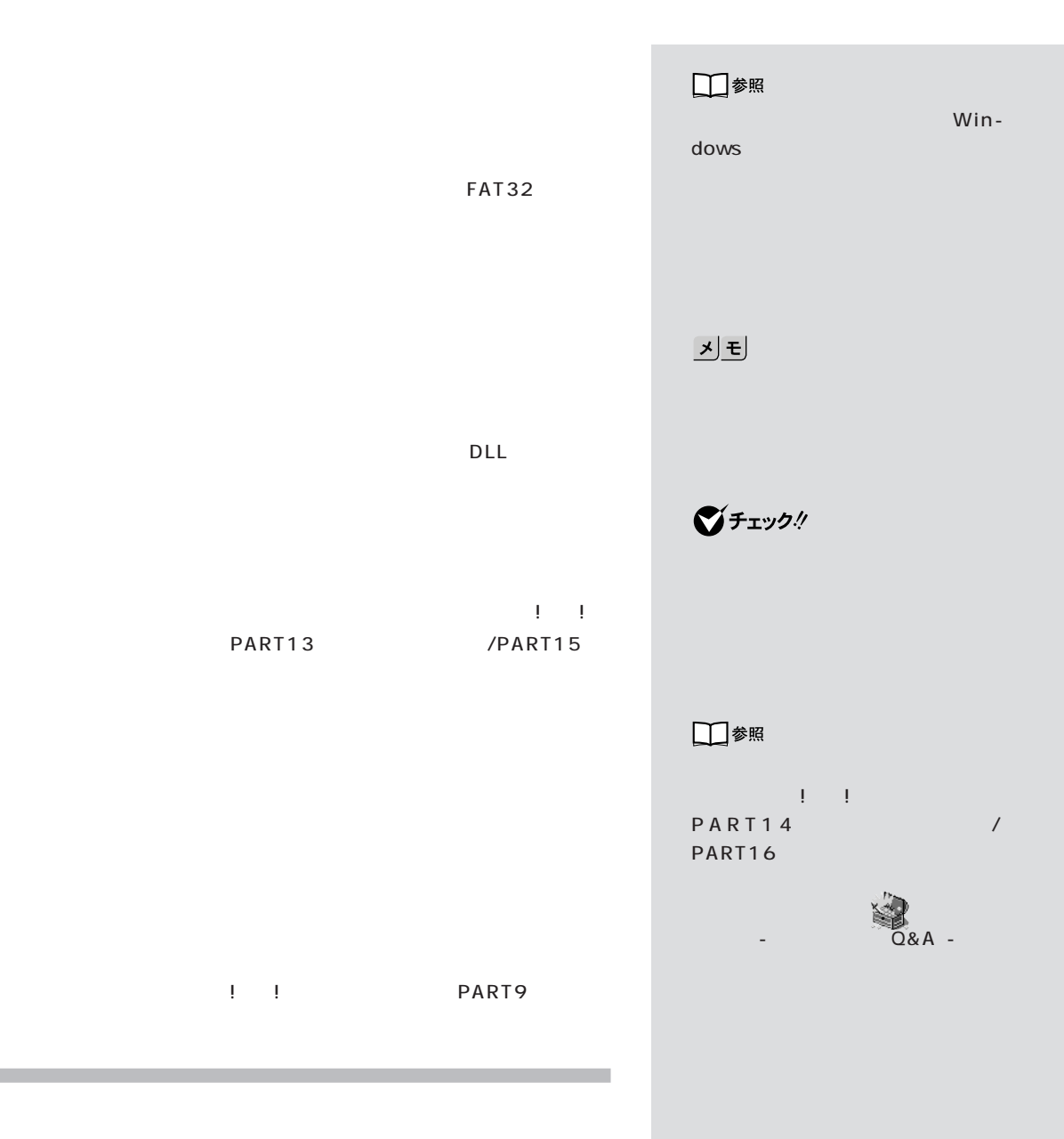

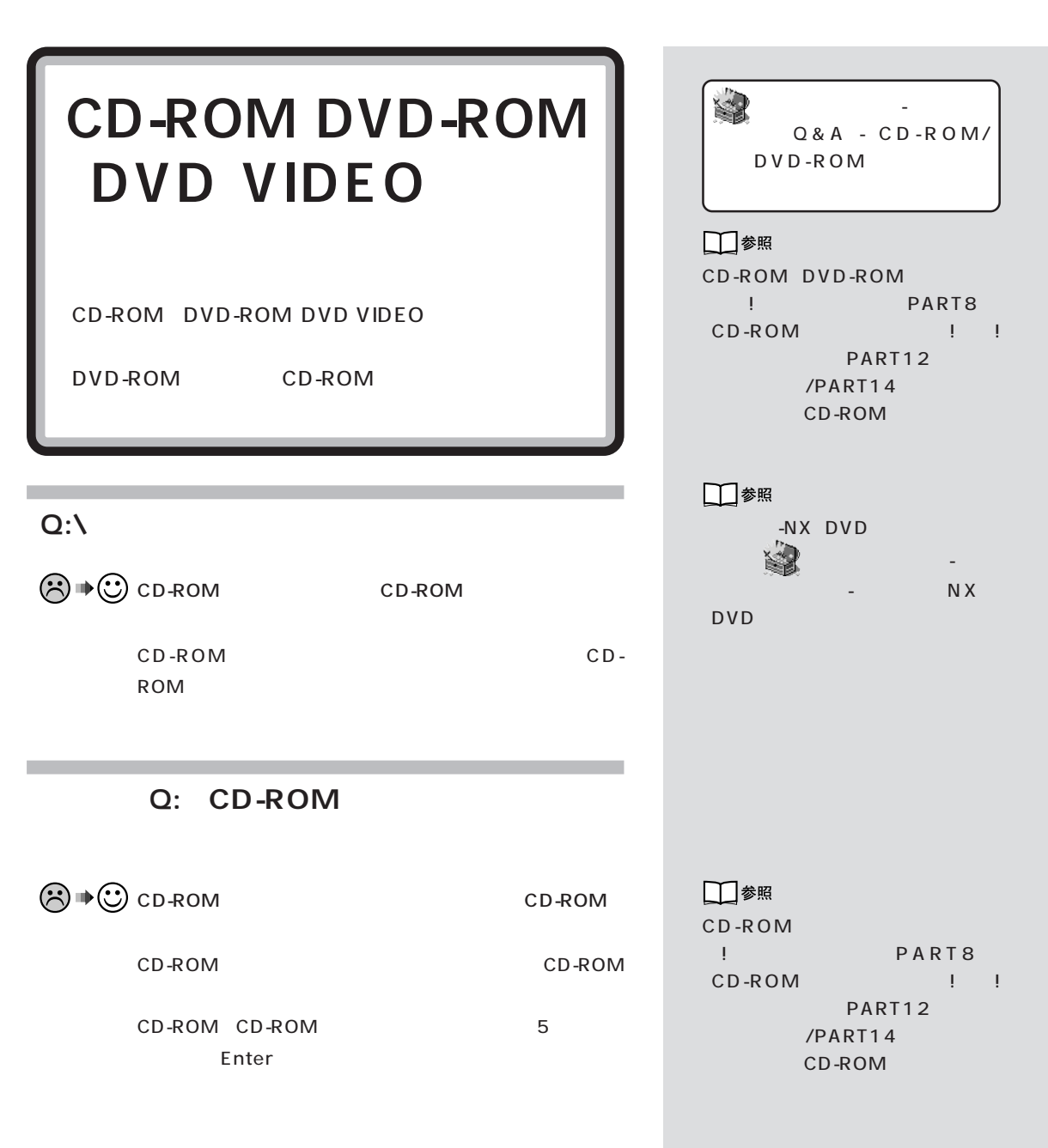

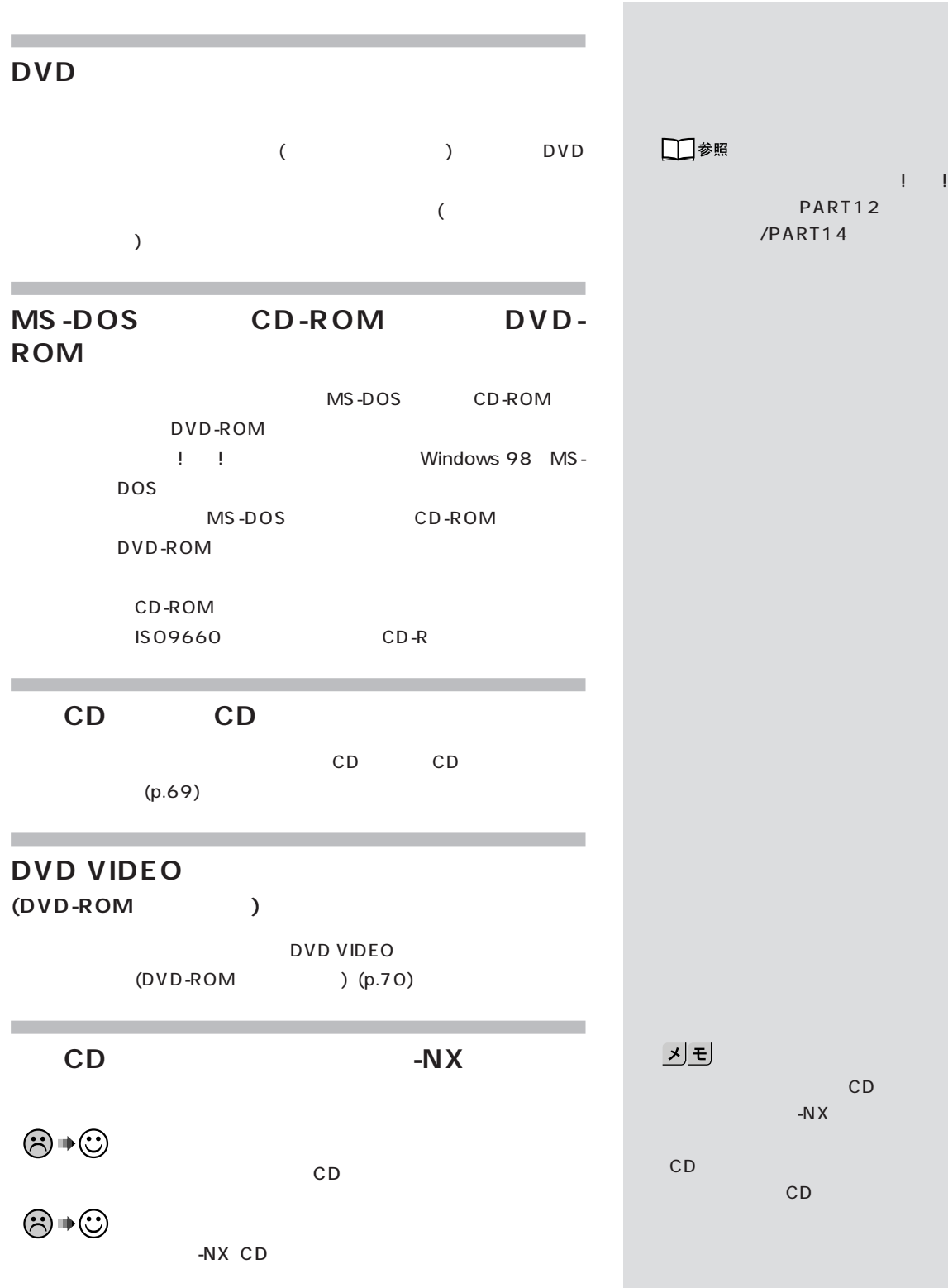

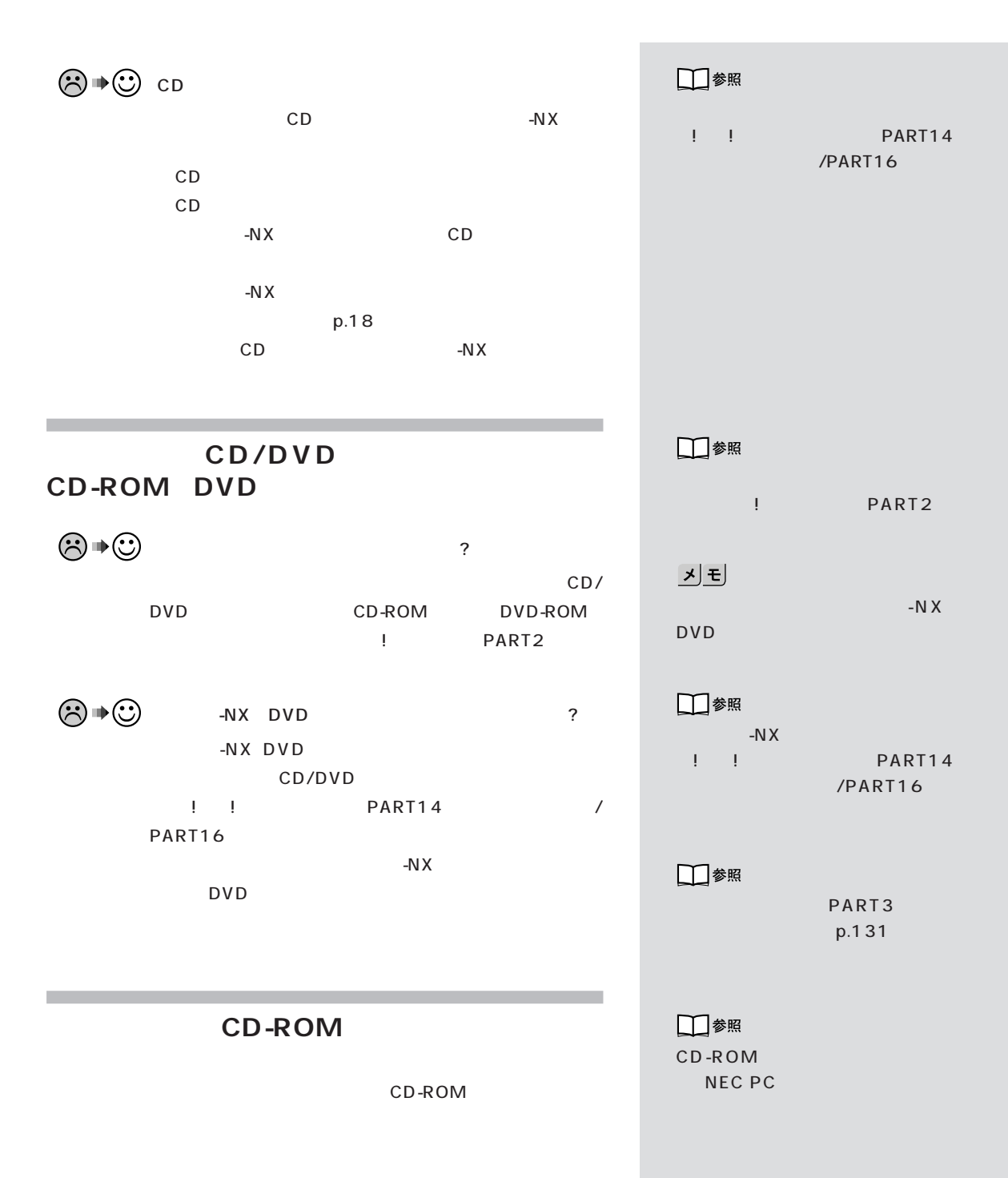

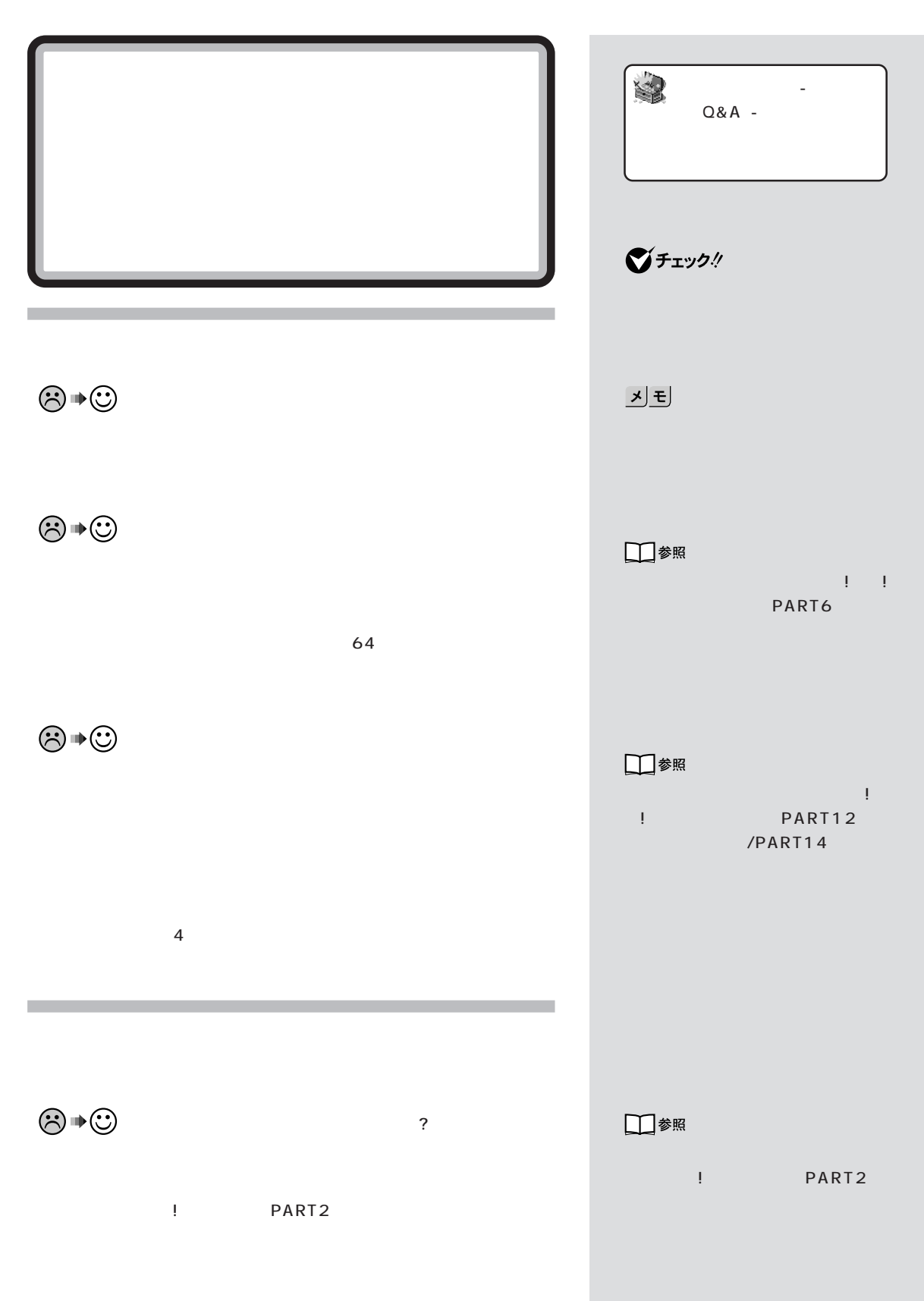

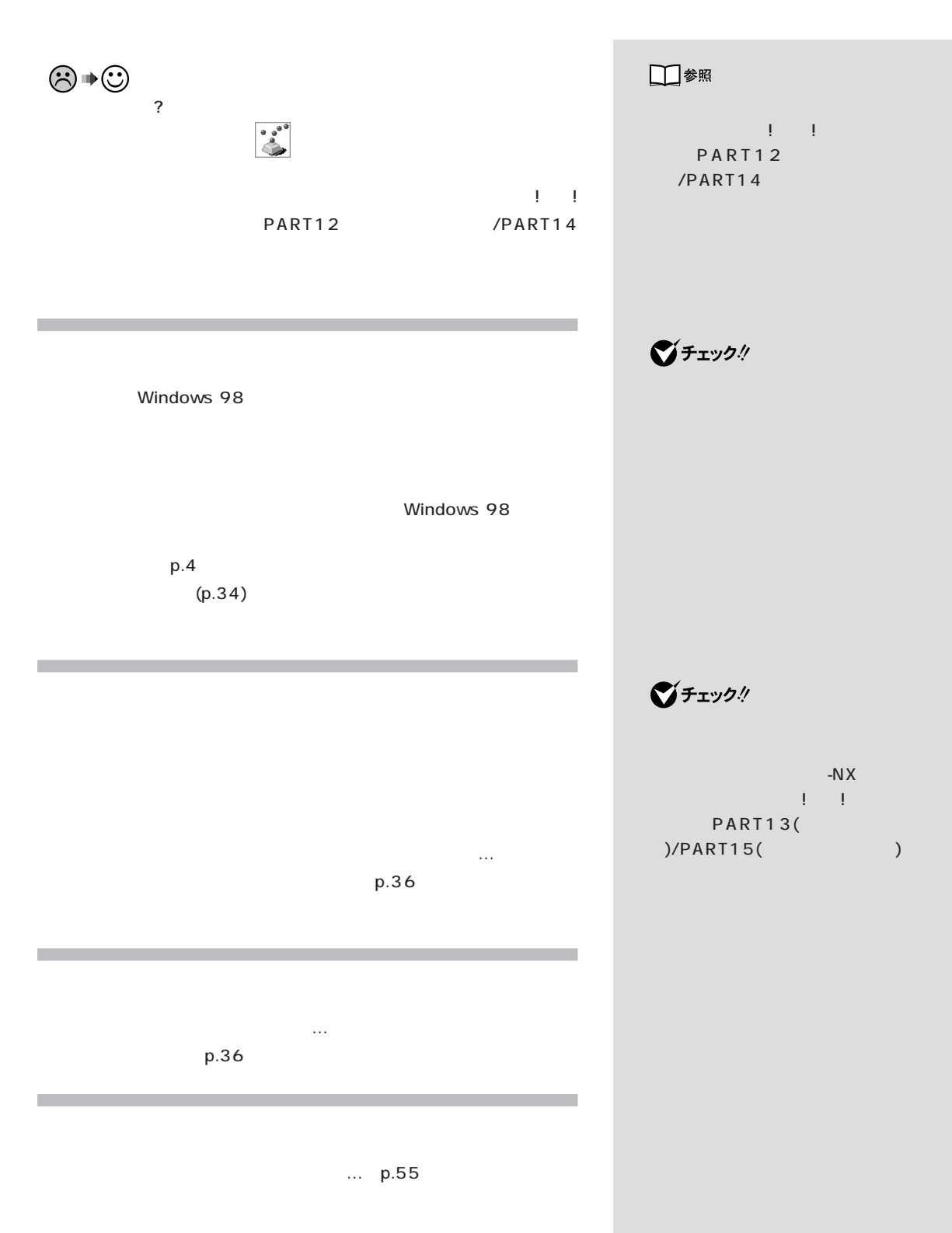

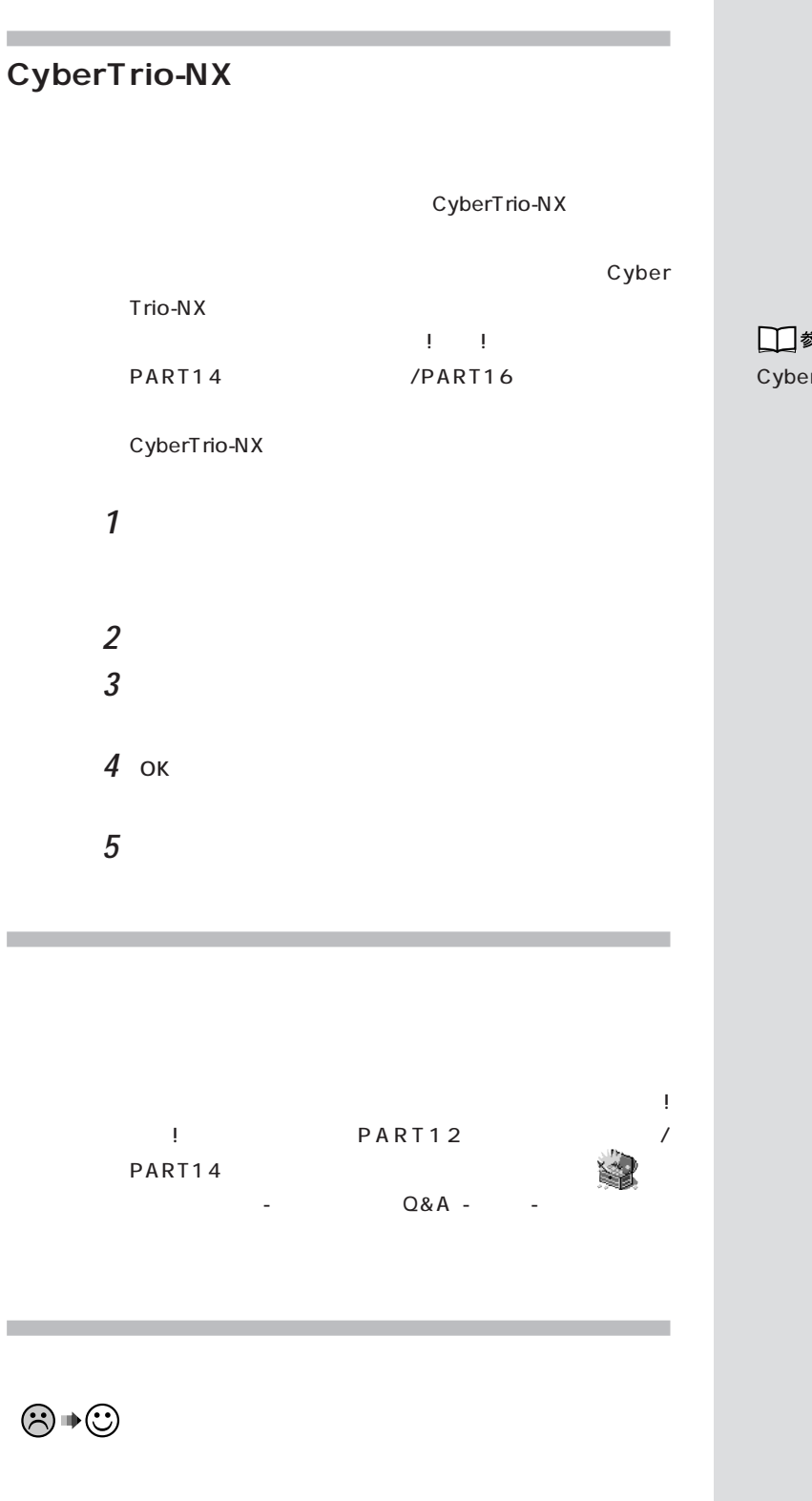

□参照 CyberTrio-NX ! ! PART14 /PART16

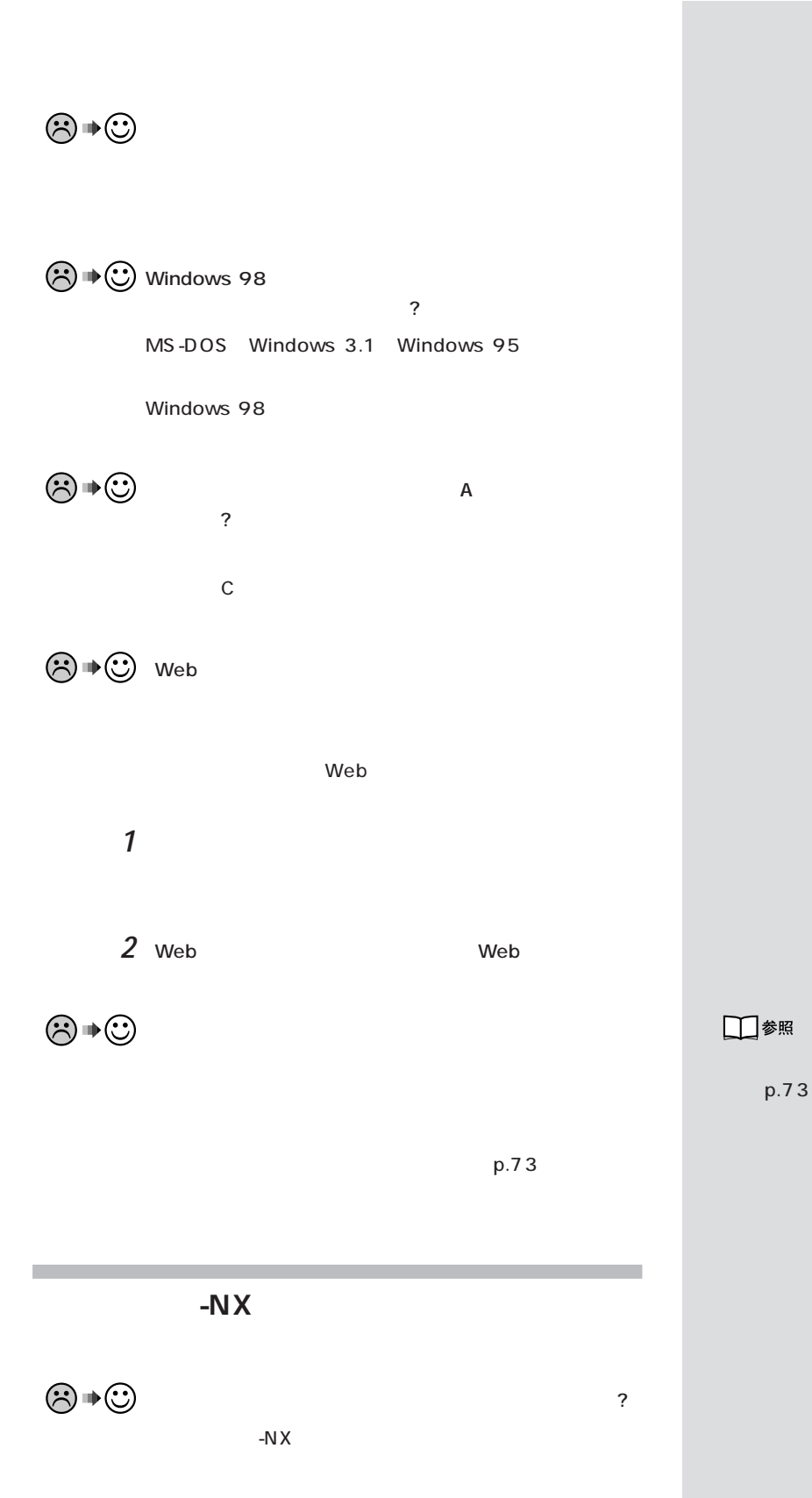

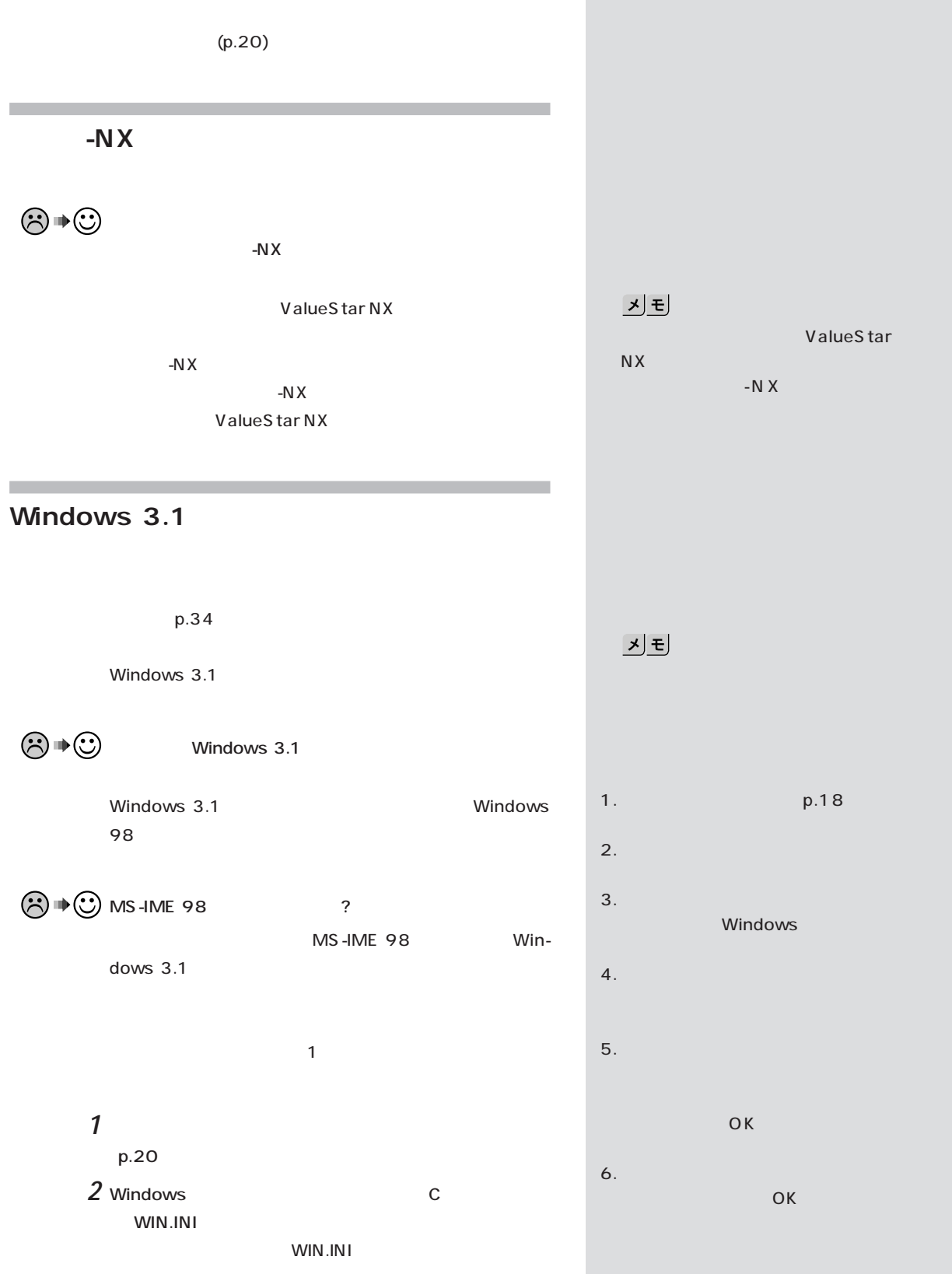

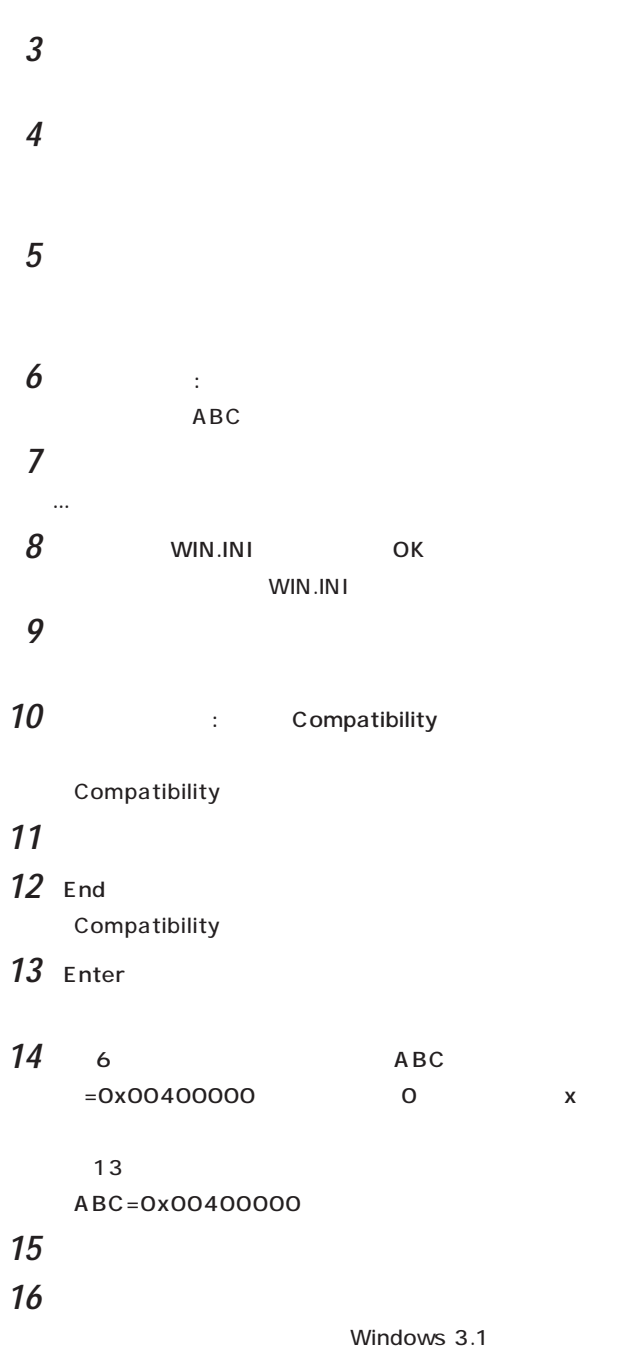

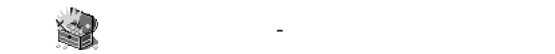

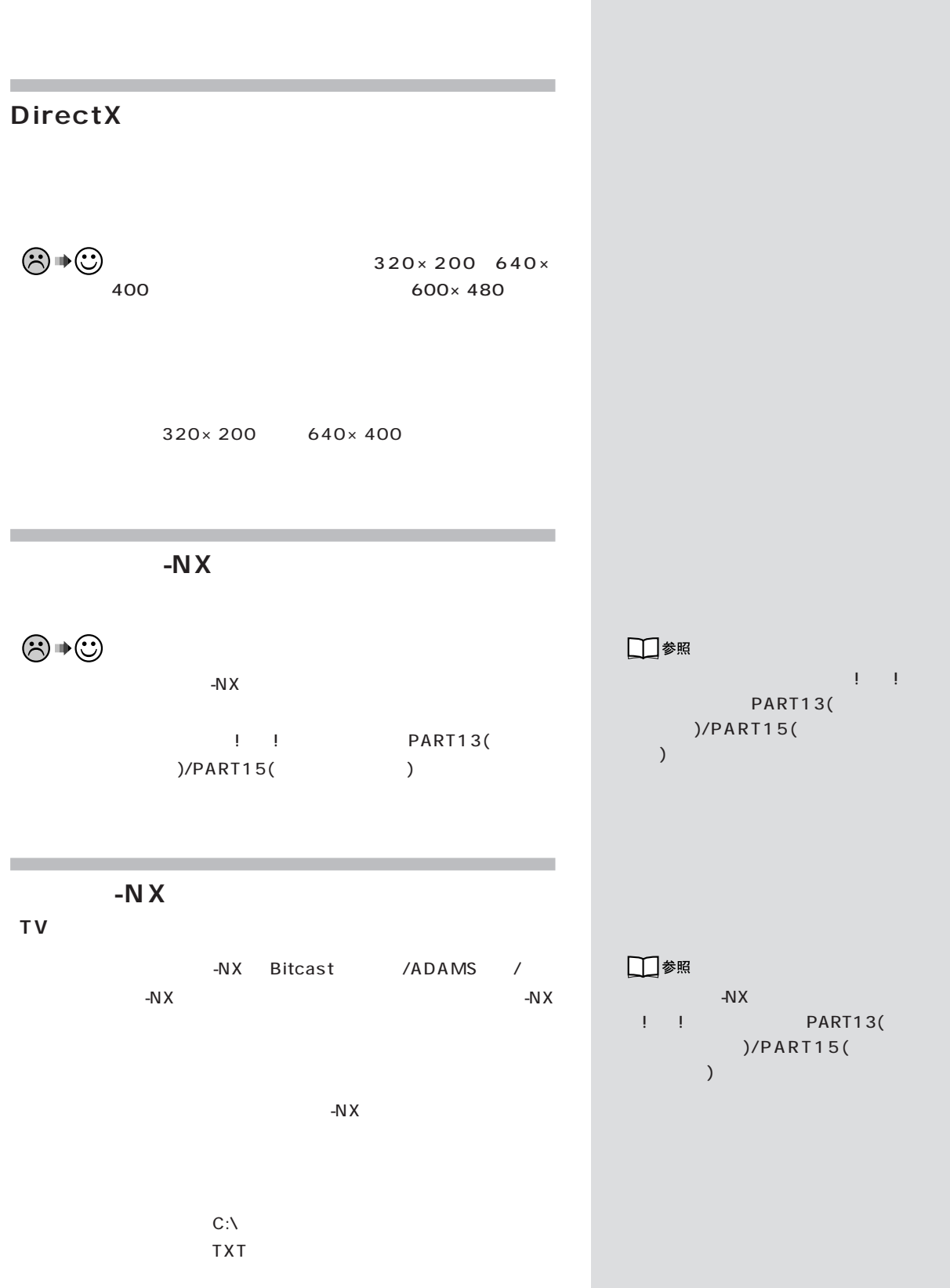

Windows 98 Windows

m.

 $\overline{10}$ 

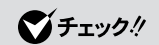

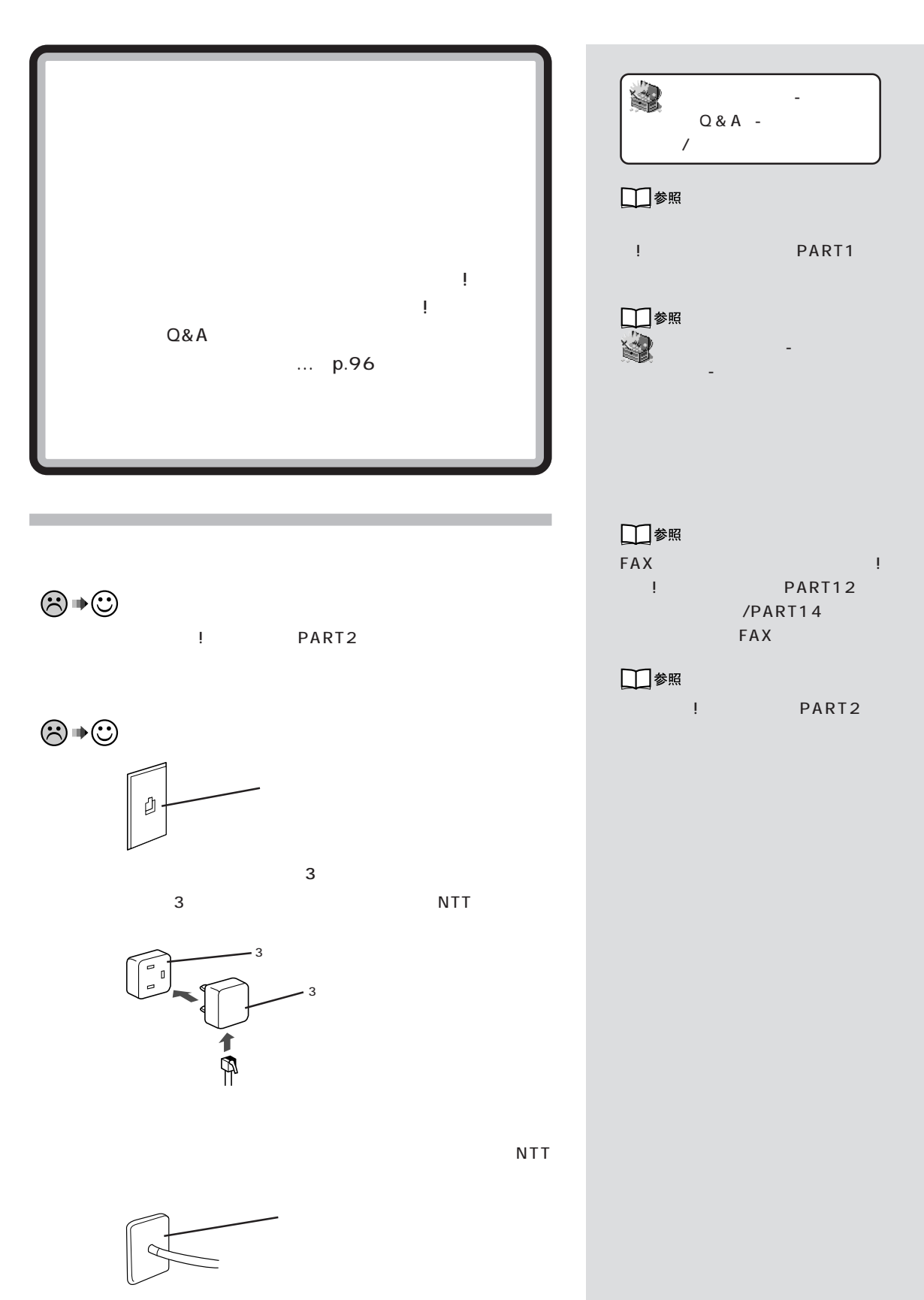

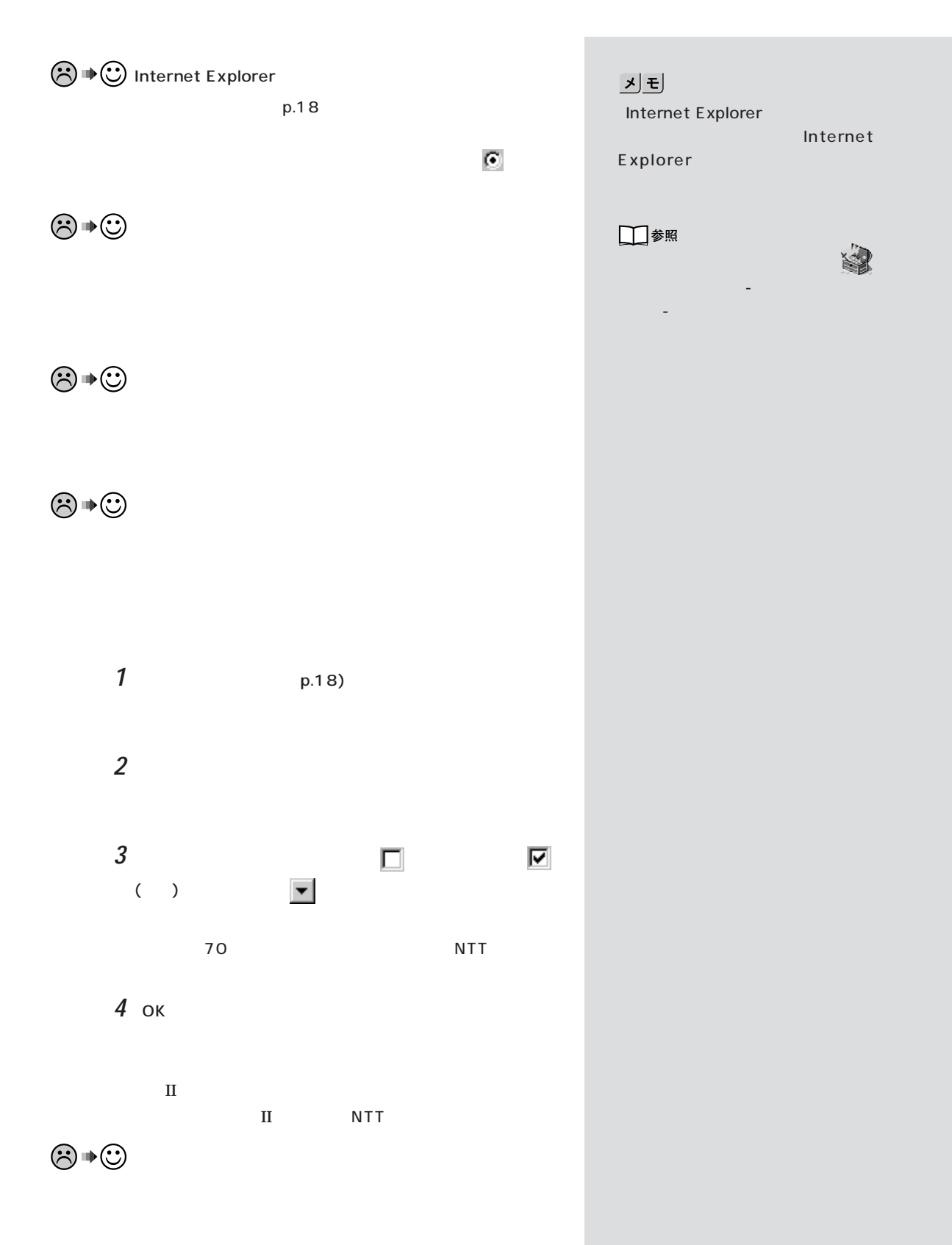

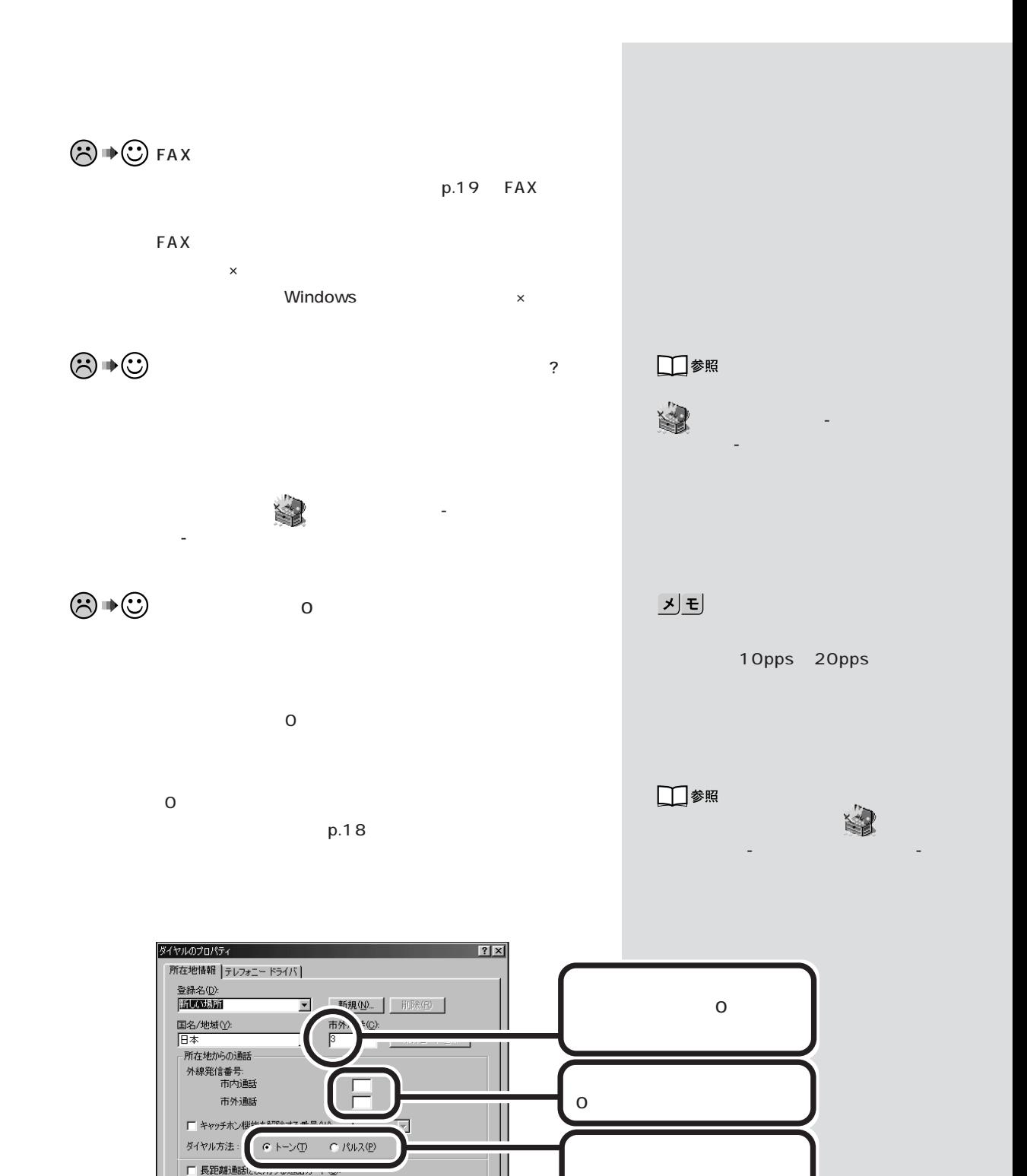

■■ | 変更 (<u>G</u>)... |

適用0

キャンセル

 $OK$ 

なし

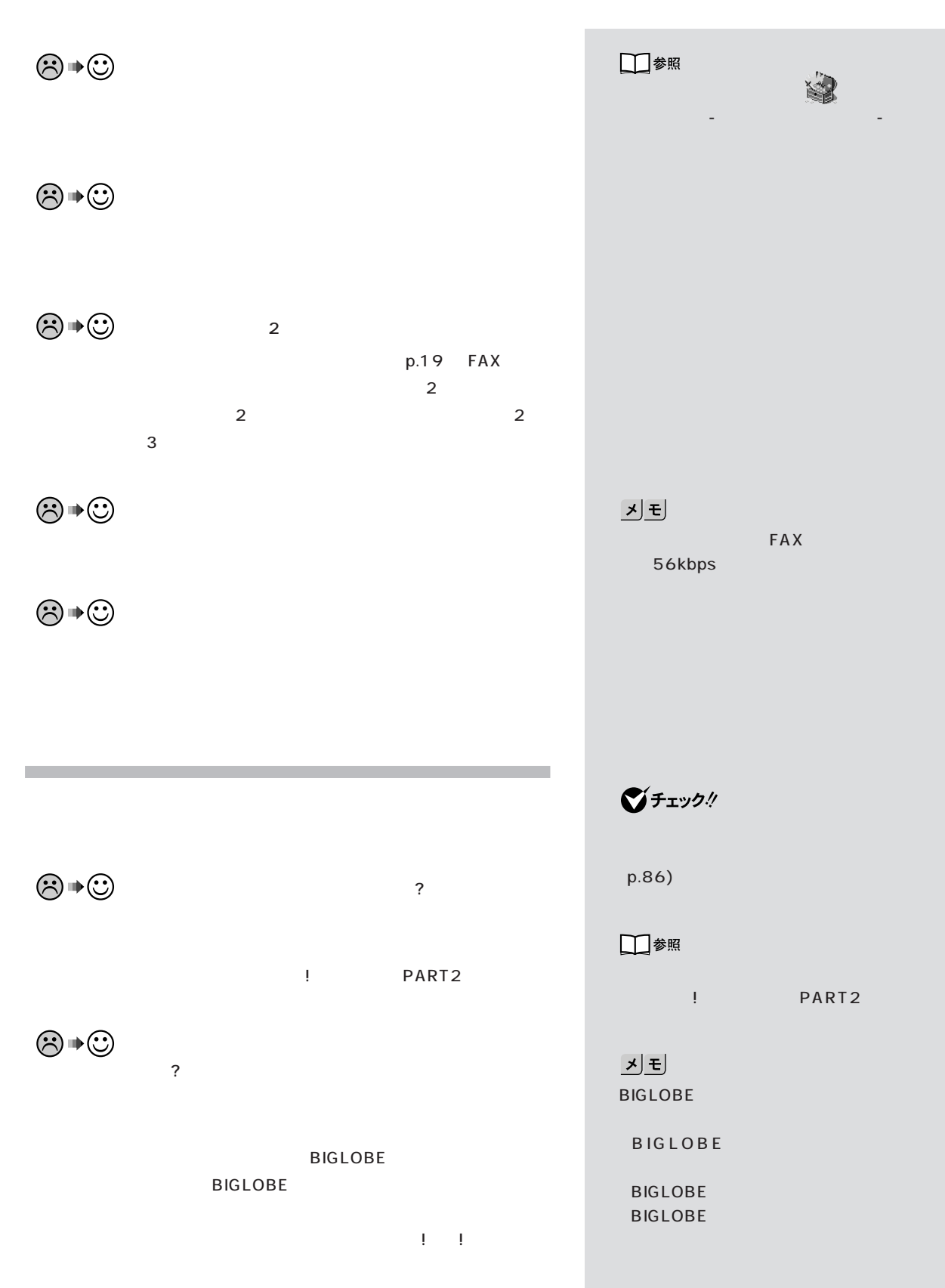

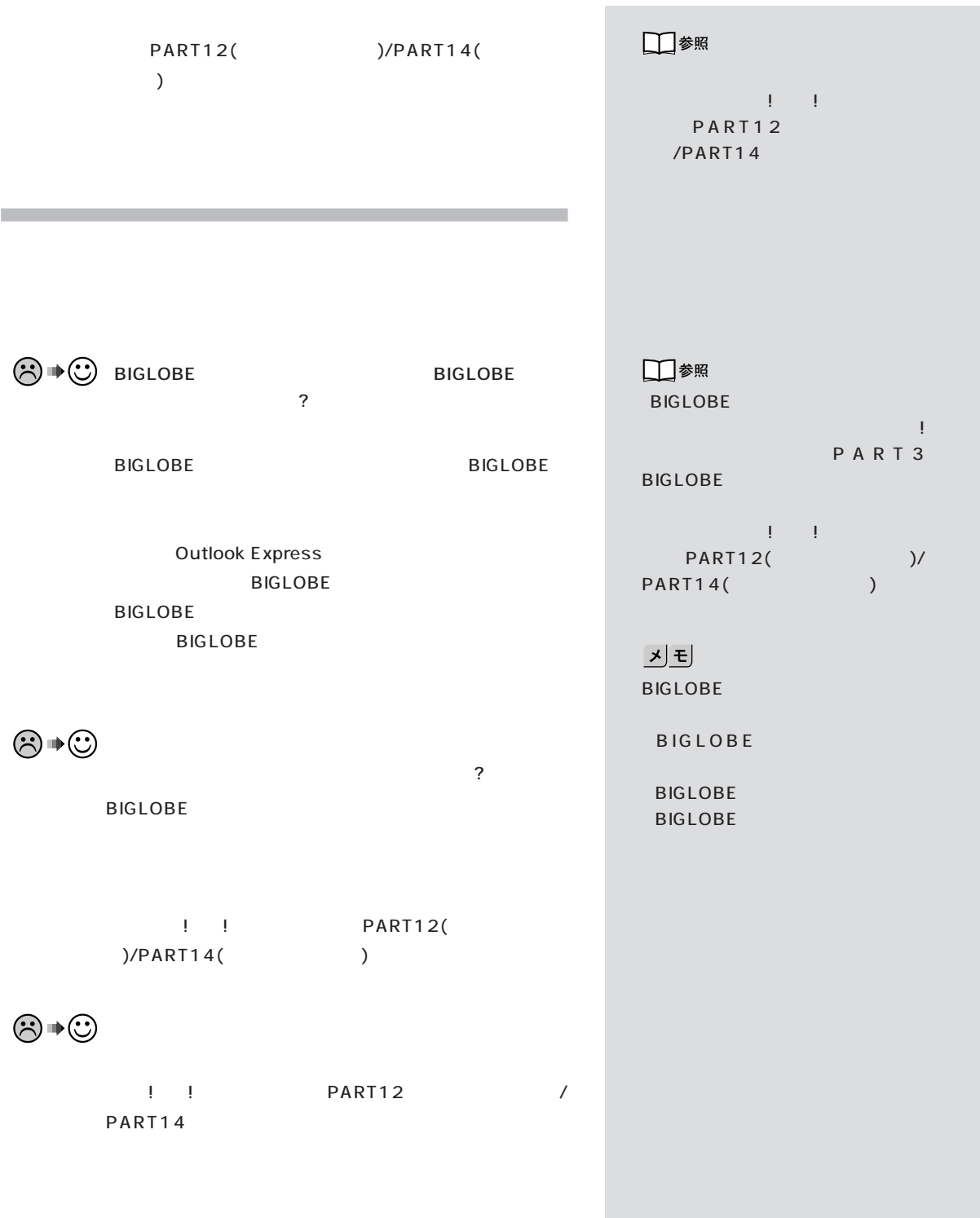

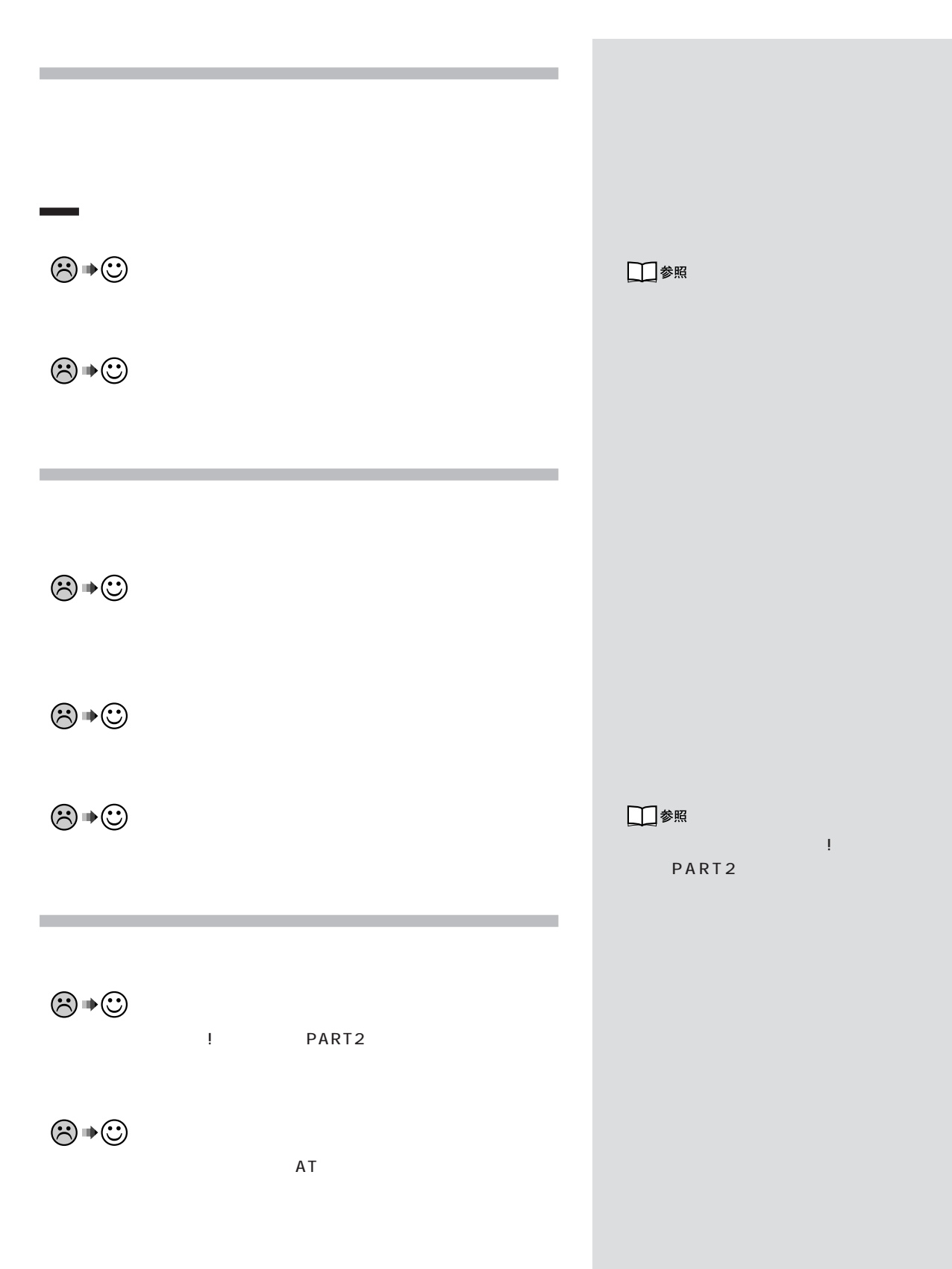

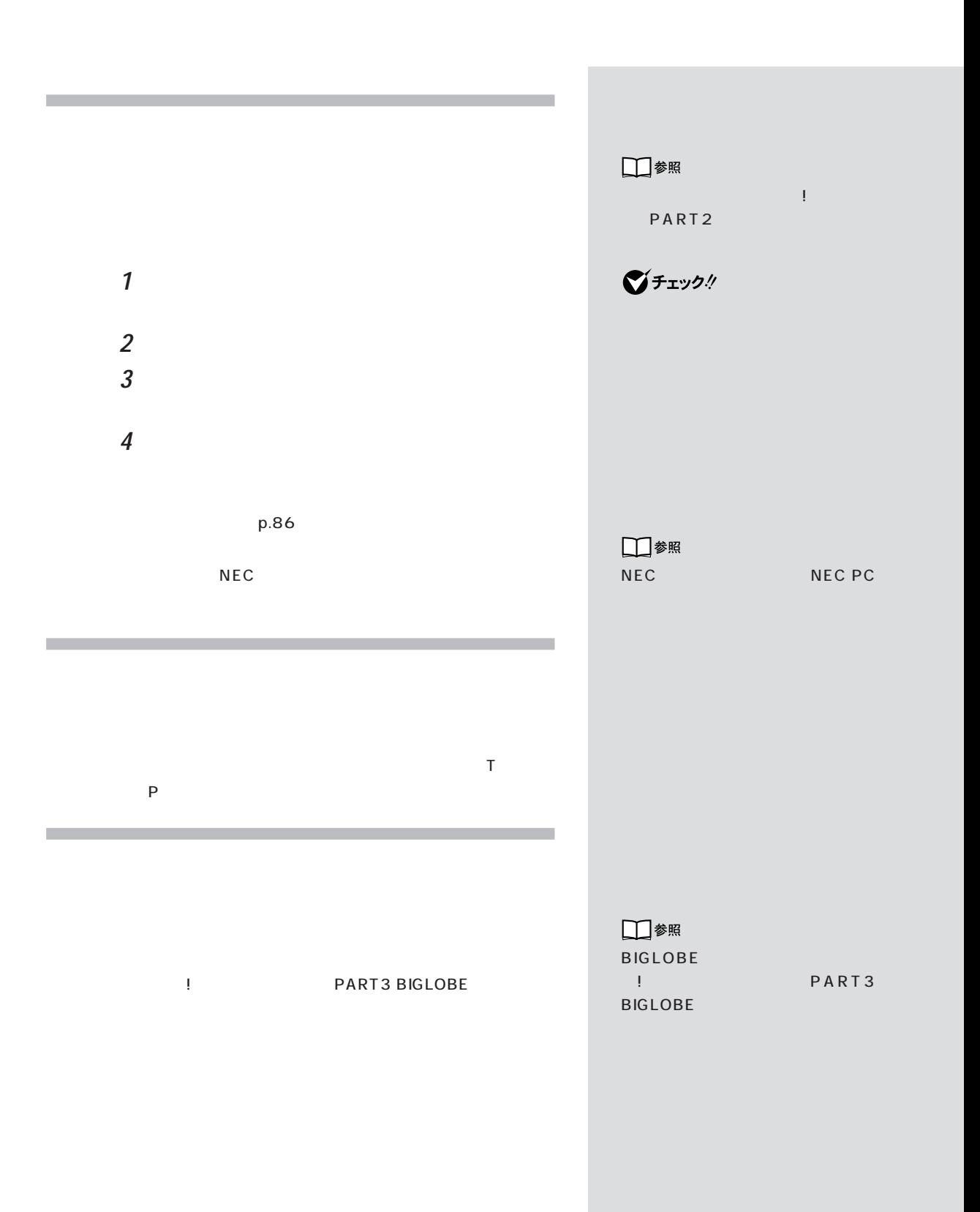

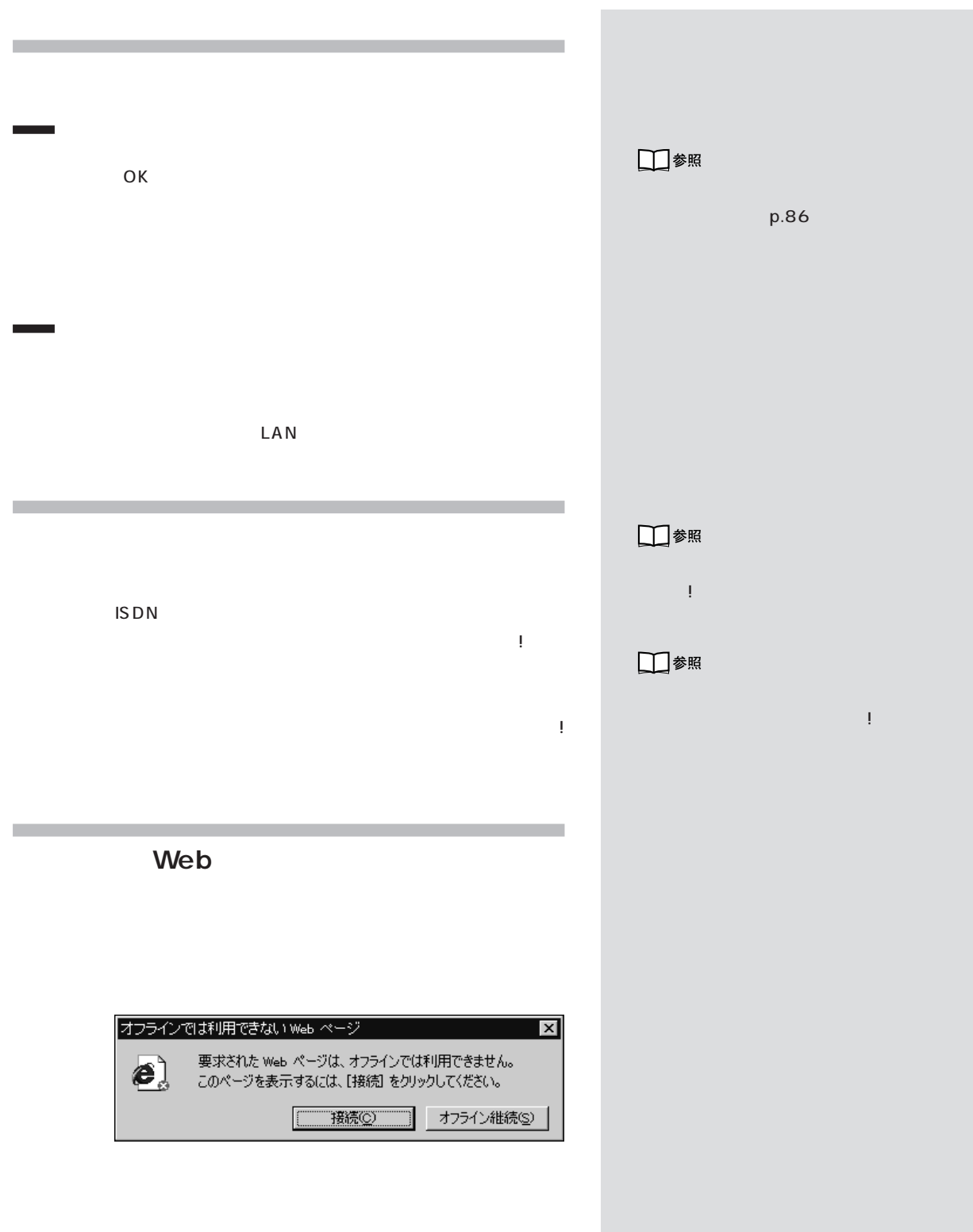

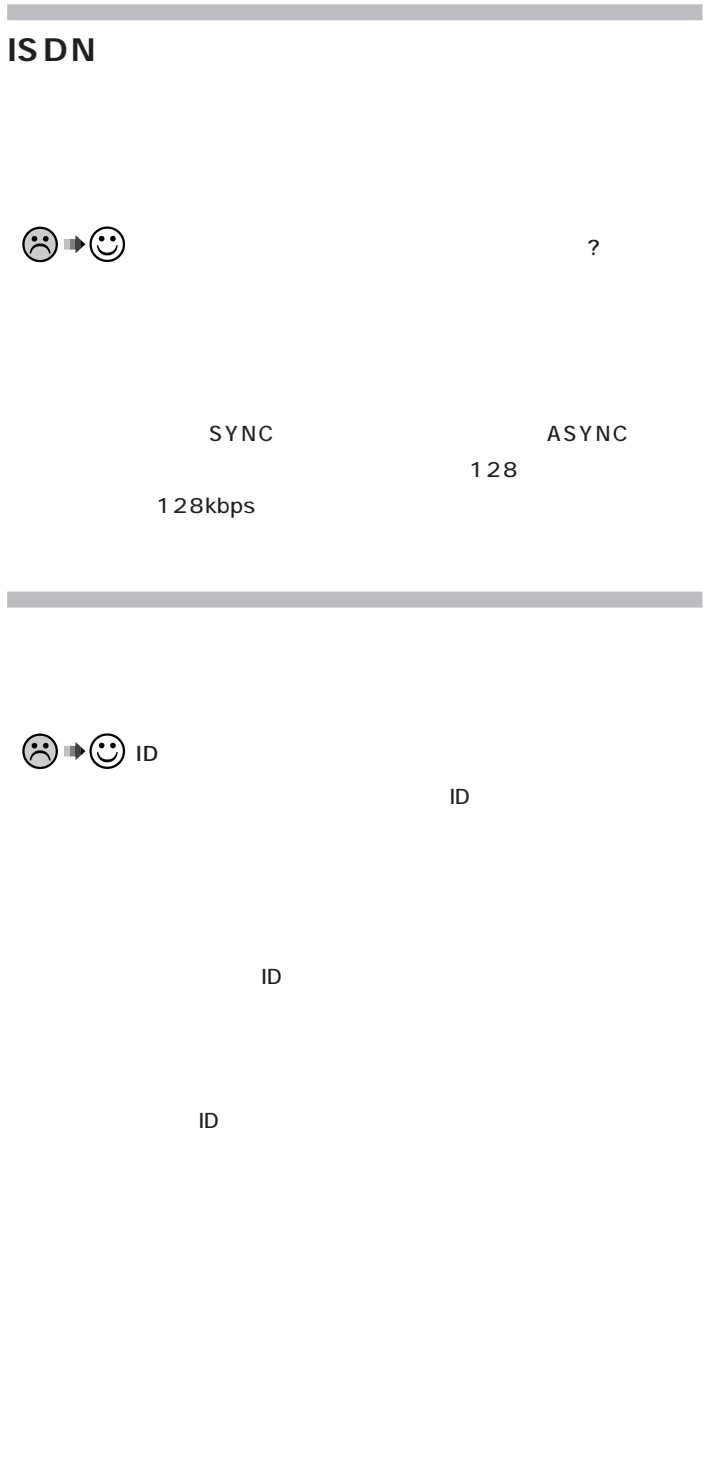

**94**
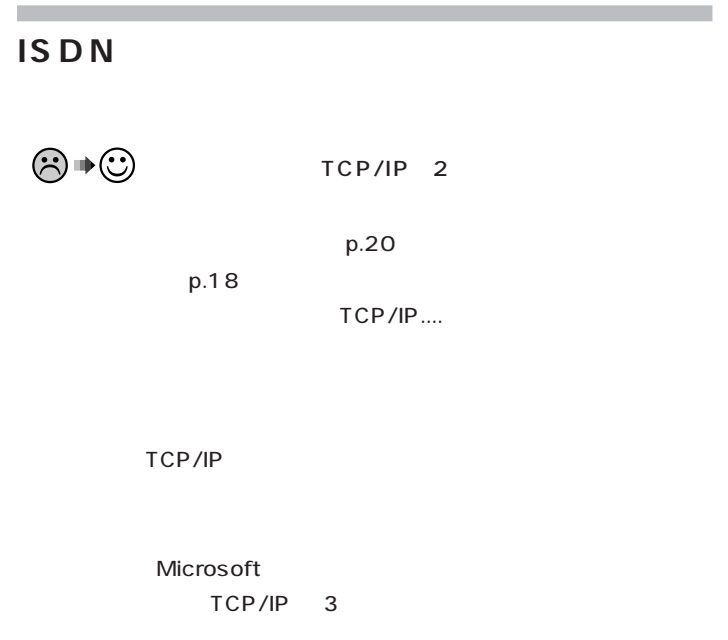

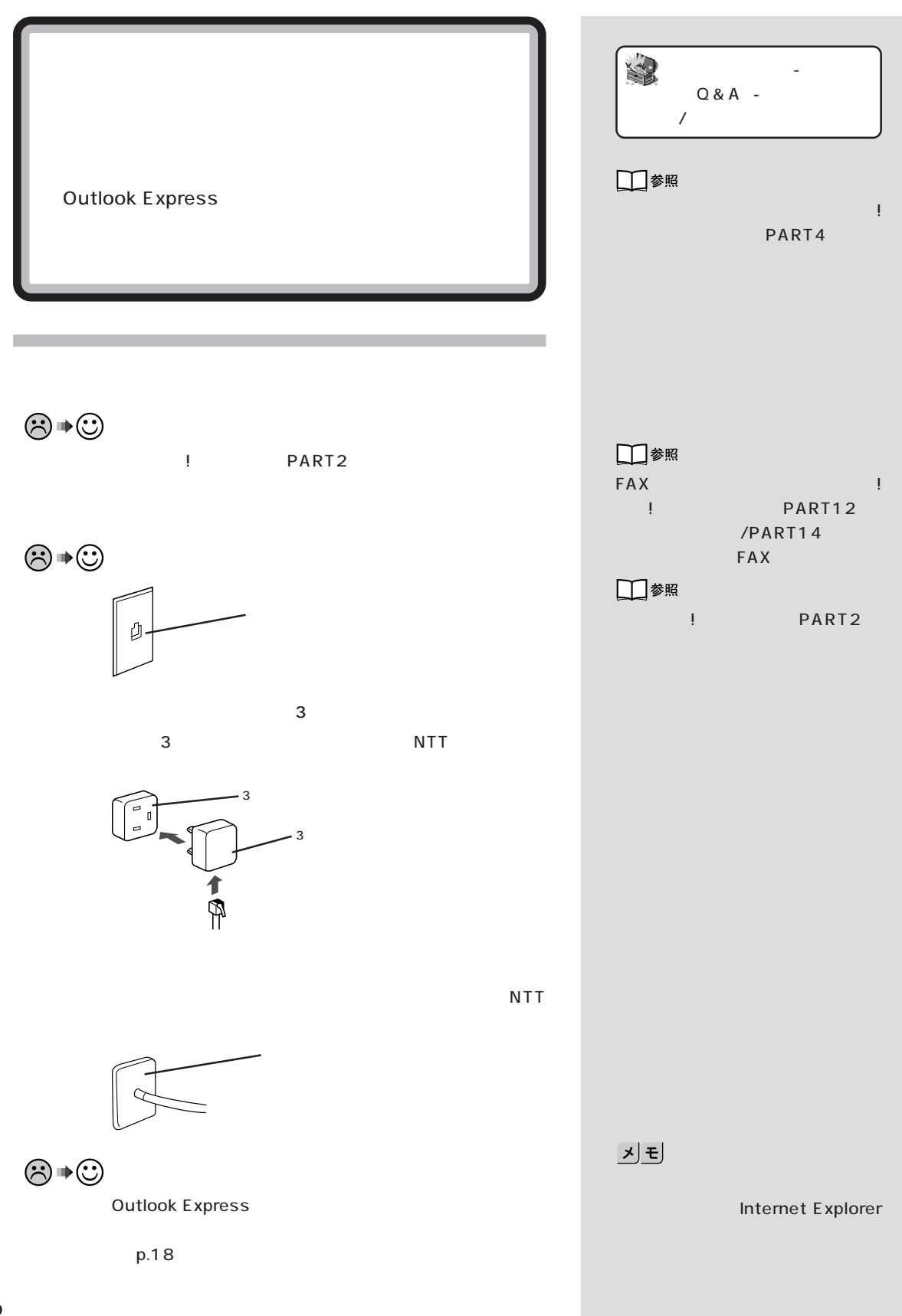

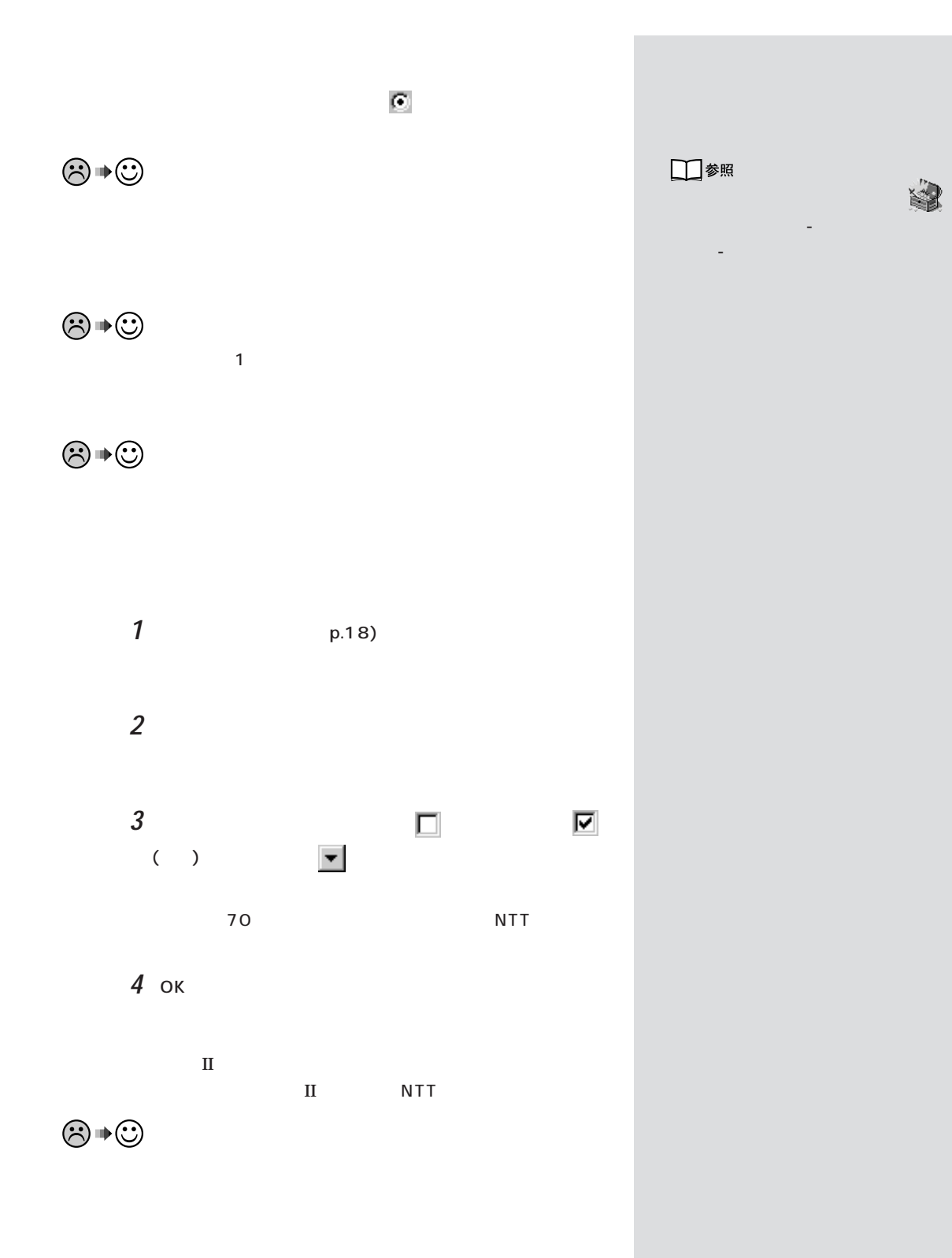

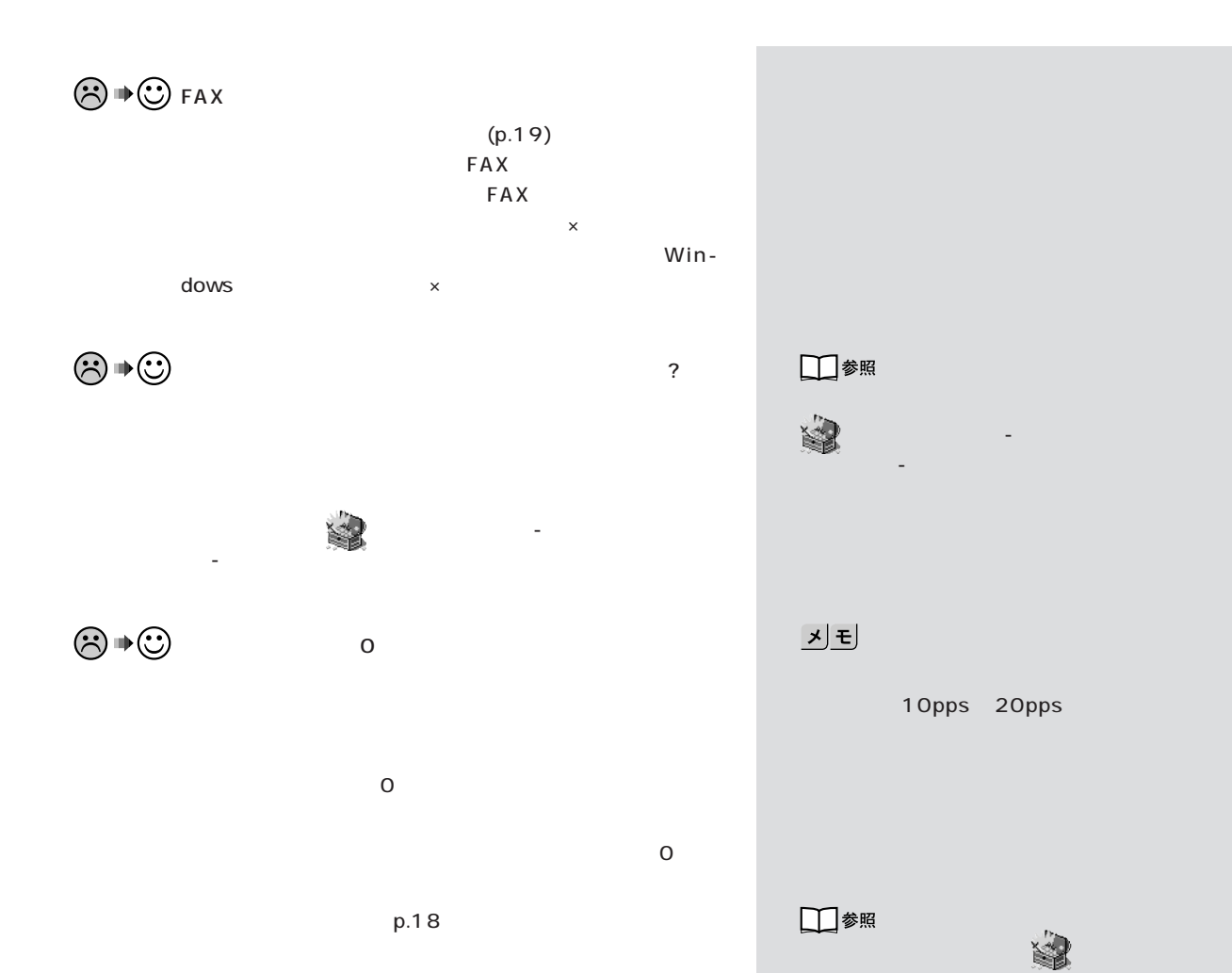

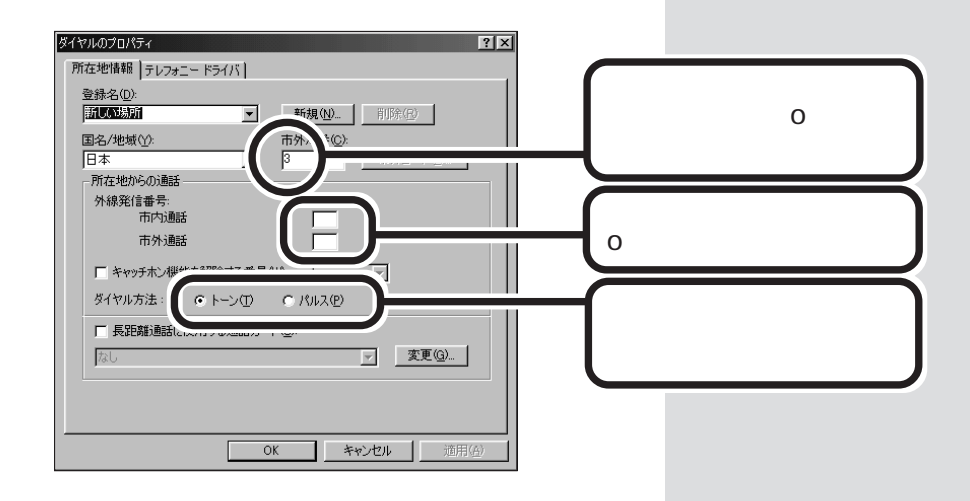

コン探検箱」-「添付ソフトの使い方」-

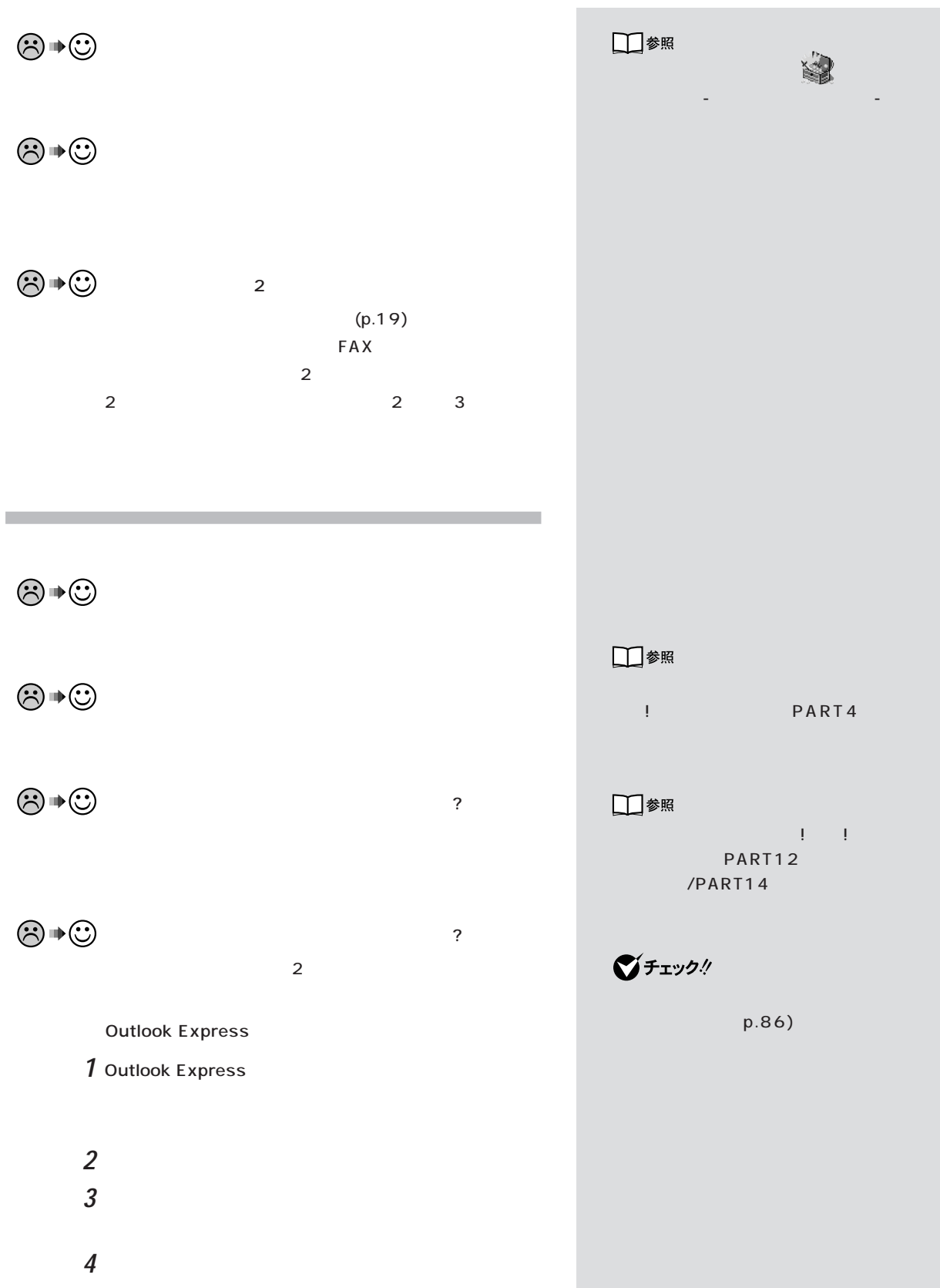

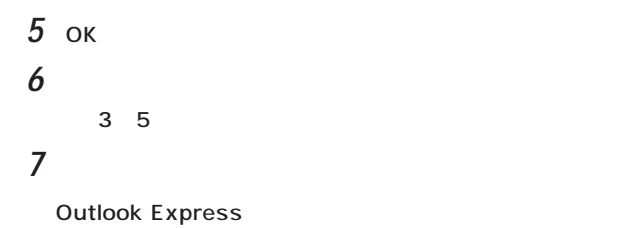

 $\odot \bullet \odot$ 

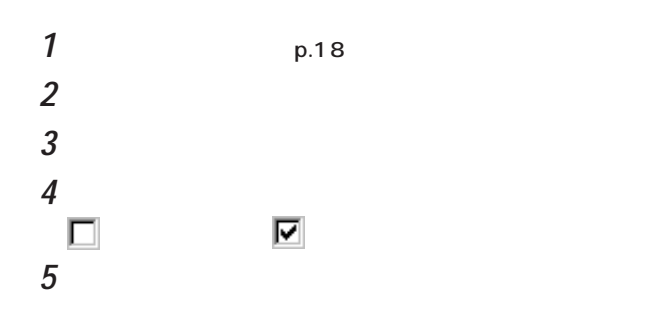

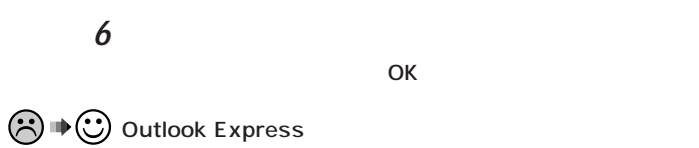

 $\ddot{?}$ 

 $\odot \, \text{C}$ 

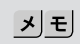

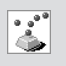

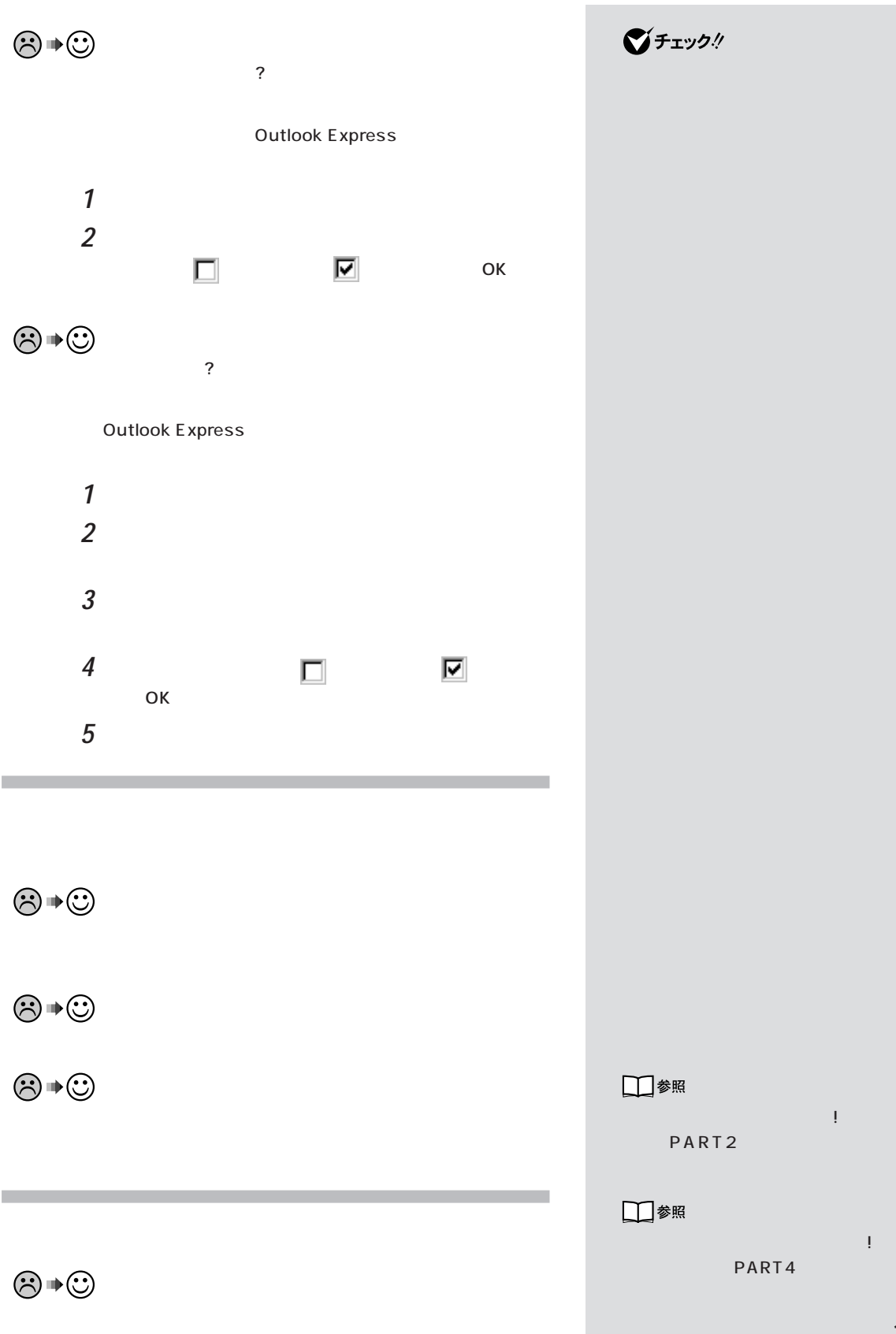

$$
\textcircled{\tiny{\#}}\oplus
$$

 $JIS$ 

000000000000000000000 I II II IV VI VII VII IX X i ii iii iv v vi vii vii ix x

聯龙聯軸 No.KK Tat 中旬仓龟 ㈱俐代

3, 4 郭祚若少,不能帮严担保整备解途 mm cm km mg kg cc m<sup>2</sup>

纊 鍈 銈 蓜俉炻昱 棈鋹曻 | 仡 仼伀伃伹佖侫 侊侚侔俍偀倢俿倞偆偰偂傔僴僘咜咊 咩 喆 寛

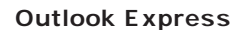

 $\odot$   $\oplus$ 

HTML THE STREET STREET STREET STREET STREET STREET STREET STREET STREET STREET STREET STREET STREET STREET STR  $HTML$ HTML

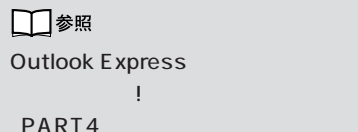

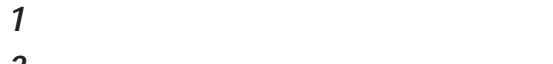

**4** ок

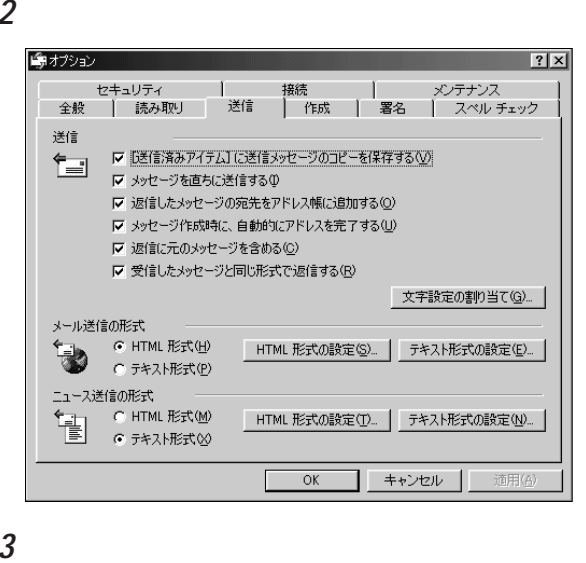

기리

 $\boxed{v}$ ( )

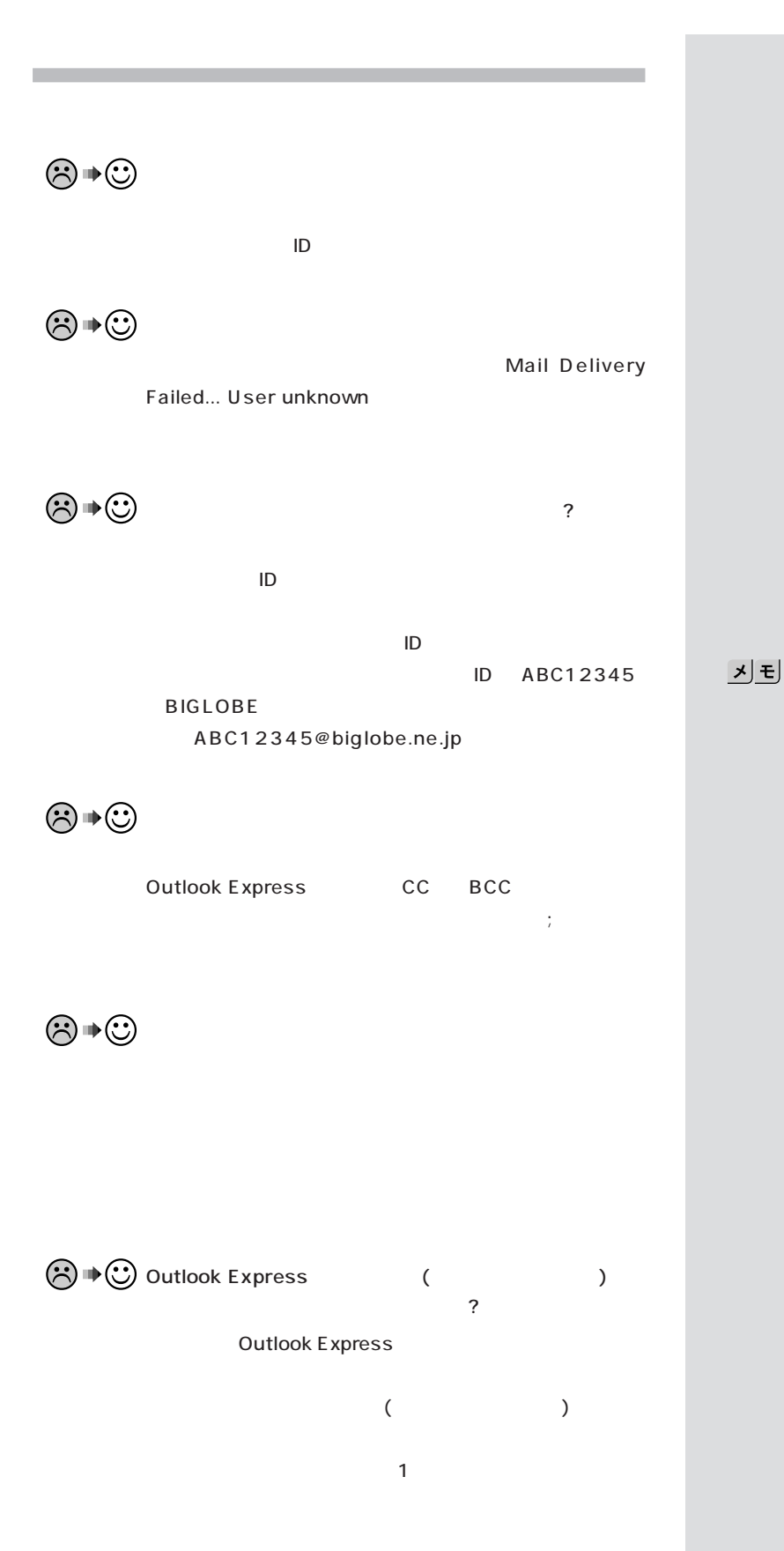

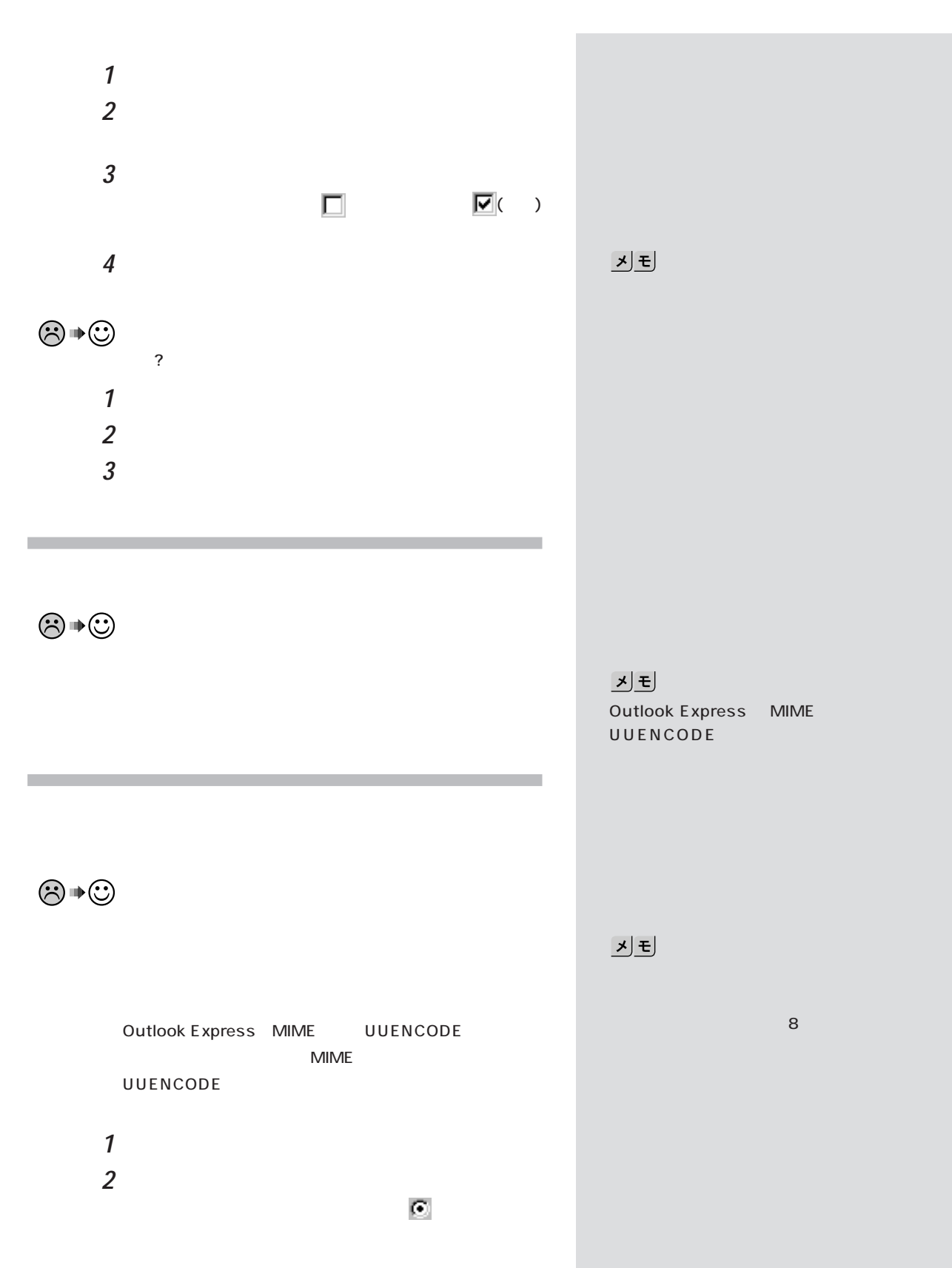

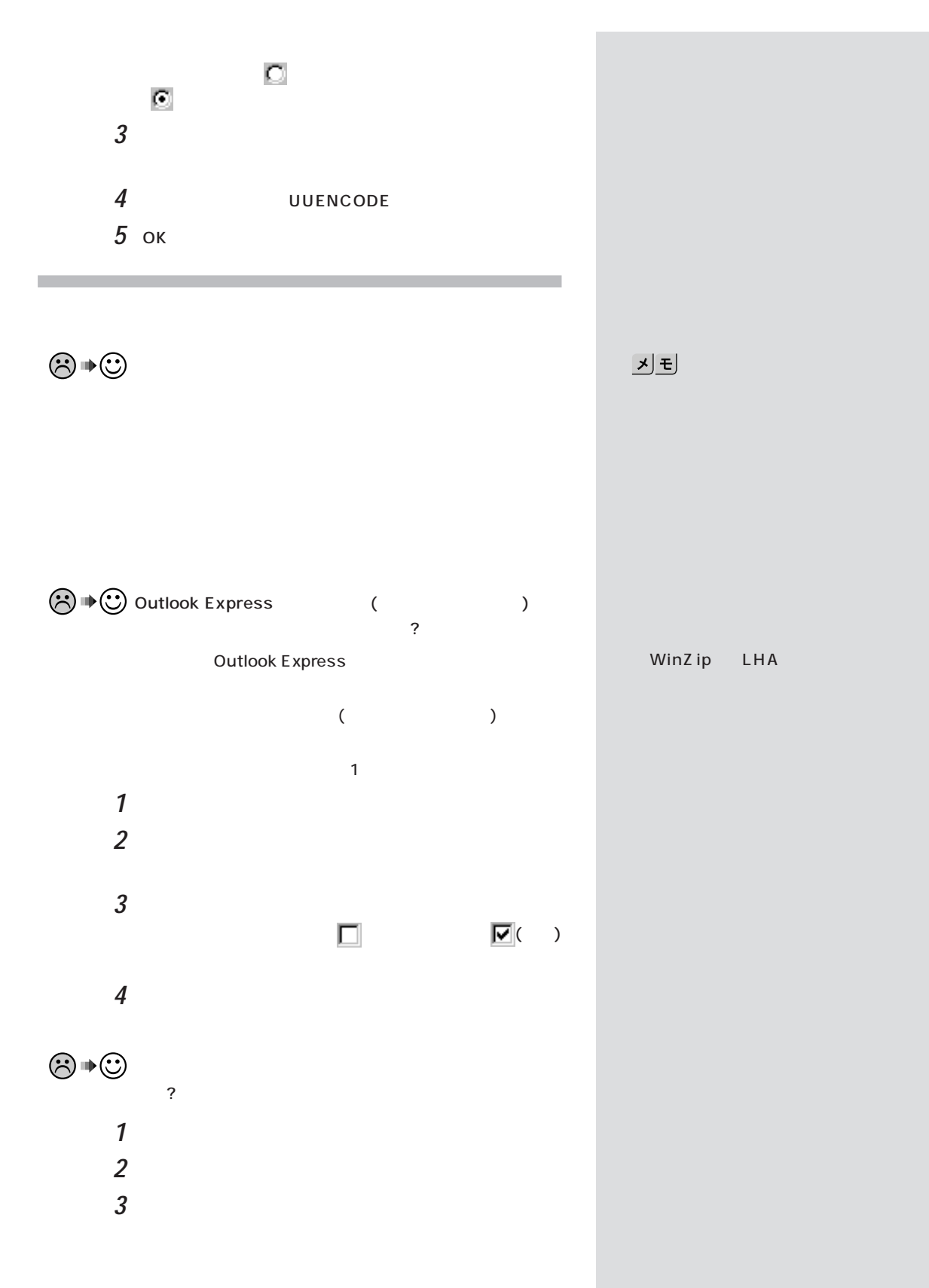

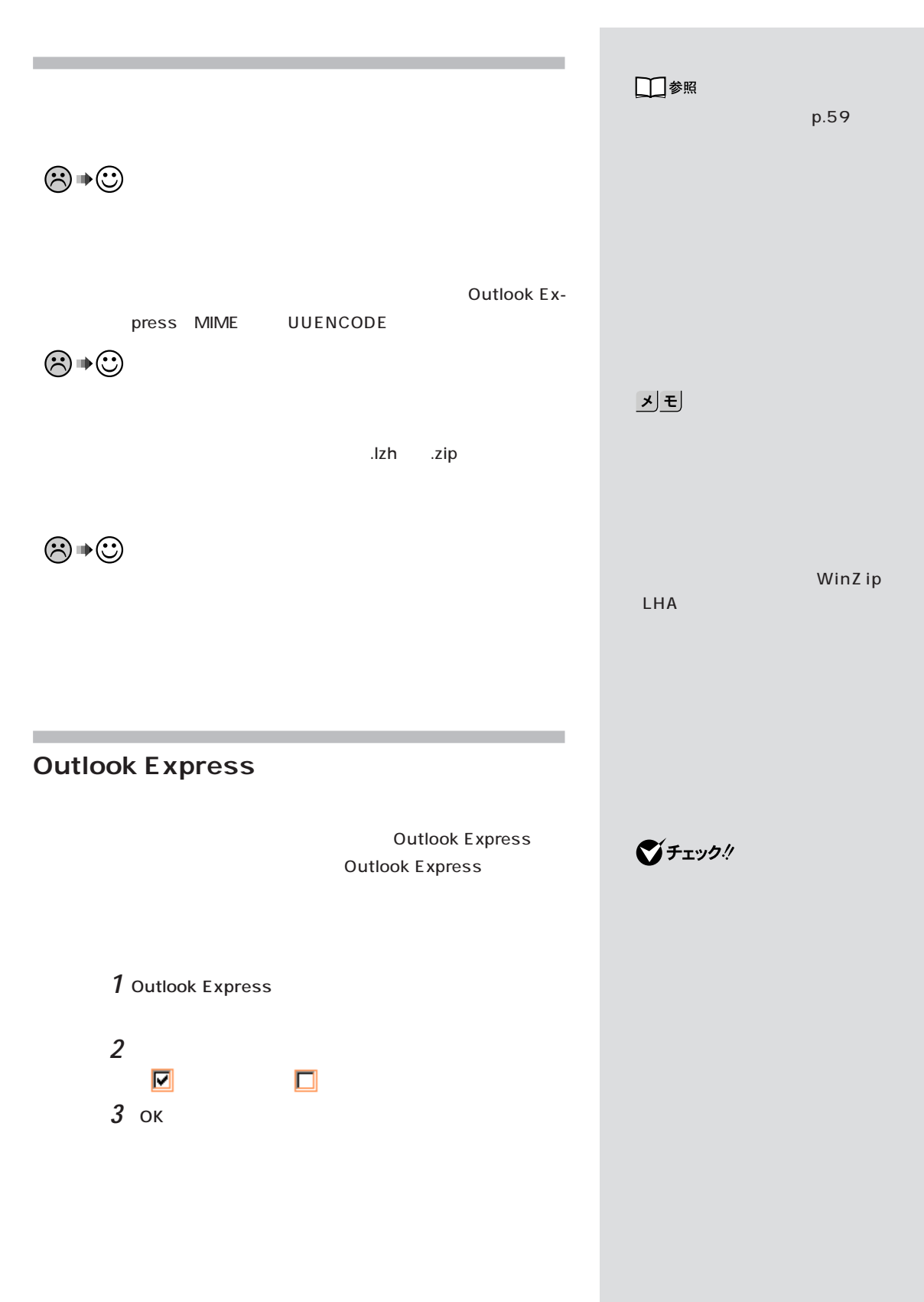

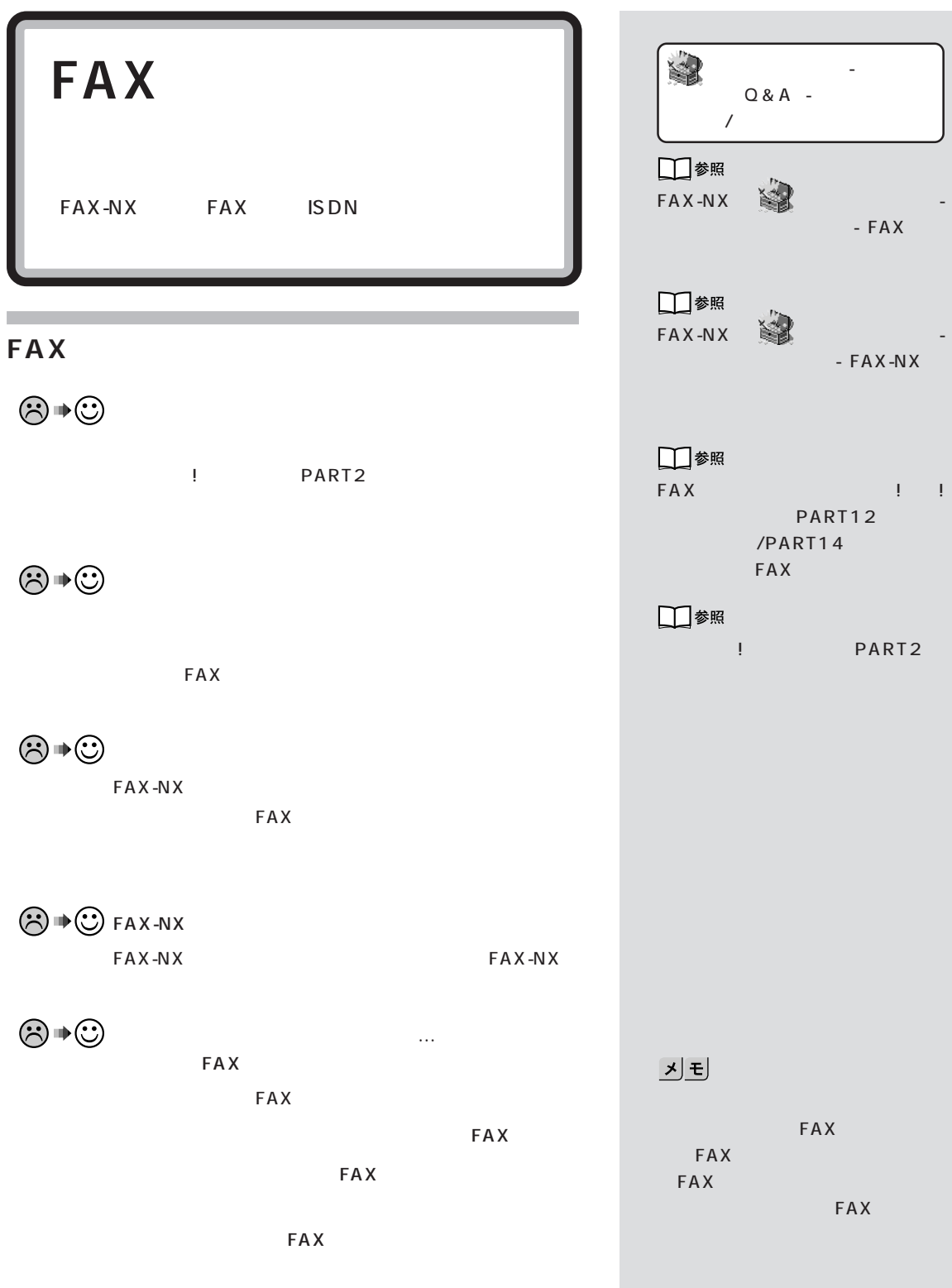

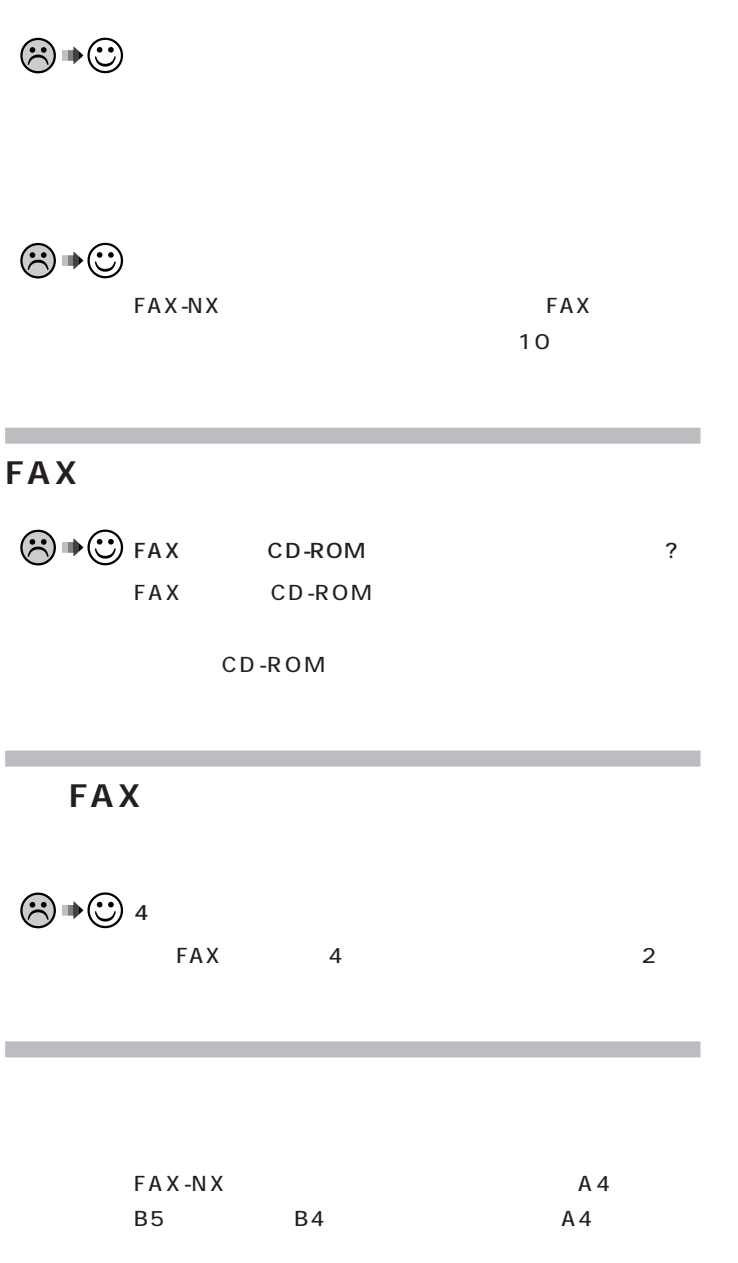

グチェックリ

 $\Box$ 参照<br>FAX-NX → 「パソコン  $\sim$  1  $\sim$  0.000  $\sim$  1  $\sim$  0.000  $\sim$ 

 $-FAX-NX$ 

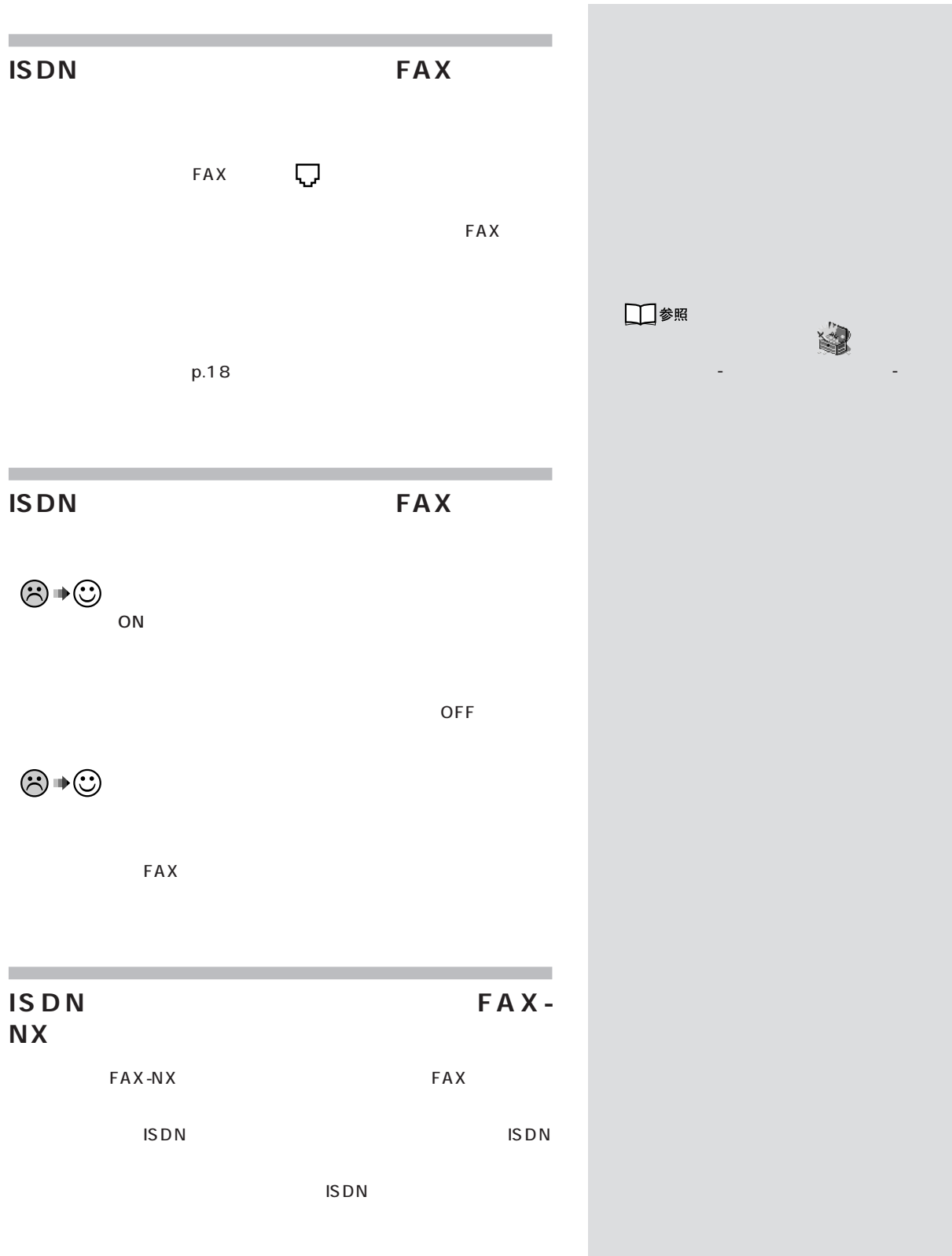

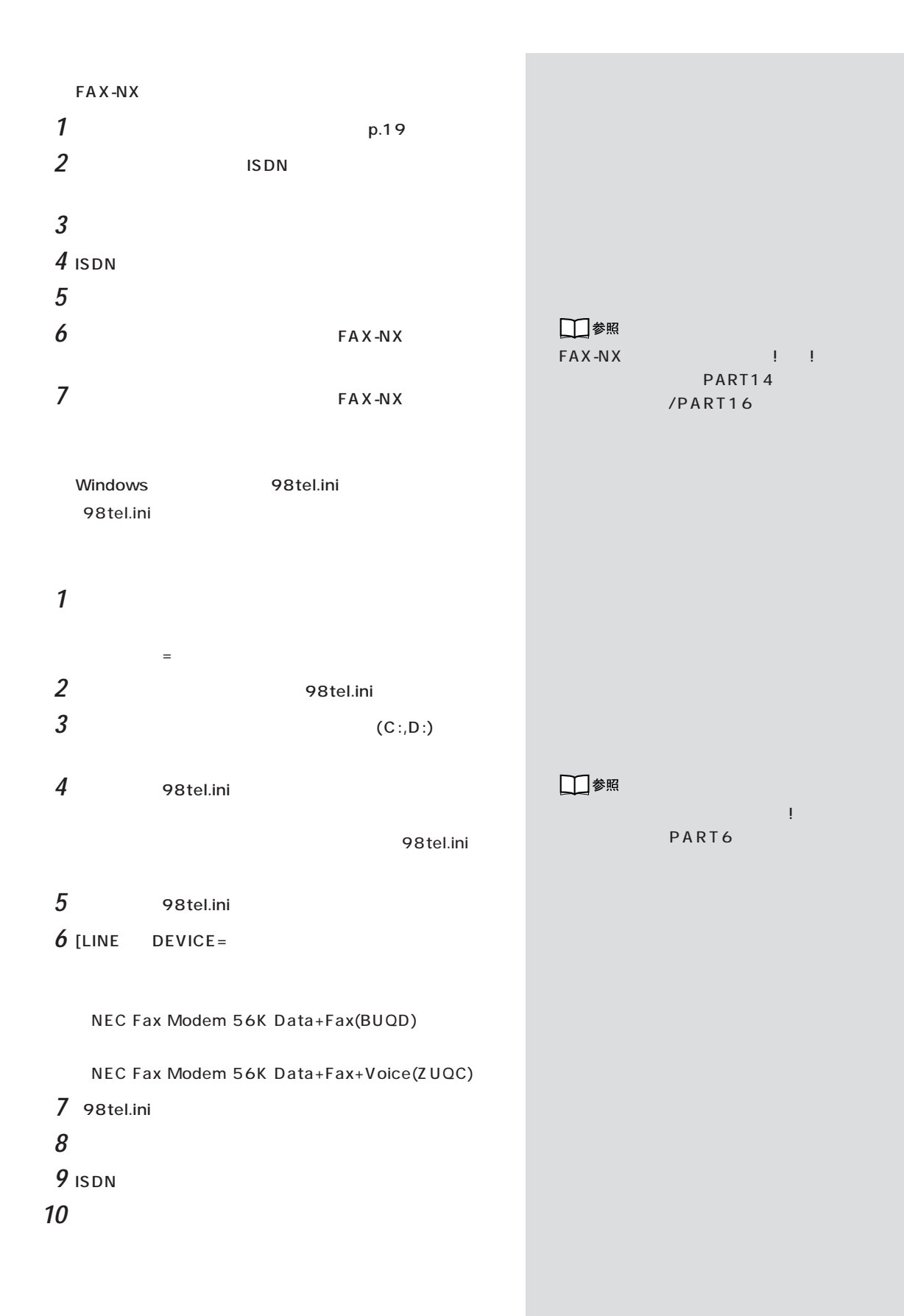

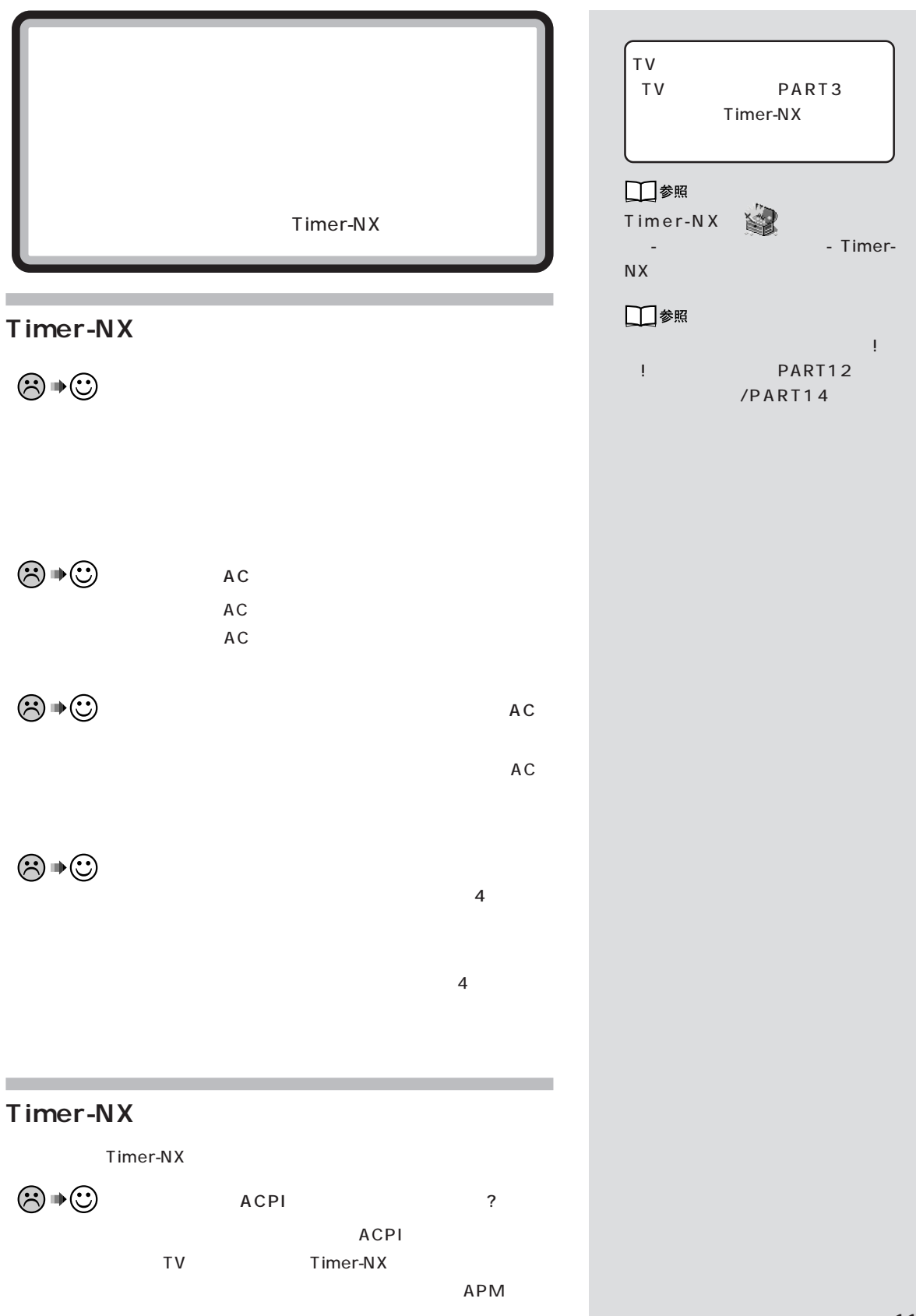

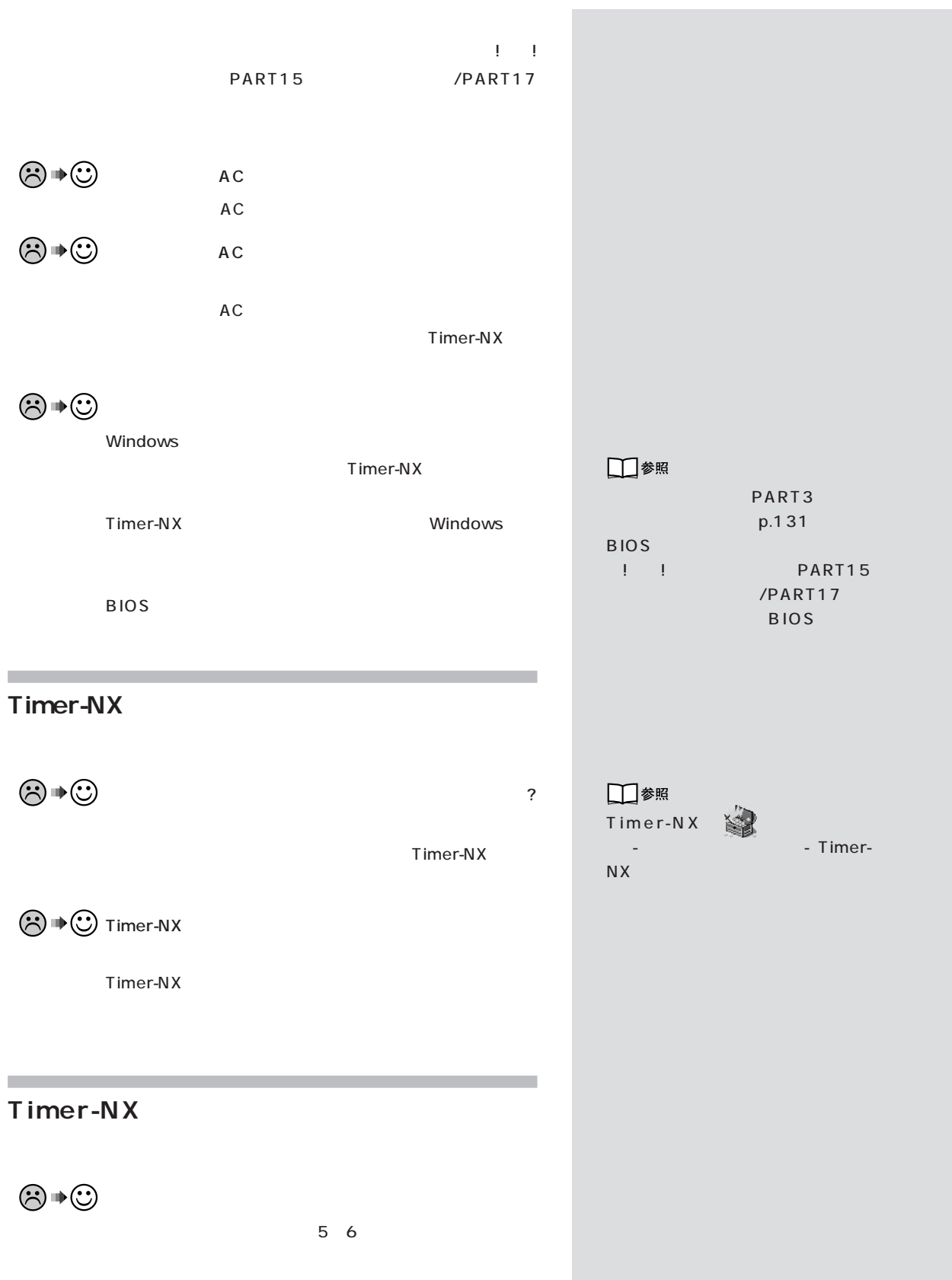

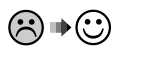

Timer-NX 1

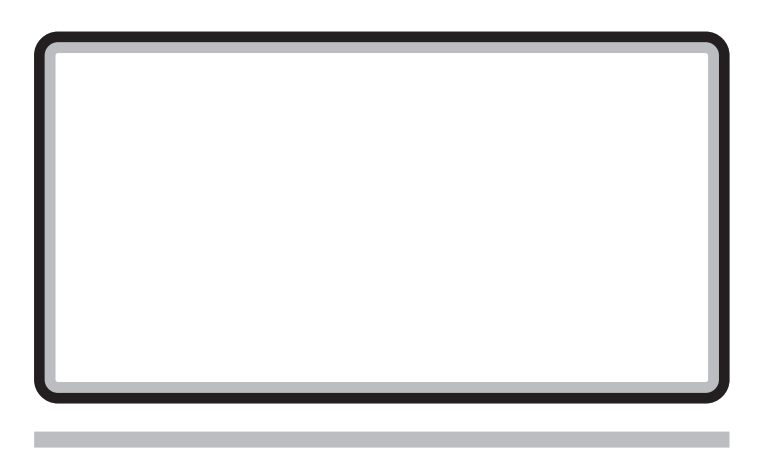

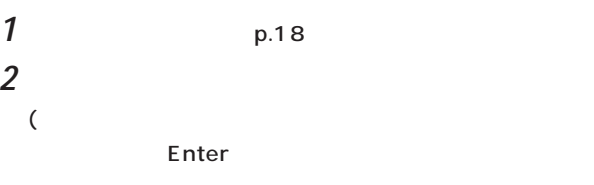

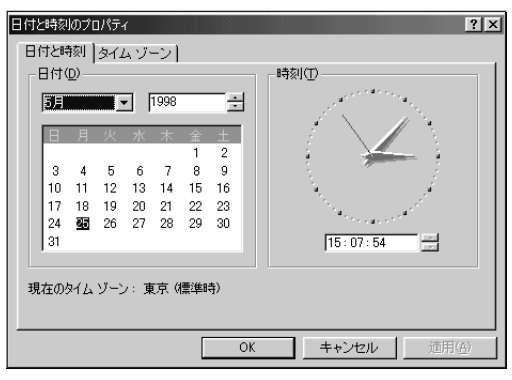

西暦の設定:西暦が表示されている右側の をクリック

月の設定 :月が表示されている右側の をクリックし

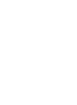

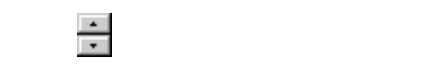

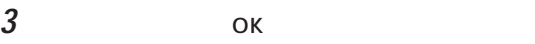

 $\bigvee$ Fryb $\#$ 

アメリカー エンジェー

 $\begin{array}{c|c}\n\hline\n\text{Q} & \text{Q} & \text{Q} \\
\hline\n\end{array}$ 

OK

□参照 NEC NEC PC

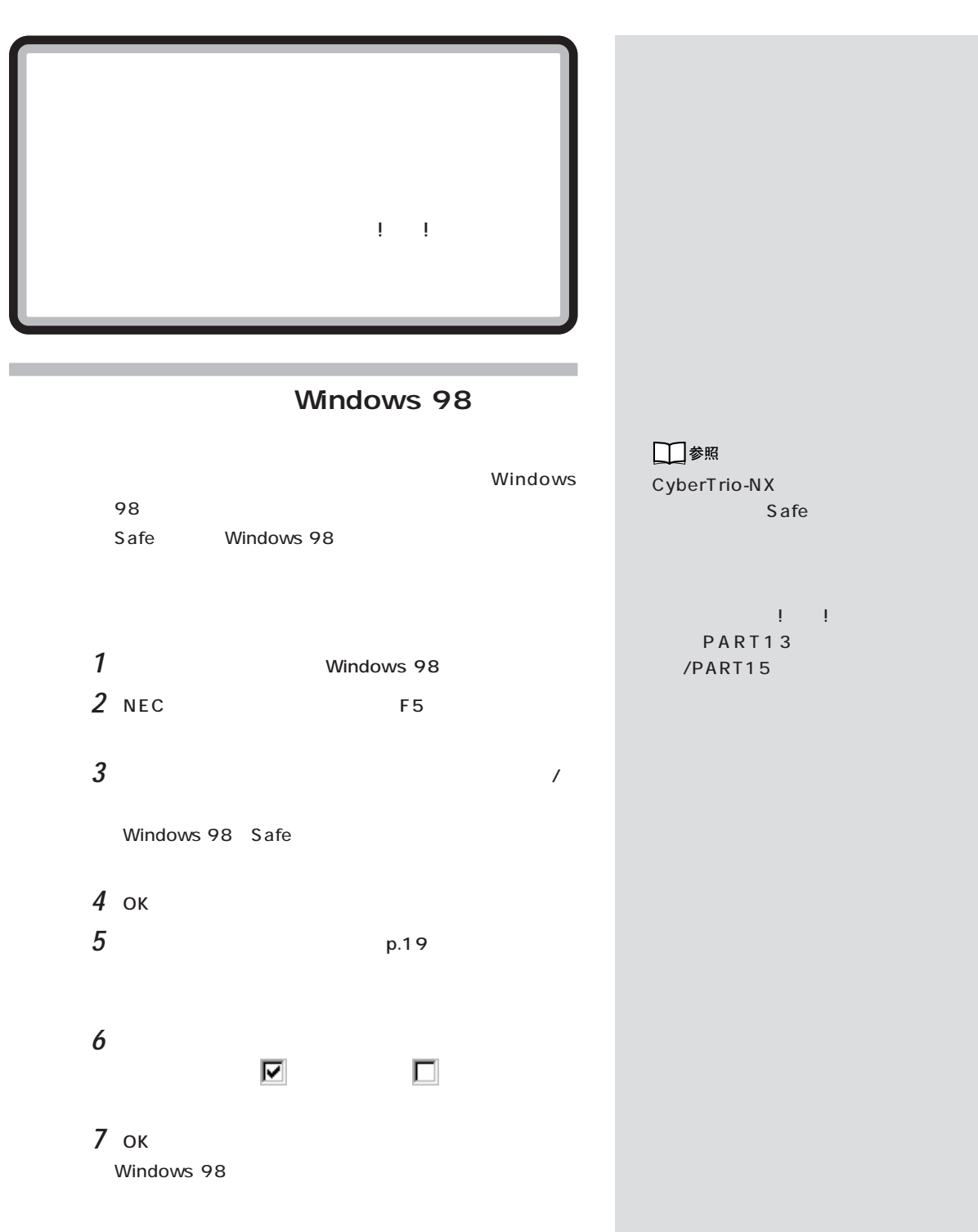

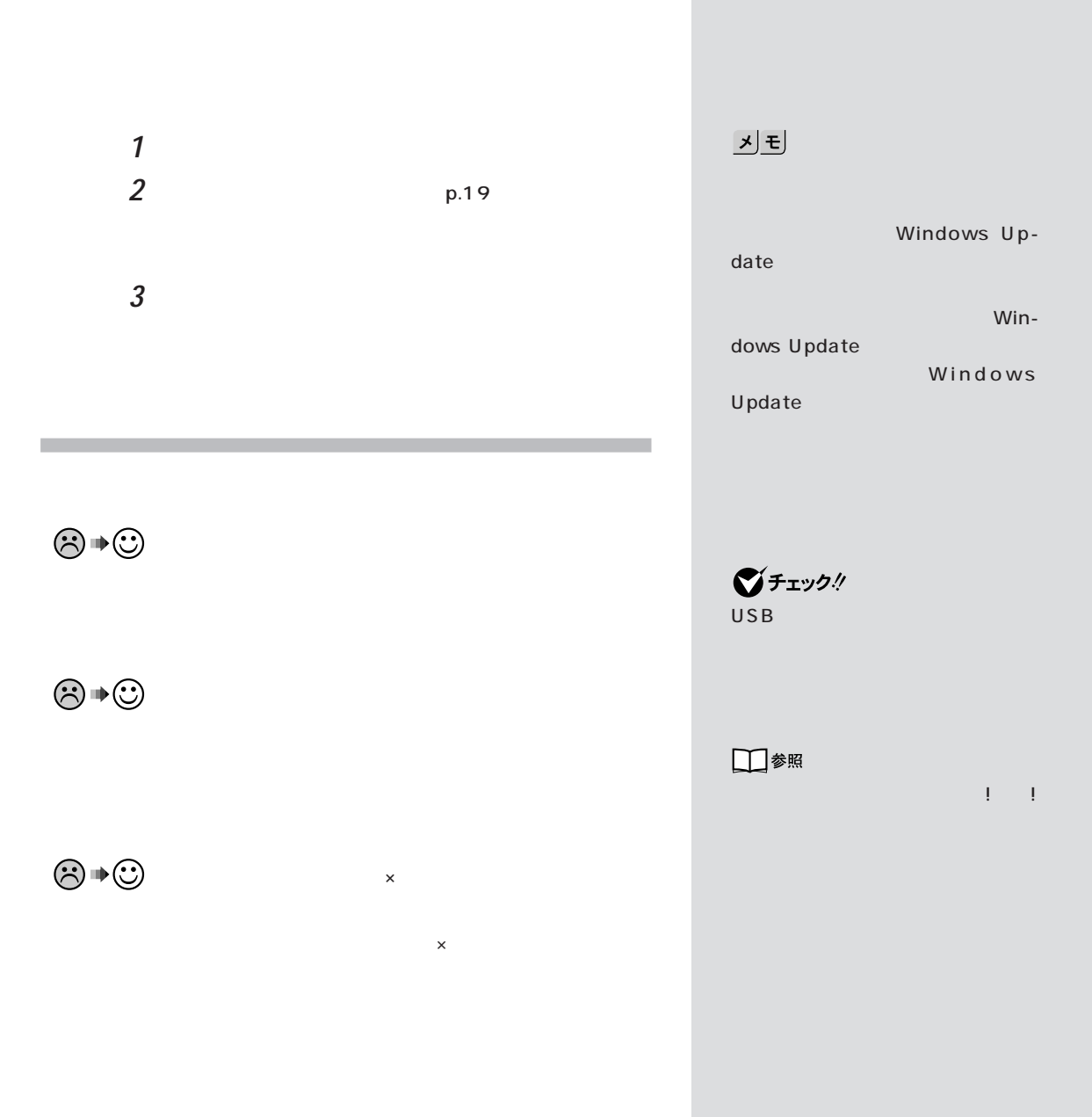

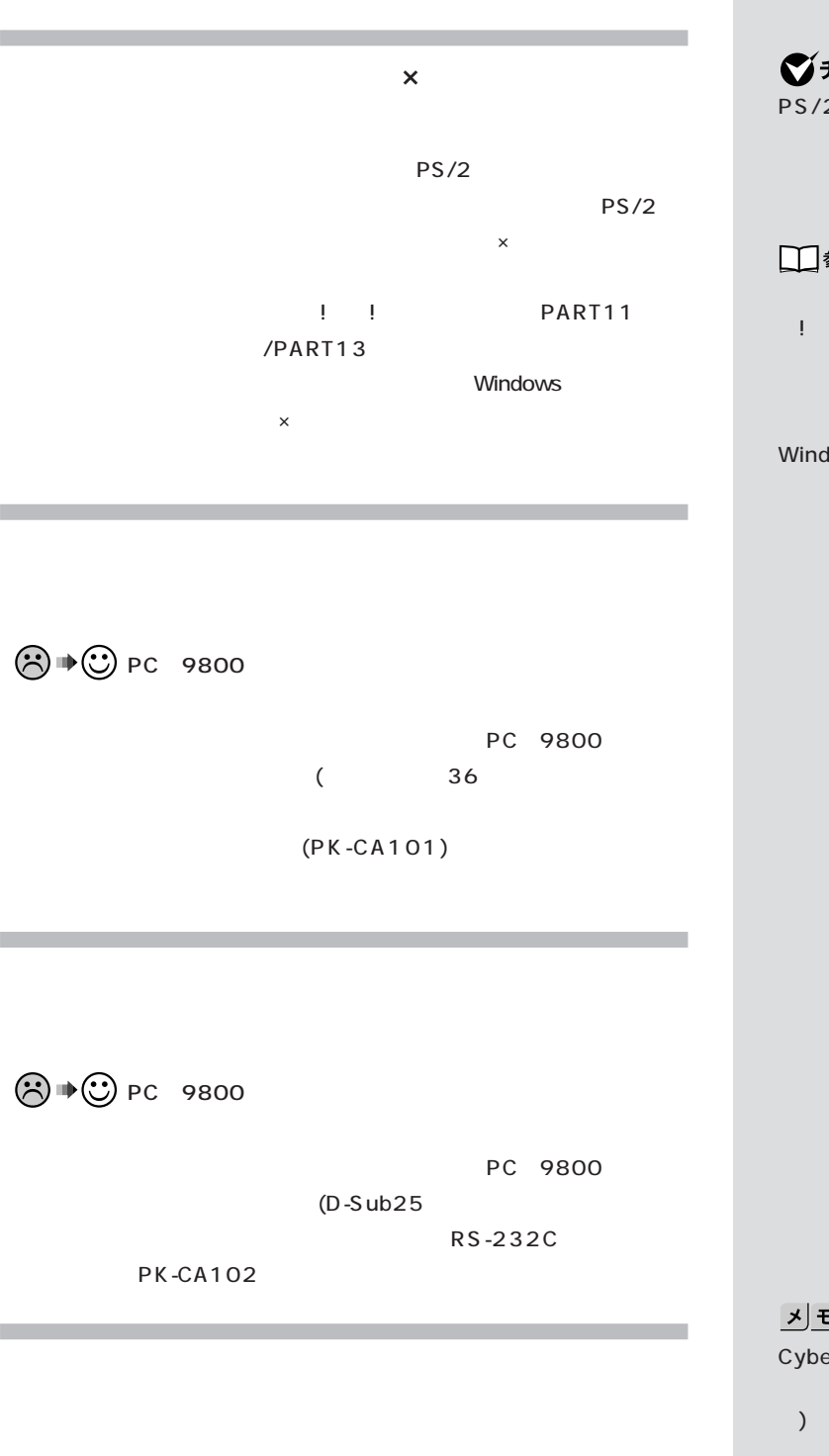

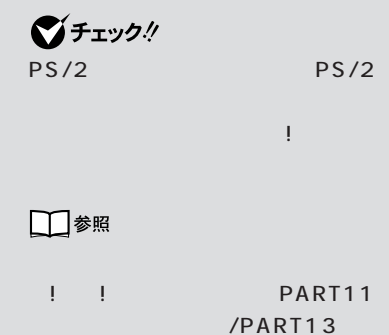

Windows

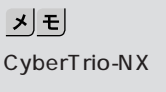

 $\mathcal{L}$ ) and  $\mathcal{D}$ 

CyberTrio-NX

Go to

USB

□参照  $\overline{USB}$ USB + The Property + The Property + The Property + The Property + The Property + The Property + The Property + The Property + The Property + The Property + The Property + The Property + The Property + The Property + The Pr USB  $\mathbf{d} \cdot \mathbf{d} = \mathbf{d} \cdot \mathbf{d}$ PART2 USB

 $\mathsf{USB}$ 

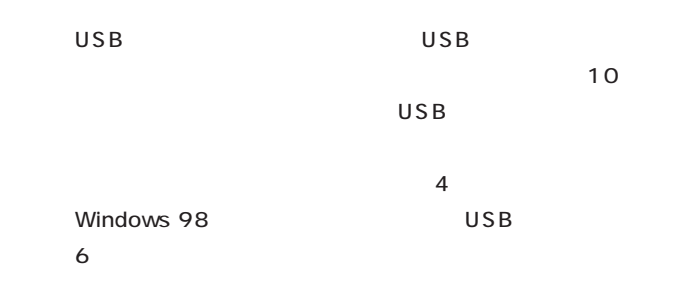

PART2 USB

□参照

USB対応機器について→『拡張!活用! PART2 USB

 $\odot \, \blacklozenge \, \odot$ 

CyberTrio-NX

 $p.20$ 

**PS/2** 

 $PS/2$ 

□参照 CyberTrio-NX !! PART13 /PART15 Windows 98 CyberTrio-NX

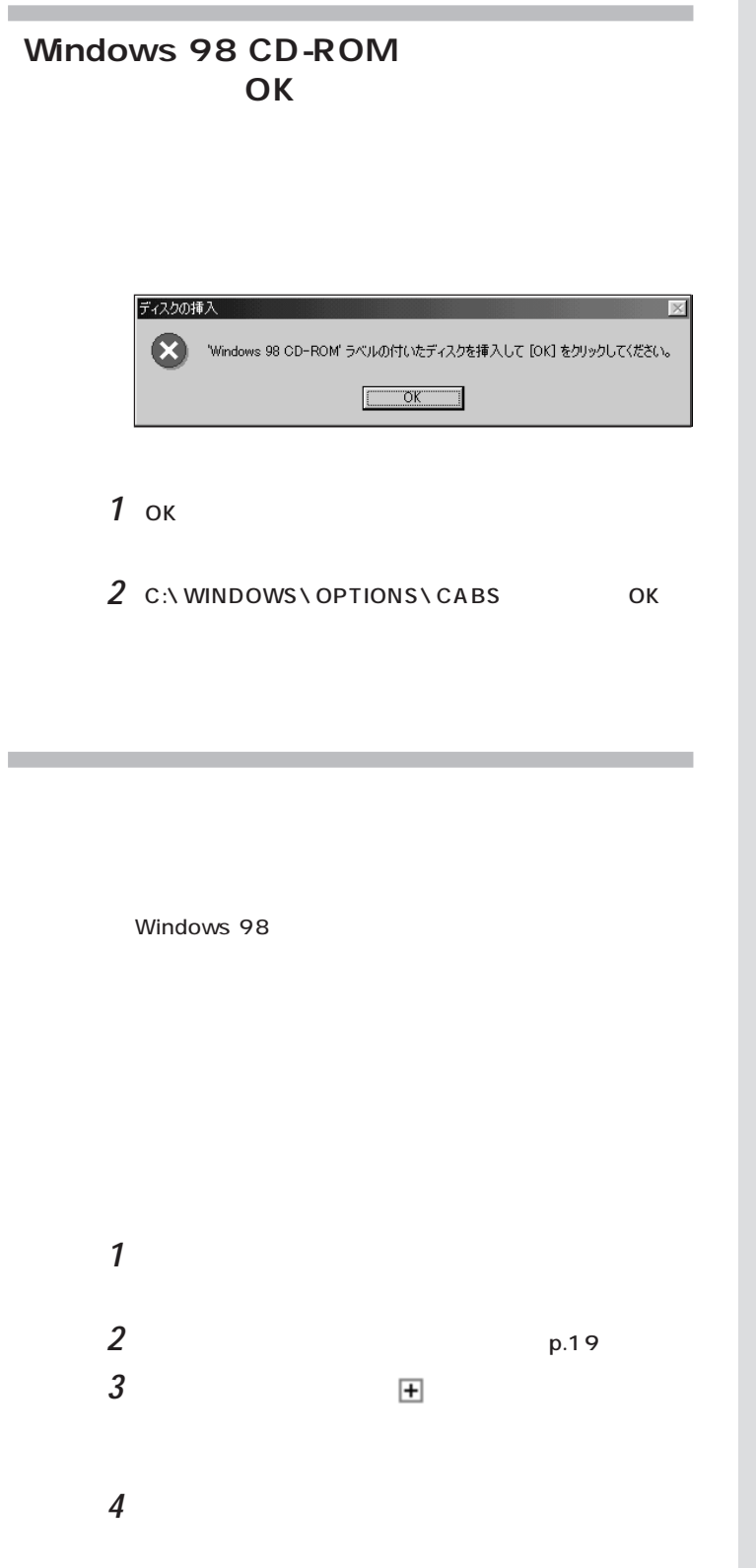

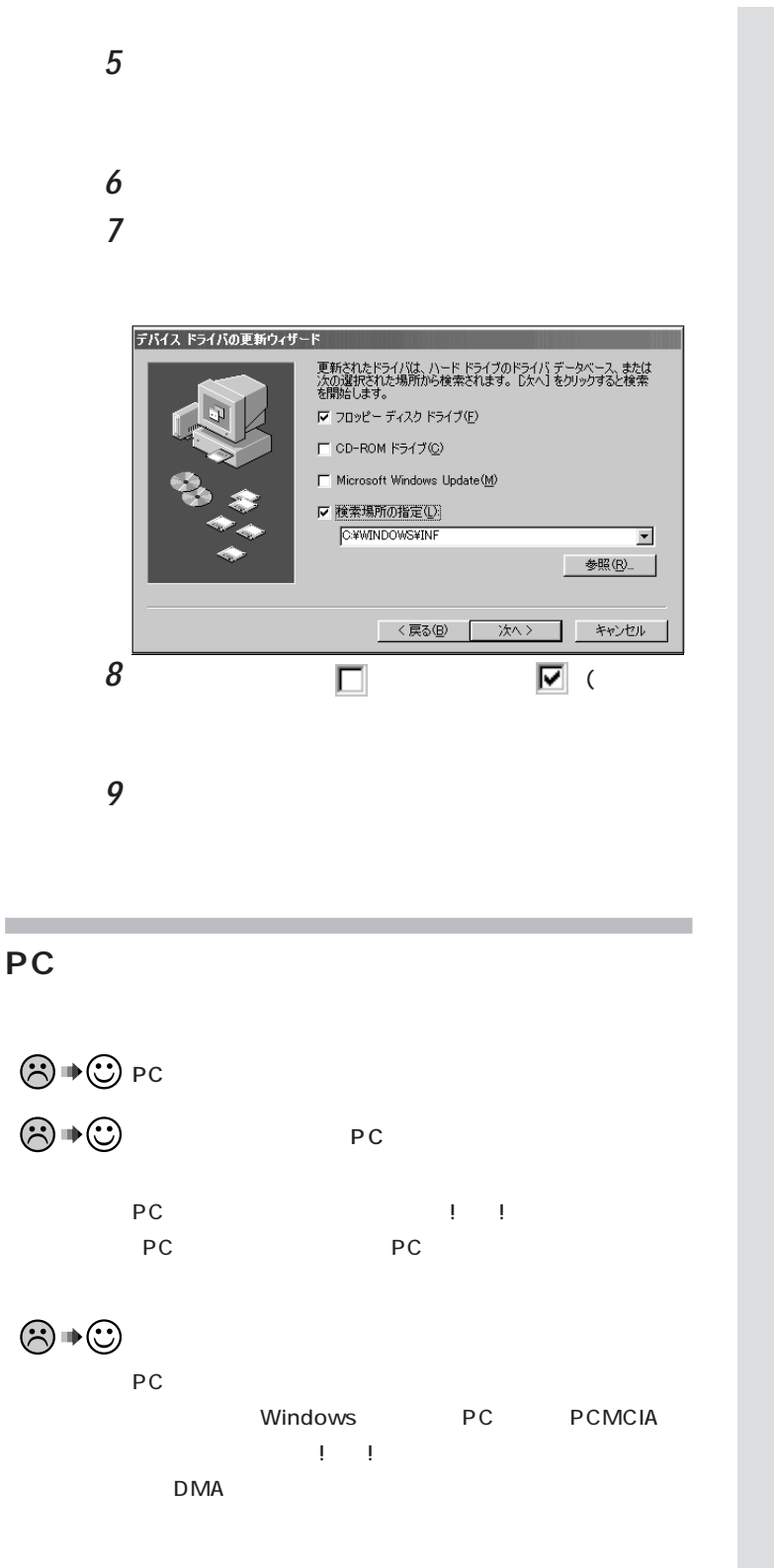

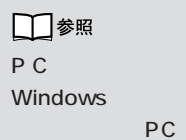

**PCMCIA** 

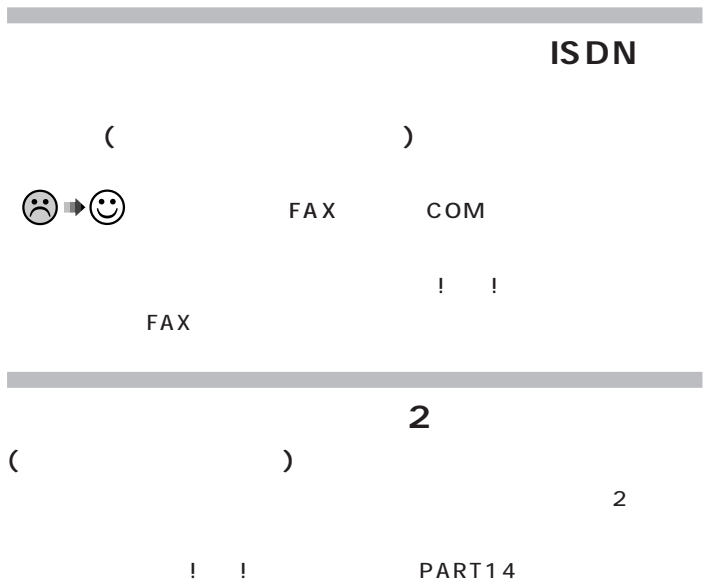

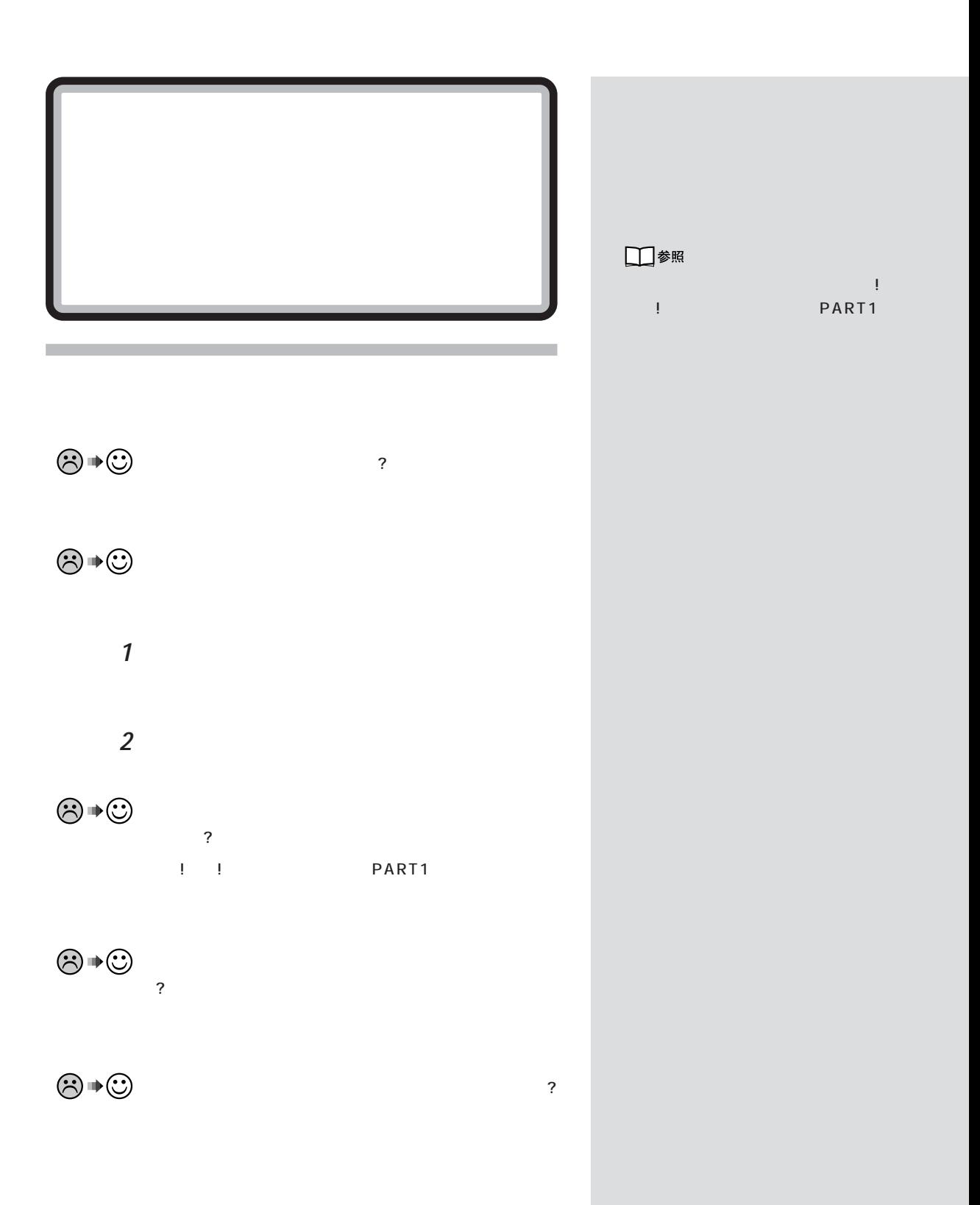

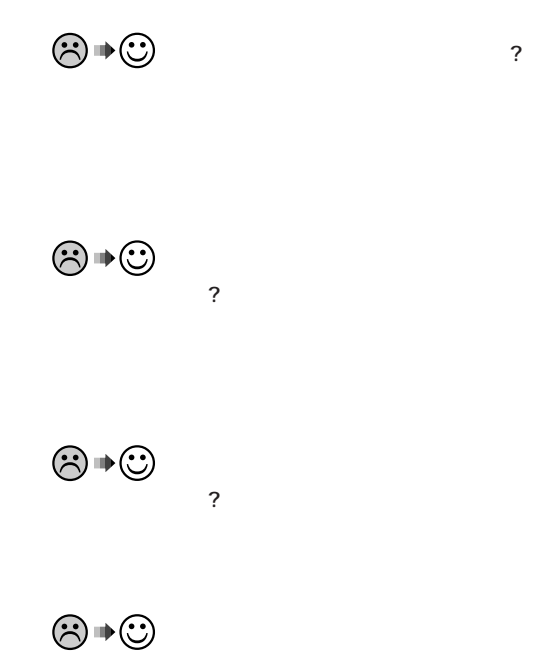

□参照

プリンタのマニュアル、『拡張!活用!  $\blacksquare$ PART1 $\blacksquare$ 

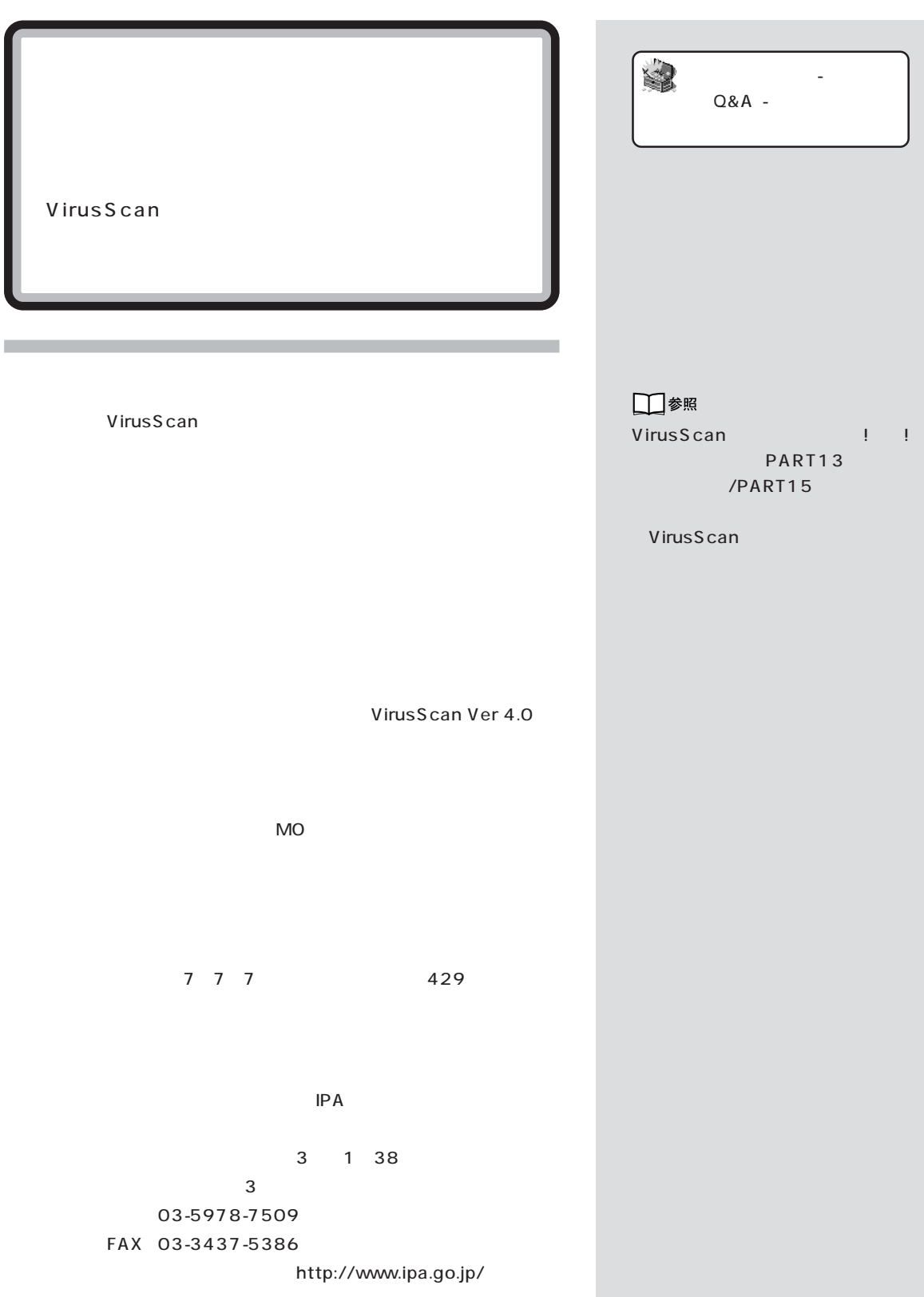

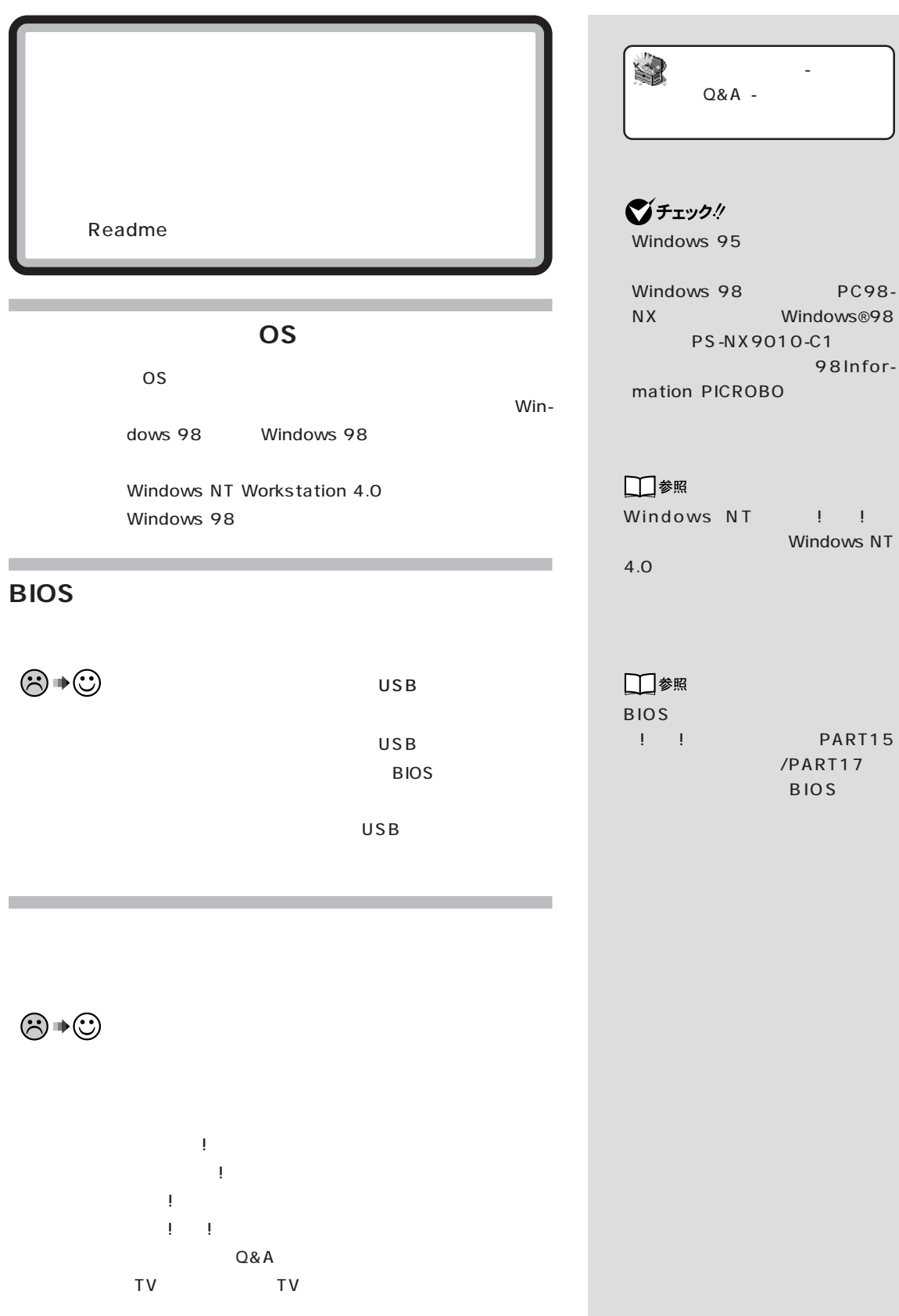

## NEC PC

NEC PC NEC

FAX

■チェック!

FAX NEC PC 03-5476-1900 FAX 03-5476-1967 AM10:00 12:00 PM1:00~4:00 FAX 24

http://www.pcmanual.nedox.co.jp/nedox/

Microsoft Windows 98

Microsoft Windows 98

CD-ROM

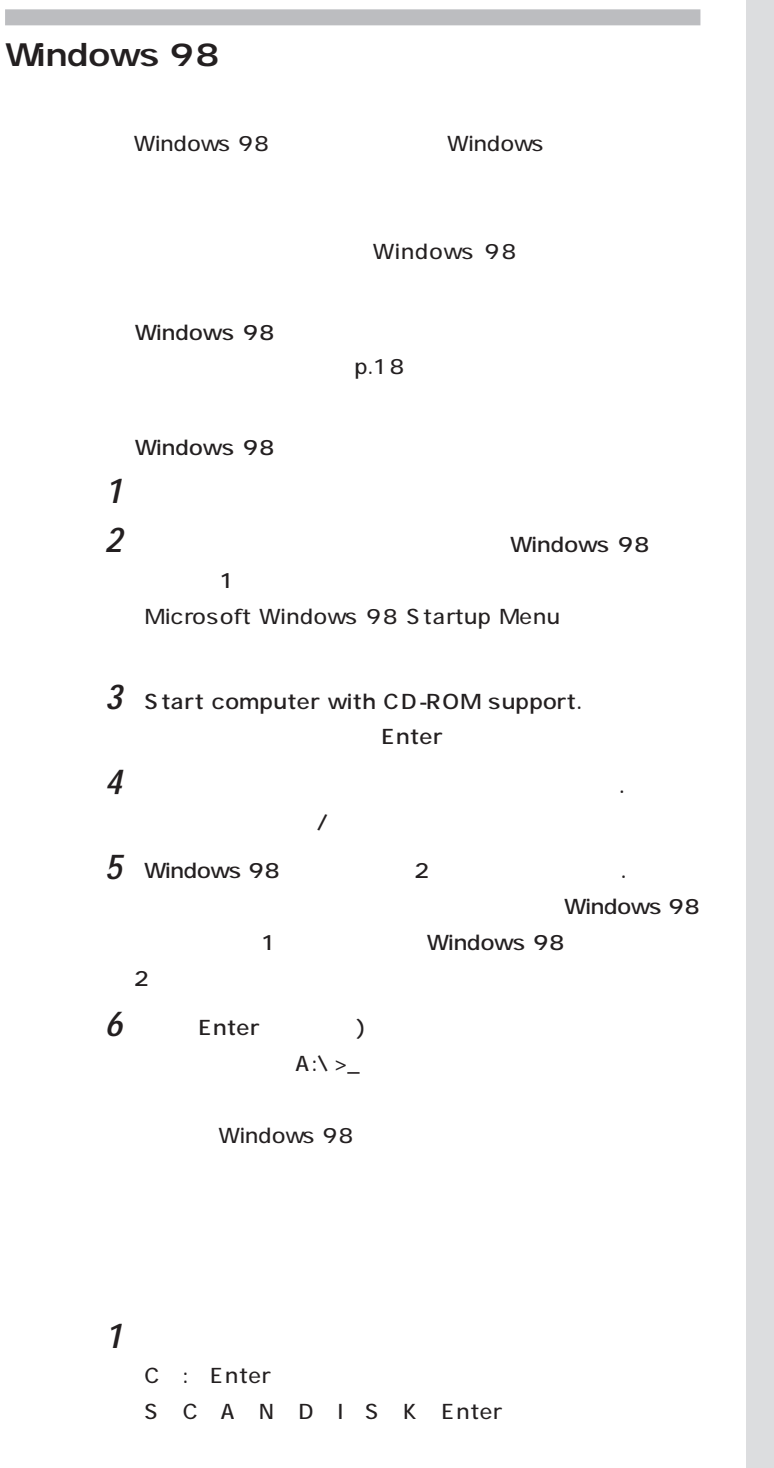

□参照 Windows 98  $\sim$   $\sim$  1  $\sim$  1 P A R T 1 2(1) PART14 Windows

 $\sim$  2

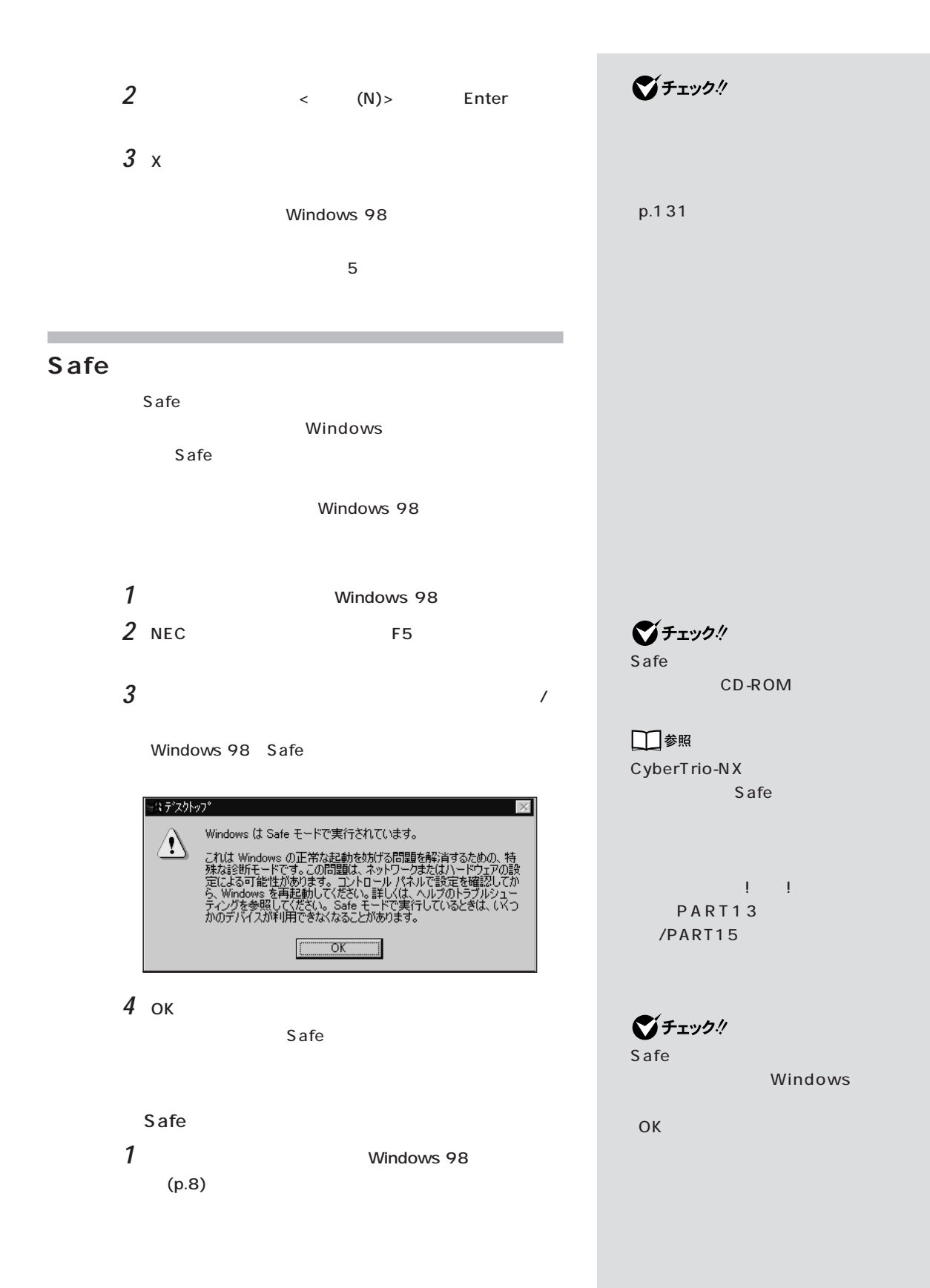

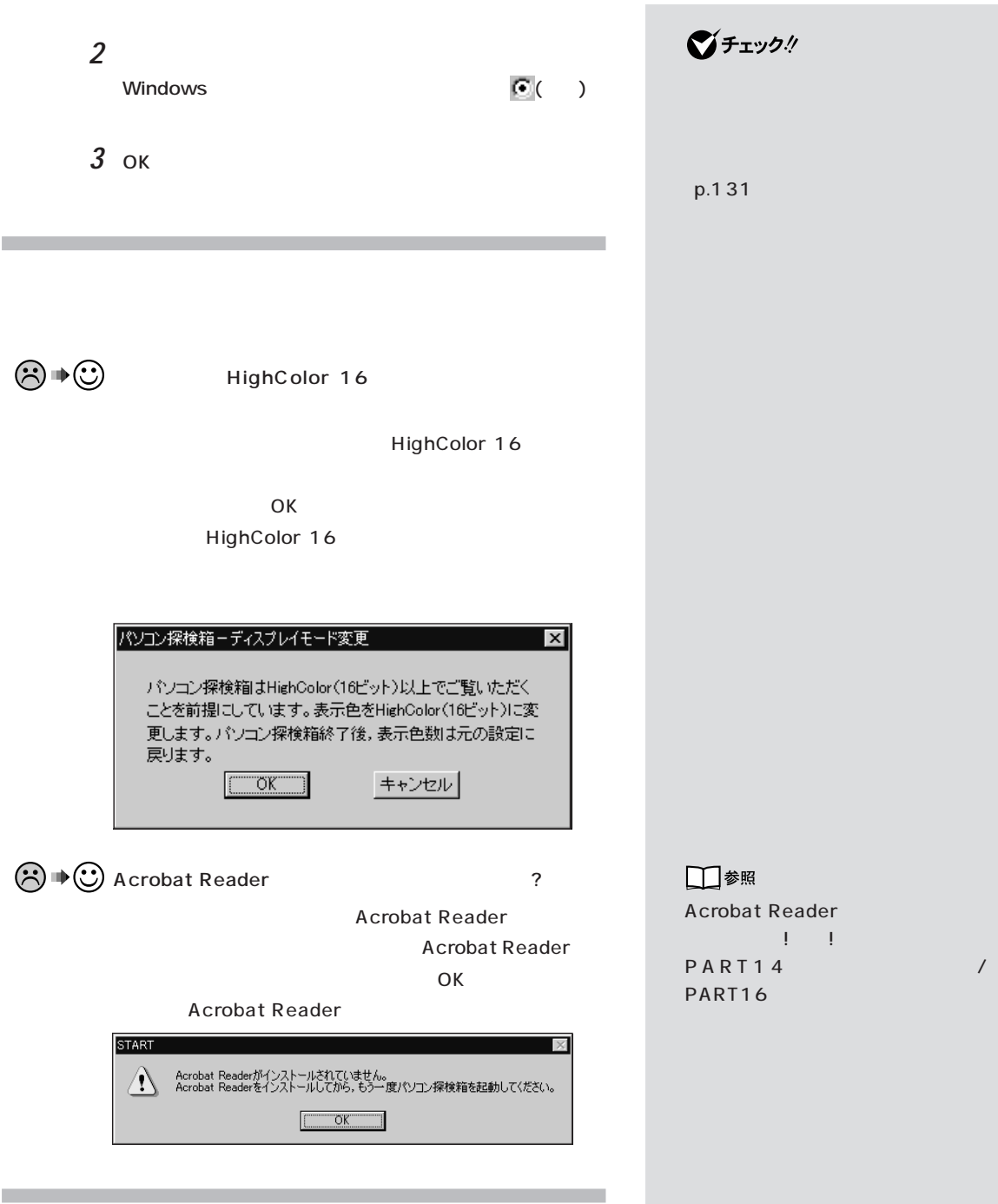

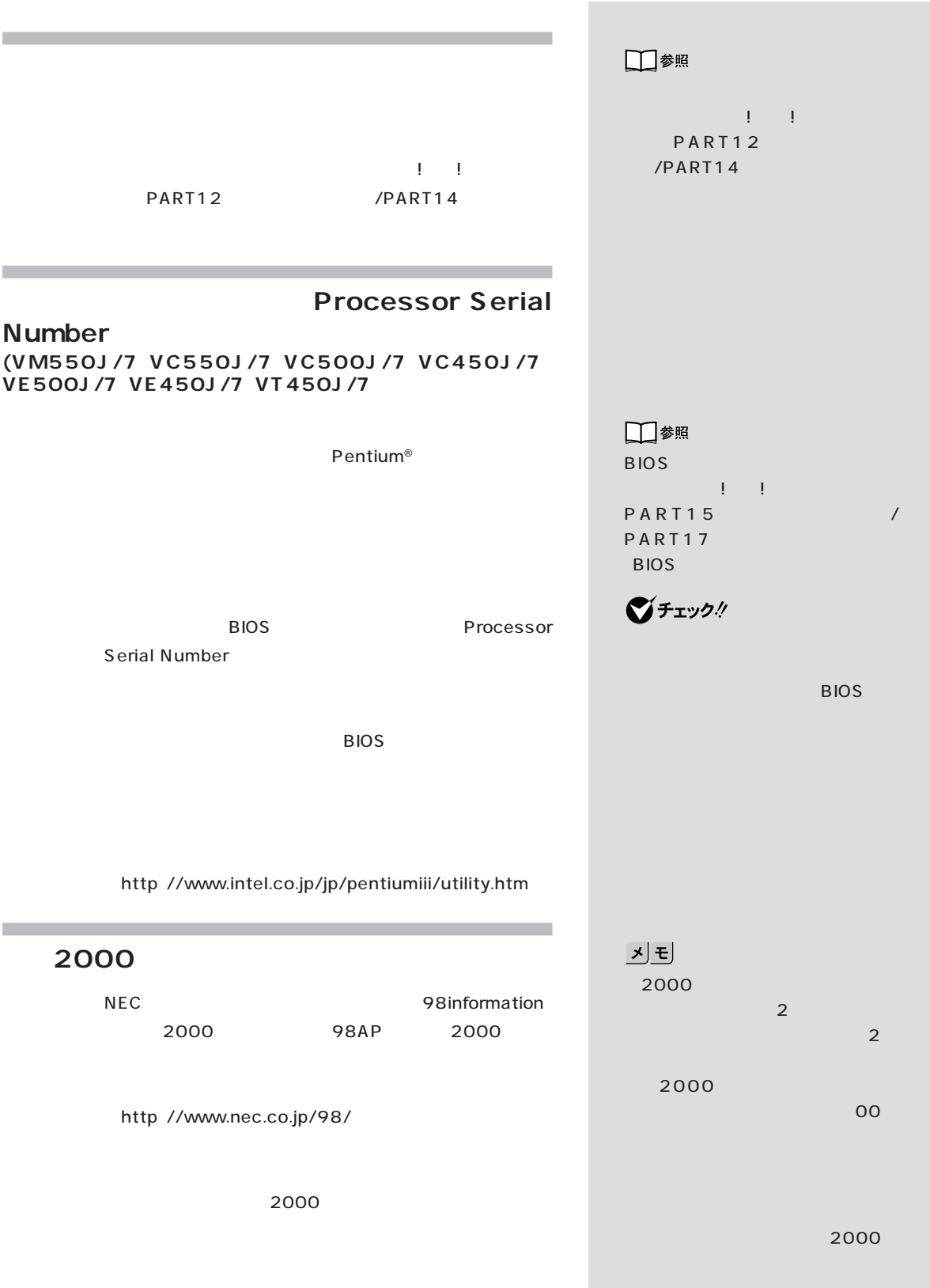
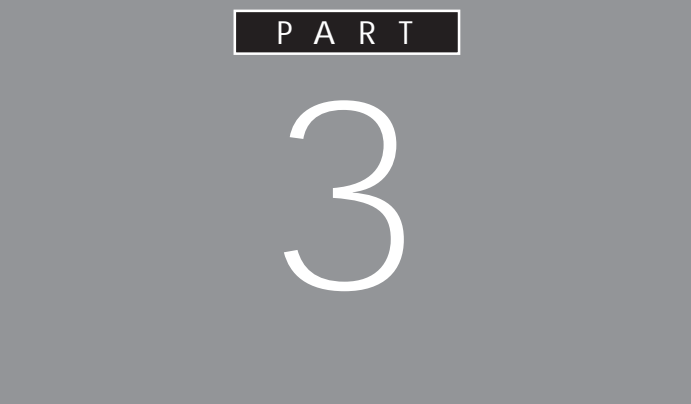

## MO

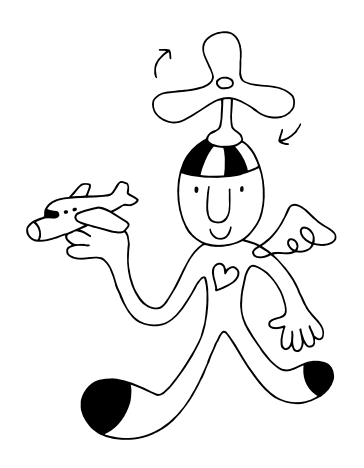

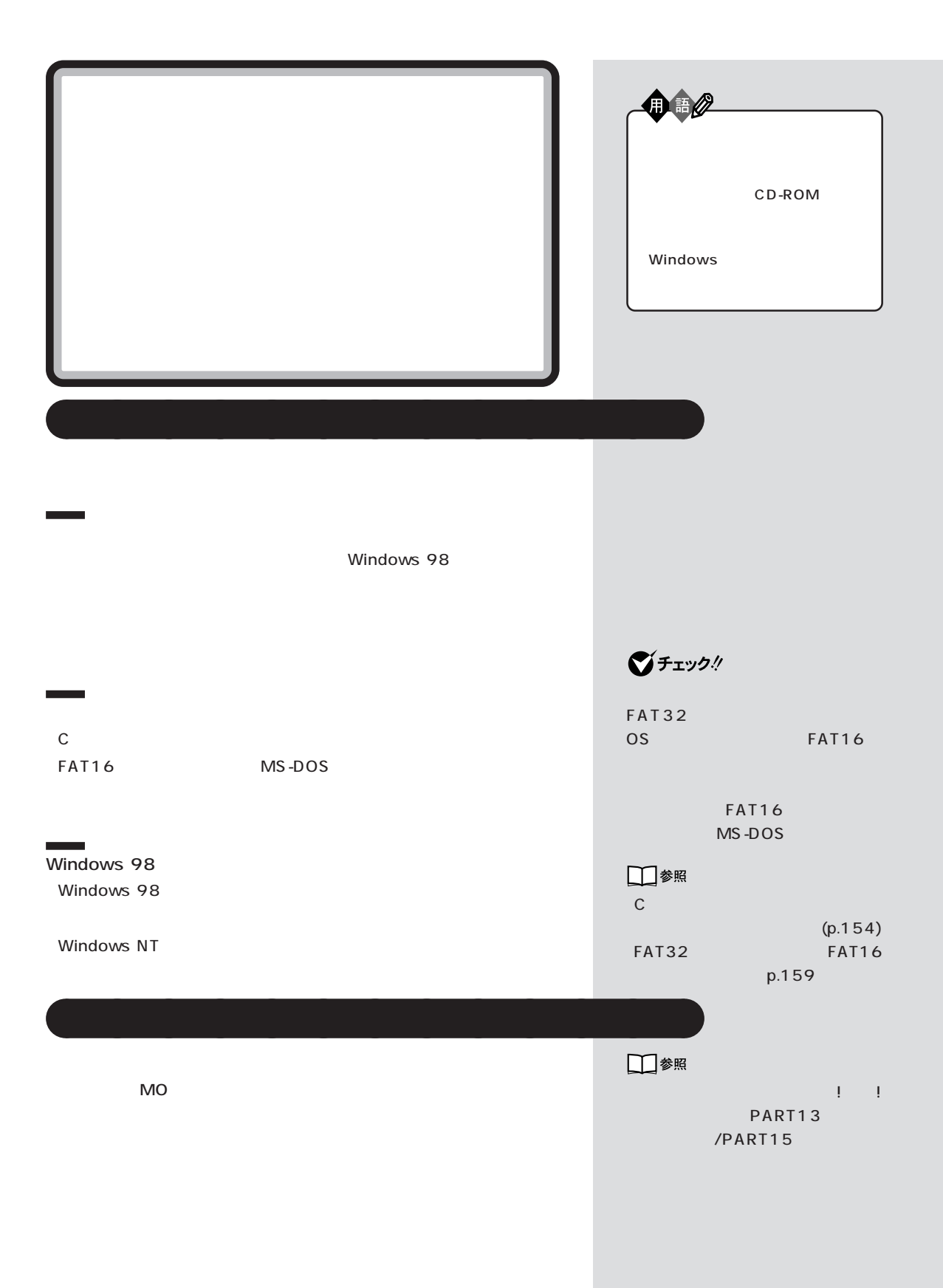

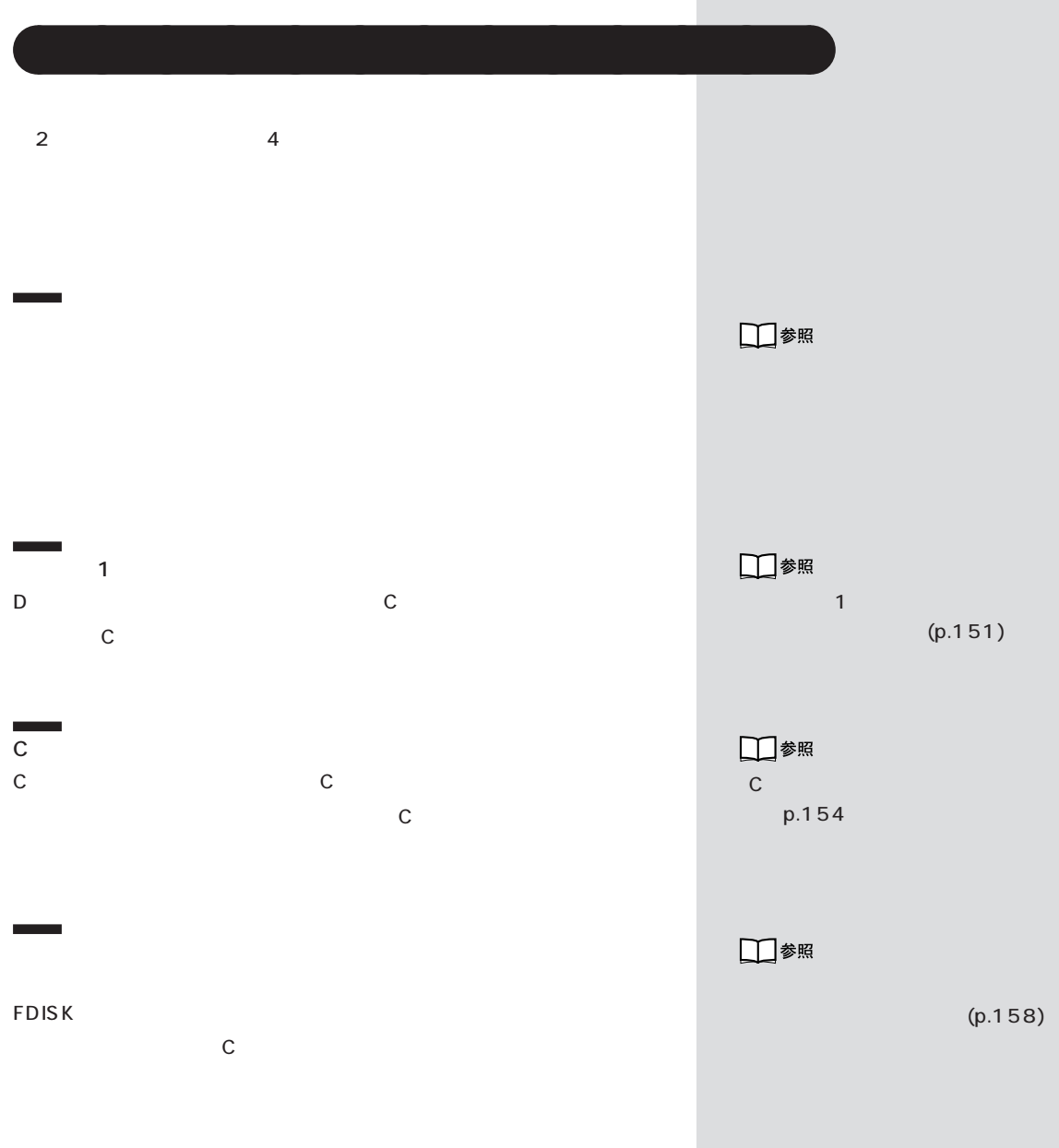

n.

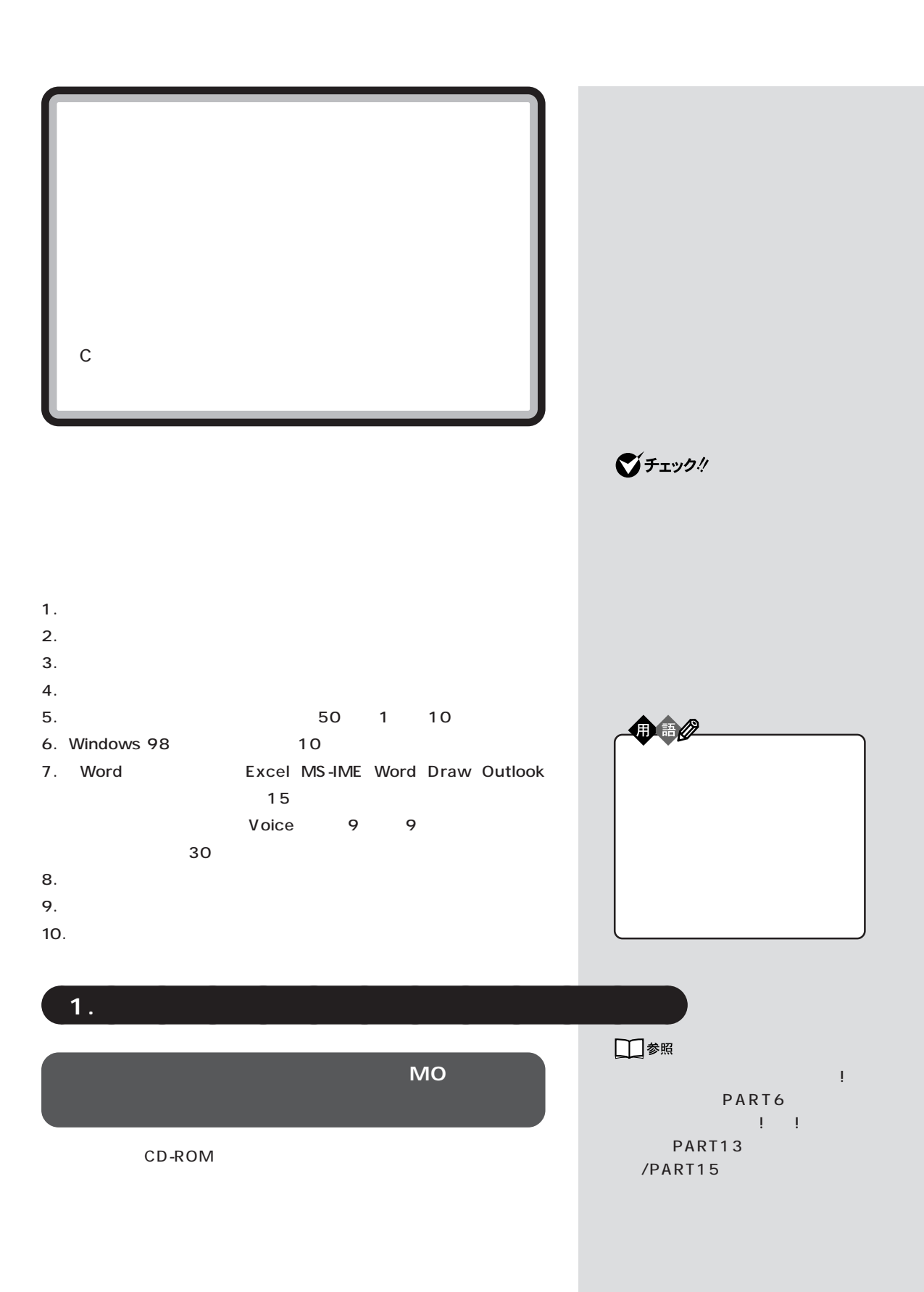

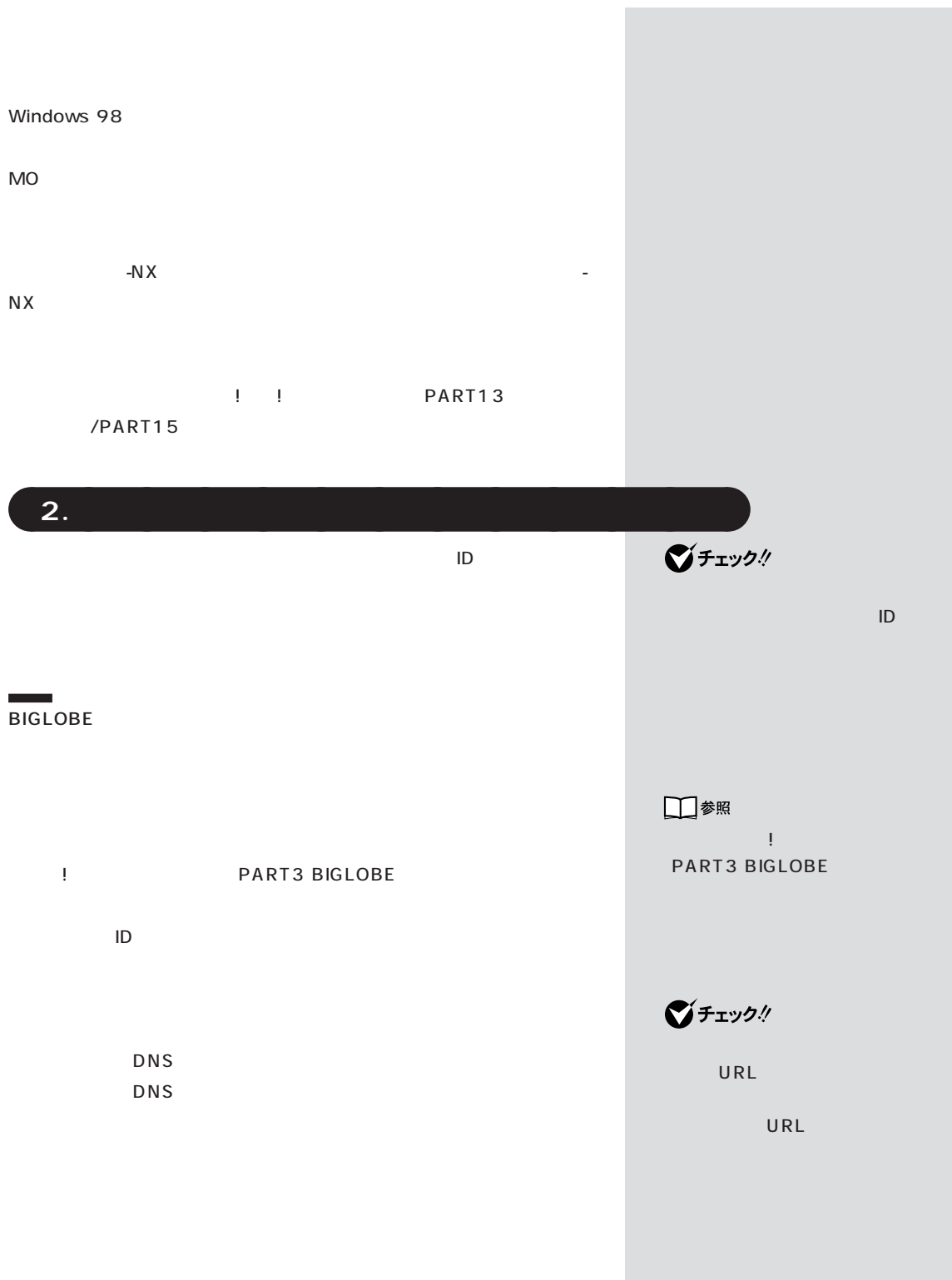

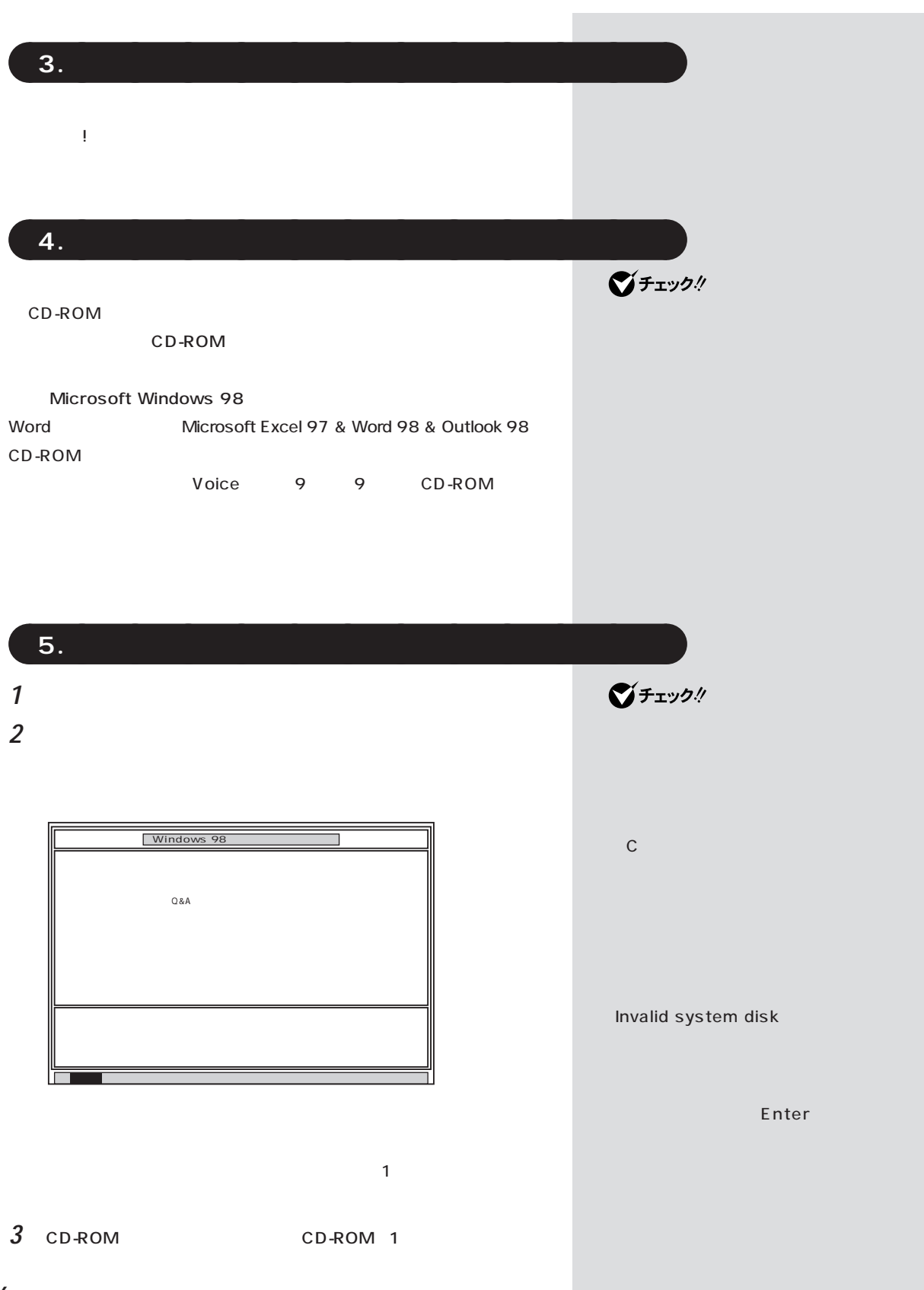

## 4 Enter

## 5 Enter

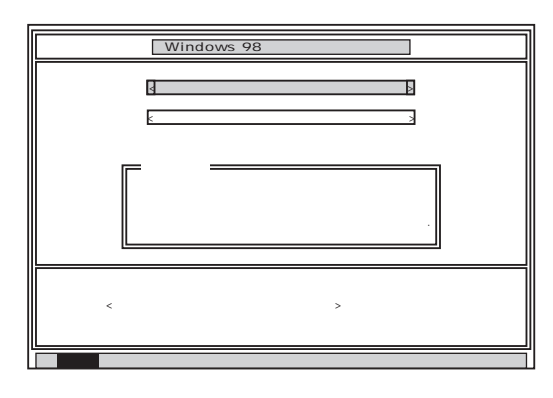

 $\boldsymbol{\delta}$ 

Enter

Enter

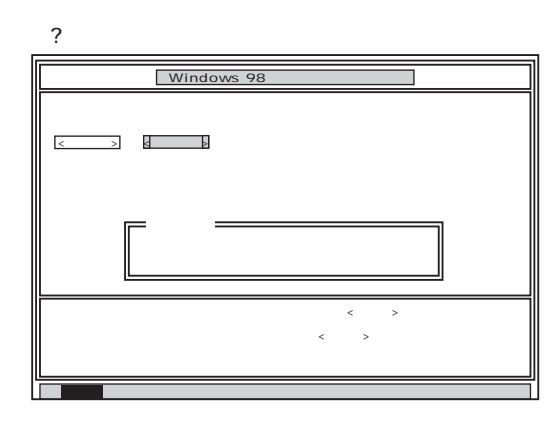

**7** 「いいえ」が黄色になっているので、【←】キーを押して、「はい」を黄色

Enter

50 1 10 CD-ROM

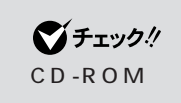

NEC

□参照 NEC NEC PC

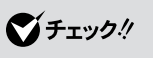

CD-ROM

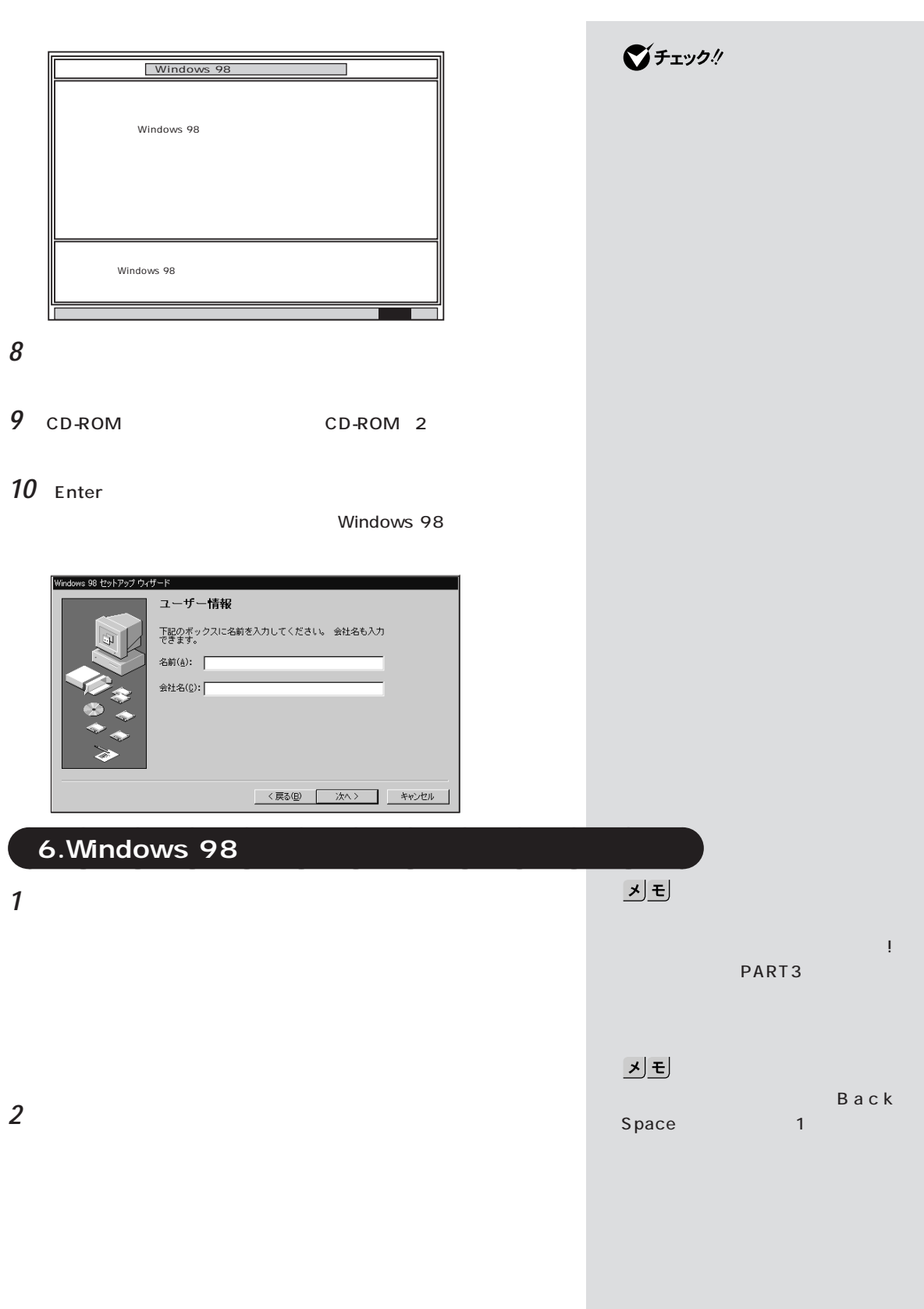

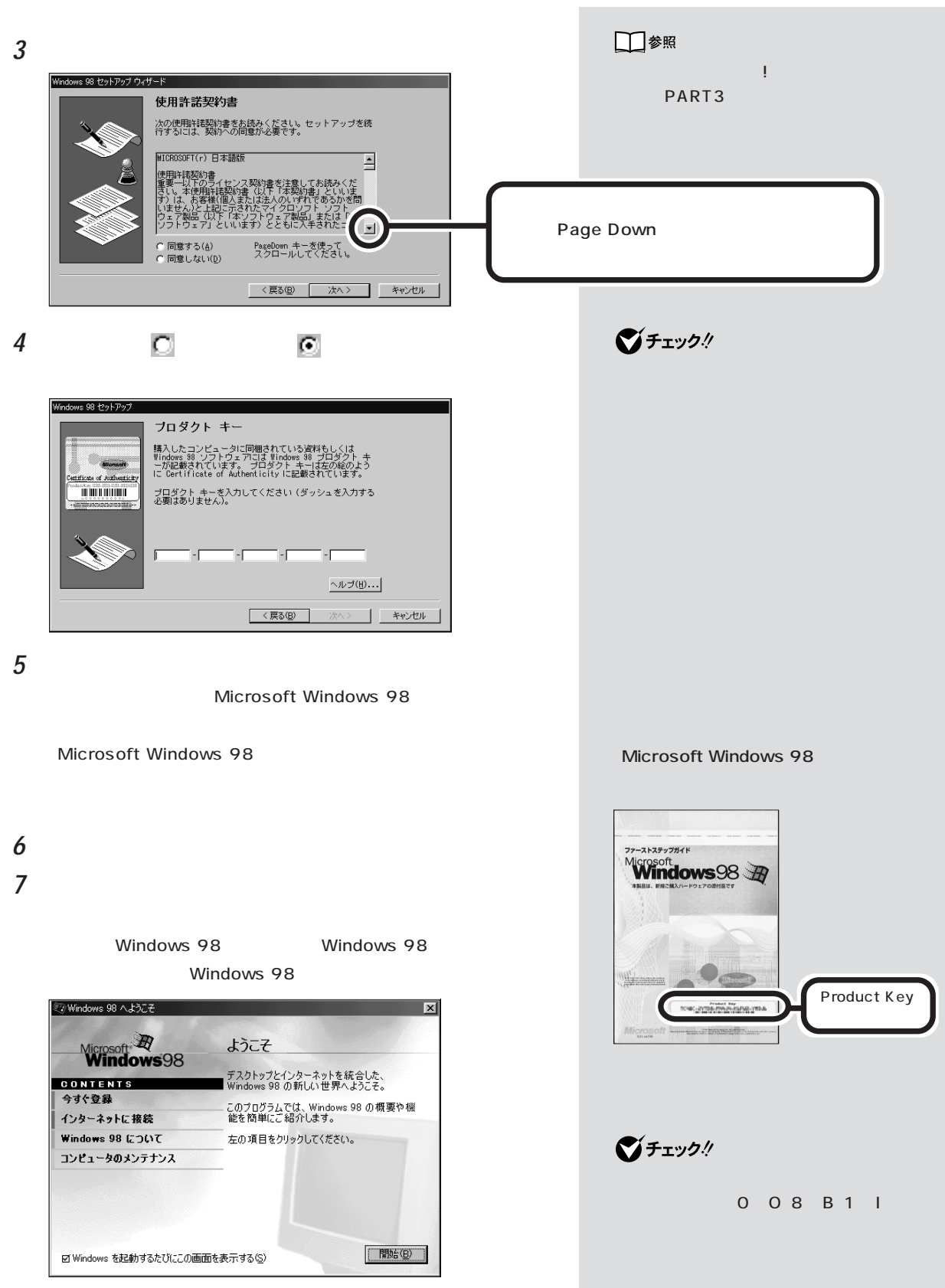

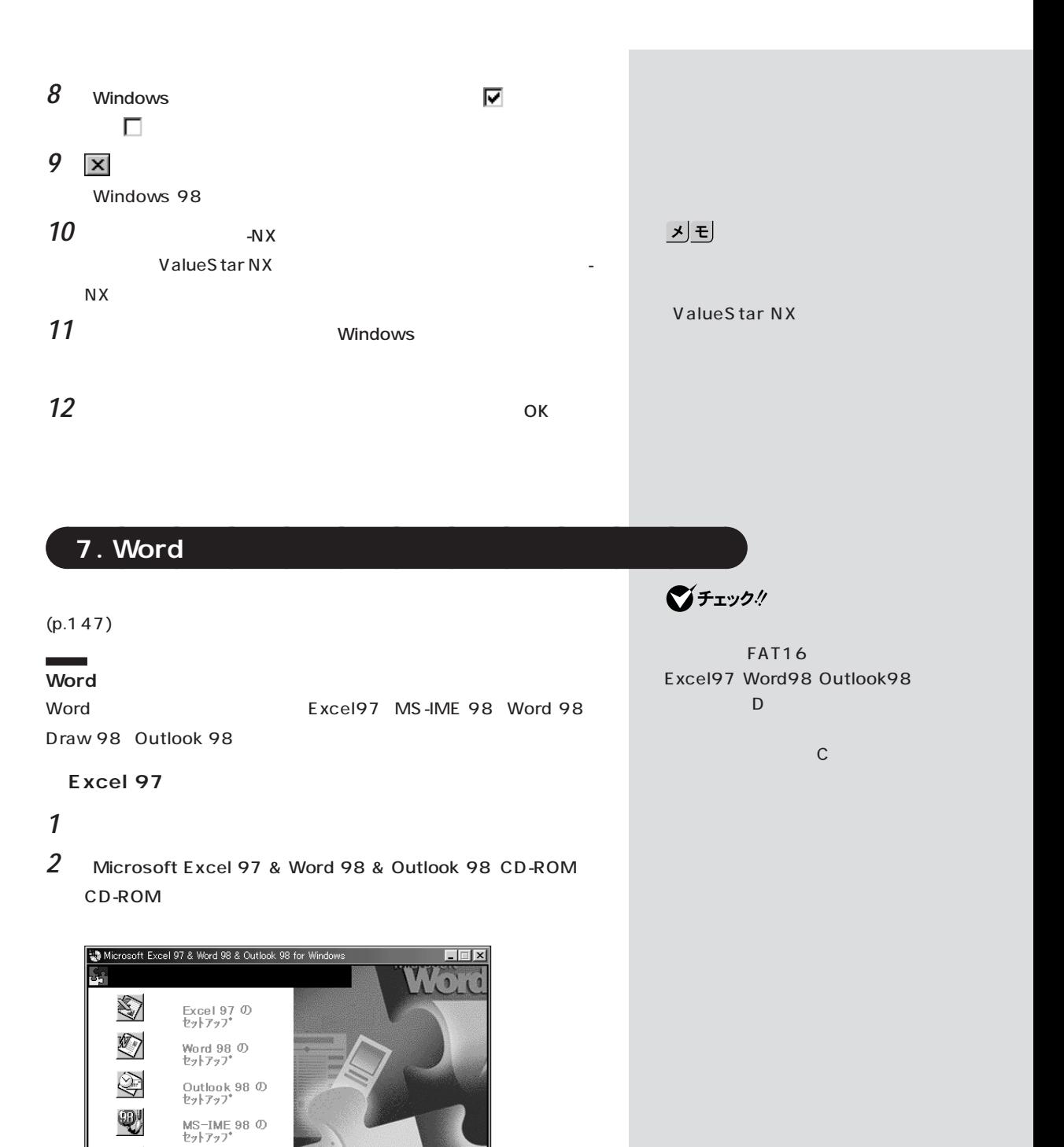

 $4\mathbb{H}$ 

Draw 98 の<br>セットアップ

Aリュー A ックの<br>ご紹介

この画面を終了するには、このウィンドウ<br>の右上にある <mark>×1</mark>をクリックしてください。

licrosoft<br>**Excel** 97 Outlo

 $\Omega$ 

**Herosof** 

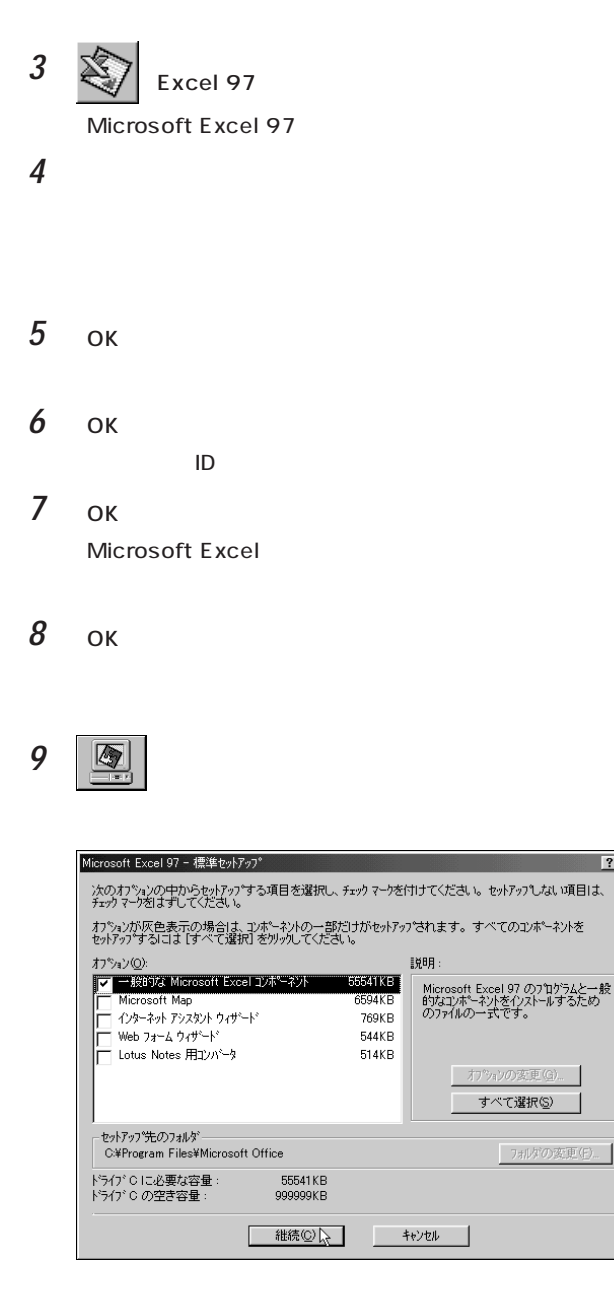

**10** 

Excel 97

Windows

■チェック!

Windows

Microsoft Ex-

cel 97

 $|?|X|$ 

OK MS-IME 98 11 Windows

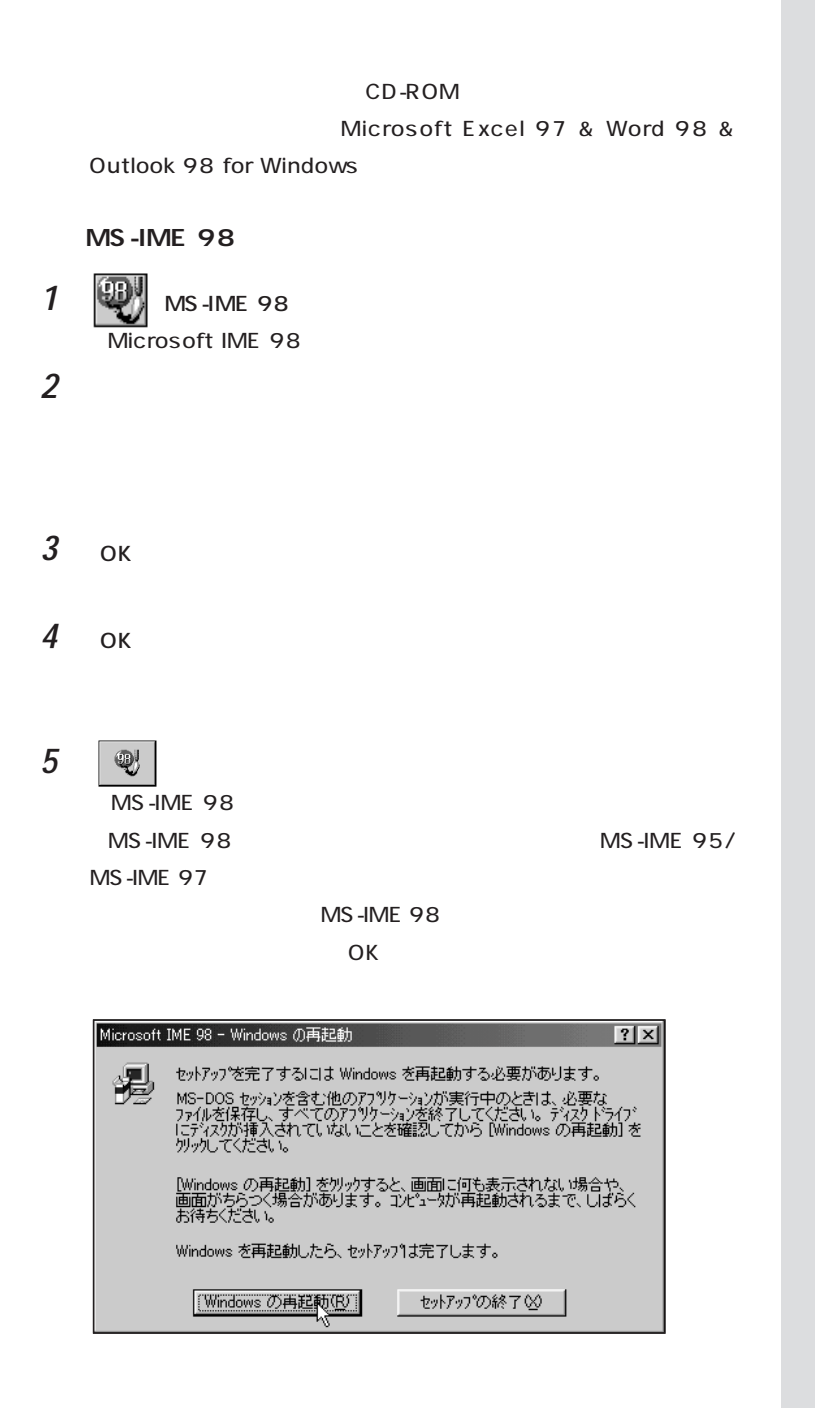

**142**

**6** Windows CD-ROM Microsoft Excel 97 & Word 98 & Outlook 98 for Windows Word 98 1 **(Word 98)** Microsoft Word 98 2 **2 3** ок **4** ок  $ID$ **5** ок Microsoft Word **6** ок **7** (圖) Microsoft Word 98 - 標準セットアップ  $\overline{?}$ 次のオブションの中からセットアップする項目を選択し、チェック マークを付けてください。 セットアップしない項目は、<br>チェック マークをはずしてください。 オプションが灰色表示の場合は、コンポーネントの一部だけがセットアップされます。 すべてのコンポーネントを<br>セットアップするには[すべて選択]をツリックしてください。 オフ<sup>ゃ</sup>ション(Q): 誤明 インフォン<br>| マ| 一般的な Microsoft Word コンドーネクト<br>| | | | Web ページ半ほぶツール 99546KB<br>6417KB Microsoft Word 98 のフクログラムと一般<br>的なコンポーネントをインストールするため<br>のファイルの一式です。 Lotus Notes 用JV<sup>\*</sup>-3 353KB すべて選択() -<br>セットアップ先のフォルタ`<br>C:¥Program Files¥Microsoft Office¥Office |<br>ドライブ C に必要な容量 :<br>ドライブ C の空き容量 : 98106KB<br>999999KB

**推続 (2) キャンセル** 

8 **8** 

Word 98

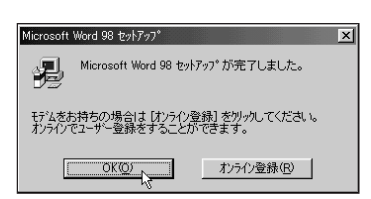

#### **9** ок

Microsoft Excel 97 & Word 98 & Outlook 98 for Windows

#### **Draw 98**

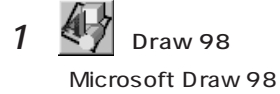

2 **2** 

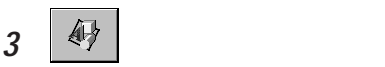

Draw 98

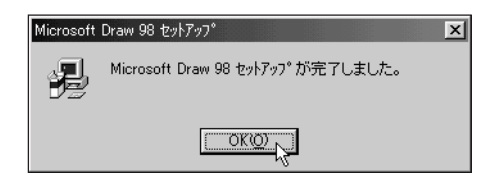

**4** ок

Microsoft Excel 97 & Word 98 & Outlook 98 for Windows

#### **Outlook 98**

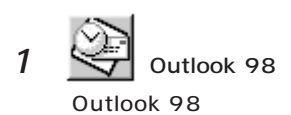

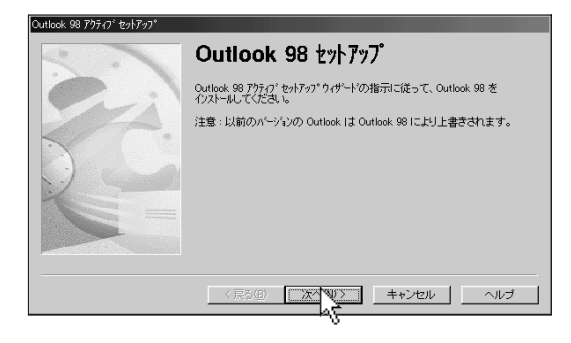

2 **2**  $\overline{\phantom{a}}$ 

**3**  $\overline{\mathcal{S}}$ 

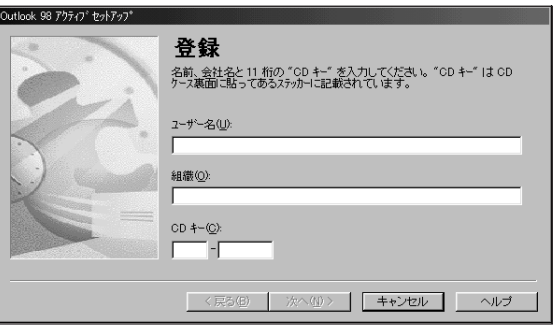

#### **4** 「ユーザー名」「組織」を入力します(変更の必要がなければ入力しな

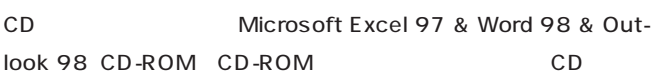

#### $CD$

 $5$ 

#### 기티

CD Microsoft Excel 97 & Word 98 & Outlook 98 CD-ROM

 $\bf{6}$ 

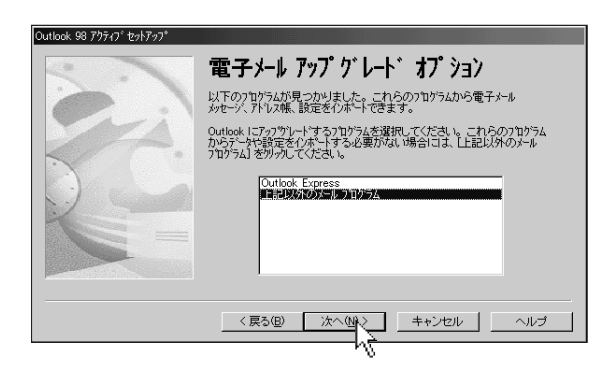

**7** 「インターネットのみ」が選択されていることを確認して、「次へ」をク

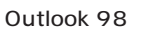

8  $\,$ 

 $\overline{X}$  ok

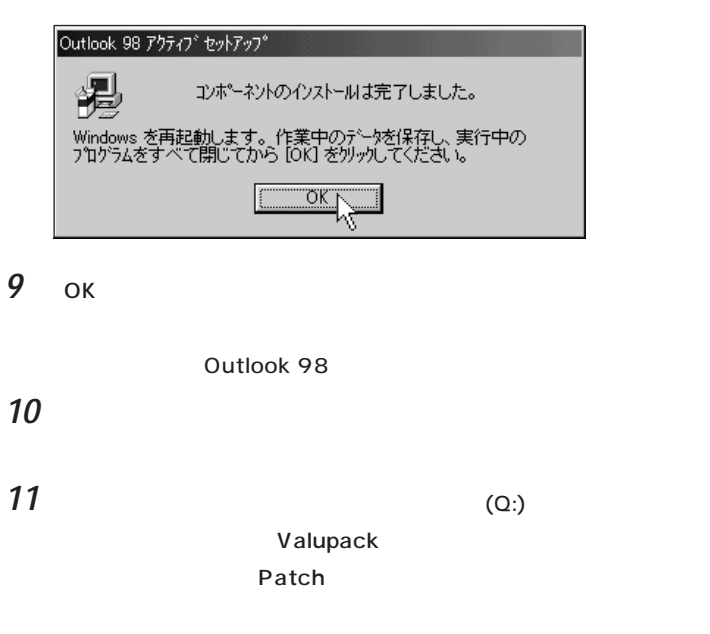

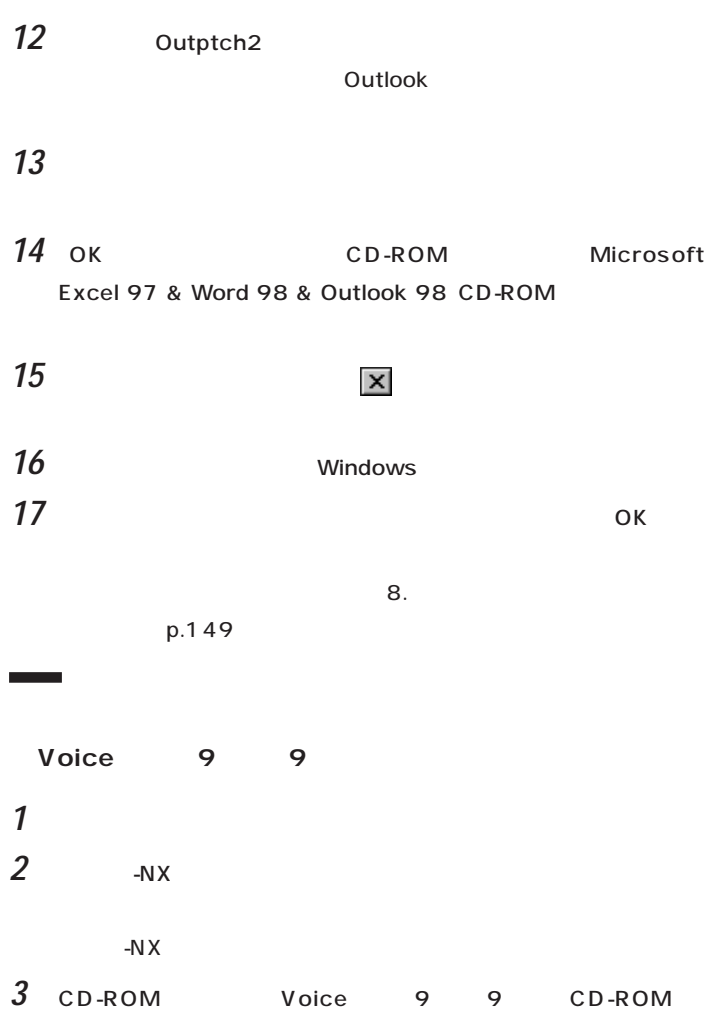

 $CD-$ 

ROM

JUSTSYSTEM AutoPlay

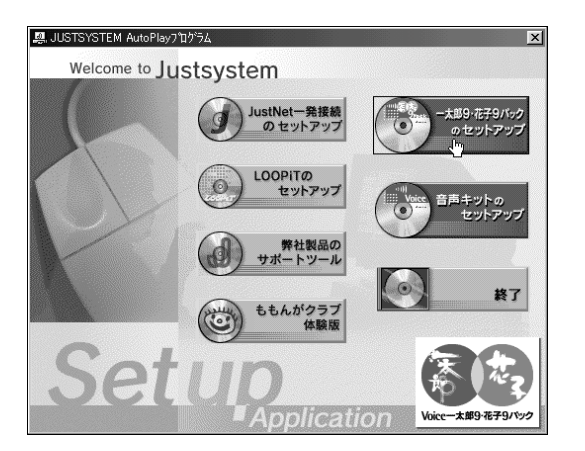

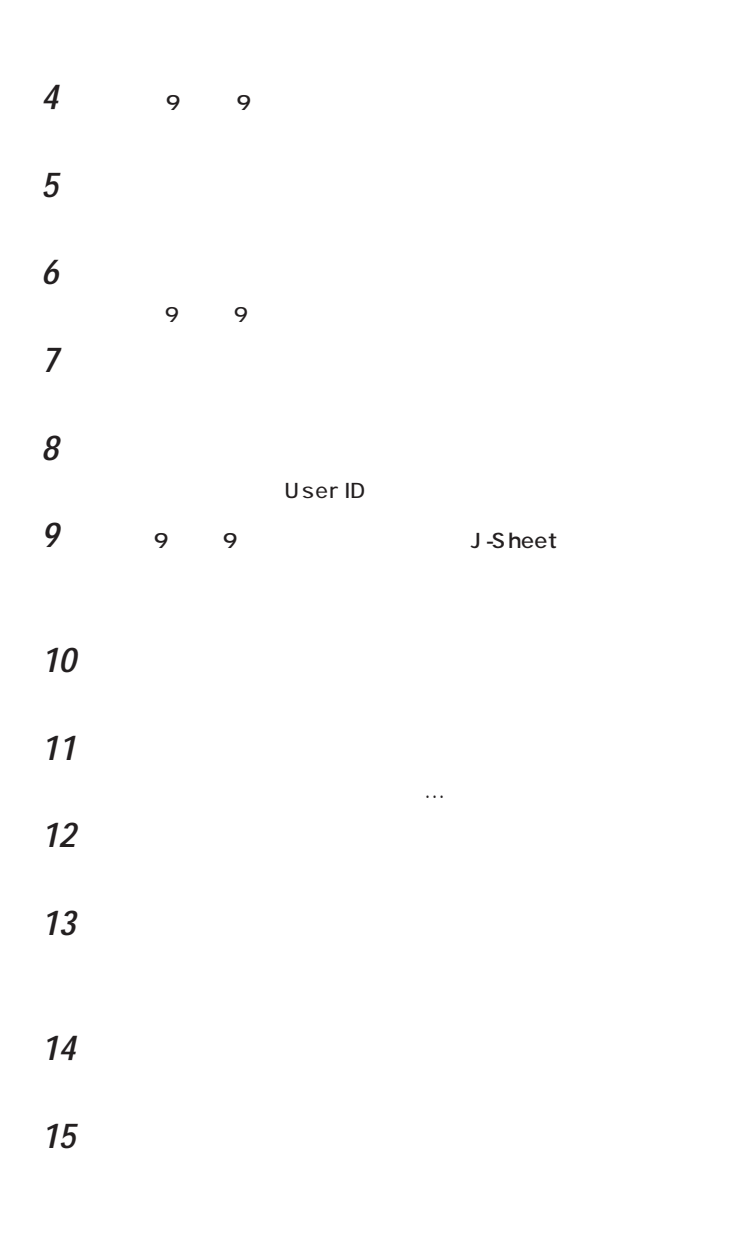

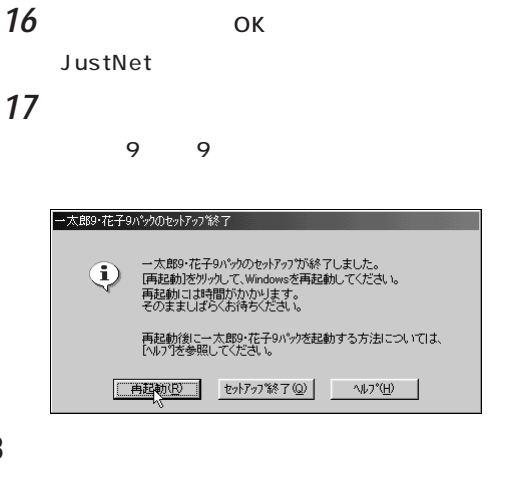

グチェック!

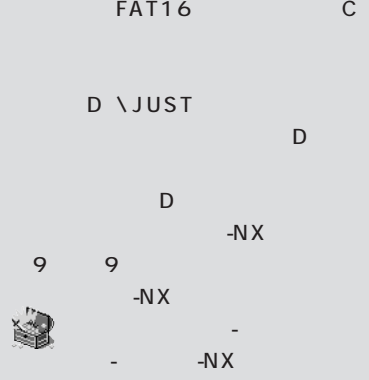

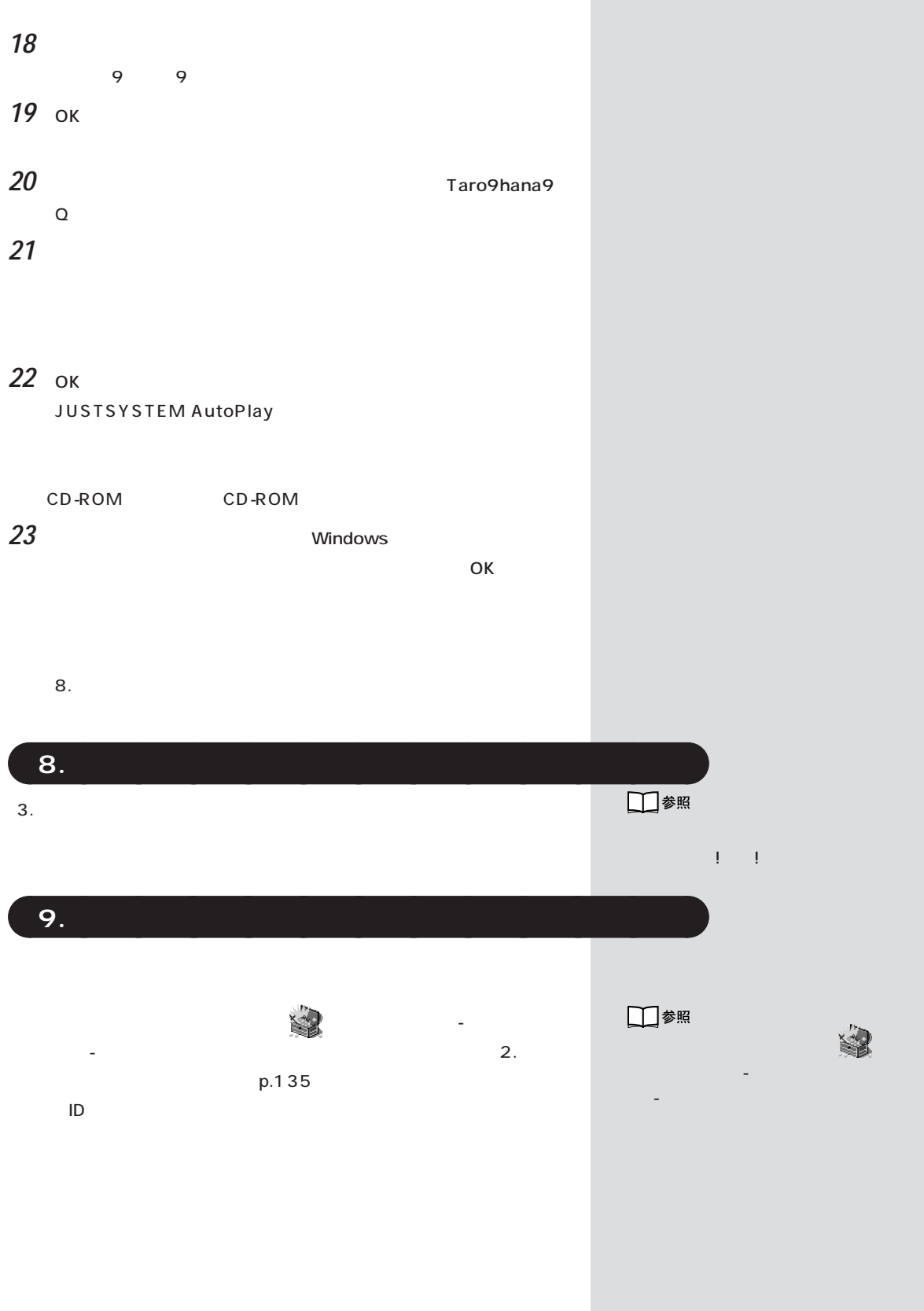

aaaaaaaaaaaaa **10. 別売のアプリケーションをインストールし直す**

T.

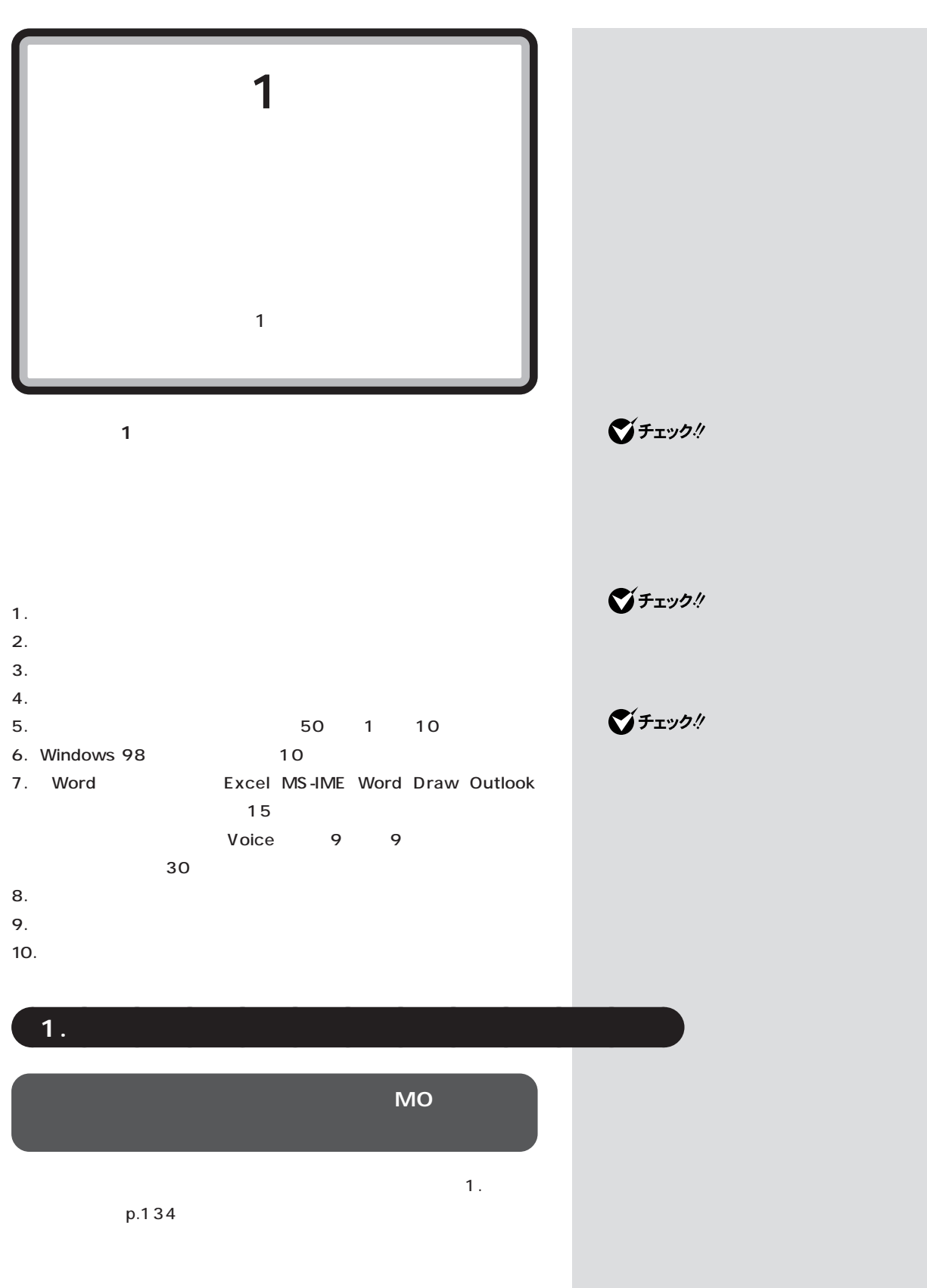

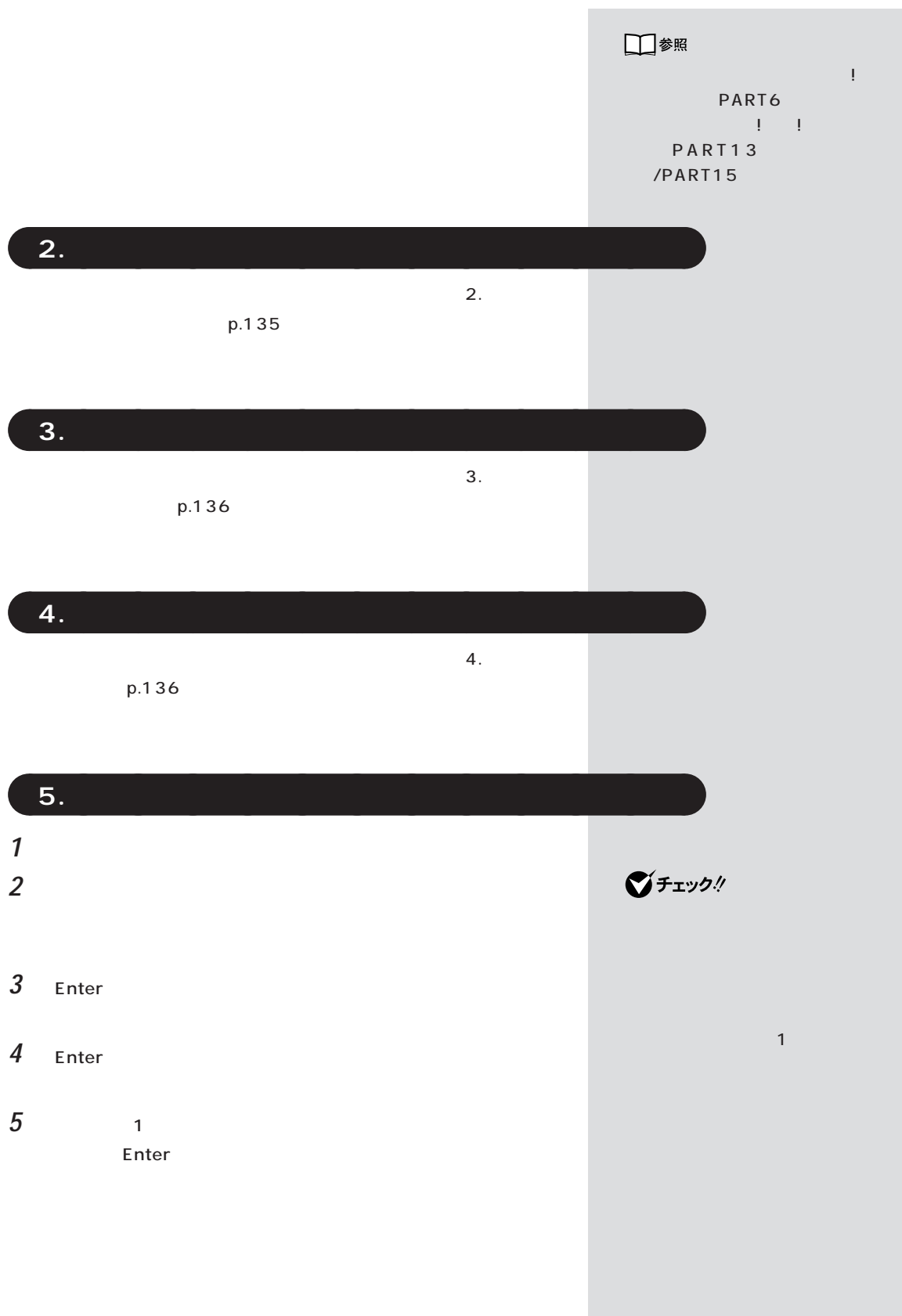

CD-ROM

# **6** 1 Enter 態に戻します.よろしいですか?」と表示されます。 **7** CD-ROMドライブに「バックアップCD-ROM」をセットしてくださ **ご**チェック! **8** 【←】キーを1回押して、「はい」が黄色になったら【Enter】キーを押し 「ハードディスクの場合」と表示されます。 50 1 10 CD-ROM **9**  $\overline{0}$ **10** CD-ROMドライブから「バックアップCD-ROM」を取り出します。 **11** Enter Windows 98 how windows 98 **12** これ以降の操作は、標準再セットアップの場合と同じです。  $6.$ Windows 98  $p.138$ ■チェック! **「6.Windows 98の設定をする」(P.138)に進んで**

6.Windows 98  $p.138$ 

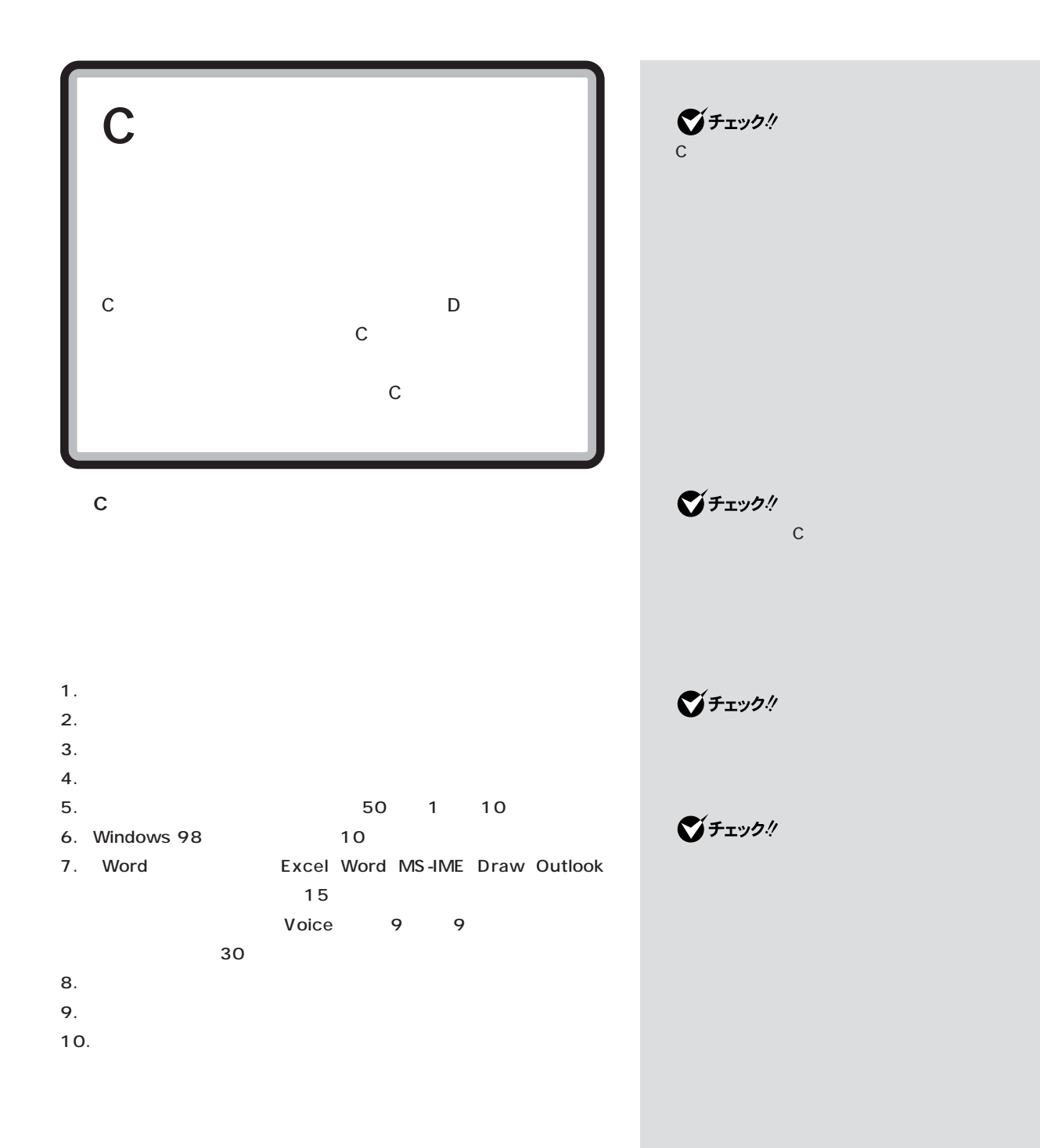

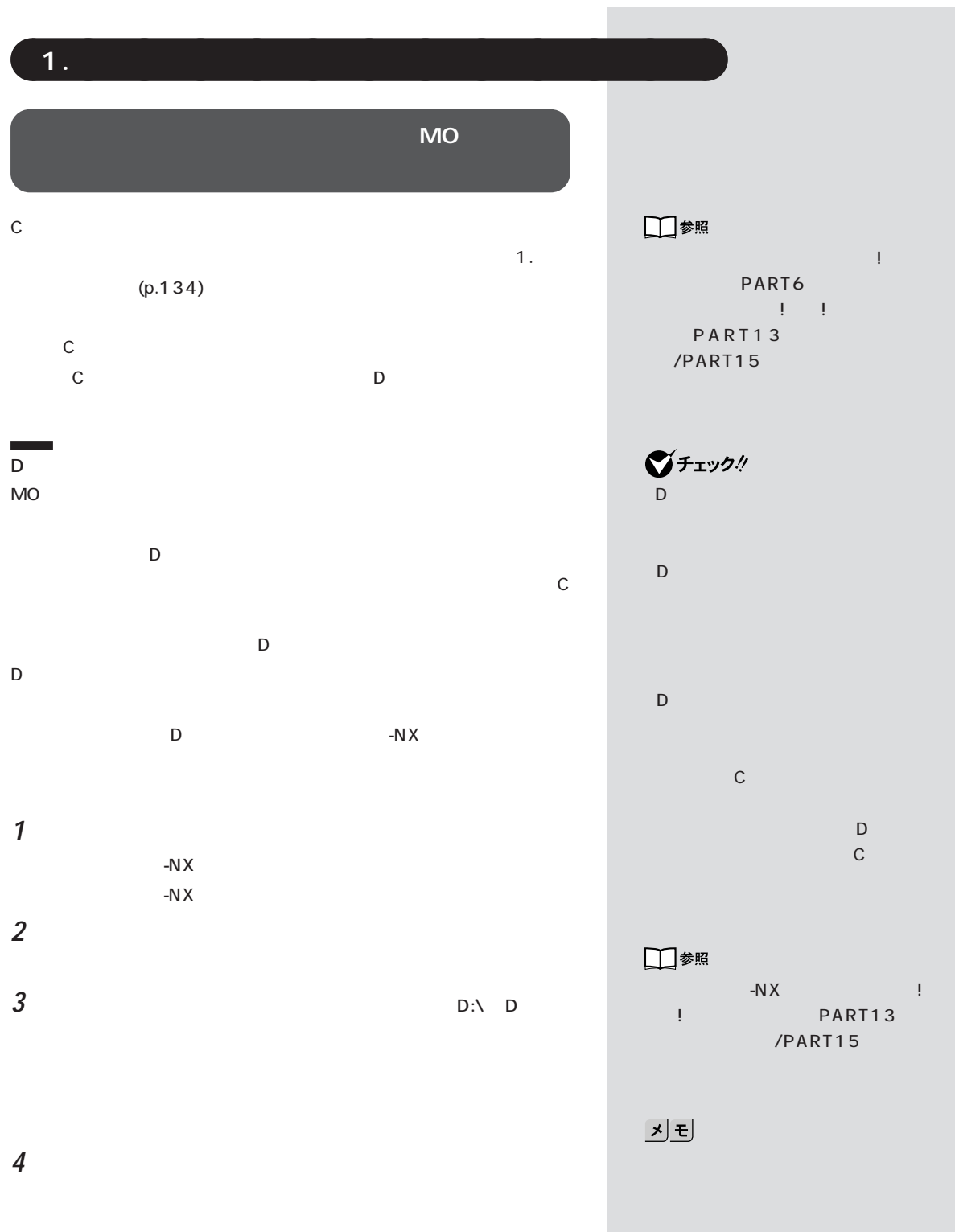

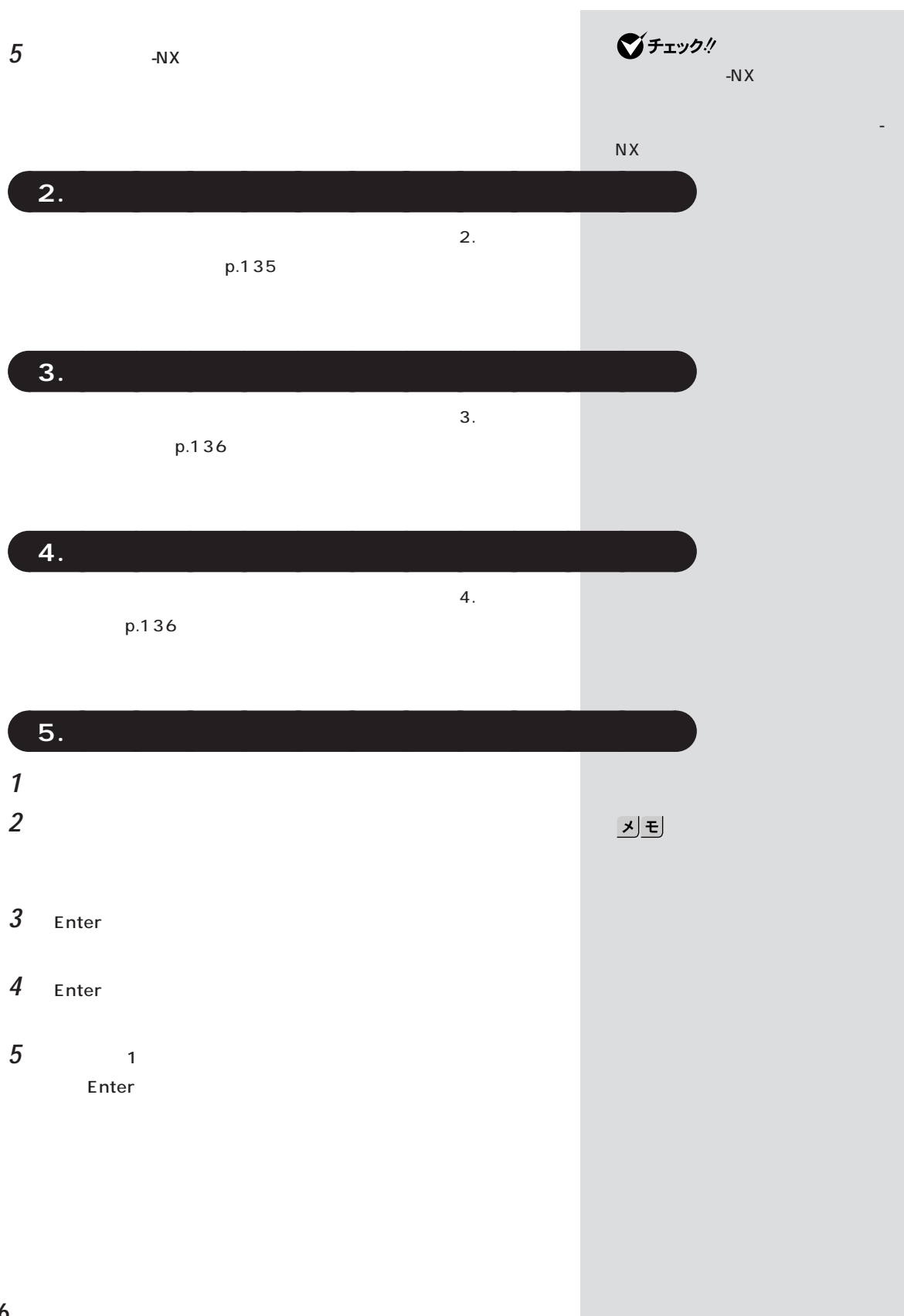

**6 1 c** Enter  $\mathbb C$  $\overline{\phantom{a}}$ **7** CD-ROMドライブに「バックアップCD-ROM」をセットします。 **ご**チェック! **8** 【←】キーを1回押して「はい」が黄色になったら【Enter】キーを押しま CD-ROM 50 1 10 ■チェック! CD-ROM **9**  $\overline{0}$ **10** CD-ROMドライブから「バックアップCD-ROM」を取り出します。 **11** Enter Windows 98 https://windows 98 ■チェック! **12** これ以降の操作は、標準再セットアップの場合と同じです。 6.Windows 98 p.138 6.Windows 98  $p.138$ 

**「6.Windows 98の設定をする」(p.138)に進んで**

くは『拡張!活用! バリュースター』 PART13( )/ PART15( )

「バックアップ-NX」でデータをバッ

グチェック!

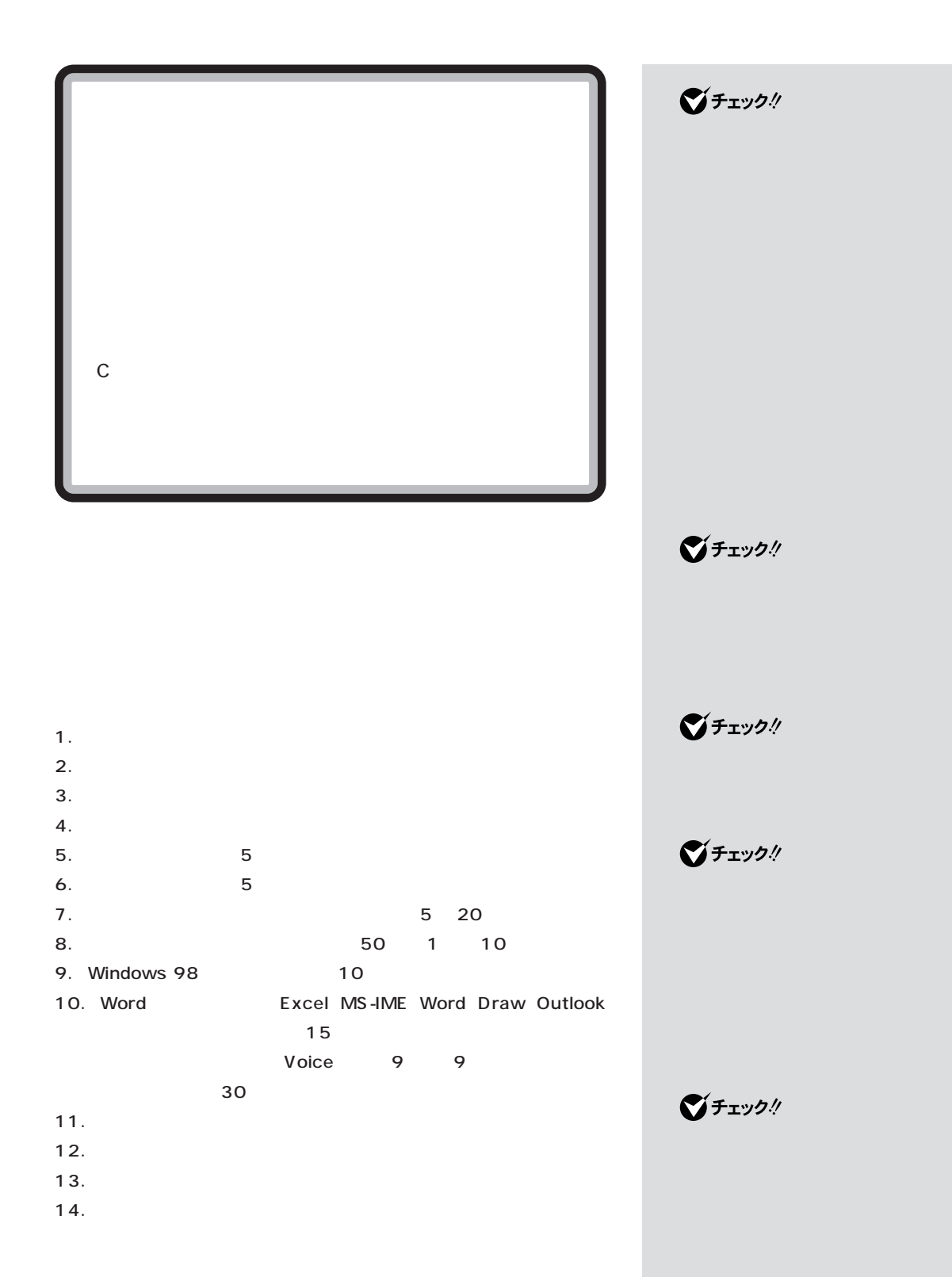

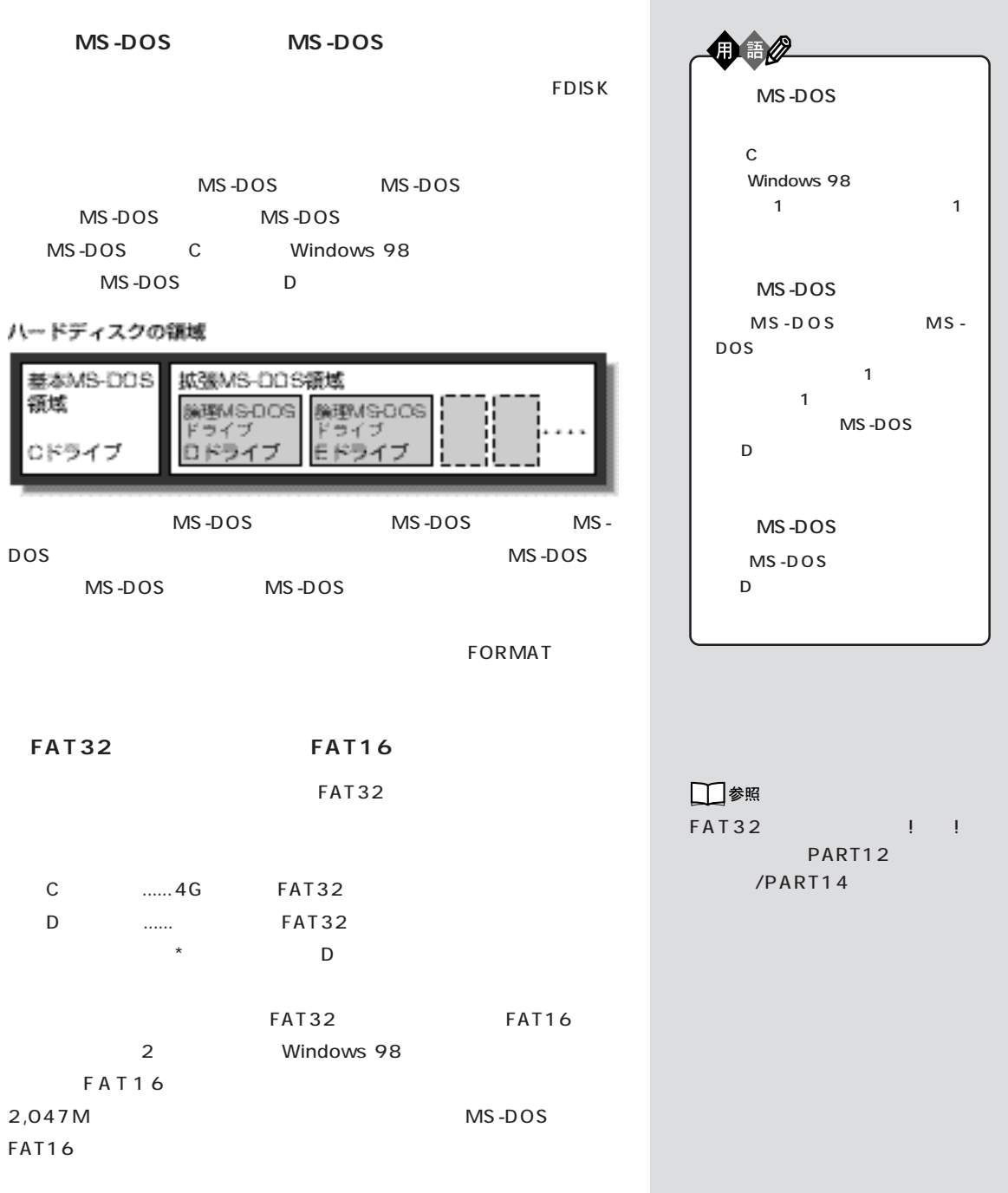

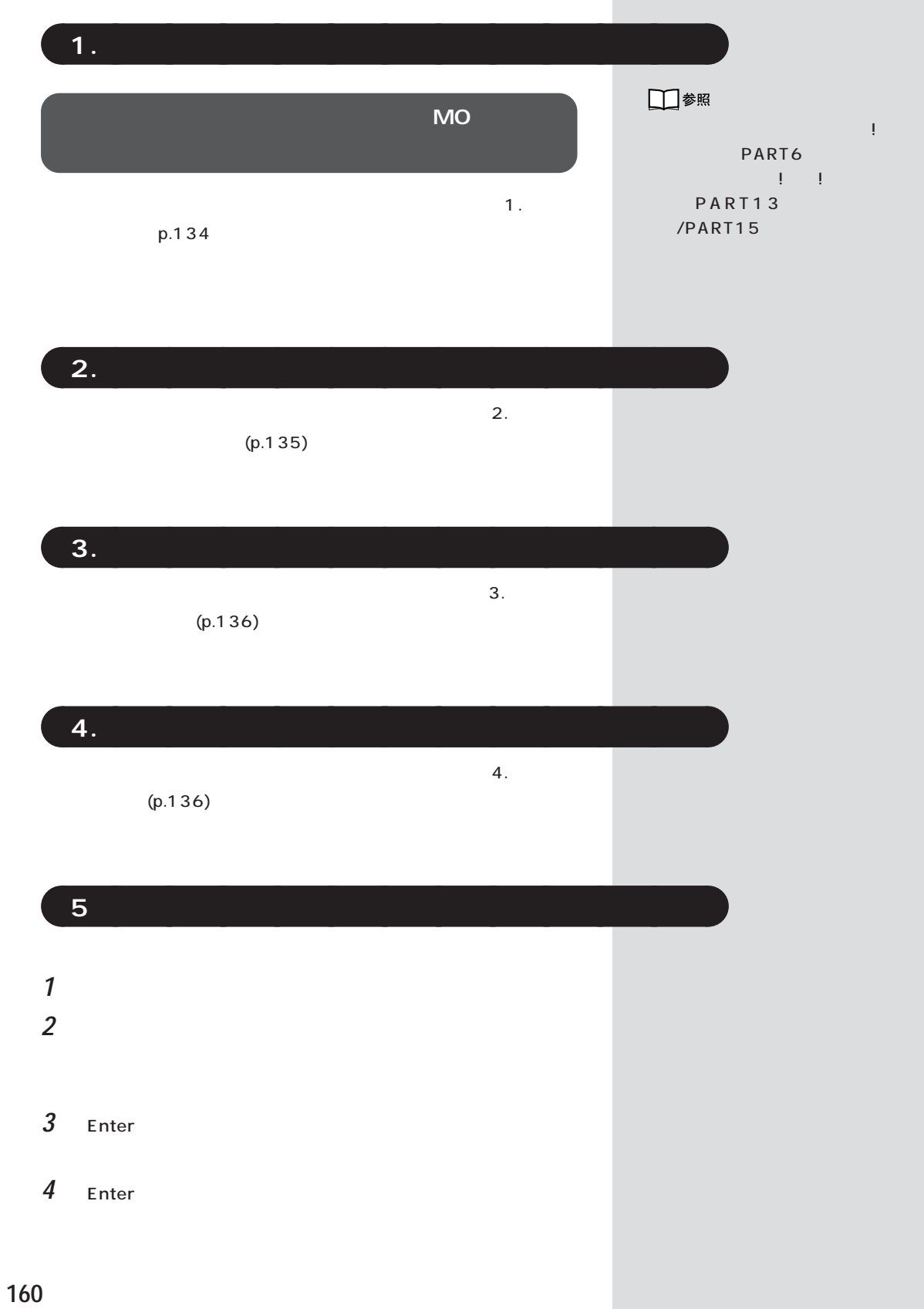

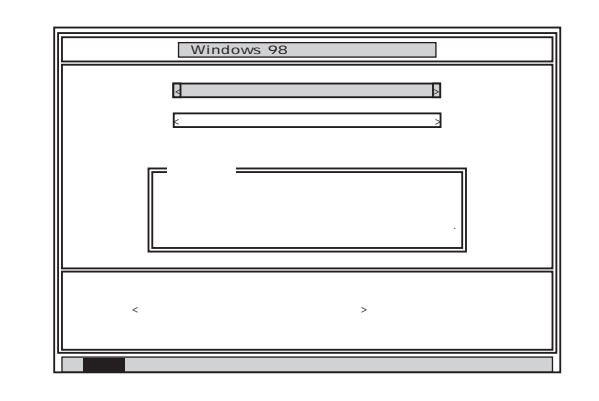

 $5$  1

Enter

 $\bf 6$   $\bf 2$  **Enter** 

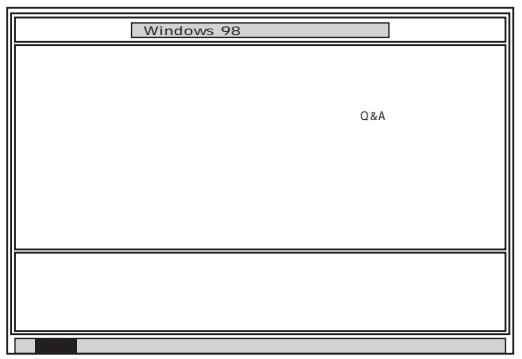

## 7 Enter

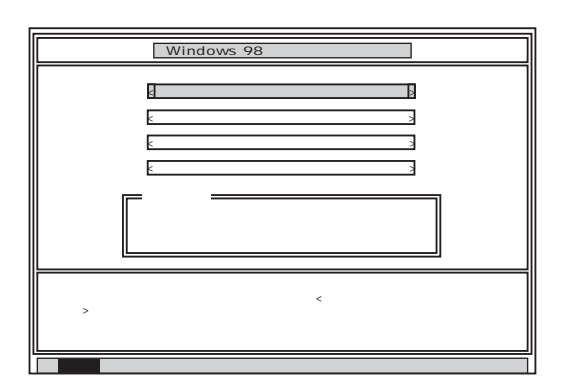

## $\underline{\mathbf{y}[\mathbf{f}]}$

 $\blacksquare$ 

Invalid system disk

Enter

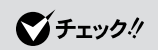

F3

**8**  $\overline{\phantom{a}}$ 

#### Enter

Enter

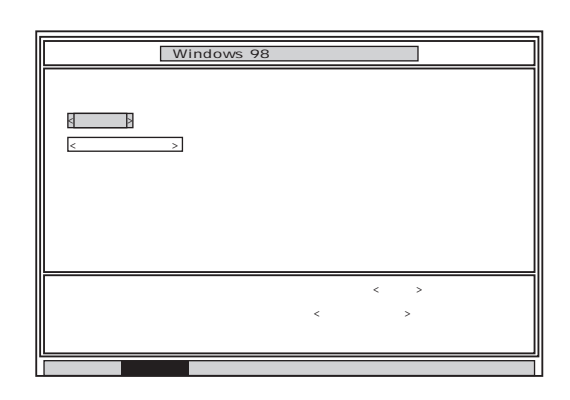

**9** Enter

## Enter

#### FDISK

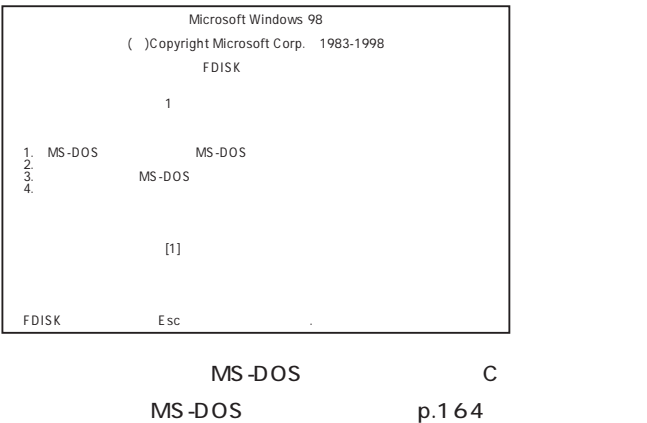

MS-DOS MS-DOS MS-DOS

**●論理 MS-DOS ドライブを削除する**

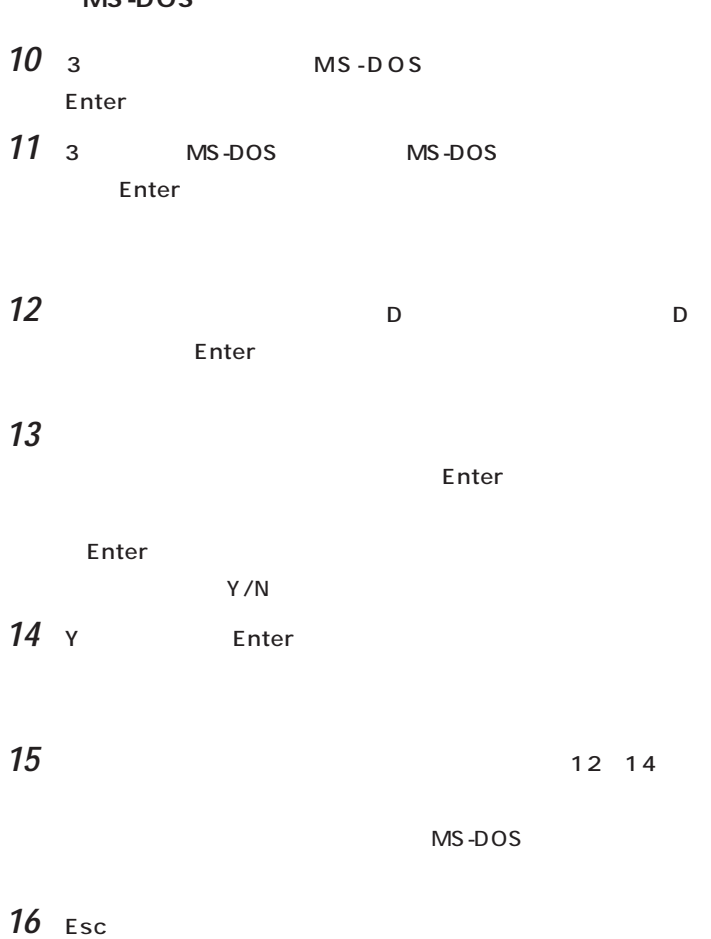

## **17** Esc **FDISK**

## **MS-DOS**

## $18 \quad 3 \quad$  MS-DOS Enter トートを用している。

- **19** 2 MS-DOS Enter  $MS-DOS$ (Y/N)と表示されます。
- **20** Y Enter MS-DOS
- 21 Esc
	- **FDISK**

#### **MS-DOS**

- **22** 3 **MS-DOS** Enter
- **23** 1 MS-DOS Enter

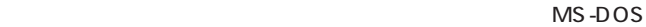

- **24** 1 Enter
- 25 WINDOWS98 Enter

## Enter

 $Y/N$ 

 $26$  Y Enter MS-DOS

#### 27 Esc **FDISK**

 $6\overline{6}$ 

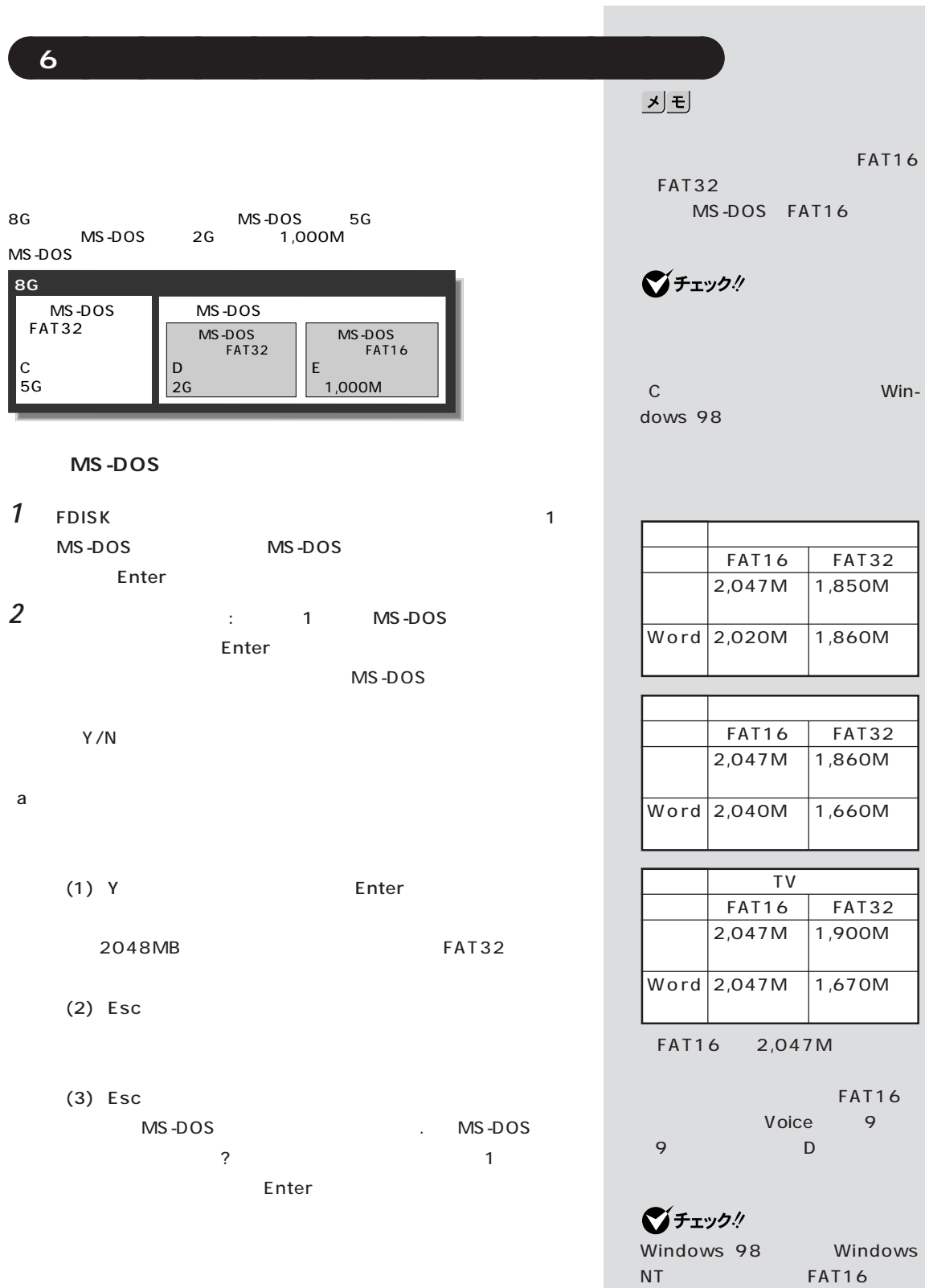

4 Enter

Windows 98

 $\overline{7}$ .

p.169

#### $\mathbf b$

- (1) N Enter  $\mathbb{R}^n$  to the mass  $\mathbb{R}^n$ 全体に対する割合(%)で入力してください.基本MS-DOS領
	- (2) 必要な空き容量(p.165)以上の数値(領域のサイズ、Mバイト Enter 8G 2047M 2 0 4 7 Enter
	- 8G 2G 2 5 % Enter  $(3)$  Esc
	- **FDISK** (4)  $2$  Enter
	- (5) 1 Enter  $\blacksquare$ (6)  $Esc$ **FDISK**

MS-DOS MS-DOS

グチェック!

FAT32 FAT16 Y/N 512 2047M FAT32 N<br>
Enter

> 2048MB FAT32 **Esc**  $FAT32$
PART<sub>3</sub>

**MS-DOS** 

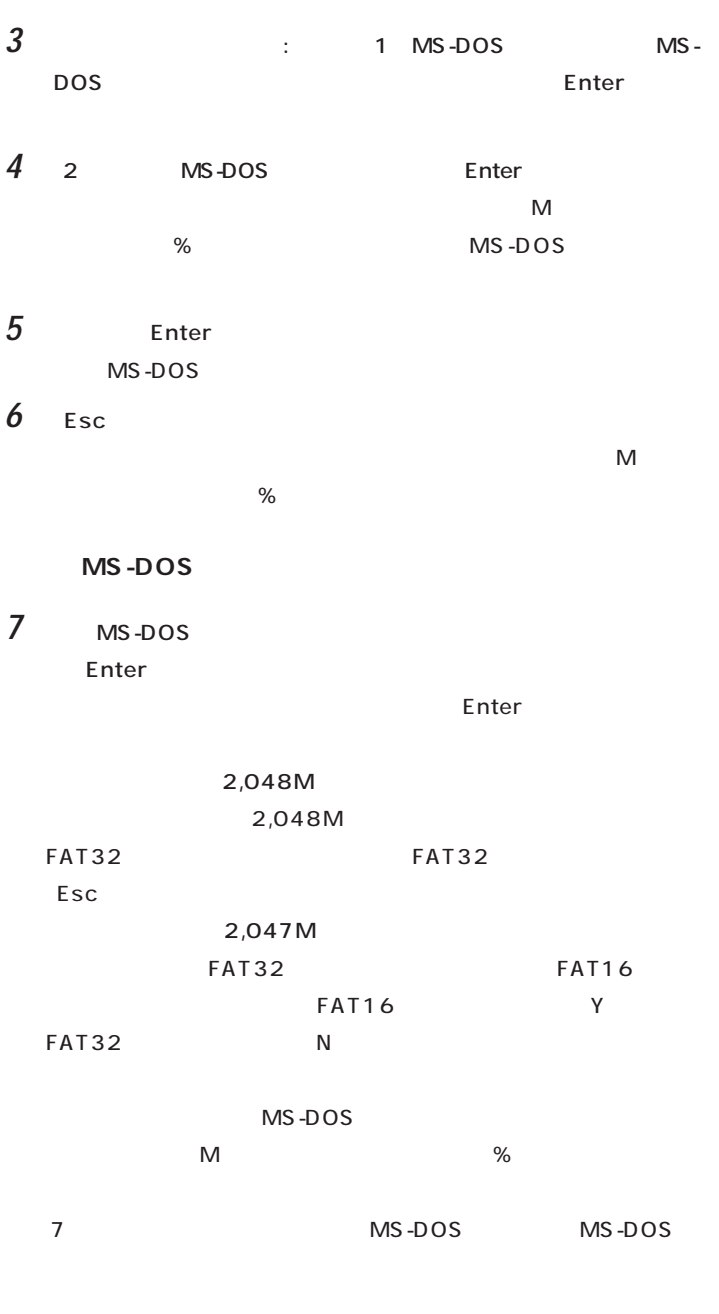

**8** MS-DOS

Esc FDISK **9** Esc

10 Esc

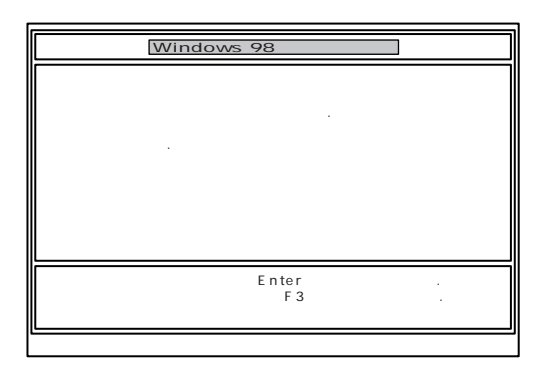

## **11** Enter

Windows 98

 $\overline{7}$ .

PART<sub>3</sub>

# <span id="page-182-0"></span>aaaaaaaaaaaaa **7.ドライブを初期化(フォーマット)する**

#### **1** 1 Enter

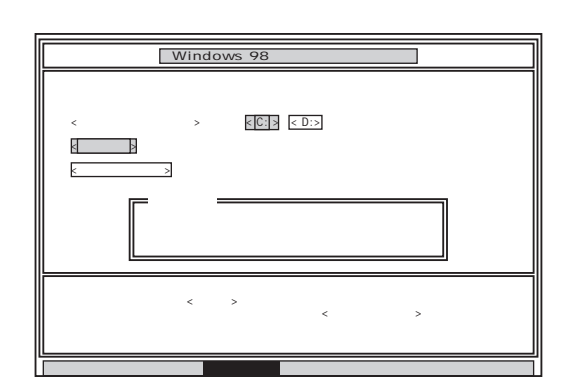

#### **2** C: Enter

 $\vdots$  : C:  $\vdots$  : C: (Y/N)?

# **3** Y Enter

 $5$  20

**4** ボリュームラベル(ドライブの名前)が必要なときは、ボリュームラベ ート<br>Enter キートのサイトを用いているようになります。<br>その他には、その他には、「Enter

#### ボリュームラベルは、半角英数字で11文字まで入力できます。 Windows 98

 $1 \quad 4$  $\overline{2}$  $5$  G  $G,H,I...$  1

#### $G$  and  $11.$

p.171

## JĐ

■チェック!

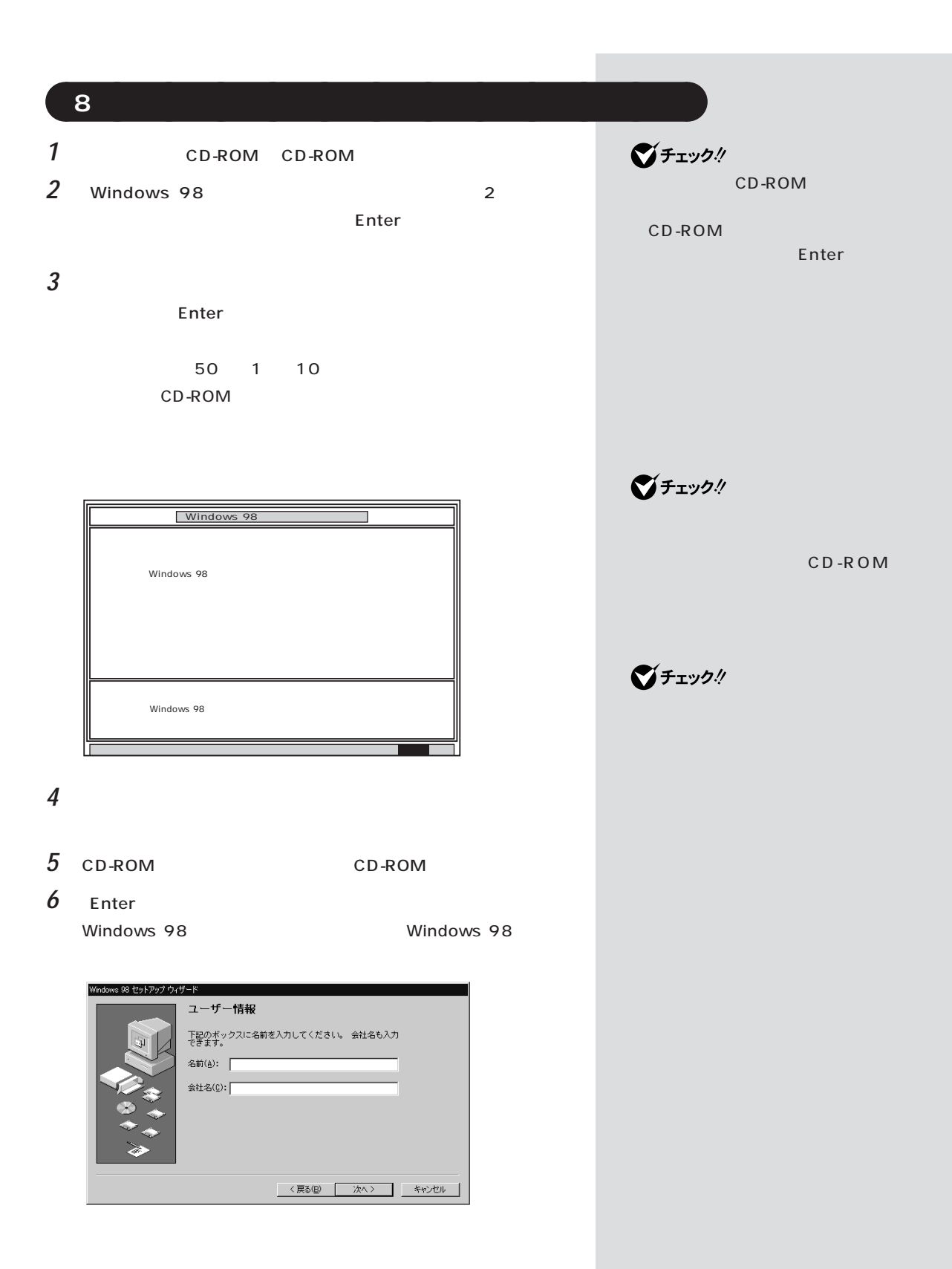

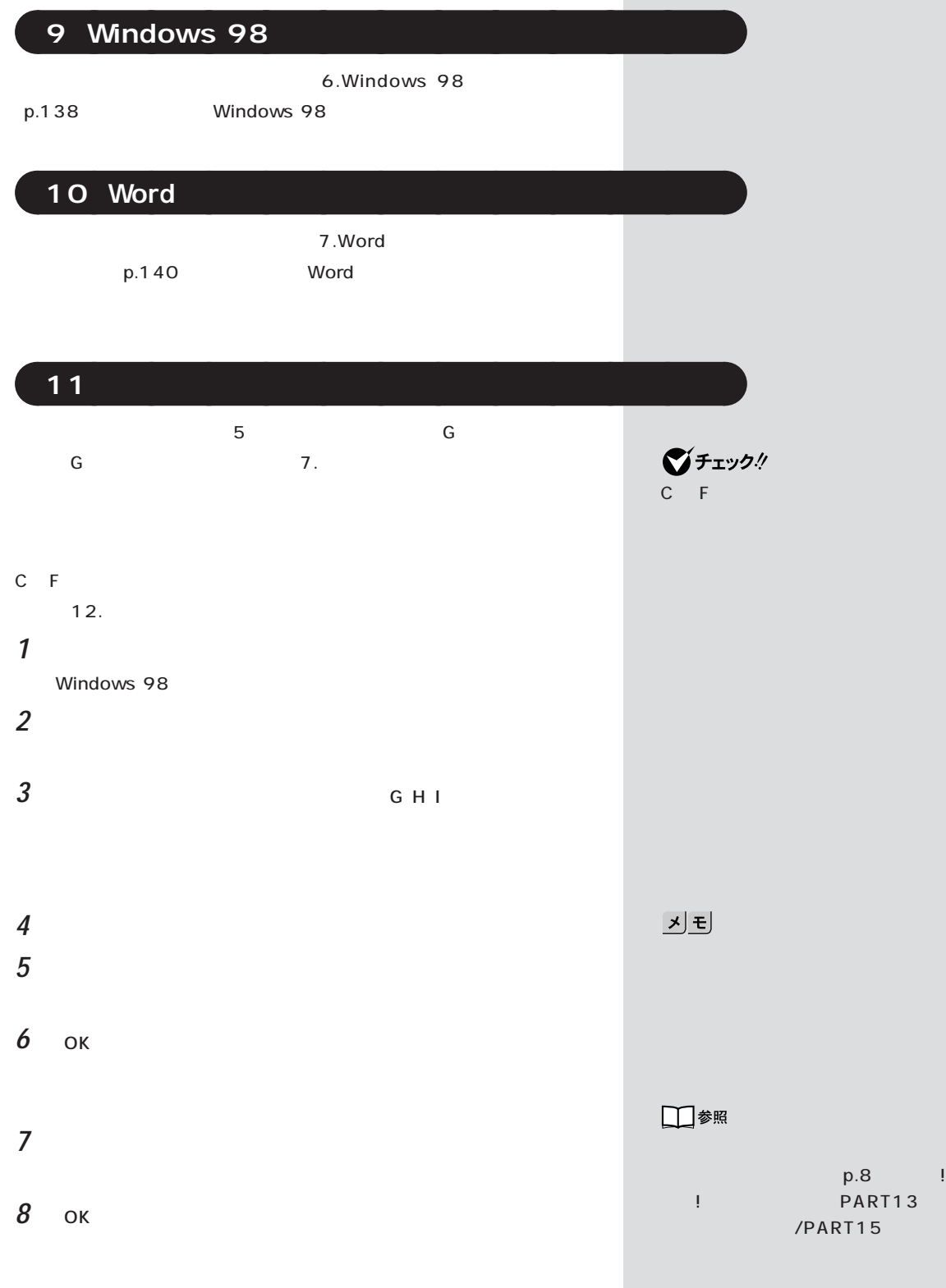

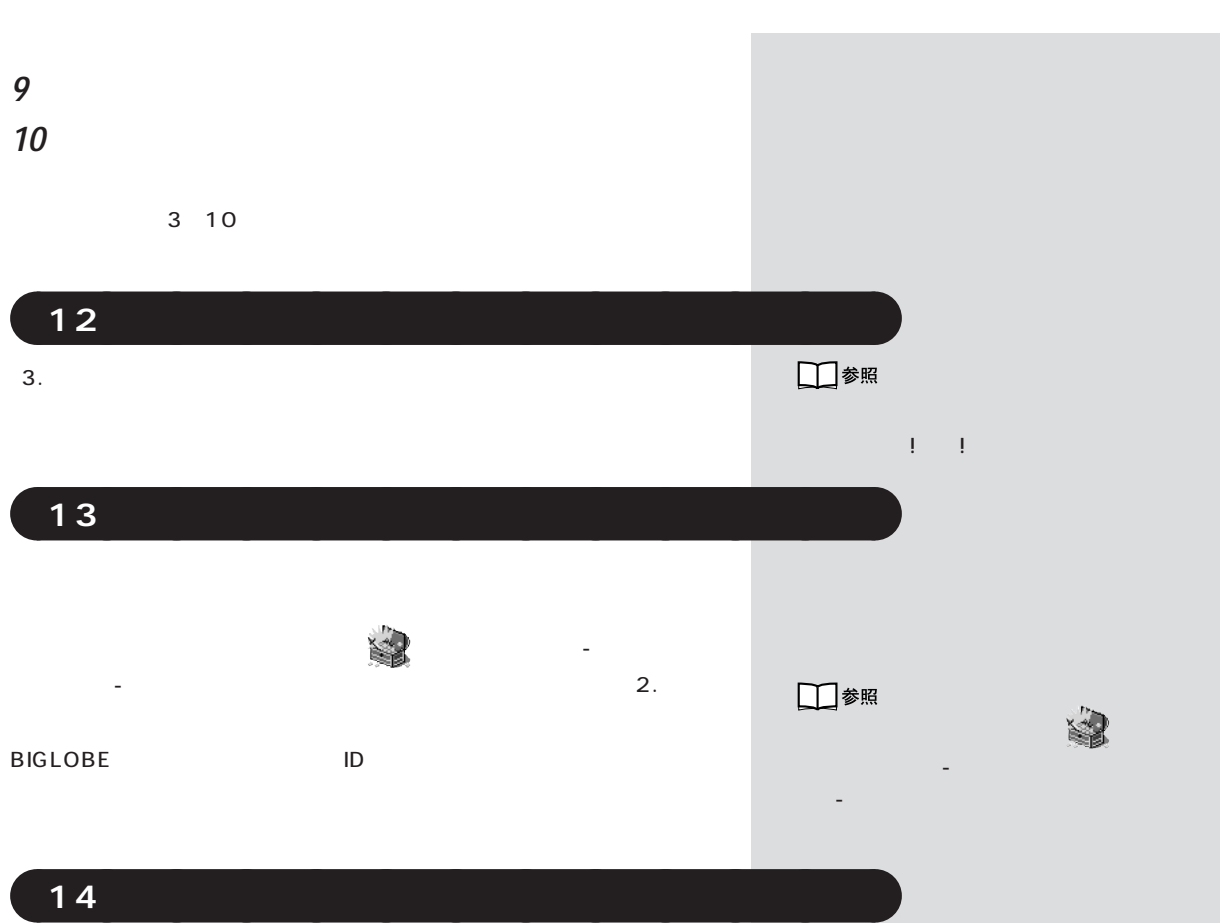

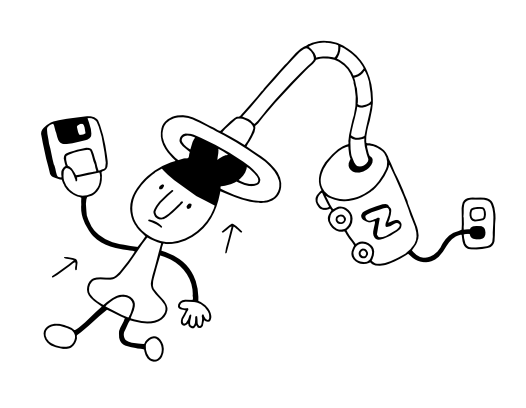

<span id="page-187-0"></span>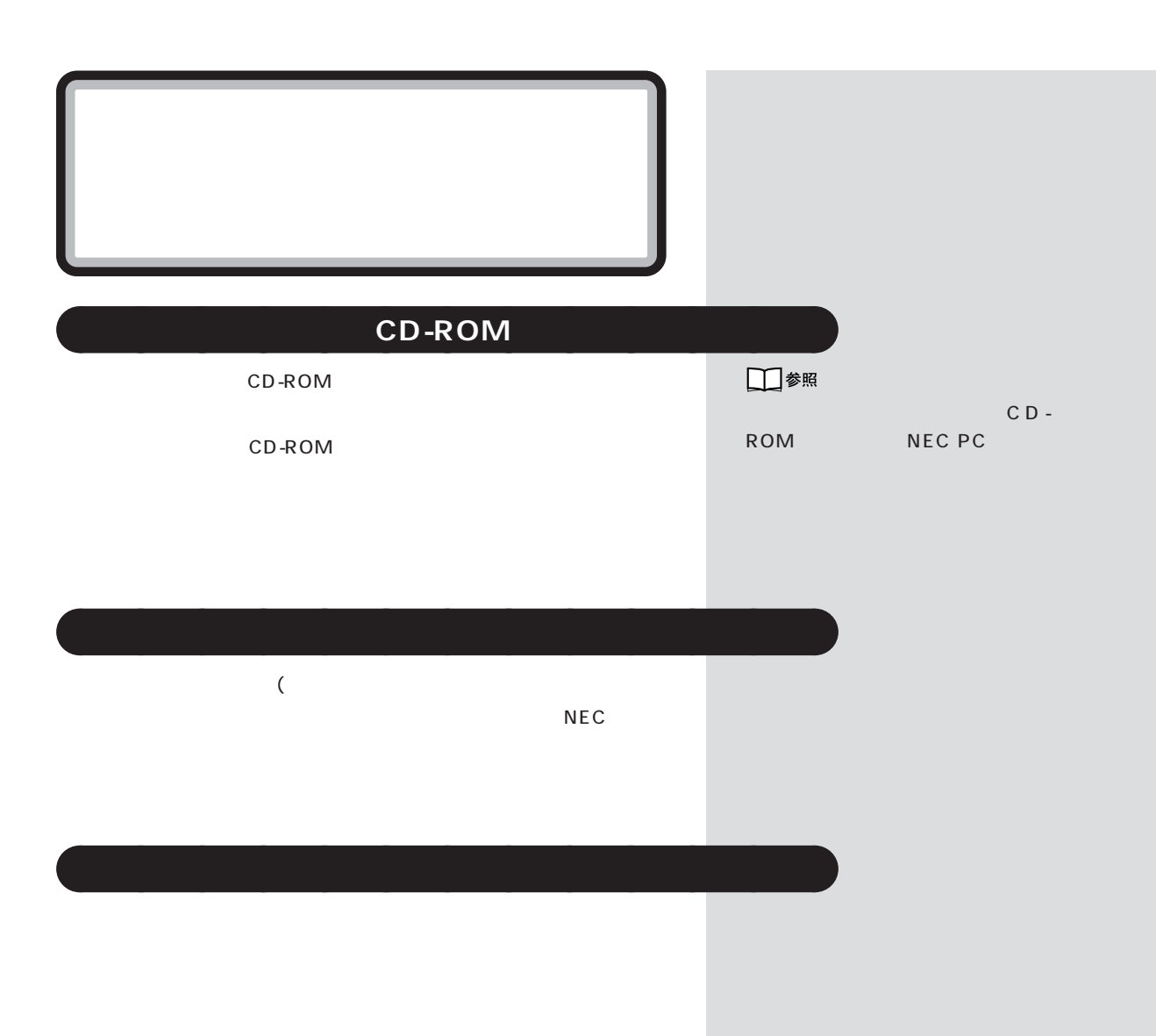

<span id="page-188-0"></span>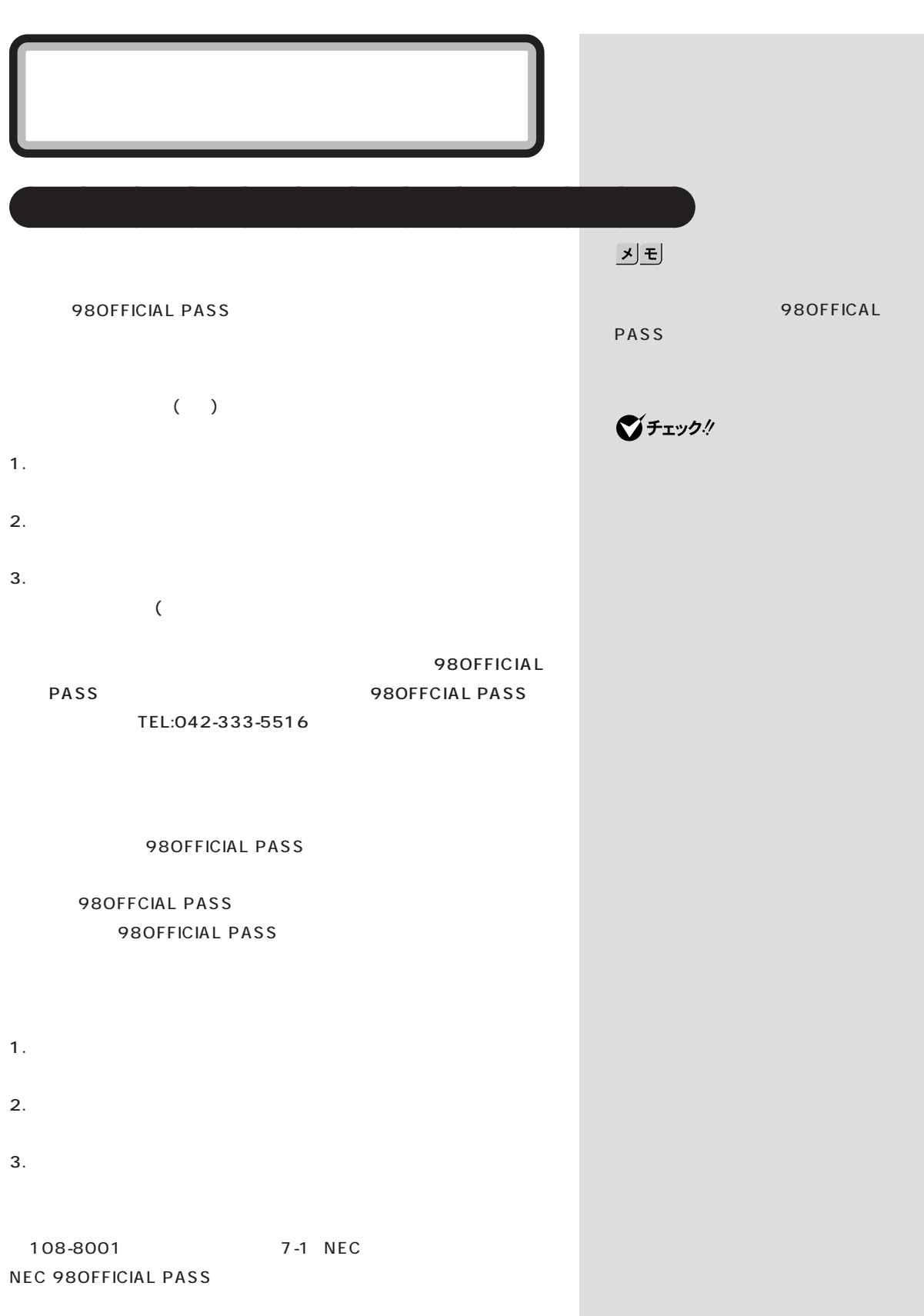

<span id="page-189-0"></span>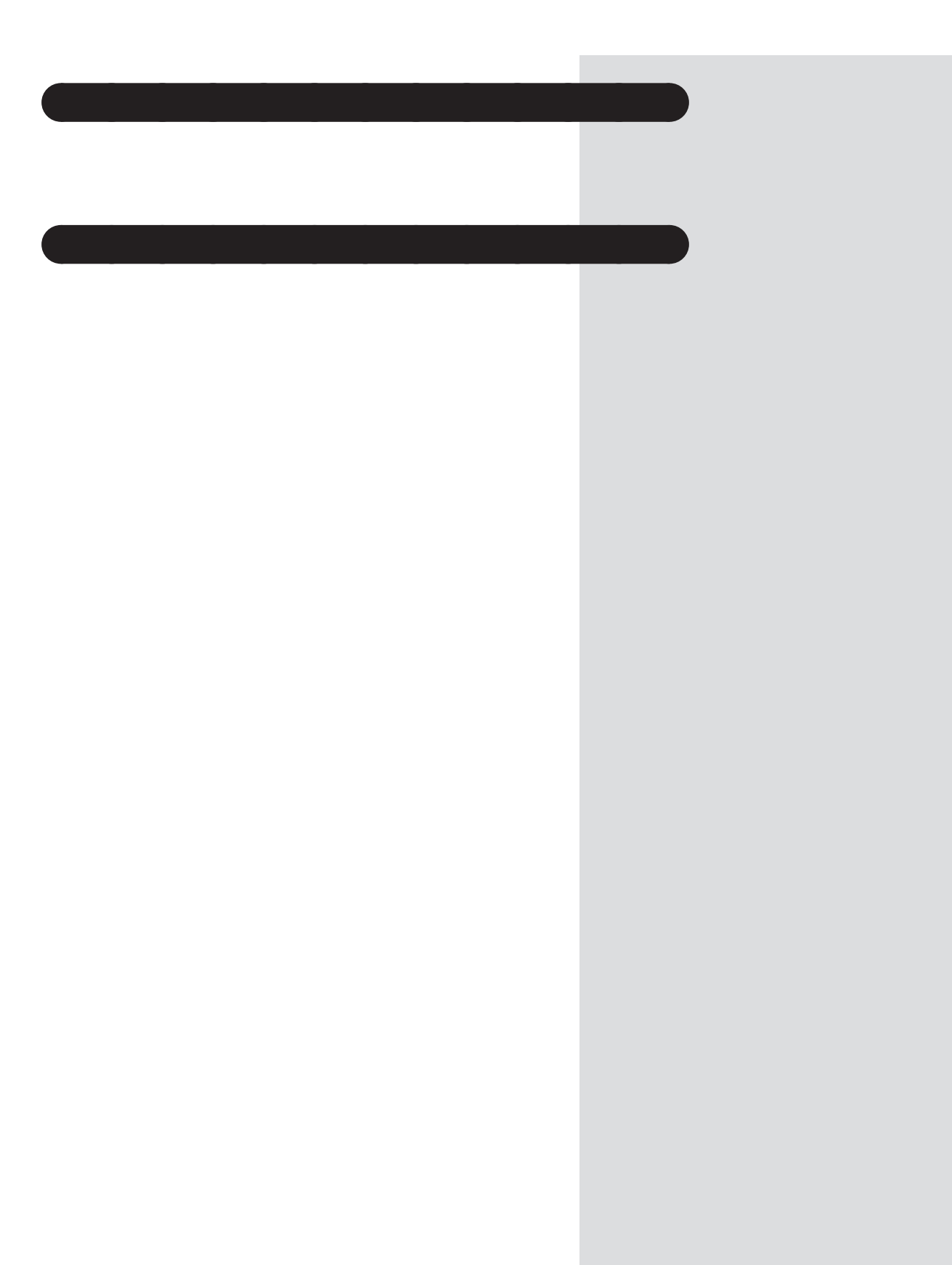

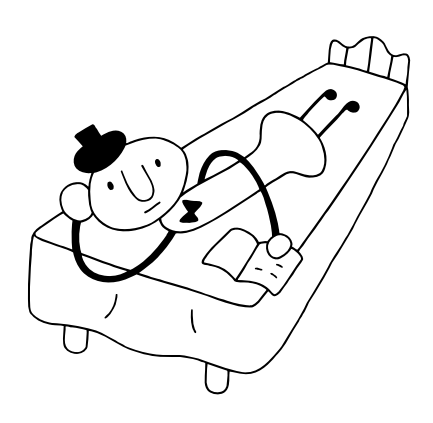

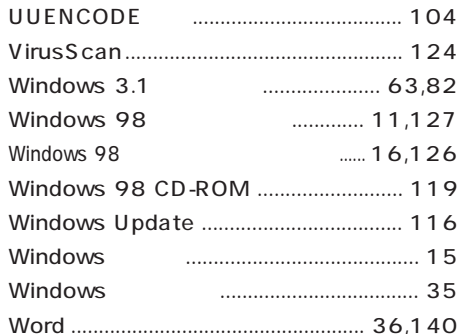

#### ............... 103,105

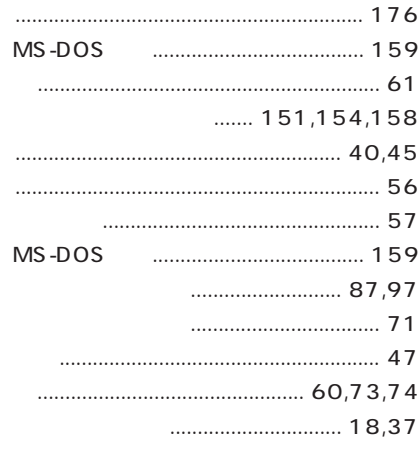

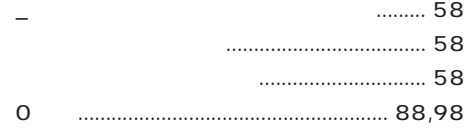

#### **ACPI APM BIOS**  $\ldots$ 112,125,130 CyberTrio-NX ......................... 18,19,38,80 **FAX FAX FDISK FDISK HTML ISDN** ........... 94,95,109 Microsoft Windows 98 Startup Menu....... 29 **MIME** MS-DOS MS-DOS **NEC PC**  $\ldots$  14 **NEC** Non-system disk or disk error .............. 32 Operating System not found................ 31 Outlook Express ....................... 96,99,102 Readme Safe

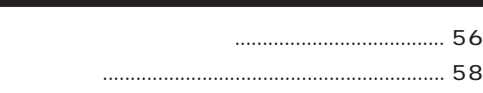

#### $10,73,165$

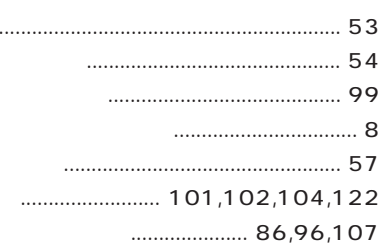

#### $11,124$

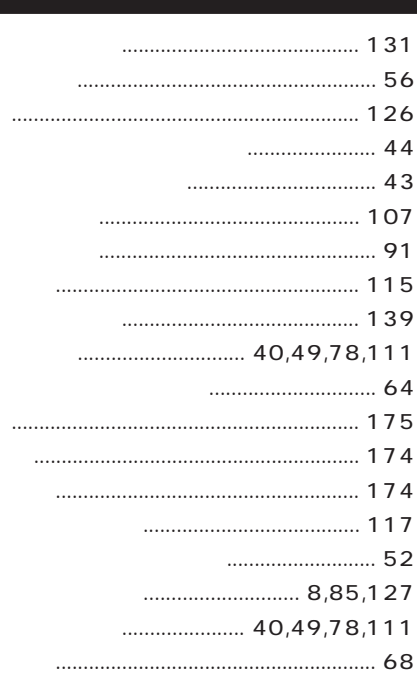

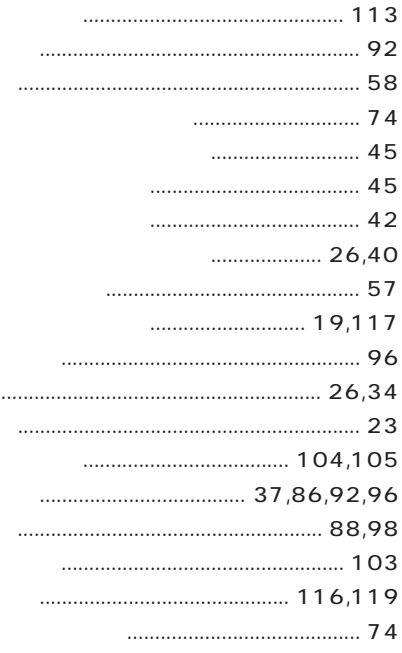

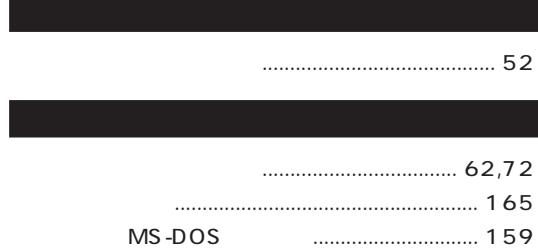

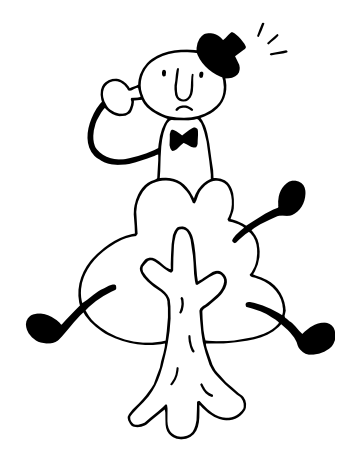

# **BIGLOBE** 「パソコン探検箱」- 「こんなことができます」 「パソコン探検箱」-「添付ソフトの使い方」- **BIGLOBE** 『たのしもう! インターネット』................ 55 165 177

- AOL **BIGLOBE**

「パソコン探検箱」- 「こんなことができます」 **FAX** - AngelLine **AOL**

## **Angel Line**

**●AOLでインターネットする**

a a **A-Z**

 $6. \Rightarrow$ 

 $5.$  $-NX$  and the second intervals of  $\mathbb{R}^N$ ・デスクトップのアイコンをダブルクリックする。デスクトップのアイコンをダブルクリックする。<br>ハンドックする。

 $4.$  $\overline{\mathbf{m}}$ 

 $2.$  $3.$ 

1.  $\blacksquare$ 

a a **凡例**

### **●CD-ROM辞書を使いたい** 「パソコン探検箱」-「添付ソフトの使い方」- 「Bookshelf Basic」 **CD-ROM** CD-ROM 『拡張!活用! バリュースター』(コンパクトタイプ).............. 158 CD-ROM  $Q&A$  -CD-ROM/DVD-ROM **●CD-ROMを使う** 『練習! パソコンの基本』(Wordモデル)................................... 156 『練習! パソコンの基本』(一太郎モデル)................................. 160 『困ったときのQ&A』........................................................ 75 **CD-ROM**<br>!! 『拡張!活用! バリュースター』(コンパクトタイプ).............. 159 **CDランチ ●CDを自動起動する** 「パソコン探検箱」- 「こんなことができます」

 $\mathsf{CD}$ 

『練習! パソコンの基本』(Wordモデル).......................................... 2 『練習! パソコンの基本』(一太郎モデル)........................................ 2

**CyberCoach-NX**

**●CyberCoach-NXを起動する**

**BIOS** 『拡張!活用! バリュースター』(コンパクトタイプ).............. 220 **Bookshelf Basic**

**BIOS** 

「パソコン探検箱」-「添付ソフトの使い方」- **BIGLOBE** 『たのしもう! インターネット』..................................... 163 **BIGLOBE** 『たのしもう! インターネット』............................ 51、163 **BIGLOBE** 『たのしもう! インターネット』........................................ 50 BIGLOBE FAX <u>|</u> **BIGLOBE** <u>『た</u>のものは、その他には、その他には、その他には、その他には、その他には、その他には、その他には、その他には、その他には、その他には、その他には、その他には、その他には、その他には、その他には、その他には、その他には、その他には、

**BIGLOBE** 

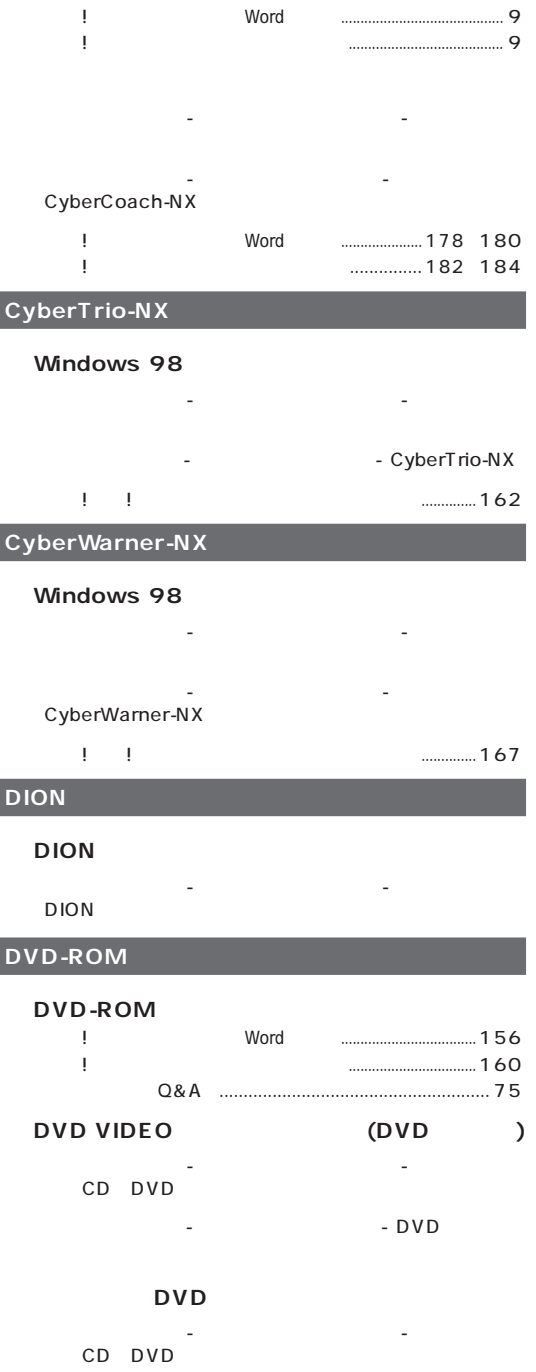

「パソコン探検箱」-「添付ソフトの使い方」-

CyberCoach-NX

![](_page_196_Figure_1.jpeg)

![](_page_197_Picture_204.jpeg)

![](_page_197_Picture_205.jpeg)

 $\rightarrow$ 

『たのしもう! インターネット』..................................... 126

**MAGIC FLIGHT**

MAGIC FLIGHT

「パソコン探検箱」-「添付ソフトの使い方」-

![](_page_198_Picture_210.jpeg)

#### **Windows NT 4.0**

![](_page_198_Picture_211.jpeg)

#### **Windows Update**

#### **Windows Update**

![](_page_198_Picture_212.jpeg)

「パソコン探検箱」- 「こんなことができます」

- Nord

『拡張!活用! バリュースター』(コンパクトタイプ).............. 238

<u> Tanzania (</u>

![](_page_198_Picture_7.jpeg)

#### $\rightarrow$ Outlook Express

![](_page_198_Figure_9.jpeg)

![](_page_199_Figure_0.jpeg)

![](_page_199_Figure_1.jpeg)

![](_page_199_Picture_211.jpeg)

![](_page_199_Figure_3.jpeg)

 $\rightarrow$ BIGLOBE

 $\rightarrow$ Outlook Express

![](_page_199_Figure_6.jpeg)

# 「パソコン探検箱」-「添付ソフトの使い方」- 「パソコン探検箱」-「添付ソフトの使い方」-

![](_page_200_Picture_175.jpeg)

![](_page_200_Picture_176.jpeg)

![](_page_200_Picture_177.jpeg)

# 「パソコン探検箱」- 「こんなことができます」 「パソコン探検箱」-「読みを」-「読みを」-「読みを」-「 『拡張!活用! バリュースター』(コンパクトタイプ)................. 37 『練習! パソコンの基本』(Wordモデル)................................... 119 『練習! パソコンの基本』(一太郎モデル)................................. 123 『まずこれ! 接続と準備』コンパクトタイプ)................... 104 『拡張!活用! バリュースター』コンパクトタイプ).......... 151 『困ったときのQ&A』........................................................ 66 「パソコン探検箱」「困ったときのQ&A」 - 「音」 - **SmartVoice2.1** 「パソコン探検箱」- 「こんなことができます」 - SmartVoice 『拡張!活用! バリュースター』(コンパクトタイプ).............. 150 「パソコン探検者」「読者」「読者」「読者」 - 「テキストリーダ」 - 「テキストリーダ」 - 「テキストリーダ」 - 「テキストリーダ」 - 「テキストリーダ」 - 「テキストリーダ」 - 「テキストリーダ」 - 「テキストリーダ」 - 「テキストリーダ」 - 「テキストリーダ」 - 「テキストリーダ」 - 「テキストリーダ」 - 「テキストリーダ」 - 「テキストリーダ」 - 「テキストリーダ」 - 「テキストリーダ」 - 「テキスト a a **か-こ**

『たのしもう! インターネット』........................................ 87 「パソコン探検箱」- 「こんなことができます」 「パソコン探検箱」-「添付ソフトの使い方」-「画面の設定」 『拡張!活用! バリュースター』コンパクトタイプ).......... 139

# 『拡張!活用! バリュースター』(コンパクトタイプ)........... 139 2Plus 「パソコン探検箱」- 「こんなことができます」 「パソコン探検箱」-「添付ソフトの使い方」- 2Plus

#### **●画像を一覧表示する(ThumbsStudio)**

- 「パソコン探検箱」「こんなことができます」 「パソコン探検箱」-「添付ソフトの使い方」- 「ThumbsStudio」 **●画像を加工する(花子9)** 「パソコン探検箱」- 「こんなことができます」
- 「パソコン探検箱」-「添付ソフトの使い方」-「花子9」 「パソコン探検箱」- 「こんなことができます」 「パソコン探検箱」-「添付ソフトの使い方」-「ペイント」
	- 0&A - $\overline{1}$ **●画像を取り込む(PictureStudio Light)**
- 「パソコン探検箱」- 「こんなことができます」 「パソコン探検箱」-「添付ソフトの使い方」- PictureS tudio Light
- 「パソコン探検箱」-「添付ソフトの使い方」- Light
- Q&A - $\overline{\text{Q}8A}$  -  $\overline{\text{Q}8A}$  - $\overline{\phantom{a}}$

![](_page_202_Picture_193.jpeg)

![](_page_202_Picture_194.jpeg)

「パソコン探検箱」-「こんなことができます」- 「パソコン探検箱」-「添付ソフトの使い方」- 「MAGIC FLIGHT」

![](_page_202_Picture_195.jpeg)

#### $\rightarrow$

「パソコン探検箱」-「こんなことができます」- 「パソコン探検箱」-「添付ソフトの使い方」-

- 『拡張!活用! バリュースター』コンパクトタイプ).......... 128
- ا بالمستسلسات المراسية المراس المراسية المراسية المراسية المراسية المراسية المراسية المراسية المراسية المراسية<br>2018 المراسية المراسية المراسية المراسية المراسية المراسية المراسية المراسية المراسية المراسية المراسية المر 『拡張!活用! バリュースター』(コンパクトタイプ).............. 128
- 『たのしもう! インターネット』..................... 2、 14、 100 『拡張!活用! バリュースター』(コンパクトタイプ).............. 128

![](_page_202_Picture_196.jpeg)

# \お手入れ

「パソコン探検箱」-「こんなことができます」- **●AI 将棋、AI 囲碁、招福麻雀 七福神 音声認識対応版、**  $- A1$   $- A1$ 

『困ったときのQ&A』........................................................ 60

<u>「そのものは、そのよいのものは、そのよいのものは、そのよいのは、そのよいのは、そのよいのは、そのよいのは、そのよいのは、そのよいのは、そのよいのは、そのよいのは、</u>

![](_page_203_Figure_0.jpeg)

![](_page_203_Figure_1.jpeg)

![](_page_203_Figure_2.jpeg)

『まずこれ! 接続と準備』(コンパクトタイプ)............................ 46

![](_page_204_Picture_186.jpeg)

![](_page_204_Figure_1.jpeg)

![](_page_204_Figure_2.jpeg)

「パソコン探検箱」「添付ソフトの使い方」 - -

![](_page_204_Figure_3.jpeg)

![](_page_205_Figure_0.jpeg)

![](_page_205_Picture_176.jpeg)

![](_page_205_Picture_177.jpeg)

#### **Outlook Express**

![](_page_205_Picture_178.jpeg)

<u>「た</u>ては、このものものには、このものには、このものは、このものは、このものは、このものは、このものは、このものは、このものは、このものは、このものは、このものは、このものは、このものは、このものは、このものは、このものは、このものは、このものは、このものは、このものは、このものは、このものは、このものは、このものは、このものは、このものは、このものは、このものは、このものは、このものは、このものは、このものは、このものは、このものは、こ

『たのしもう! インターネット』..................................... 105

『たのしもう! インターネット』..................................... 136

![](_page_206_Figure_0.jpeg)

![](_page_206_Figure_1.jpeg)

![](_page_206_Figure_2.jpeg)

![](_page_206_Figure_3.jpeg)

![](_page_206_Figure_4.jpeg)

![](_page_206_Picture_5.jpeg)

![](_page_207_Figure_0.jpeg)

![](_page_207_Figure_1.jpeg)

![](_page_208_Picture_177.jpeg)

URL **Hatch inside** 「パソコン探検箱」「こんなことができます」 - -

- The South Hatch inside

![](_page_208_Picture_178.jpeg)

#### **PC98-NX**

![](_page_209_Figure_1.jpeg)

#### **Lite)**

「パソコン探検箱」「こんなことができます」 - - 「パソコン探検箱」-「添付ソフトの使い方」-

#### **FrontPage Express)**

「パソコン探検箱」「こんなことができます」 - -

#### FrontPage Express

「パソコン探検箱」-「添付ソフトの使い方」-

「パソコン探検箱」「こんなことができます」 - - 「パソコン探検箱」-「添付ソフトの使い方」-

#### **II CROSSROAD**

「パソコン探検箱」「こんなことができます」 - - 「パソコン探検箱」-「添付ソフトの使い方」-

#### II CROSSROAD

![](_page_209_Figure_11.jpeg)

![](_page_209_Picture_225.jpeg)

![](_page_209_Picture_226.jpeg)

「パソコン探検箱」「こんなことができます」 - - 「パソコン探検箱」-「添付ソフトの使い方」- II CROSSROAD

a a **ま-も**

『拡張!活用! バリュースター』(コンパクトタイプ)................. 41

『拡張!活用! バリュースター』(コンパクトタイプ).............. 120 『練習! パソコンの基本』(Wordモデル).......................................... 1 『練習! パソコンの基本』(一太郎モデル)........................................ 1 『まずこれ! 接続と準備』(コンパクトタイプ)............................ 34 『拡張!活用! バリュースター』(コンパクトタイプ).............. 121

『困ったときのQ&A』........................................................ 53

 $\rightarrow$ 

「パソコン探検箱」- 「こんなことができます」

「パソコン探検箱」-「添付ソフトの使い方」-「メモ帳」

![](_page_210_Figure_0.jpeg)

![](_page_210_Picture_1.jpeg)

![](_page_210_Figure_2.jpeg)

![](_page_210_Figure_3.jpeg)

![](_page_210_Figure_4.jpeg)

![](_page_210_Picture_242.jpeg)

![](_page_210_Picture_243.jpeg)

![](_page_211_Figure_0.jpeg)

<span id="page-212-0"></span>![](_page_212_Picture_0.jpeg)

![](_page_213_Picture_0.jpeg)

aaaaaaaaaaaaaaaaa **お問い合わせの前に(トラブルチェックシート)**

![](_page_214_Picture_7.jpeg)

![](_page_215_Picture_7.jpeg)

 $\overline{2}$
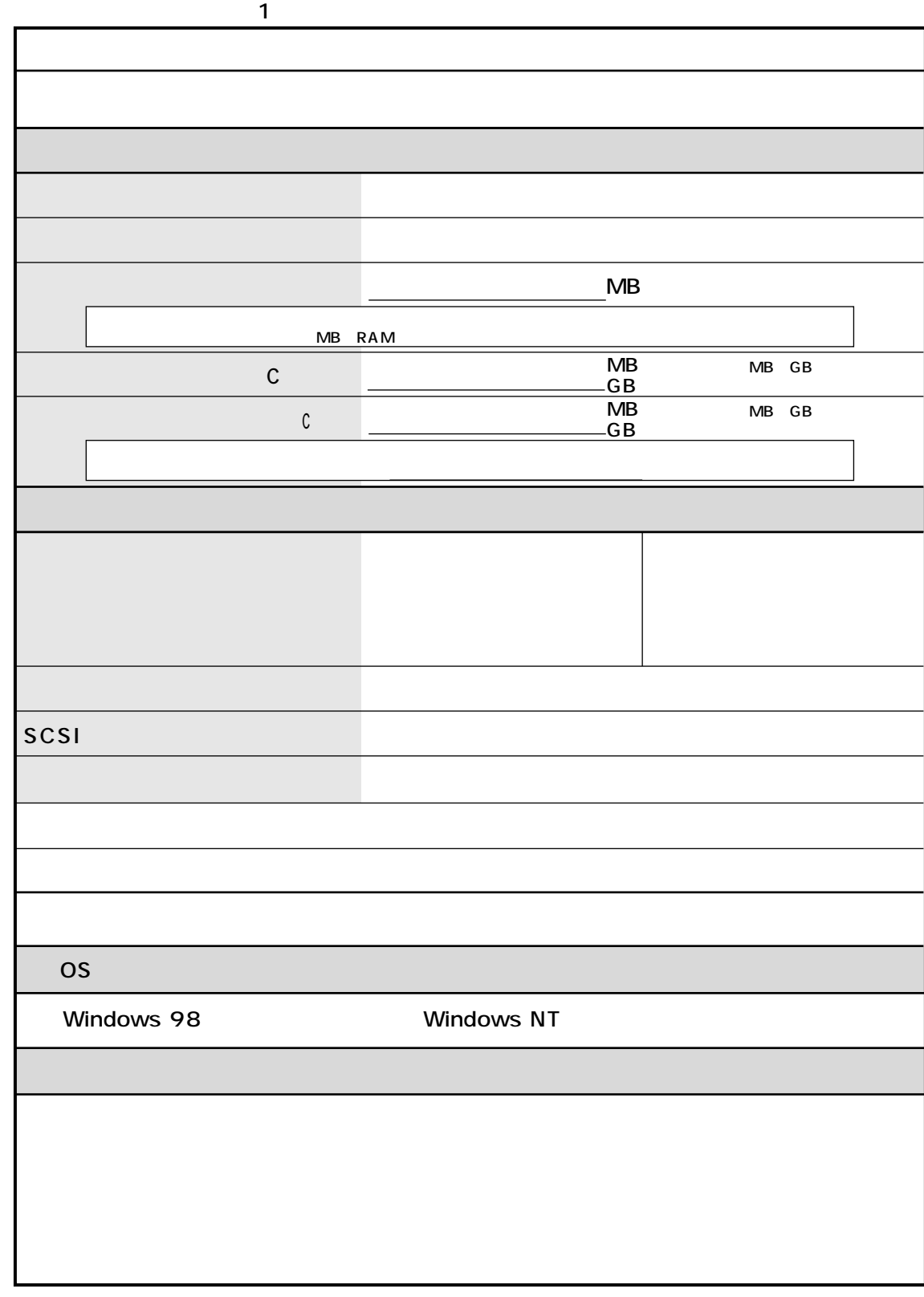

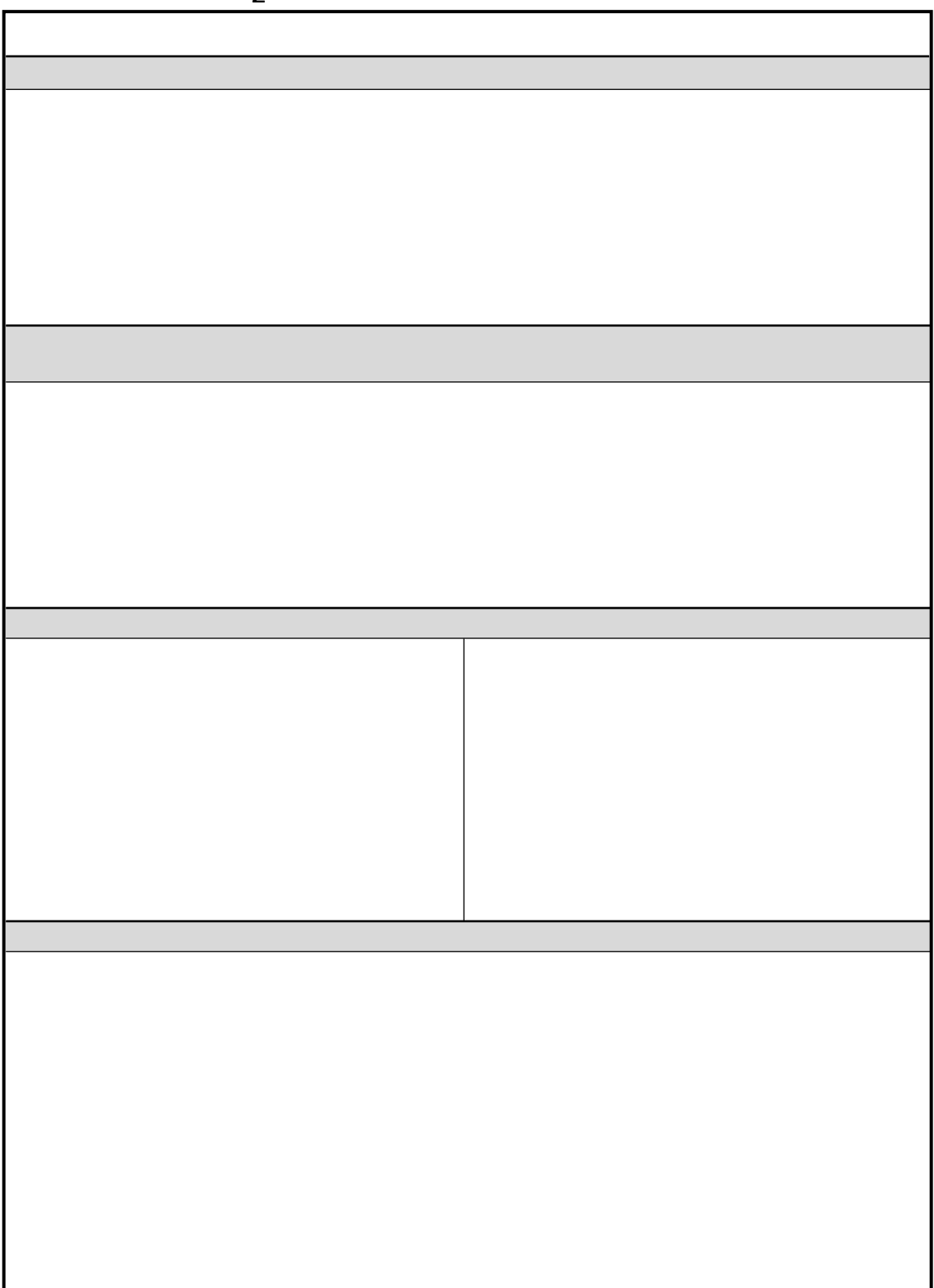

 $\overline{2}$ 

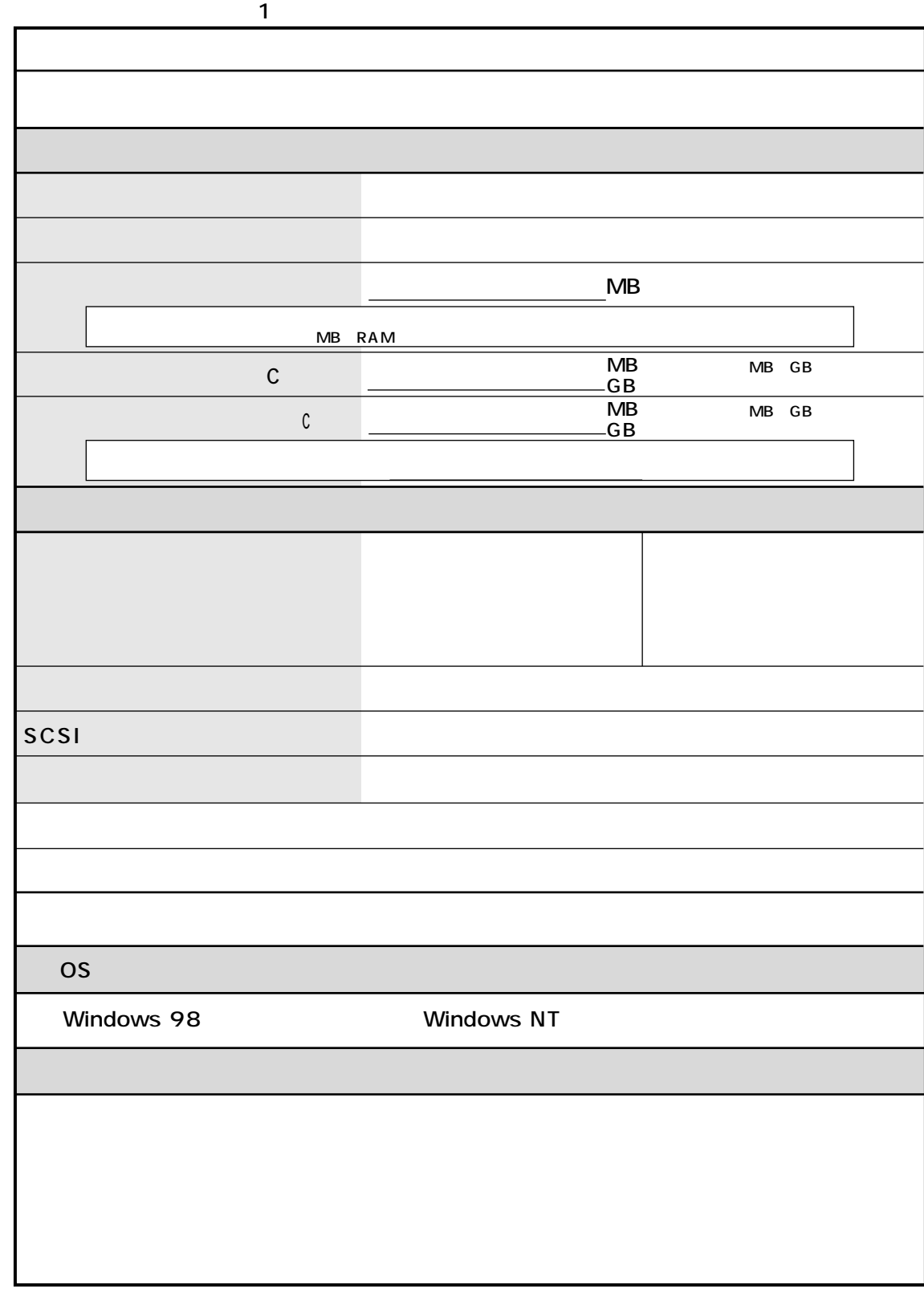

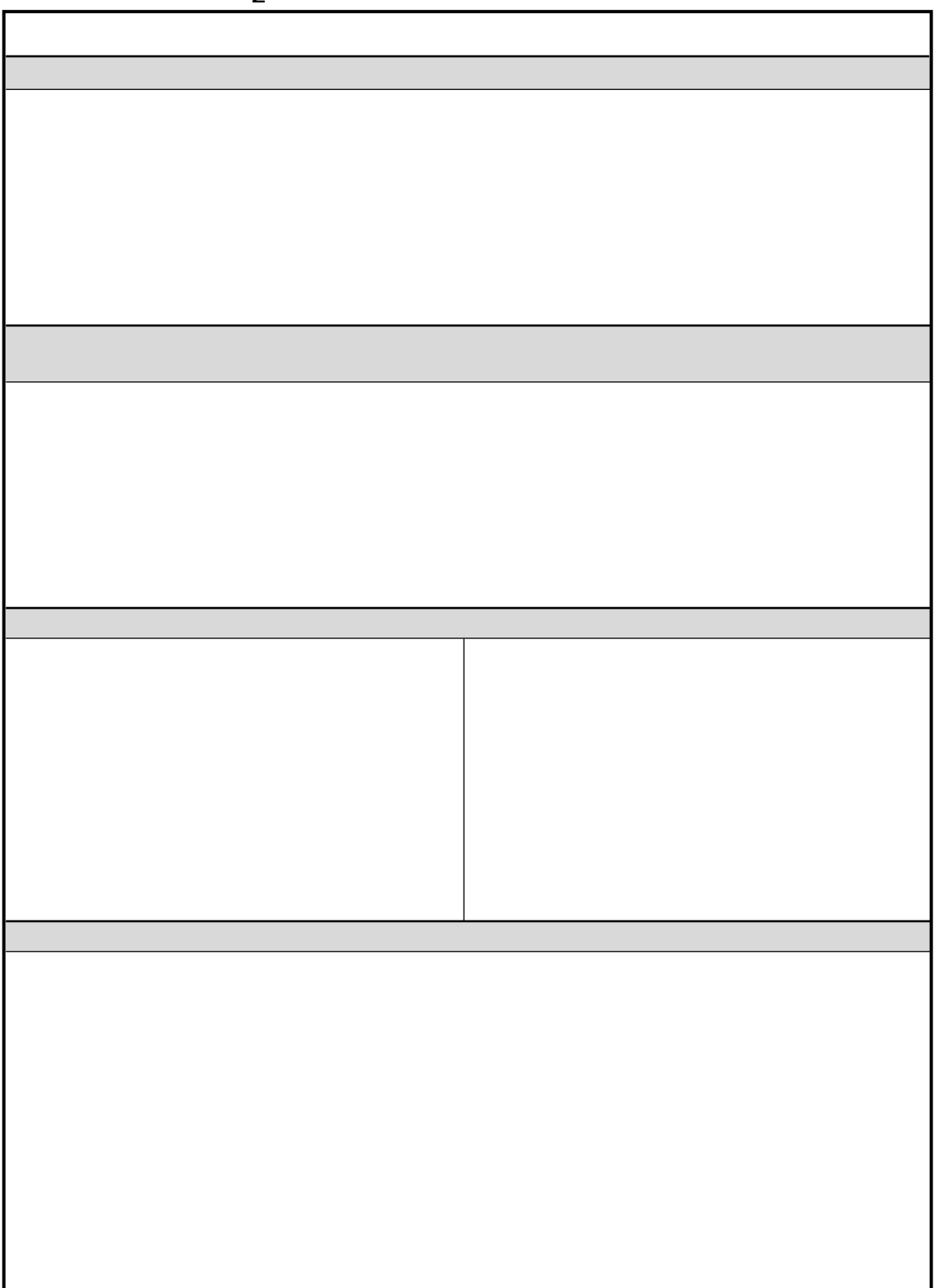

 $\overline{2}$ 

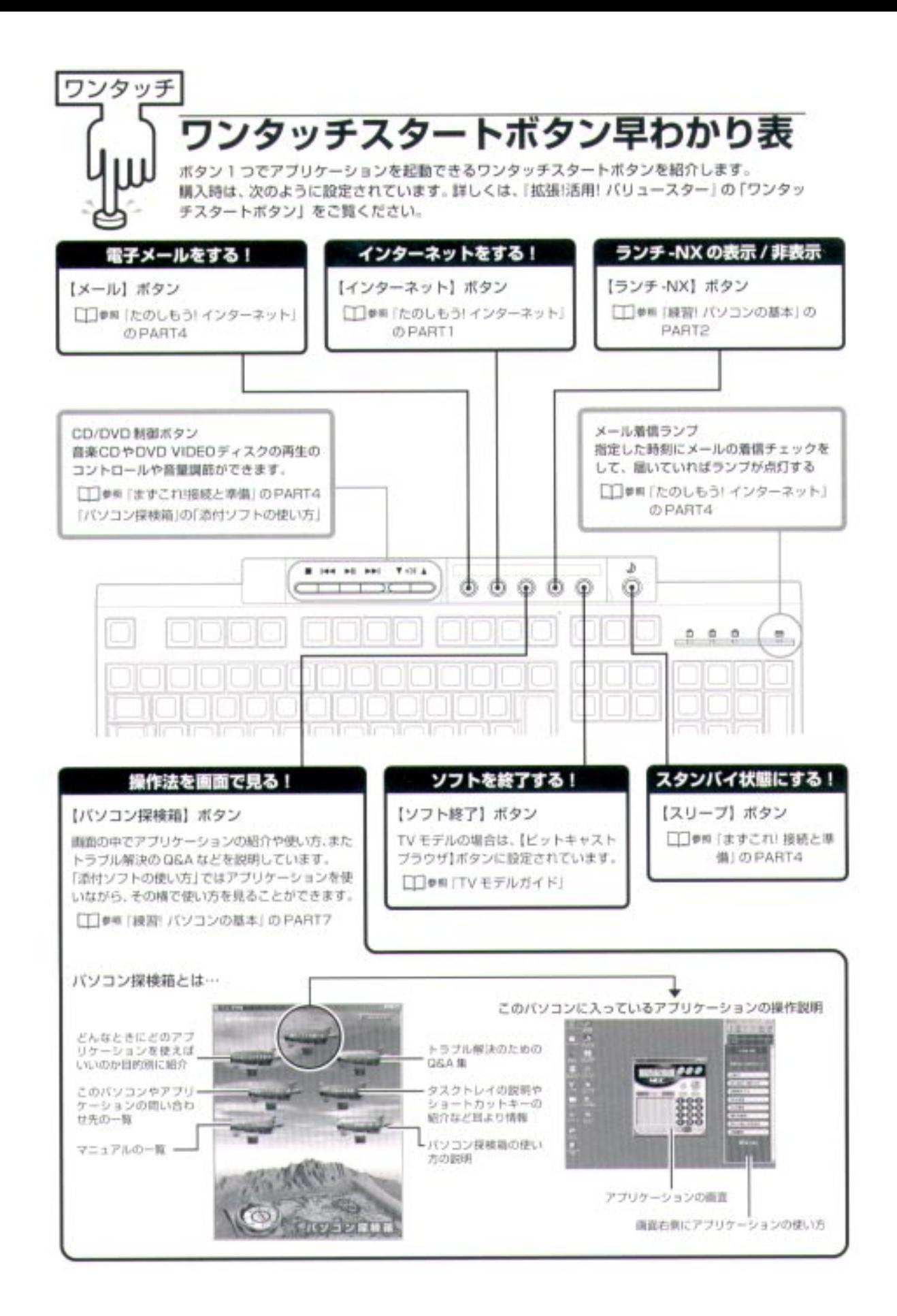

B08-884338-007-A

初版 1999年5月 NEC P

このマニュアルはエコマーク認定の再生紙<br>(古紙率:表紙 50%、本文 100%)を使用しています。

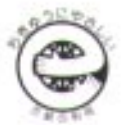

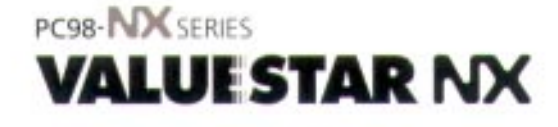

## 国したときののタ

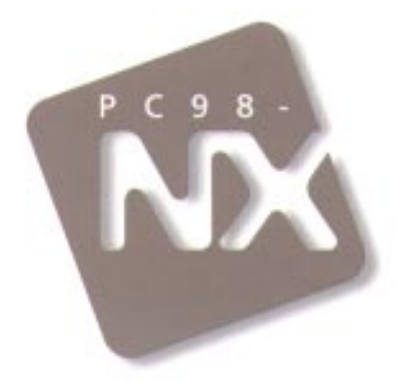

## わかる、できる、役に立つ!! ④